# **Serien TBS1000B und TBS1000B-EDU Digitalspeicher-Oszilloskope Benutzerhandbuch**

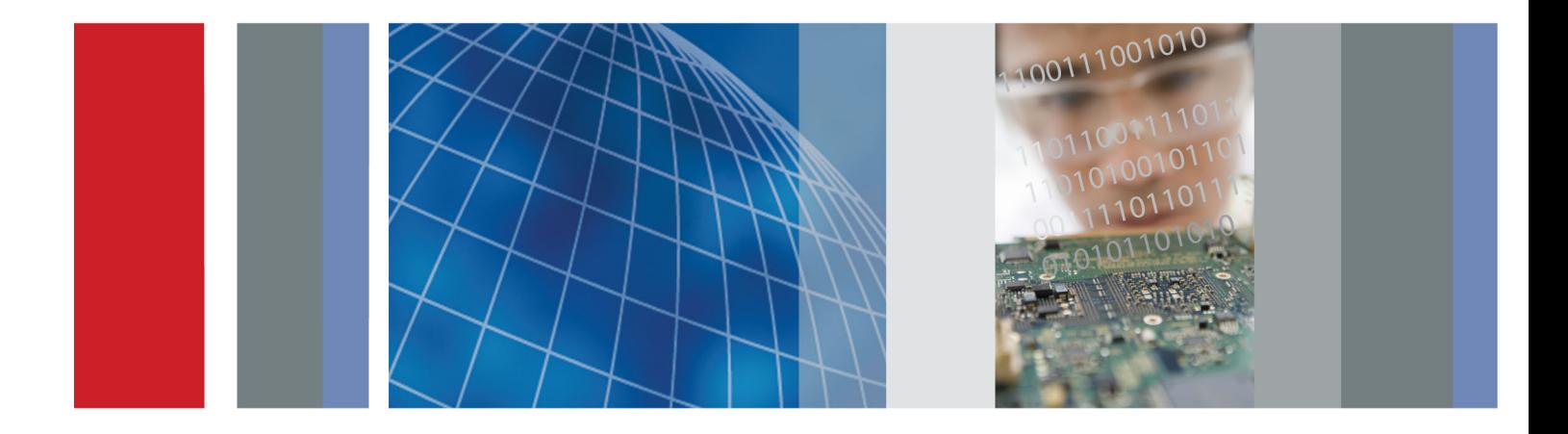

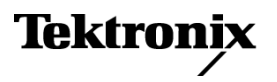

\*P077088900\* **077-0889-00**

# **Serien TBS1000B und TBS1000B-EDU Digitalspeicher-Oszilloskope**

**Benutzerhandbuch**

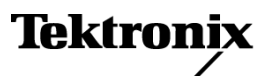

**www.tektronix.com 077-0889-00**

Copyright © Tektronix. Alle Rechte vorbehalten. Lizensierte Software-Produkte stellen Eigentum von Tektronix oder Tochterunternehmen bzw. Zulieferern des Unternehmens dar und sind durch nationale Urheberrechtsgesetze und internationale Vertragsbestimmungen geschützt.

Tektronix-Produkte sind durch erteilte und angemeldete Patente in den USA und anderen Ländern geschützt. Die Informationen in dieser Broschüre machen Angaben in allen früheren Unterlagen hinfällig. Änderungen der Spezifikationen und der Preisgestaltung vorbehalten.

TEKTRONIX und TEK sind eingetragene Marken der Tektronix, Inc.

OpenChoice™ ist ein eingetragenes Warenzeichen von Tektronix, Inc.

PictBridge ist eine eingetragene Marke der Standard of Camera & Imaging Products Association (CIPA DC-001-2003 Digital Photo Solutions for Imaging Devices).

#### **Tektronix-Kontaktinformationen**

Tektronix, Inc. 14150 SW Karl Braun Drive P.O. Box 500 Beaverton, OR 97077 USA

Informationen zu diesem Produkt und dessen Verkauf, zum Kundendienst sowie zum technischen Support:

- $\mathbf{r}$ In Nordamerika rufen Sie die folgende Nummer an: 1-800-833-9200.
- Unter www.tektronix.com finden Sie die Ansprechpartner in Ihrer Nähe.

Oszilloskope der Serien TBS1000B und TBS1000B-EDU

#### **Garantie**

Tektronix leistet auf das Produkt Garantie gegen Mängel in Werkstoffen und Herstellung für eine Dauer von fünf (5) Jahren ab Datum des tatsächlichen Kaufs von einem Tektronix-Vertragshändler. Wenn das Produkt innerhalb dieser Garantiezeit Fehler aufweist, steht es Tektronix frei, das fehlerhafte Produkt kostenlos zu reparieren oder einen Ersatz dafür zur Verfügung zu stellen. Batterien sind von dieser Garantie ausgeschlossen. Von Tektronix für Garantiezwecke verwendete Teile, Module und Ersatzprodukte können neu oder in ihrer Leistung neuwertig sein. Alle ersetzten Teile, Module und Produkte werden Eigentum von Tektronix.

Um mit dieser Garantie Kundendienst zu erhalten, muss der Kunde Tektronix über den Fehler vor Ablauf der Garantiezeit informieren und passende Vorkehrungen für die Durchführung des Kundendienstes treffen. Der Kunde ist für die Verpackung und den Versand des fehlerhaften Produkts an die Service-Stelle von Tektronix verantwortlich, die Versandgebühren müssen im Voraus bezahlt sein und eine Kopie des Erwerbsnachweises durch den Kunden muss beigelegt sein. Tektronix übernimmt die Kosten der Rücksendung des Produkts an den Kunden, wenn sich die Versandadresse im gleichen Land wie das Tektronix Service Center befindet. Der Kunde übernimmt alle Versandkosten, Fracht- und Zollgebühren sowie sonstige Kosten für die Rücksendung des Produkts an eine andere Adresse.

Diese Garantie tritt nicht in Kraft, wenn Fehler, Versagen oder Schaden auf die falsche Verwendung oder unsachgemäße und falsche Wartung oder Pflege zurückzuführen sind. Tektronix muss keinen Kundendienst leisten, wenn a) ein Schaden behoben werden soll, der durch die Installation, Reparatur oder Wartung des Produkts von anderem Personal als Tektronix-Vertretern verursacht wurde; b) ein Schaden behoben werden soll, der auf die unsachgemäße Verwendung oder den Anschluss an inkompatible Geräte zurückzuführen ist; c) Schäden oder Fehler behoben werden sollen, die auf die Verwendung von Komponenten zurückzuführen sind, die nicht von Tektronix stammen; oder d) wenn ein Produkt gewartet werden soll, an dem Änderungen vorgenommen wurden oder das in andere Produkte integriert wurde, so dass dadurch die aufzuwendende Zeit für den Kundendienst oder die Schwierigkeit der Produktwartung erhöht wird.

DIESE GARANTIE WIRD VON TEKTRONIX FÜR DAS PRODUKT ANSTELLE ANDERER AUSDRÜCKLICHER ODER IMPLIZITER GARANTIEN GEGEBEN. TEKTRONIX UND SEINE HÄNDLER SCHLIESSEN AUSDRÜCKLICH ALLE ANSPRÜCHE AUS DER HANDELBARKEIT ODER DER EINSETZBARKEIT FÜR EINEN BESTIMMTEN ZWECK AUS. FÜR TEKTRONIX BESTEHT DIE EINZIGE UND AUSSCHLIESSLICHE VERPFLICHTUNG DIESER GARANTIE DARIN, FEHLERHAFTE PRODUKTE FÜR DEN KUNDEN ZU REPARIEREN ODER ZU ERSETZEN. TEKTRONIX UND SEINE HÄNDLER ÜBERNEHMEN KEINERLEI HAFTUNG FÜR DIREKTE, INDIREKTE, BESONDERE UND FOLGESCHÄDEN, UNABHÄNGIG DAVON, OB TEKTRONIX ODER DER HÄNDLER VON DER MÖGLICHKEIT SOLCHER SCHÄDEN IM VORAUS UNTERRICHTET IST.

[W19 – 03AUG12]

#### TPP0051-, TPP0101-, TPP0201- und P2220-Tastköpfe

#### **Garantie**

Tektronix leistet auf das Produkt Garantie gegen Mängel in Werkstoffen und Herstellung für eine Dauer von einem (1) Jahr ab Datum des tatsächlichen Kaufs von einem Tektronix-Vertragshändler. Wenn das Produkt innerhalb dieser Garantiezeit Fehler aufweist, steht es Tektronix frei, das fehlerhafte Produkt kostenlos zu reparieren oder einen Ersatz dafür zur Verfügung zu stellen. Batterien sind von dieser Garantie ausgeschlossen. Von Tektronix für Garantiezwecke verwendete Teile, Module und Ersatzprodukte können neu oder in ihrer Leistung neuwertig sein. Alle ersetzten Teile, Module und Produkte werden Eigentum von Tektronix.

Um mit dieser Garantie Kundendienst zu erhalten, muss der Kunde Tektronix über den Fehler vor Ablauf der Garantiezeit informieren und passende Vorkehrungen für die Durchführung des Kundendienstes treffen. Der Kunde ist für die Verpackung und den Versand des fehlerhaften Produkts an die Service-Stelle von Tektronix verantwortlich, die Versandgebühren müssen im Voraus bezahlt sein und eine Kopie des Erwerbsnachweises durch den Kunden muss beigelegt sein. Tektronix übernimmt die Kosten der Rücksendung des Produkts an den Kunden, wenn sich die Versandadresse im gleichen Land wie das Tektronix Service Center befindet. Der Kunde übernimmt alle Versandkosten, Fracht- und Zollgebühren sowie sonstige Kosten für die Rücksendung des Produkts an eine andere Adresse.

Diese Garantie tritt nicht in Kraft, wenn Fehler, Versagen oder Schaden auf die falsche Verwendung oder unsachgemäße und falsche Wartung oder Pflege zurückzuführen sind. Tektronix muss keinen Kundendienst leisten, wenn a) ein Schaden behoben werden soll, der durch die Installation, Reparatur oder Wartung des Produkts von anderem Personal als Tektronix-Vertretern verursacht wurde; b) ein Schaden behoben werden soll, der auf die unsachgemäße Verwendung oder den Anschluss an inkompatible Geräte zurückzuführen ist; c) Schäden oder Fehler behoben werden sollen, die auf die Verwendung von Komponenten zurückzuführen sind, die nicht von Tektronix stammen; oder d) wenn ein Produkt gewartet werden soll, an dem Änderungen vorgenommen wurden oder das in andere Produkte integriert wurde, so dass dadurch die aufzuwendende Zeit für den Kundendienst oder die Schwierigkeit der Produktwartung erhöht wird.

DIESE GARANTIE WIRD VON TEKTRONIX FÜR DAS PRODUKT ANSTELLE ANDERER AUSDRÜCKLICHER ODER IMPLIZITER GARANTIEN GEGEBEN. TEKTRONIX UND SEINE HÄNDLER SCHLIESSEN AUSDRÜCKLICH ALLE ANSPRÜCHE AUS DER HANDELBARKEIT ODER DER EINSETZBARKEIT FÜR EINEN BESTIMMTEN ZWECK AUS. FÜR TEKTRONIX BESTEHT DIE EINZIGE UND AUSSCHLIESSLICHE VERPFLICHTUNG DIESER GARANTIE DARIN, FEHLERHAFTE PRODUKTE FÜR DEN KUNDEN ZU REPARIEREN ODER ZU ERSETZEN. TEKTRONIX UND SEINE HÄNDLER ÜBERNEHMEN KEINERLEI HAFTUNG FÜR DIREKTE, INDIREKTE, BESONDERE UND FOLGESCHÄDEN, UNABHÄNGIG DAVON, OB TEKTRONIX ODER DER HÄNDLER VON DER MÖGLICHKEIT SOLCHER SCHÄDEN IM VORAUS UNTERRICHTET IST.

[W15 – 15AUG04]

# **Inhalt**

**College** 

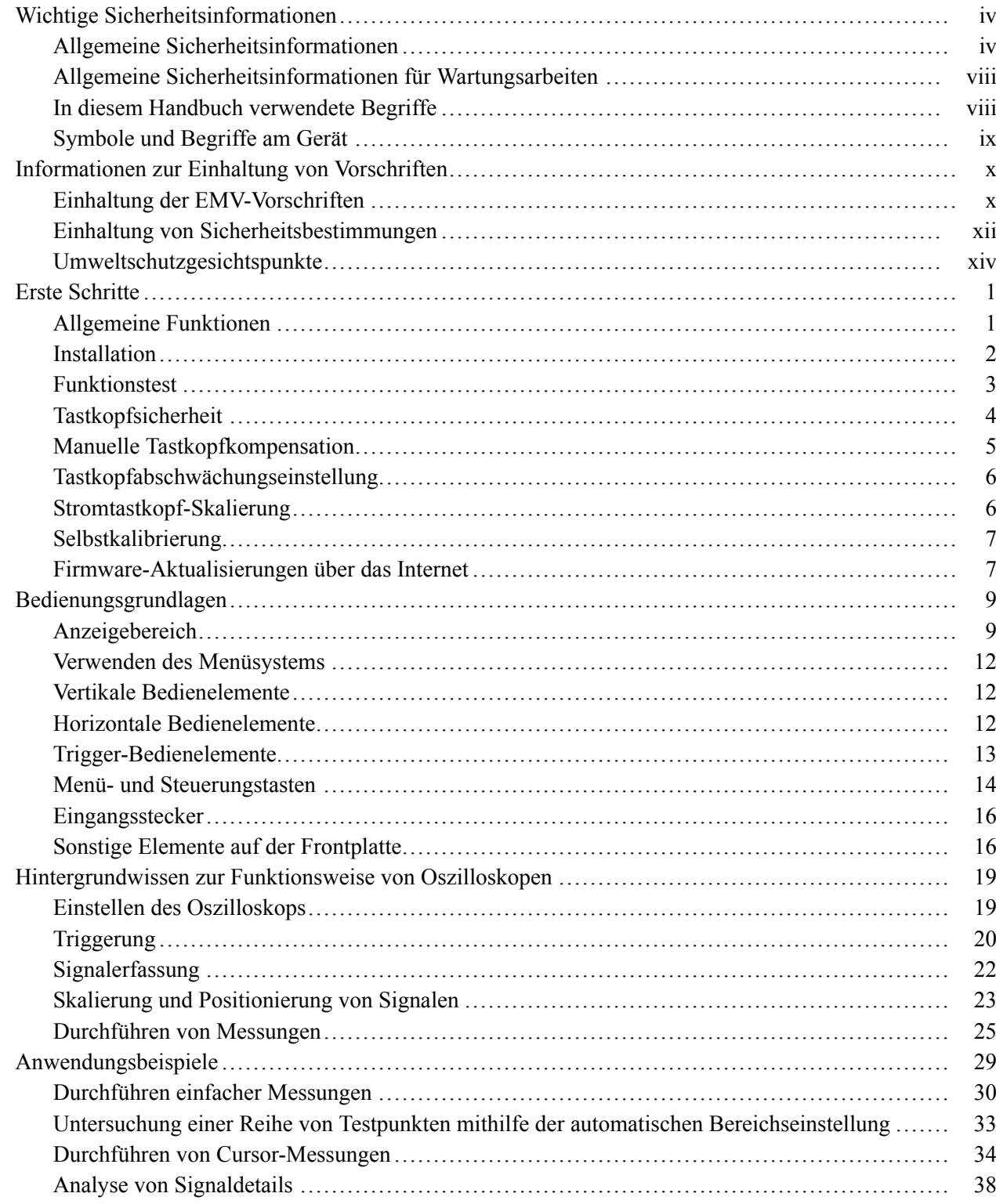

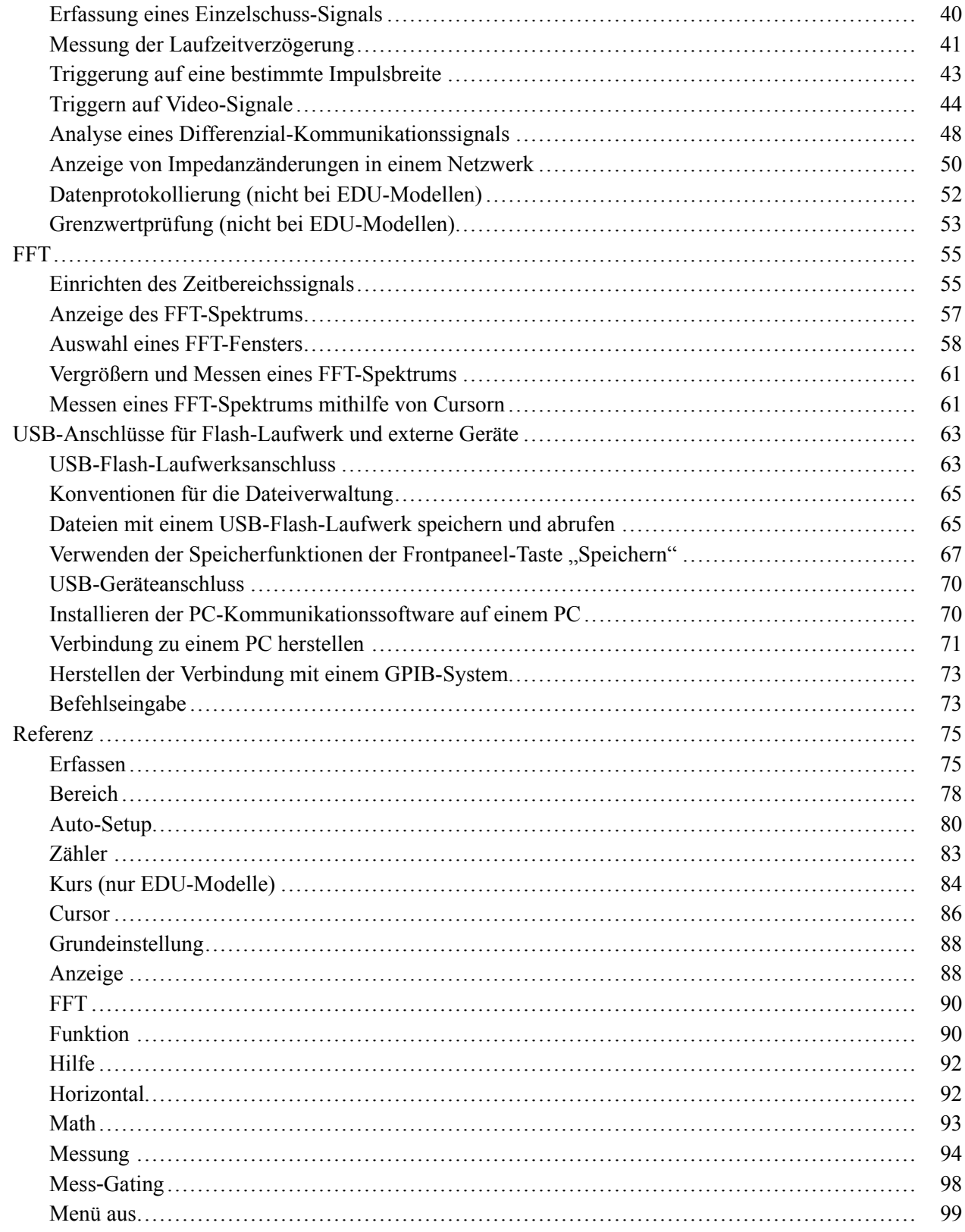

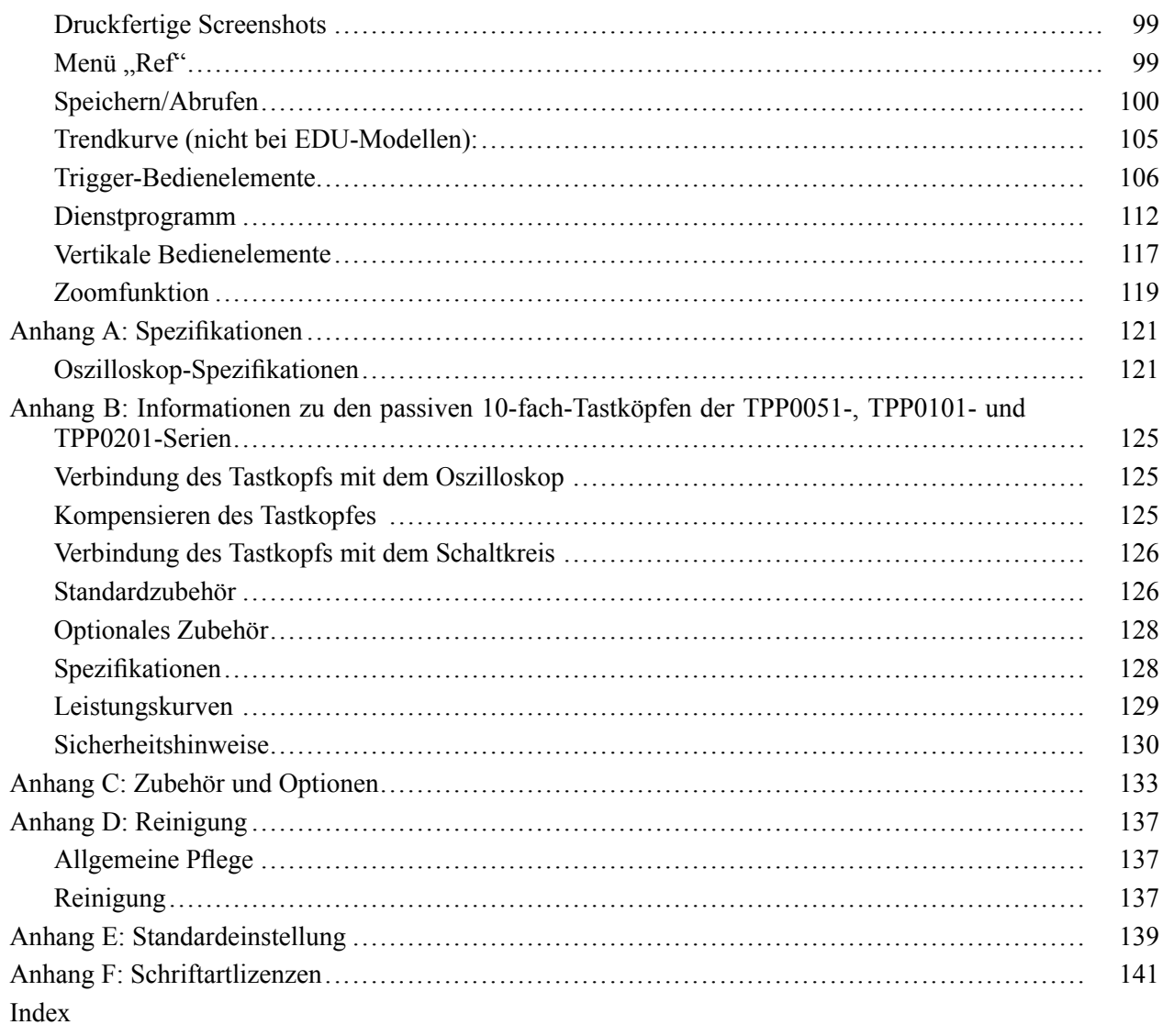

# <span id="page-9-0"></span>**Wichtige Sicherheitsinformationen**

Dieses Handbuch enthält Informationen und Warnhinweise, die vom Benutzer befolgt werden müssen, um einen sicheren Betrieb und Zustand des Geräts zu gewährleisten.

Zur sicheren Durchführung von Wartungsarbeiten an diesem Produkt finden Sie weitere Hinweise am Ende dieses Kapitels[.\(Siehe Seite viii](#page-13-0), *[Allgemeine](#page-13-0) [Sicherheitsinformationen für Wartungsarbeiten](#page-13-0)*.)

# **Allgemeine Sicherheitsinformationen**

Verwenden Sie das Produkt nur wie angegeben. Beachten Sie zum Schutz vor Verletzungen und zur Verhinderung von Schäden an diesem Gerät oder an daran angeschlossenen Geräten die folgenden Sicherheitsvorkehrungen. Lesen Sie alle Anleitungen sorgfältig durch. Bewahren Sie diese Anleitungen zum späteren Nachschlagen auf.

Halten Sie regionale und nationale Sicherheitsvorschriften ein.

Zur Gewährleistung des korrekten und sicheren Betriebs des Produkts müssen Sie außer den in diesem Handbuch enthaltenen Sicherungsvorkehrungen alle allgemein anerkannten Sicherheitsvorschriften einhalten.

Das Produkt darf nur von geschulten Personen verwendet werden.

Das Gehäuse darf zur Reparatur, Wartung oder Einstellung nur von qualifizierten Personen entfernt werden, die die damit verbundenen Gefahren kennen.

Kontrollieren Sie das Produkt vor der Verwendung stets anhand einer bekannten Quelle, um sich zu vergewissern, dass das Gerät ordnungsgemäß arbeitet.

Dieses Produkt ist nicht zur Erkennung gefährlicher Spannungen vorgesehen.

Verwenden Sie eine persönliche Schutzausrüstung, um Stromschläge und Verletzungen durch Lichtbögen zu verhindern, wenn gefährliche spannungsführende Leiter freiliegen.

Während der Verwendung dieses Produkts müssen Sie eventuell Zugang zu anderen Teilen eines anderen Systems haben. Beachten Sie die Sicherheitsabschnitte in anderen Gerätehandbüchern bezüglich Warn- und Vorsichtshinweisen zum Betrieb des Systems.

Wenn Sie dieses Gerät an ein System anschließen, liegt die Sicherheit dieses Systems im Verantwortungsbereich der Montagefirma des Systems.

### **Verhütung von Bränden und Verletzungen**

**Ordnungsgemäßes Netzkabel verwenden.** Verwenden Sie nur das mit diesem Produkt ausgelieferte und für das Einsatzland zugelassene Netzkabel.

Verwenden Sie keine Netzkabel, die für andere Produkte vorgesehen sind.

**Gerät erden.** Dieses Gerät ist über den Schutzleiter des Netzkabels geerdet. Zur Vermeidung von Stromschlägen muss der Schutzleiter mit der Erdung verbunden sein. Vergewissern Sie sich, dass das Gerät ordnungsgemäß geerdet ist, bevor Sie Verbindungen zu den Eingangs- oder Ausgangsanschlüssen des Geräts herstellen.

Umgehen Sie die Erdung des Netzkabels nicht.

**Von der Stromversorgung trennen.** Über den Netzschalter wird das Gerät von der Stromversorgung getrennt. Siehe die Anweisungen für den jeweiligen Einsatzort. Beachten Sie beim Aufstellen des Geräts, dass der Netzschalter für den Benutzer jederzeit mühelos erreichbar sein muss, damit sich das Gerät im Bedarfsfall rasch abschalten lässt.

**Ordnungsgemäßes Anschließen und Trennen.** Trennen Sie keine Tastköpfe oder Prüfleitungen und schließen Sie sie nicht an, während sie an eine Spannungsquelle angeschlossen sind.

Verwenden Sie nur isolierte Spannungstastköpfe, Prüfleitungen und Adapter, die mit dem Produkt geliefert wurden oder die von Tektronix als geeignetes Zubehör für das Produkt angegeben sind.

**Alle Nennwerte der Anschlüsse beachten.** Beachten Sie zur Verhütung von Bränden oder Stromschlägen die Nennwertangaben und Kennzeichnungen am Gerät. Informieren Sie sich im Gerätehandbuch über die Nennwerte, bevor Sie das Gerät anschließen. Überschreiten Sie nicht die Nennwerte der Messkategorie (CAT) und den Spannungs- und Stromnennwert der Einzelkomponente eines Produkts, Tastkopfs oder Zubehörteils mit dem niedrigsten Nennwert. Gehen Sie vorsichtig vor, wenn Sie 1:1-Prüfleitungen verwenden, da die Spannung der Tastkopfspitze direkt auf das Produkt übertragen wird.

Schließen Sie keine Spannung an Anschlüsse einschließlich des Masseanschlusses an, die den maximalen Nennwert des betreffenden Anschlusses überschreitet.

Schließen Sie keine potenzialfreie Spannung an den Masseanschluss an, die über der Nennspannung dieses Anschlusses liegt.

**Gerät nicht ohne Abdeckungen betreiben.** Betreiben Sie dieses Produkt nicht, wenn die Abdeckungen abgenommen sind oder das Gehäuse geöffnet ist. Dadurch besteht die Gefahr der Berührung gefährlicher Spannungen.

**Freiliegende Leitungen und Anschlüsse vermeiden.** Berühren Sie keine freiliegenden Anschlüsse oder Bauteile, wenn diese unter Spannung stehen.

**Gerät nicht betreiben, wenn ein Defekt vermutet wird.** Wenn Sie vermuten, dass das Gerät beschädigt ist, lassen Sie es von qualifiziertem Servicepersonal überprüfen.

Setzen Sie das Gerät bei einer Beschädigung außer Betrieb. Verwenden Sie das Produkt nicht, wenn es beschädigt ist oder nicht ordnungsgemäß funktioniert. Falls Sie Zweifel an der Sicherheit des Produkts haben, schalten Sie es ab und trennen Sie das Netzkabel von der Stromversorgung. Kennzeichnen Sie das Produkt eindeutig, um den weiteren Betrieb des Geräts zu verhindern.

Vor der Verwendung müssen Spannungstastköpfe, Prüfleitungen und Zubehör auf mechanische Beschädigung untersucht und bei Bedarf ausgetauscht werden. Verwenden Sie Tastköpfe oder Prüfleitungen bei Beschädigung, freiliegenden Metallteilen oder Anzeichen von Verschleiß nicht.

Untersuchen Sie das Produkt von außen, bevor Sie es verwenden. Achten Sie auf Risse oder fehlende Teile.

Verwenden Sie nur die angegebenen Ersatzteile.

**Verwenden Sie die richtige Sicherung.** Verwenden Sie nur die Sicherung des für dieses Produkt angegebenen Typs.

**Tragen Sie einen Augenschutz.** Tragen Sie einen Augenschutz, wenn das Risiko von Strahlen mit hoher Intensität oder von Laserstrahlung besteht.

**Nicht bei hoher Feuchtigkeit oder bei Nässe betreiben.** Berücksichtigen Sie, dass Kondensation auftreten kann, wenn das Gerät vom Kalten ins Warme transportiert wird.

**Nicht in einer explosionsfähigen Atmosphäre betreiben.**

**Oberflächen des Geräts sauber und trocken halten.** Trennen Sie die Eingangssignale, bevor Sie das Produkt reinigen.

**Für ordnungsgemäße Belüftung sorgen.** Weitere Informationen zur Aufstellung des Produkts, sodass eine ordnungsgemäße Belüftung gewährleistet ist, finden Sie im Handbuch.

Schlitze und Öffnungen sind zur Belüftung vorgesehen und dürfen keinesfalls abgedeckt werden. Auch darf die Belüftung nicht anderweitig behindert werden. Schieben Sie keine Gegenstände in die Öffnungen.

**Für eine sichere Arbeitsumgebung sorgen.** Stellen Sie das Produkt stets an einem Ort auf, an dem die Anzeige und die Kontrollleuchten gut zu sehen sind.

Vermeiden Sie den unsachgemäßen oder übermäßig langen Gebrauch von Tastaturen, Zeigegeräten und Tastenfeldern. Der unsachgemäße oder übermäßig lange Gebrauch einer Tastatur oder eines Zeigegerätes kann zu schweren Verletzungen führen.

Vergewissern Sie sich, dass Ihr Arbeitsbereich den geltenden ergonomischen Normen entspricht. Lassen Sie sich von einem Fachmann für Arbeitsplatzergonomie beraten, um belastungsbedingte Verletzungen zu vermeiden.

# **Tastköpfe und Testleiter** Bevor Sie Tastköpfe oder Testleiter anbringen, schließen Sie das Netzkabel mit dem Netzanschluss an einer ordnungsgemäß geerdeten Steckdose an.

Achten Sie darauf, dass die Finger hinter dem Fingerschutz an den Tastköpfen bleiben.

Nicht verwendete Tastköpfe, Prüfleitungen und Zubehör entfernen.

Verwenden Sie stets die korrekte Messkategorie (CAT), Spannung, Temperatur, Höhe und Tastköpfe, Prüfleitungen und Adapter mit entsprechender Nennstromstärke für eine Messung.

**Vorsicht bei Hochspannungen.** Prägen Sie sich die Nennspannungen für den verwendeten Tastkopf ein und überschreiten Sie diese in keinem Fall. Diese zwei Kennwerte sind wichtig und müssen eingehalten werden:

- Die maximale Messspannung zwischen Tastkopfspitze und П Tastkopf-Referenzleiter
- П Die maximale potenzialfreie Spannung zwischen dem Referenzleiter des Tastkopfs und Erdung

Diese beiden Nennspannungen hängen vom Tastkopf und der Anwendung ab. Im Abschnitt "Spezifikationen" des Handbuchs finden Sie zusätzliche Informationen.

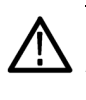

*WARNUNG. Um Stromschläge zu vermeiden, überschreiten Sie nicht die maximalen Mess- oder potenzialfreien Spannungen für den BNC-Eingangsstecker des Oszilloskops, die Tastkopfspitze und den Referenzleiter des Tastkopfs.*

**Ordnungsgemäßes Anschließen und Trennen.** Schließen Sie den Tastkopfausgang an das Messgerät an, bevor Sie den Tastkopf mit dem Prüfkreis verbinden. Verbinden Sie den Tastkopf-Referenzleiter mit dem Prüfkreis, bevor Sie den Tastkopf-Eingang anschließen. Trennen Sie den Anschluss des Tastkopfeingangs und den Tastkopf-Referenzleiter vom Prüfkreis, bevor Sie den Tastkopf vom Messgerät trennen.

**Ordnungsgemäßes Anschließen und Trennen.** Machen Sie den Stromkreis spannungsfrei, bevor Sie den Stromtastkopf anschließen.

Schließen Sie den Referenzleiter des Tastkopfs nur an die Erdung an.

Schließen Sie einen Stromtastkopf nicht an einem Draht an, der eine Spannung über der Nennspannung des Stromtastkopfs aufweist.

**Überprüfen des Tastkopfs und des Zubehörs.** Untersuchen Sie den Tastkopf und das Zubehör vor jedem Gebrauch auf Schäden (Schnitte, Risse oder Schäden am Tastkopfkörper, Zubehör oder Kabelummantelung usw.). Verwenden Sie den Tastkopf nicht, wenn er beschädigt ist.

**Massenbezogene Oszilloskope verwenden.** Mit der Referenzleitung dieses Tastkopfs dürfen keine Messungen in massefreien Schaltungen vorgenommen werden. Die Referenzleitung muss immer geerdet sein (0 V).

# <span id="page-13-0"></span>**Allgemeine Sicherheitsinformationen für Wartungsarbeiten**

Das Kapitel *Allgemeine Sicherheitsinformationen für Wartungsarbeiten* enthält weitere Informationen, die die sichere Durchführung von Wartungsarbeiten am Produkt betreffen. Wartungsarbeiten dürfen nur von qualifizierten Personen durchgeführt werden. Lesen Sie vor der Durchführung von Wartungsarbeiten die *Allgemeinen Sicherheitsinformationen für Wartungsarbeiten* und die *Allgemeinen Sicherheitshinweise*.

**Stromschläge vermeiden.** Freiliegende Anschlüsse nicht berühren

**Wartungsarbeiten nicht allein durchführen.** Führen Sie im Geräteinneren keine Wartungsarbeiten oder Einstellungen durch, wenn keine weitere Person anwesend ist, die erste Hilfe leisten oder Wiederbelebungsmaßnahmen durchführen kann.

**Von der Stromversorgung trennen.** Um Stromschläge zu vermeiden, schalten Sie die Stromversorgung des Geräts ab, und trennen Sie das Netzkabel von der Netzstromversorgung, bevor Sie zur Durchführung von Wartungsarbeiten Abdeckungen oder Verkleidungen entfernen oder das Gehäuse öffnen.

**Vorsicht bei Wartungsarbeiten bei eingeschalteter Stromversorgung.** In diesem Gerät können gefährliche Spannungen oder Ströme auftreten. Trennen Sie die Stromversorgung, entfernen Sie die Batterie (sofern zutreffend), und trennen Sie die Prüfleitungen vom Gerät, bevor Sie Schutzverkleidungen entfernen, Lötarbeiten durchführen oder Bauteile ersetzen.

**Nach der Reparatur die Sicherheit überprüfen.** Kontrollieren Sie nach der Durchführung einer Reparatur erneut den Durchgang zur Erdung und die Spannungsfestigkeit der Netzstromversorgung.

# **In diesem Handbuch verwendete Begriffe**

In diesem Handbuch werden die folgenden Begriffe verwendet:

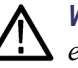

*WARNUNG. Warnungen weisen auf Bedingungen oder Verfahrensweisen hin, die eine Verletzungs- oder Lebensgefahr darstellen können.*

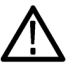

*VORSICHT. Vorsichtshinweise machen auf Bedingungen oder Verfahrensweisen aufmerksam, die zu Schäden am Gerät oder zu sonstigen Sachschäden führen können.*

# <span id="page-14-0"></span>**Symbole und Begriffe am Gerät**

Am Gerät sind eventuell die folgenden Begriffe zu sehen:

- П DANGER (Gefahr) weist auf eine Verletzungsgefahr hin, die unmittelbar an der Stelle besteht, an der der Hinweis angebracht ist.
- $\blacksquare$ WARNING (Warnung) weist auf eine Verletzungsgefahr hin, die nicht unmittelbar an der Stelle besteht, an der der Hinweis angebracht ist.
- CAUTION (Vorsicht) weist auf mögliche Sachschäden einschließlich Geräteschäden hin.

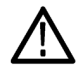

Wenn dieses Symbol am Gerät angebracht ist, informieren Sie sich unbedingt im Handbuch über die Art der möglichen Gefahren und über alle Maßnahmen, die zu deren Vermeidung ergriffen werden müssen. (Dieses Symbol kann auch dazu dienen, den Anwender auf Nennwertangaben im Handbuch aufmerksam zu machen.)

Am Gerät sind eventuell die folgenden Symbole zu sehen:

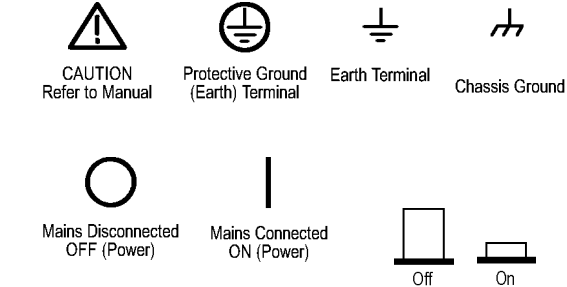

# <span id="page-15-0"></span>**Informationen zur Einhaltung von Vorschriften**

In diesem Abschnitt finden Sie die vom Gerät erfüllten Normen hinsichtlich EMV (elektromagnetischer Verträglichkeit), Sicherheit und Umweltschutz.

# **Einhaltung der EMV-Vorschriften**

EG-Konformitätserklärung – EMM<sub>i</sub>tspricht der Richtlinie 2004/108/EG über elektromagnetische Verträglichkeit. Die Konformität wurde entsprechend den folgenden Spezifikationen nachgewiesen, die im Amtsblatt der Europäischen Union veröffentlicht wurden:

> **EN 61326-1:2006, EN 61326-2-1:2006.** EMV-Anforderungen an die Sicherheit elektrischer Mess-, Steuer-, Regel- und Laborgeräte. **[123](#page-16-0)**

- CISPR 11:2003. Störstrahlung und Störspannung, Gruppe 1, Klasse A  $\mathcal{L}_{\mathcal{A}}$
- IEC 61000-4-2:2001. Störfestigkeit gegen Entladung statischer Elektrizität Ē,
- IEC 61000-4-3:2002. Störfestigkeit gegen hochfrequente elektromagnetische Felder **[4](#page-16-0)**
- IEC 61000-4-4:2004. Störfestigkeit gegen schnelle transiente elektrische Störgrößen/Burst
- IEC 61000-4-5:2001. Störfestigkeit gegen Stoßspannungen/Surge **The Co**
- IEC 61000-4-6:2003. Störfestigkeit gegen leitungsgeführte Störgrößen, **The State** induziert durch hochfrequente Felder **[5](#page-16-0)**
- $\mathcal{L}_{\mathcal{A}}$ IEC 61000-4-11:2004. Störfestigkeit gegen Spannungseinbrüche, Kurzzeitunterbrechungen und Spannungsschwankungen **[6](#page-16-0)**

**EN 61000-3-2:A1/A2 2009.** Grenzwerte für Oberschwingungsströme

**EN 61000-3-3:2008.** Grenzwerte für Spannungsänderungen, Spannungsschwankungen und Flimmern

#### **Kontaktadresse für Europa.**

Tektronix UK, Ltd. Western Peninsula Western Road Bracknell, RG12 1RF Großbritannien

**Einhaltung der EMV-Vorschriften** Entspricht der Richtlinie 2004/108/EG für elektromagnetische Verträglichkeit bei Verwendung mit dem/den in der Spezifikationstabelle aufgeführten Gerät/en. Lesen Sie in den für die angegebenen Geräte veröffentlichten EMV-Spezifikationen nach. Entspricht bei Verwendung mit anderen Geräten möglicherweise nicht der Direktive.

<span id="page-16-0"></span>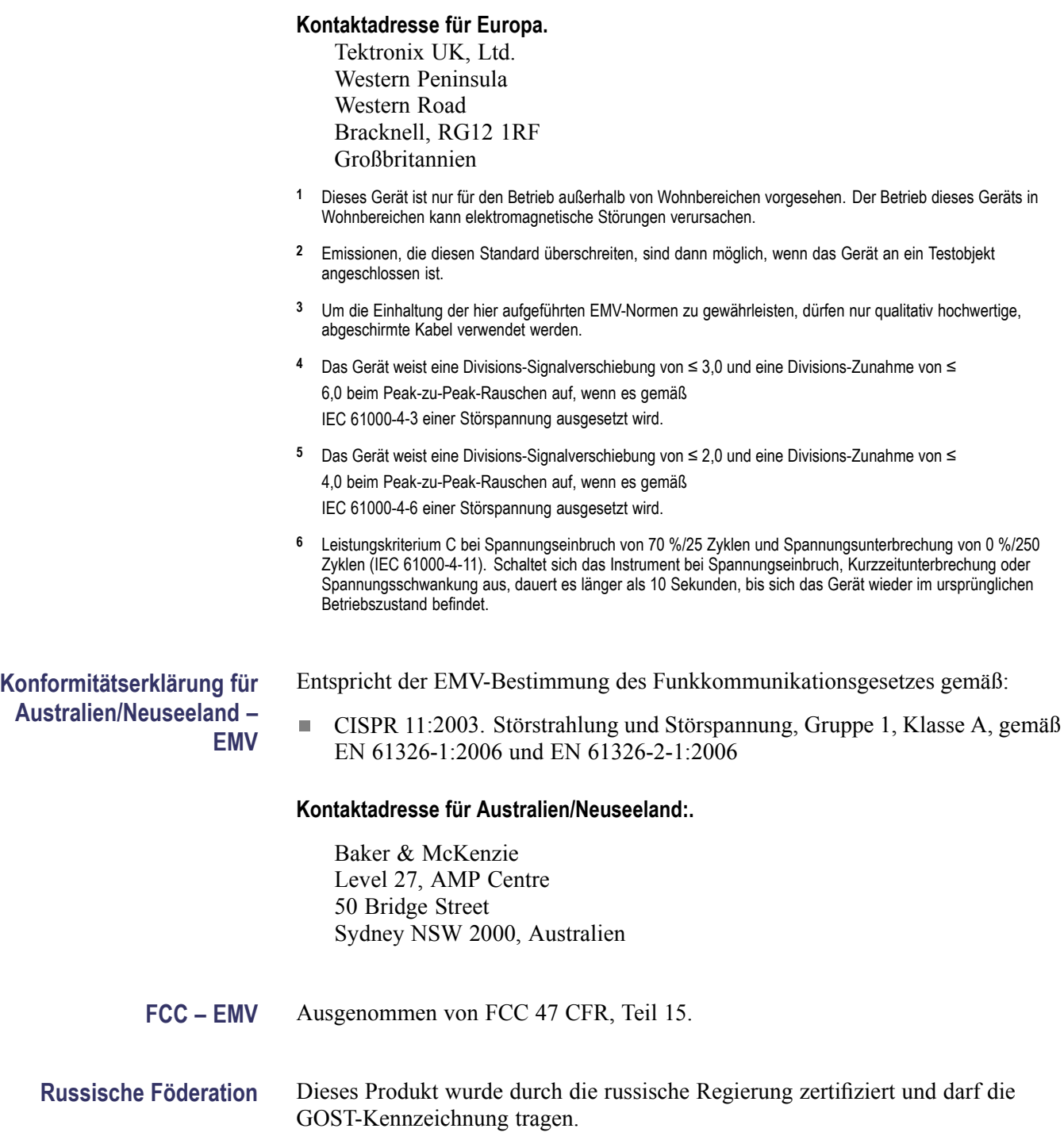

# <span id="page-17-0"></span>**Einhaltung von Sicherheitsbestimmungen**

Dieses Kapitel enthält die Sicherheitsnormen, denen das Gerät entspricht, sowie weitere Informationen zur Einhaltung von Sicherheitsbestimmungen.

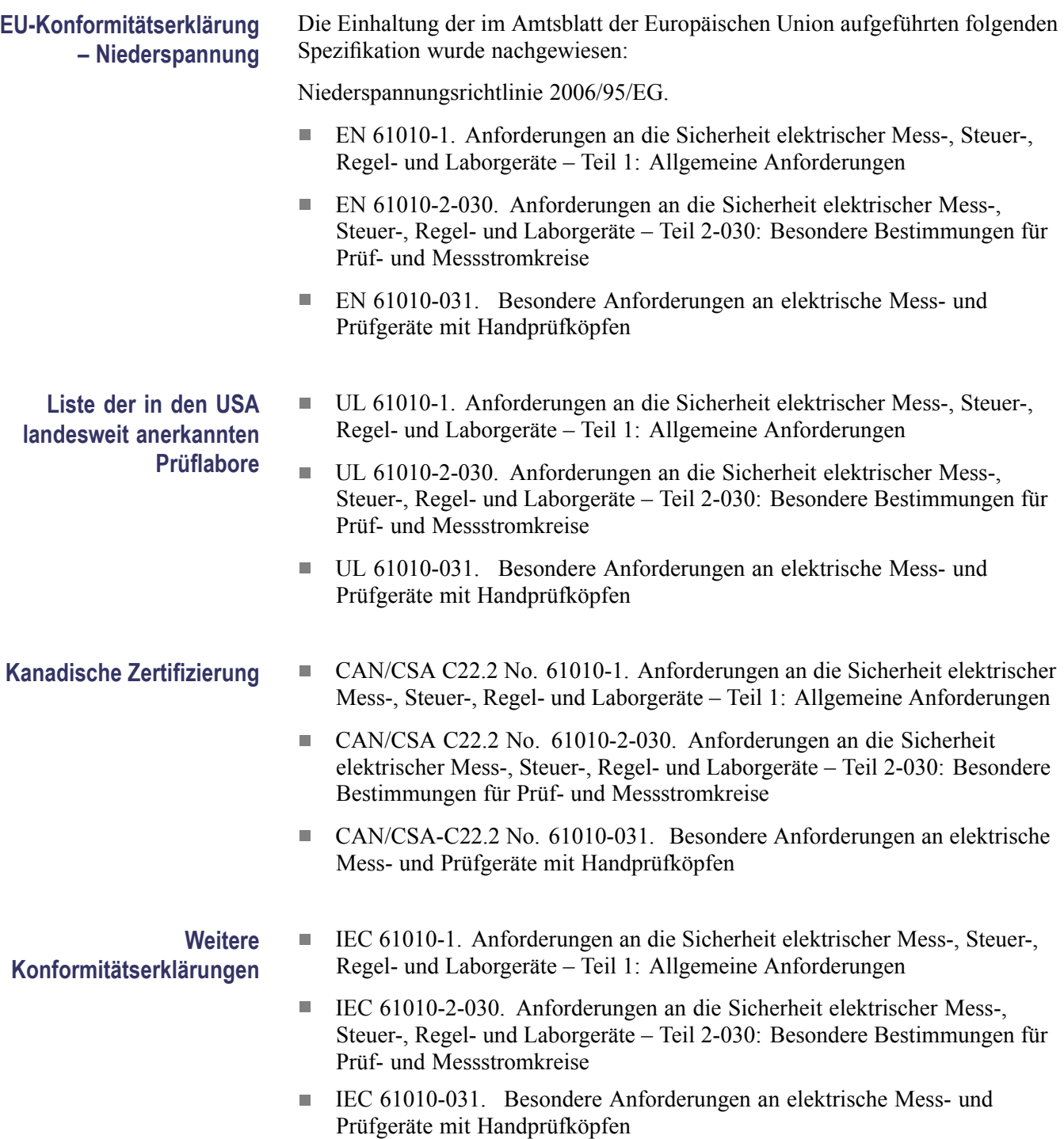

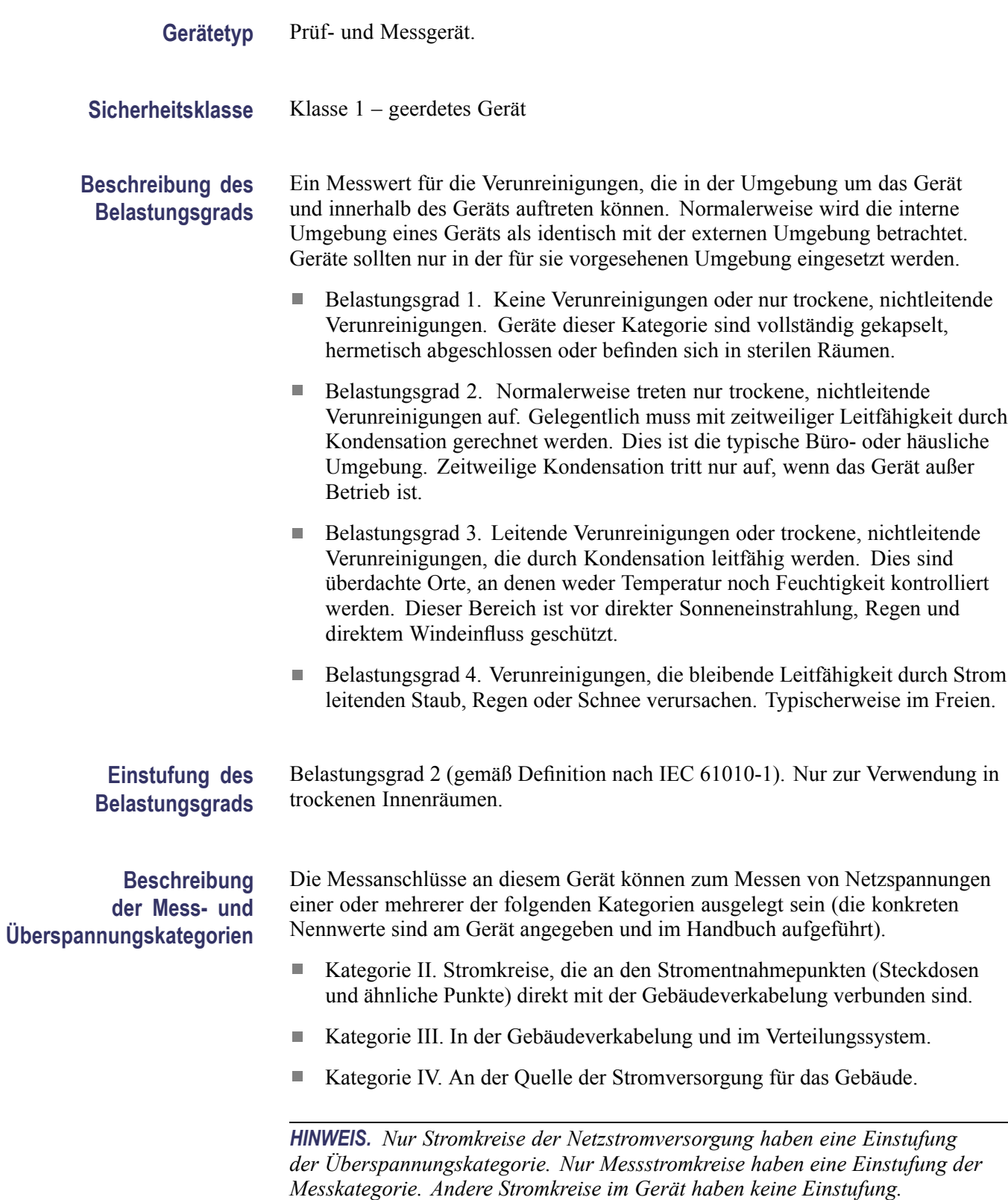

<span id="page-19-0"></span>**Einstufung der Netzüberspannungskategorie** Überspannungskategorie II (gemäß Definition nach IEC 61010-1)

# **Umweltschutzgesichtspunkte**

In diesem Abschnitt finden Sie Informationen zu den Auswirkungen des Geräts auf die Umwelt.

### **Umgang mit dem Gerät am Ende seiner Nutzung**

Beachten Sie beim Recycling eines Geräts oder Bauteils die folgenden Richtlinien:

**Geräterecycling.** Zur Herstellung dieses Geräts wurden natürliche Rohstoffe und Ressourcen verwendet. Das Gerät kann Substanzen enthalten, die bei unsachgemäßer Entsorgung nach Nutzungsende Umwelt- und Gesundheitsschäden hervorrufen können. Um eine solche Umweltbelastung zu vermeiden und den Verbrauch natürlicher Rohstoffe und Ressourcen zu verringern, empfehlen wir Ihnen, dieses Produkt über ein geeignetes Recyclingsystem zu entsorgen und so die Wiederverwendung bzw. das sachgemäße Recycling eines Großteils des Materials zu gewährleisten.

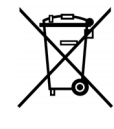

Dieses Symbol kennzeichnet Produkte, die den Bestimmungen der Europäischen Union gemäß den Richtlinien 2002/96/EG und 2006/66/EG für Elektro- und Elektronik-Altgeräte und Batterien entsprechen. Informationen zu Recyclingmöglichkeiten finden Sie im Abschnitt zu Support und Service auf der Tektronix-Website (www.tektronix.com).

### **Beschränkung der Verwendung gefährlicher Stoffe**

Dieses Produkt wird als industrielles Überwachungs- und Messgerät klassifiziert und muss deshalb bis 22. Juli 2017 nicht die Beschränkungen gefährlicher Stoffe der neu gefassten RoHS-Richtlinie 2011/65/EU erfüllen.

# <span id="page-20-0"></span>**Erste Schritte**

Digitalspeicher-Oszilloskope der Serien TBS1000B und TBS1000B-EDU sind kleine, handliche und leichte Tischgeräte, die für massebezogene Messungen eingesetzt werden können.

Hier wird erläutert, wie Sie bei folgenden Aufgaben vorgehen müssen:

- L. Installation des Gerätes
- Durchführung eines kurzen Funktionstests п
- Ľ, Ausführung einer Tastkopfüberprüfung und Tastkopfkompensation
- Einstellen des Tastkopfabschwächungsfaktors Ľ,
- Verwendung des Selbstkalibrierungsprogramms Ľ,

*HINWEIS. Nach dem Einschalten des Oszilloskops können Sie eine Sprache auswählen, die auf dem Bildschirm angezeigt werden soll. Sie können eine Sprache jederzeit über die Option Dienstprogramm ► Sprache auswählen.*

## **Allgemeine Funktionen**

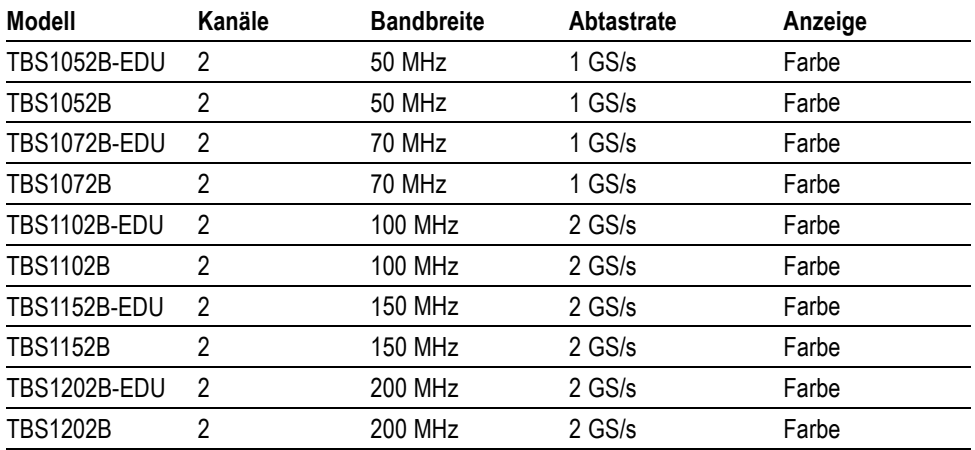

- Kontextbezogenes Hilfesystem  $\mathcal{L}_{\mathcal{A}}$
- п 7-Zoll-LCD-Farbbildschirm
- In das Gerät integrierte Lernsoftware (nur EDU-Modelle) Ľ,
- $\overline{\phantom{a}}$ Grenzwertprüfung, Datenprotokollierung und Trendkurven (nicht bei EDU-Modellen)
- П Unabhängige Zweikanalzähler
- Auswählbare Bandbreitenbegrenzung 20 MHz  $\overline{\phantom{a}}$
- <span id="page-21-0"></span> $\overline{\phantom{a}}$ Aufzeichnungslänge von 2.500 Punkten für jeden Kanal
- L. Auto-Setup
- Automatische Bereichseinstellung Ľ,
- П Einstellen und Speichern von Signalen
- USB-Flash-Laufwerksanschluss für die Dateispeicherung  $\mathcal{L}_{\mathcal{A}}$
- PC-Kommunikation über den USB-Geräteanschluss mit  $\mathcal{L}_{\mathcal{A}}$ OpenChoice-PC-Kommunikationssoftware
- Stellen Sie die Verbindung zum GPIB-Controller über den optionalen  $\Box$ TEK-USB-488-Adapter her
- $\overline{\phantom{a}}$ Cursor mit Messwertanzeige
- Ľ, Triggerfrequenzanzeige
- $\overline{\mathcal{A}}$ 34 automatische Messungen – und Mess-Gating
- П Mittelwert- und Spitzenwerterfassung
- Ľ, Math-Funktionen: Operationen  $+$ , - und  $\times$
- $\Box$ Schnelle Fourier-Transformation (FFT)
- Ľ, Impulsbreiten-Triggerfunktion
- Video-Triggerfunktion mit Triggerung nach Zeilenauswahl П
- Externer Trigger  $\overline{\phantom{a}}$
- Anzeige mit variablem Nachleuchten L.
- Ľ, Benutzeroberfläche und Hilfethemen in 11 Sprachen
- Zoomfunktion n.

## **Installation**

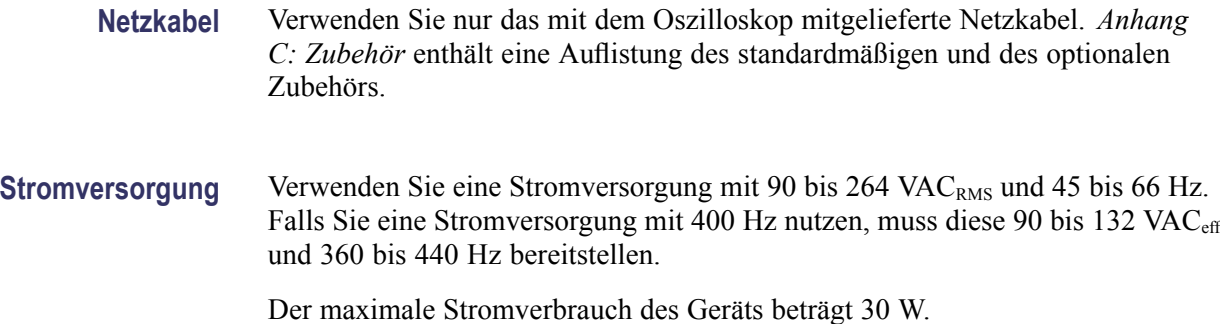

<span id="page-22-0"></span>**Sicherheitsschlaufe** Verwenden Sie eine standardmäßige Laptop-Computersicherheitssperre, oder führen Sie ein Sicherheitskabel durch den integrierten Kabelkanal, um das Oszilloskop am Aufstellungsort zu sichern.

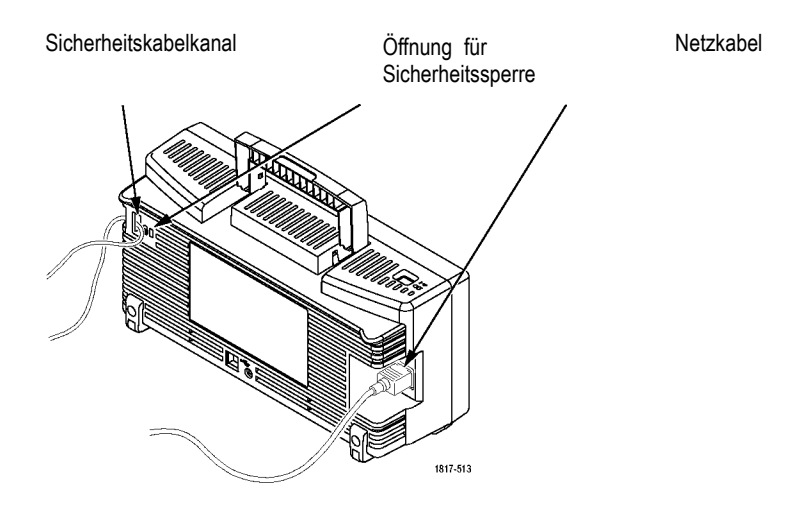

**Kühlung** *HINWEIS. Das Oszilloskop wird durch Konvektion gekühlt. Halten Sie an den Seiten und oben einen Abstand von ca. 5 cm, um eine ausreichende Luftzirkulation zu gewährleisten.*

# **Funktionstest**

Führen Sie diesen Funktionstest durch, um zu überprüfen, ob das Oszilloskop ordnungsgemäß funktioniert.

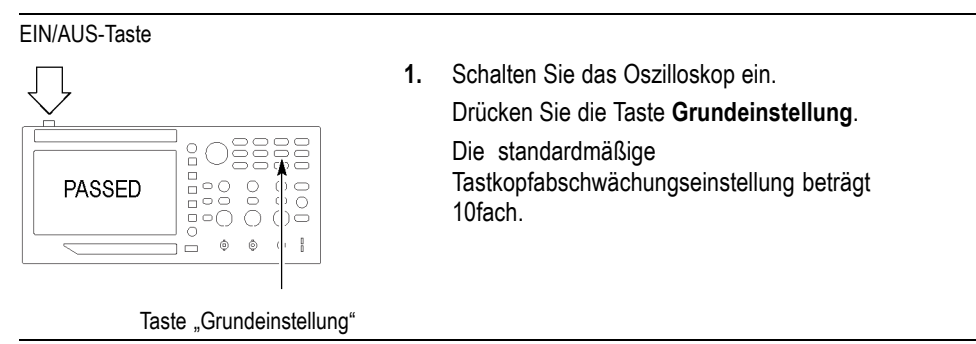

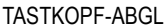

<span id="page-23-0"></span>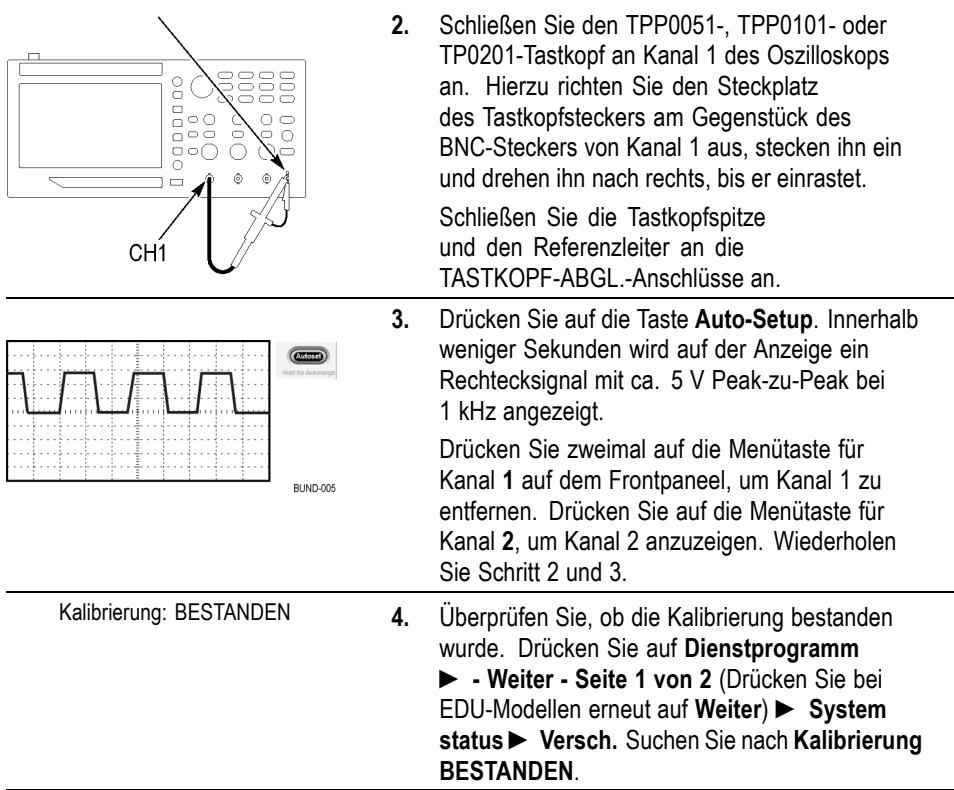

# **Tastkopfsicherheit**

Überprüfen und beachten Sie ggf. vor dem Einsatz von Tastköpfen die Tastkopfnennwerte.

Ein Schutz um das Tastkopfgehäuse des TPP0051, TPP0101 oder TPP0201 herum schützt vor Stromschlag.

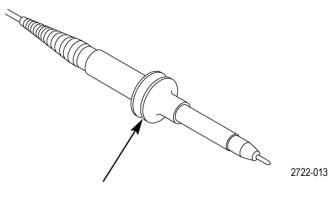

Fingerschutzmanschette

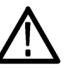

*WARNUNG. Um einen Stromschlag bei der Verwendung des Tastkopfs zu vermeiden, halten Sie das Gerät immer am Tastkopfgehäuseschutz.*

*Um einen Stromschlag bei der Verwendung des Tastkopfs zu vermeiden, berühren Sie keine Metallteile des Tastkopfs, wenn der Tastkopf in Betrieb ist.*

Schließen Sie den Tastkopf an das Oszilloskop und die Erdungsklemme an die Erdung an, bevor Sie Messungen vornehmen.

# <span id="page-24-0"></span>**Manuelle Tastkopfkompensation**

Sie können diese Tastkopfeinstellung manuell vornehmen, um Ihren Tastkopf auf den Eingangskanal einzustellen.

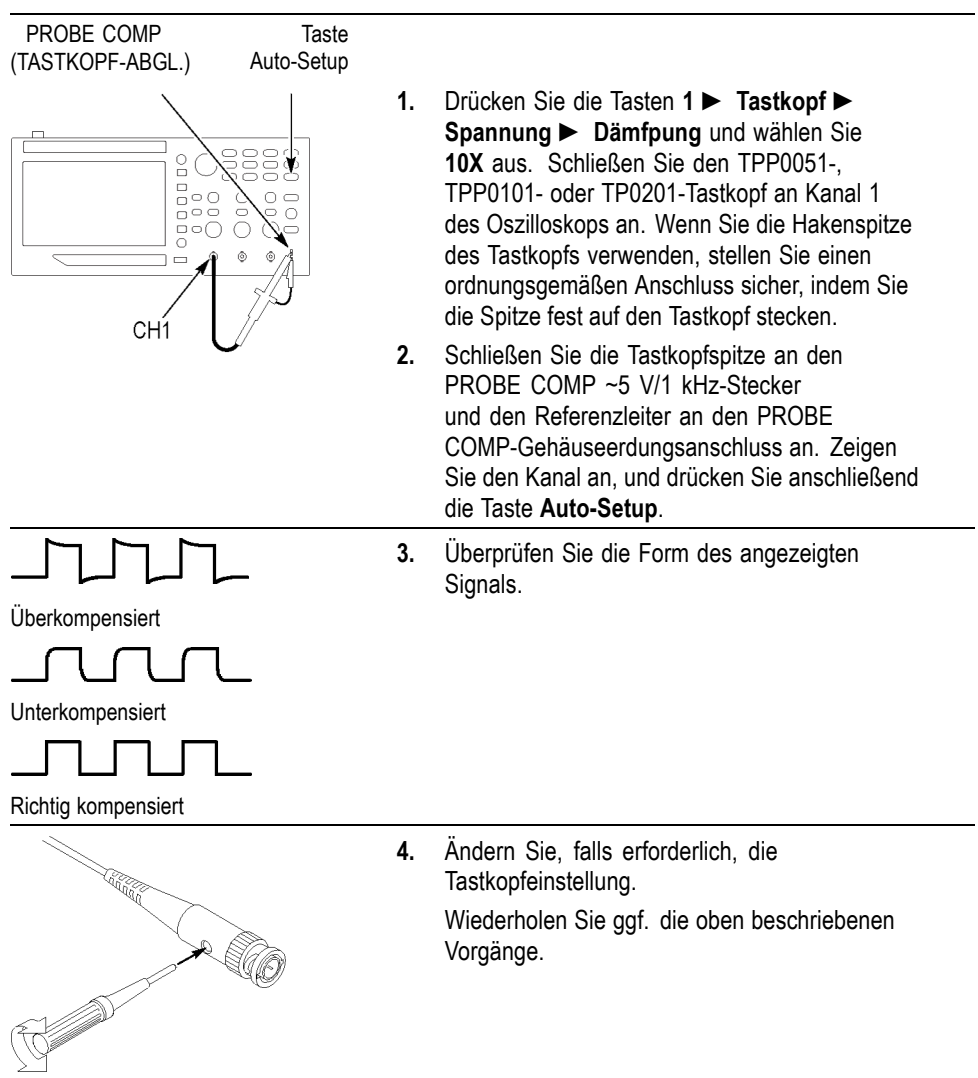

## <span id="page-25-0"></span>**Tastkopfabschwächungseinstellung**

Tastköpfe sind mit unterschiedlichen Abschwächungsfaktoren verfügbar, die sich auf die Vertikalskala des Signals auswirken.

Wählen Sie den Faktor aus, der der Dämpfung Ihres Tastkopfs entspricht. Um z. B. einen auf 10fach festgelegten und an CH 1 angeschlossenen Tastkopf abzugleichen, drücken Sie die Tasten **1** ► **Tastkopf** ► **Spannung** ► **Dämfpung**, und wählen Sie **10X** aus.

*HINWEIS. Die Standardeinstellung der Dämpfungsoption ist 10fach.*

Wenn Sie den Dämpfungsschalter am Tastkopf P2220 verstellen, müssen Sie auch die Dämpfungsoption des Oszilloskops entsprechend ändern. Die Schaltereinstellungen lauten 1fach und 10fach.

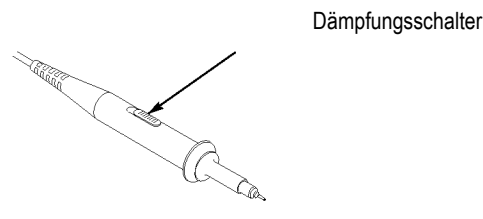

*HINWEIS. Wird der Dämpfungsschalter auf 1fach gestellt, begrenzt der Tastkopf P2220 die Oszilloskopbandbreite auf 6 MHz. Um die volle Bandbreite des Oszilloskops zu verwenden, stellen Sie sicher, dass der Schalter auf 10fach gestellt ist.*

# **Stromtastkopf-Skalierung**

An Stromtastköpfen liegt ein Spannungssignal an, das proportional zur Stromstärke ist. Sie müssen das Oszilloskop so einstellen, dass es der Skala des Stromtastkopfes entspricht. Die Standardskala ist 10 A/V.

Um z. B. die Skala für einen an Kanal 1 angeschlossenen Stromtastkopf festzulegen, drücken Sie die Option **1** ► **Tastkopf** ► **Strom** ► **Skala**, und wählen Sie einen geeigneten Wert aus.

# <span id="page-26-0"></span>**Selbstkalibrierung**

Mit dem Selbstkalibrierungsprogramm können Sie den Signalpfad des Oszilloskops für eine maximale Messgenauigkeit optimieren. Sie können die Routine jederzeit ausführen. Sie sollten sie jedoch immer dann ausführen, wenn sich die Umgebungstemperatur um 5 °C (9 °F) oder mehr geändert hat. Die Routine benötigt ca. 2 Minuten.

Um die Genauigkeit der Kalibrierung zu gewährleisten, schalten Sie das Oszilloskop ein, und warten Sie ca. 20 Minuten, damit das Gerät seine Betriebstemperatur erreicht.

Zum Kompensieren des Signalpfades trennen Sie sämtliche Tastköpfe und Kabel von den Eingangssteckern. Rufen Sie anschließend die Option **Dienstprogramm** ► **Selbst-Kalibr.** auf, und folgen Sie den Anweisungen auf dem Bildschirm.

# **Firmware-Aktualisierungen über das Internet**

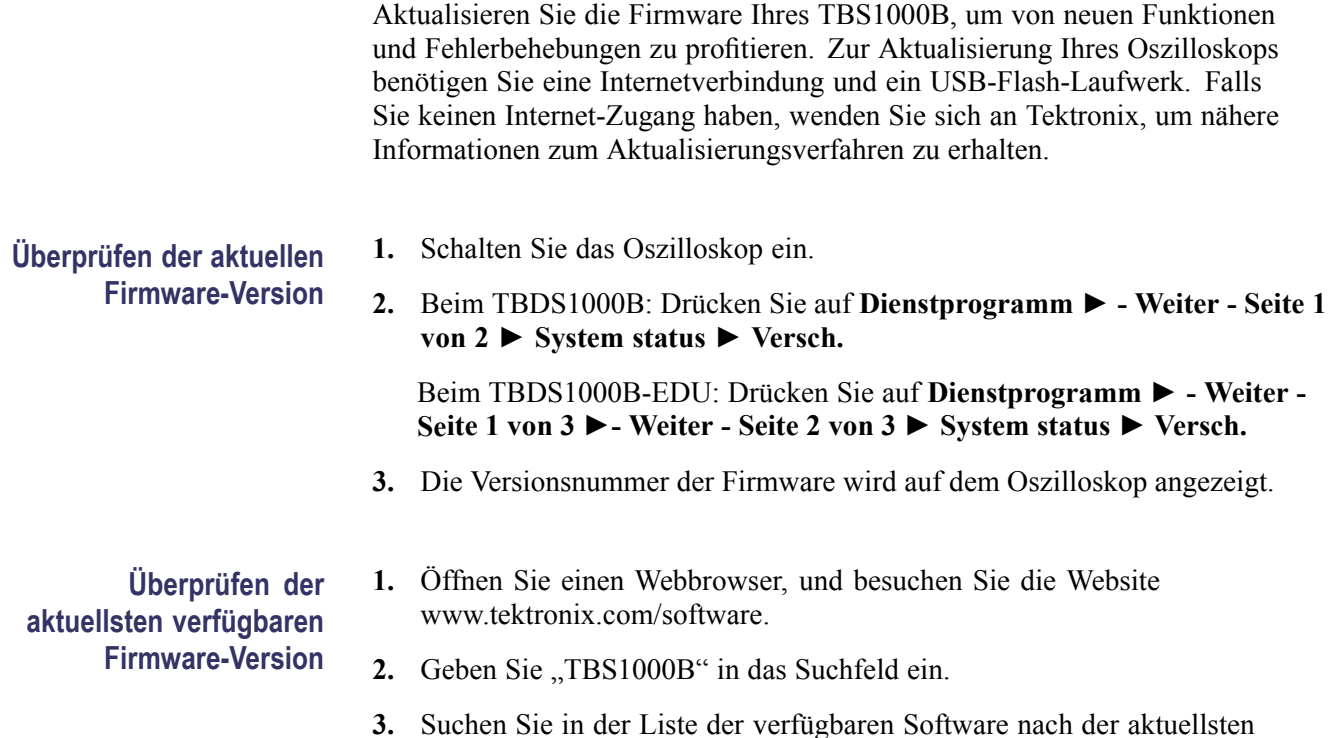

TBS1000B-Firmware. Prüfen Sie die Versionsnummer.

**Ist die aktuellste verfügbare Firmware neuer als die Ihres TBS1000B, aktualisieren Sie die Firmware Ihres Geräts.**

- **1.** Laden Sie die aktuellste Firmware von www.tektronix.com/software auf Ihren PC herunter. Entpacken Sie die Dateien, falls erforderlich, und kopieren Sie die gewünschte Firmware-Datei in das Stammverzeichnis eines USB-Flash-Laufwerks.
- **2.** Setzen Sie das USB-Flash-Laufwerk in den USB-Anschluss auf der Vorderseite Ihres Oszilloskops ein.
- **3.** Drücken Sie auf **Dienstprogramm ► Weiter Seite 1 von 2 ► Datei Dienstprogr. ► - Weiter - Seite 1 von 2 ► Firmware aktualisieren ► Firmware aktualisieren**.

Die Aktualisierung der Firmware dauert einige Minuten. Das Oszilloskop informiert Sie darüber, wann die Aktualisierung abgeschlossen ist. Das USB-Flash-Laufwerk darf nicht entfernt und das Oszilloskop nicht ausgeschaltet werden, bis die Firmware-Aktualisierung abgeschlossen ist.

# <span id="page-28-0"></span>**Bedienungsgrundlagen**

Das vordere Bedienfeld ist in benutzerfreundliche Funktionsbereiche unterteilt. Dieses Kapitel gibt Ihnen eine kurze Übersicht über die Bedienelemente des Oszilloskops und die auf dem Bildschirm angezeigten Informationen.

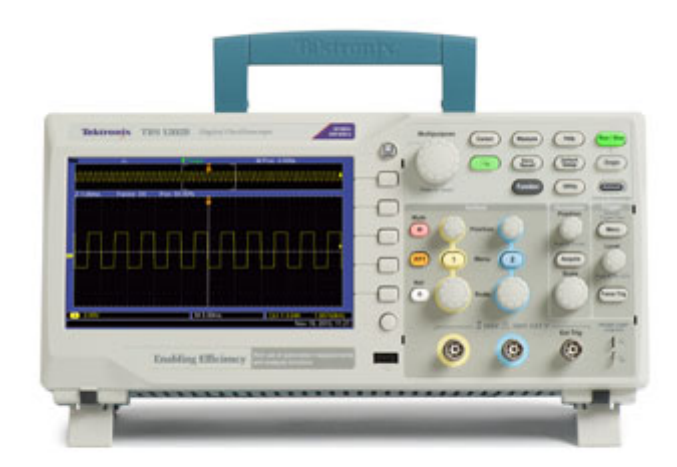

# **Anzeigebereich**

Zusätzlich zur Anzeige des Signals selbst enthält der Anzeigebereich Informationen über das Signal sowie die Oszilloskopeinstellungen.

*HINWEIS. Einzelheiten zur Anzeige der FFT-Funktion[,\(Siehe Seite 57, Anzeige](#page-76-0) [des FFT-Spektrums.\)](#page-76-0)*

Auf der Anzeige können die folgenden Elemente angezeigt werden. Nicht alle Elemente sind jederzeit sichtbar. Manche Anzeigeelemente verschieben sich auch außerhalb des Rasterbereichs, wenn die Menüs deaktiviert sind.

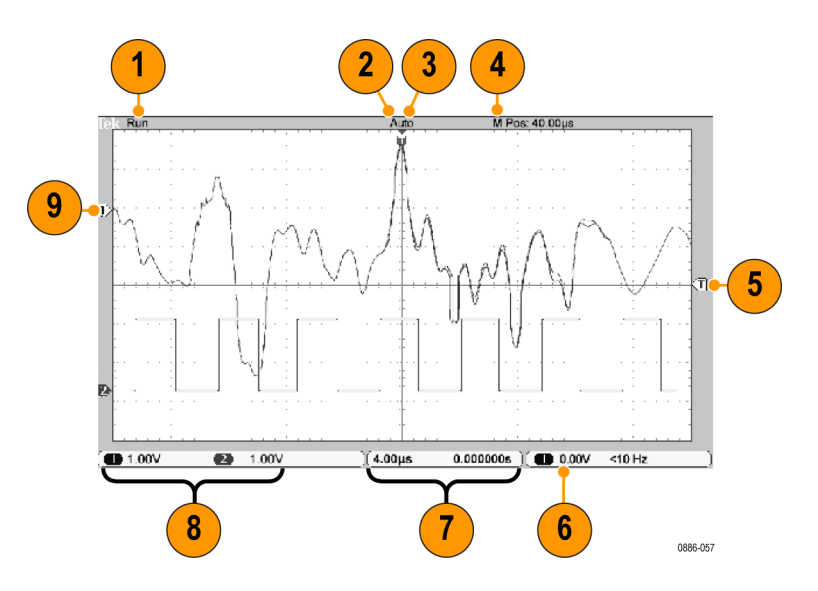

**1.** Die Erfassungs-Messwertanzeige zeigt an, wenn eine Erfassung durchgeführt oder gestoppt wird. Die Symbole bedeuten Folgendes:

Start: Erfassung aktiviert

Stop: Erfassung nicht aktiviert

- **2.** Das Symbol für die Triggerposition gibt die Triggerposition in der Erfassung an. Drehen Sie den Drehknopf Position im Bereich "Horizontal", um die Position des Markers einzustellen.
- **3.** Die Trigger-Statusanzeige zeigt Folgendes:

Armiert: Das Oszilloskop erfasst Vortriggerdaten. In diesem Zustand werden sämtliche Trigger ignoriert.

Bereit: Alle Vortriggerdaten wurden erfasst, das Oszilloskop ist jetzt zur Triggererkennung bereit.

Getrg: Das Oszilloskop hat einen Trigger erkannt und erfasst jetzt die Nachtriggerdaten.

Stop: Das Oszilloskop hat die Erfassung der Signaldaten beendet.

Erf. Abgeschlossen: Das Oszilloskop hat eine Einzelfolgeerfassung abgeschlossen.

Auto: Das Oszilloskop arbeitet im Automatikbetrieb und erfasst Signale in Abwesenheit von Triggern.

Abtastung: Signaldaten werden im Abtastmodus vom Oszilloskop kontinuierlich erfasst und angezeigt.

**4.** Die Rastermitten-Anzeige zeigt die Zeit auf der Rastermitte an. Die Triggerzeit ist Null.

- **5.** Das Symbol für den Triggerpegel zeigt den Flanken- oder Impulsbreiten-Triggerpegel des Signals an. Die Symbolfarbe entspricht der Farbe der Triggerquelle.
- **6.** Die Triggeranzeige gibt Triggerquelle, -pegel und -frequenz an. Die Triggeranzeigen für andere Triggertypen geben auch andere Parameter an.
- **7.** Die Anzeige für die horizontale Position/Skala gibt die Einstellung der Hauptzeitbasis (einstellbar mit dem Knopf **Horizontale Skala**) an.
- **8.** Die Kanalanzeige gibt den Faktor der vertikalen Skalierung (pro Division) jedes Kanals an. Die Einstellung erfolgt mit dem Knopf **Vertikale Skala** für jeden Kanal.
- **9.** Die Markierung für die Signalgrundlinie zeigt die erdbezogenen Messpunkte (den Null-Volt-Pegel) von Signalen an (wobei die Offset-Wirkung ignoriert wird). Die Farben des Symbols entsprechen den Farben des Signals. Falls keine Markierung vorliegt, wird der Kanal nicht angezeigt.
- **Meldungsbereich** Am unteren Rand des Bildschirms des Oszilloskops befindet sich ein Meldungsbereich (siehe Listenpunkt 15 im vorherigen Abschnitt), in dem folgende hilfreiche Informationen ausgegeben werden:
	- Vorschläge, was Sie als Nächstes tun könnten, z. B. beim Drücken der Taste **Messen** und dann der Taste **Ch1**:

Verwendung des Mehrzweckknopfs zur Auswahl des Messtyps

Informationen zu den vom Oszilloskop durchgeführten Aktionen, z. B. beim Drücken der Taste **Grundeinstellung**:

Grundeinstellung abgerufen

# <span id="page-31-0"></span>**Verwenden des Menüsystems**

Wenn eine Taste auf der Frontplatte des Oszilloskops gedrückt wird, wird das entsprechende Menü auf der rechten Bildschirmseite angezeigt. Das Menü enthält die verfügbaren Optionen, die Sie durch Drücken der unbeschrifteten Optionstasten unmittelbar rechts neben dem Bildschirm aufrufen.

# **Vertikale Bedienelemente**

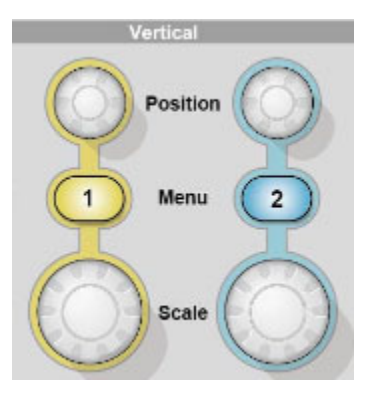

Position (1 und 2). Positioniert ein Signal vertikal.

**1 & 2.** Zeigt die Auswahl im Menü VERTIKAL an und schaltet die Anzeige des Kanalsignals ein und aus.

**Skala (1 & 2).** Dient zur Auswahl der kalibrierten Skalenfaktoren.

# **Horizontale Bedienelemente**

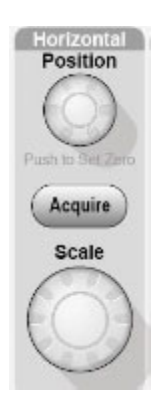

<span id="page-32-0"></span>**Position.** Dient zur Einstellung der horizontalen Position aller Kanäle und berechneten Signale. Die Auflösung dieses Bedienelementes variiert je nach Zeitbasiseinstellung.

*HINWEIS. Um die horizontale Position stark zu verändern, drehen Sie den Drehknopf Skala im Bereich Horizontal auf einen größeren Wert, ändern die horizontale Position und drehen den Drehknopf anschließend wieder auf den vorherigen Wert zurück.*

*HINWEIS. Drücken Sie den Knopf für die horizontale Position, um die horizontale Position auf null zurückzusetzen.*

**Erfassung.** Auswahl des Erfassungsmodus – Abtastung, Spitzenwerterfassung und Durchschnitt.

**Skala.** Auswahl des horizontalen Skalenfaktors (Zeit/Div.).

# **Trigger-Bedienelemente**

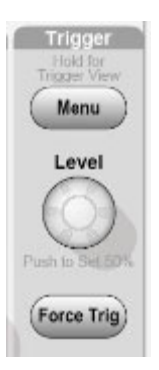

**Trigger-Menü.** Wird die Taste einmal gedrückt, wird das Trigger-Menü angezeigt. Wird sie länger als 1,5 Sekunden gedrückt, wird die Triggeransicht angezeigt, d. h. es wird das Triggersignal anstatt des Kanalsignals angezeigt. Mit der Triggeransicht, können Sie feststellen, welche Auswirkungen die Triggereinstellungen, z. B. Kopplung, auf das Triggersignal haben. Wenn Sie die Taste loslassen, wird die Triggeransicht beendet.

**Pegel.** Bei Verwendung eines Flanken- oder Impulstriggers wird mit dem Drehknopf **Pegel** die Amplitude festgelegt, die vom Signal für die Erfassung einer Kurve durchlaufen werden muss. Drücken Sie diesen Knopf, um den Triggerpegel auf den vertikalen Mittelpunkt zwischen den Peaks des Triggersignals (auf 50 % gesetzt) festzulegen.

**Trigger erzwingen.** Hiermit schließen Sie die Erfassung des aktuellen Signals ab, ganz gleich, ob das Oszilloskop einen Trigger erkennt oder nicht. Diese Vorgehensweise empfiehlt sich bei Einzelfolge-Erfassungen und im Triggermodus "Normal". (Im Triggermodus "Auto" erzwingt das Oszilloskop die Trigger automatisch und periodisch, wenn kein Trigger erkannt wird.)

# <span id="page-33-0"></span>**Menü- und Steuerungstasten**

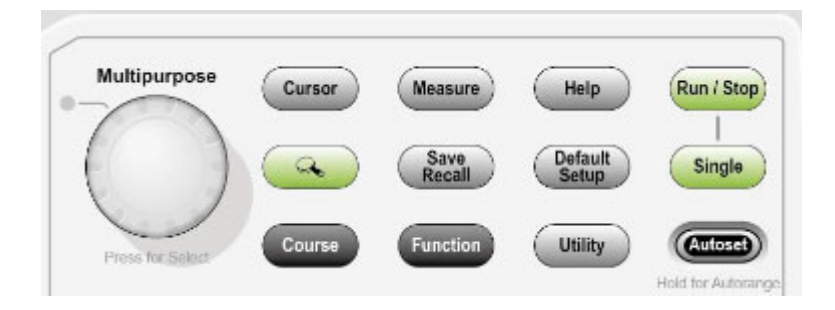

Ausführliche Informationen über Menü- und Tastensteuerungen finden Sie im Kapitel *Referenz*.

**Mehrfunktions-Drehknopf.** Die Funktion wird durch das angezeigte Menü oder über die ausgewählte Menüoption bestimmt. Bei Aktivität leuchtet die benachbarte LED. In der nächsten Tabelle sind die Funktionen aufgeführt.

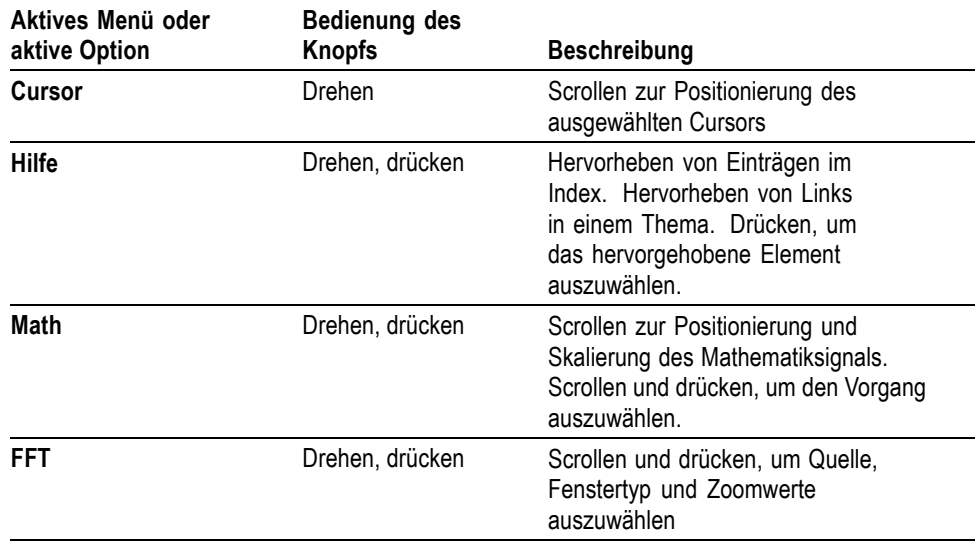

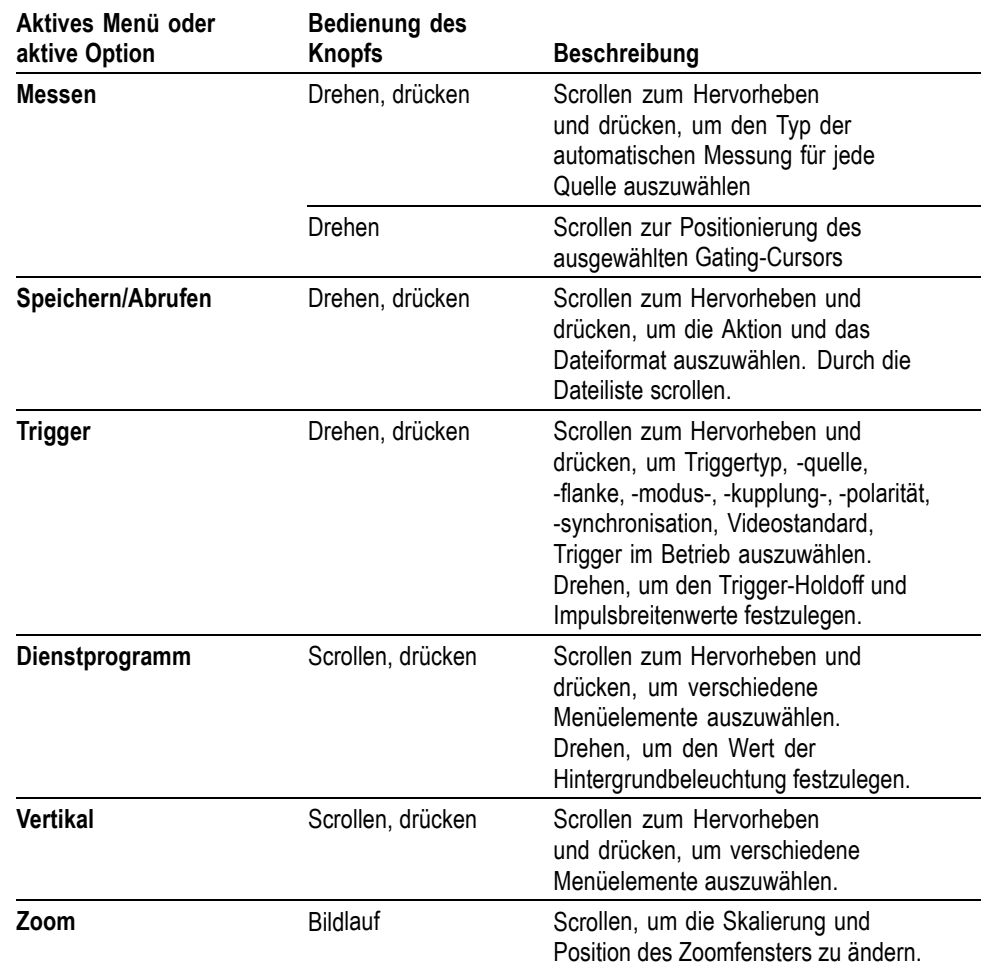

**Speichern/Abrufen.** Ruft das Menü Speichern/Abrufen für Einstellungen und Signale auf.

**Messen.** Ruft das Menü für automatische Messungen auf.

**Erfassung.** Ruft das Menü Erfassung auf.

**Ref.** Ruft das Referenzmenü auf, um im nichtflüchtigen Speicher des Oszilloskops gespeicherte Referenzsignale schnell anzuzeigen und auszublenden.

**Dienstprogramm.** Ruft das Menü Dienstprogramm auf.

**Cursor.** Ruft das Menü Cursor auf. Die Cursor werden auch nach Verlassen des Menüs Cursor angezeigt (es sei denn, die Cursor-Option wurde auf AUS gestellt), lassen sich aber nicht einstellen.

**Hilfe.** Ruft das Menü Hilfe auf.

**Grundeinstellung.** Ruft die werkseitige Einstellung ab.

<span id="page-35-0"></span>**Auto-Setup.** Das Oszilloskop wird automatisch so eingestellt, dass eine verwertbare Anzeige der Eingangssignale stattfindet. Wird die Taste länger als 1,5 Sekunden gedrückt, wird das Menü "Automatische Bereichseinstellung" angezeigt und die automatische Bereichseinstellung aktiviert oder deaktiviert.

**Einzelfolge.** Das Oszilloskop erfasst ein einzelnes Signal und hält dann an.

**Start/Stop.** Das Oszilloskop erfasst Signaldaten kontinuierlich oder hält die Erfassung an.

**Speichern.**  $\Box$  Speichert standardmäßig Daten auf das USB-Flash-Laufwerk.

# **Eingangsstecker**

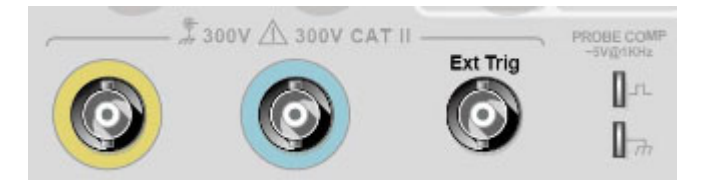

**1 & 2.** Eingangsstecker für die Signalanzeige.

**Ext Trig.** Eingangsstecker für eine externe Triggerquelle. Verwenden Sie das Menü "Trigger", um die Triggerquelle "Ext." oder "Ext/5" auszuwählen. Drücken und halten Sie die Taste **Trigger-Menü**, um die Triggeransicht anzuzeigen. Hier sehen Sie, wie sich die Triggereinstellungen, z. B. Triggerkopplung, auf das Triggersignal auswirken.

**PROBE COMP (TASTKOPFABGLEICH).** Ausgang und Gehäuseerdung für den Spannungstastkopfabgleich. Wird verwendet, um den Spannungstastkopf mit der Eingangsschaltung des Oszilloskops abzugleichen. [\(Siehe Seite 5,](#page-24-0) *[Manuelle](#page-24-0) [Tastkopfkompensation](#page-24-0)*.)

## **Sonstige Elemente auf der Frontplatte**

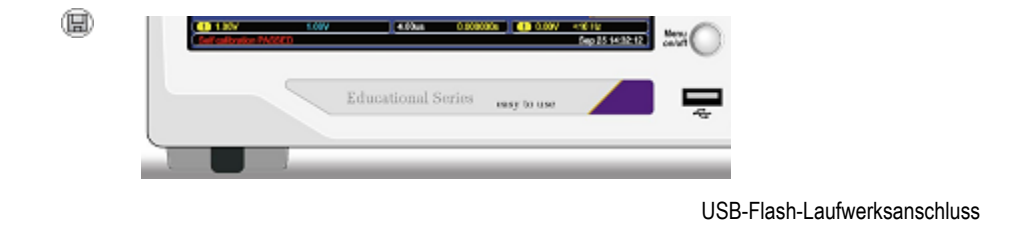
**USB-Flash-Laufwerksanschluss.** Setzen Sie ein USB-Flash-Laufwerk zum Speichern und Abrufen von Daten ein.

Bei Flash-Laufwerken mit LED blinkt die LED, wenn Daten gespeichert oder vom Laufwerk abgerufen werden. Warten Sie mit dem Entfernen des Laufwerks, bis die LED nicht mehr blinkt.

# **Hintergrundwissen zur Funktionsweise von Oszilloskopen**

In diesem Kapitel geht es um Grundlagen, die Sie vor der Verwendung eines Oszilloskops kennen sollten. Zur effizienten Bedienung des Oszilloskops müssen Sie sich mit den folgenden Funktionen vertraut machen:

- Einstellung des Oszilloskops Ē,
- P. Triggerung
- Signalerfassung г
- г Skalierung und Positionierung von Signalen
- Messung von Signalen n.

Die Abbildung unten zeigt ein Blockschaltbild der verschiedenen Oszilloskopfunktionen und deren Bezug zueinander.

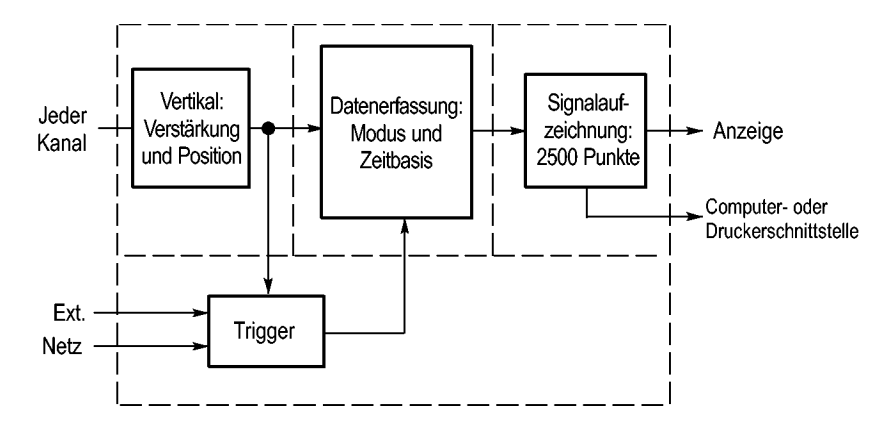

#### **Einstellen des Oszilloskops**

Machen Sie sich zunächst mit den unterschiedlichen Funktionen vertraut, die Sie bei der Bedienung des Oszilloskops sicherlich am häufigsten verwenden: Auto-Setup, automatische Bereichseinstellung, Speichern und Abrufen eines Setups.

**Verwendung von Auto-Setup** Mit jedem Drücken der Taste Auto-Setup ruft die Funktion "Auto-Setup" eine stabile Signalanzeige für Sie ab. Hierbei werden die vertikale und horizontale Skala sowie die Trigger automatisch eingestellt. Beim Auto-Setup werden je nach Signalart auch einige automatische Messungen im Rasterbereich angezeigt.

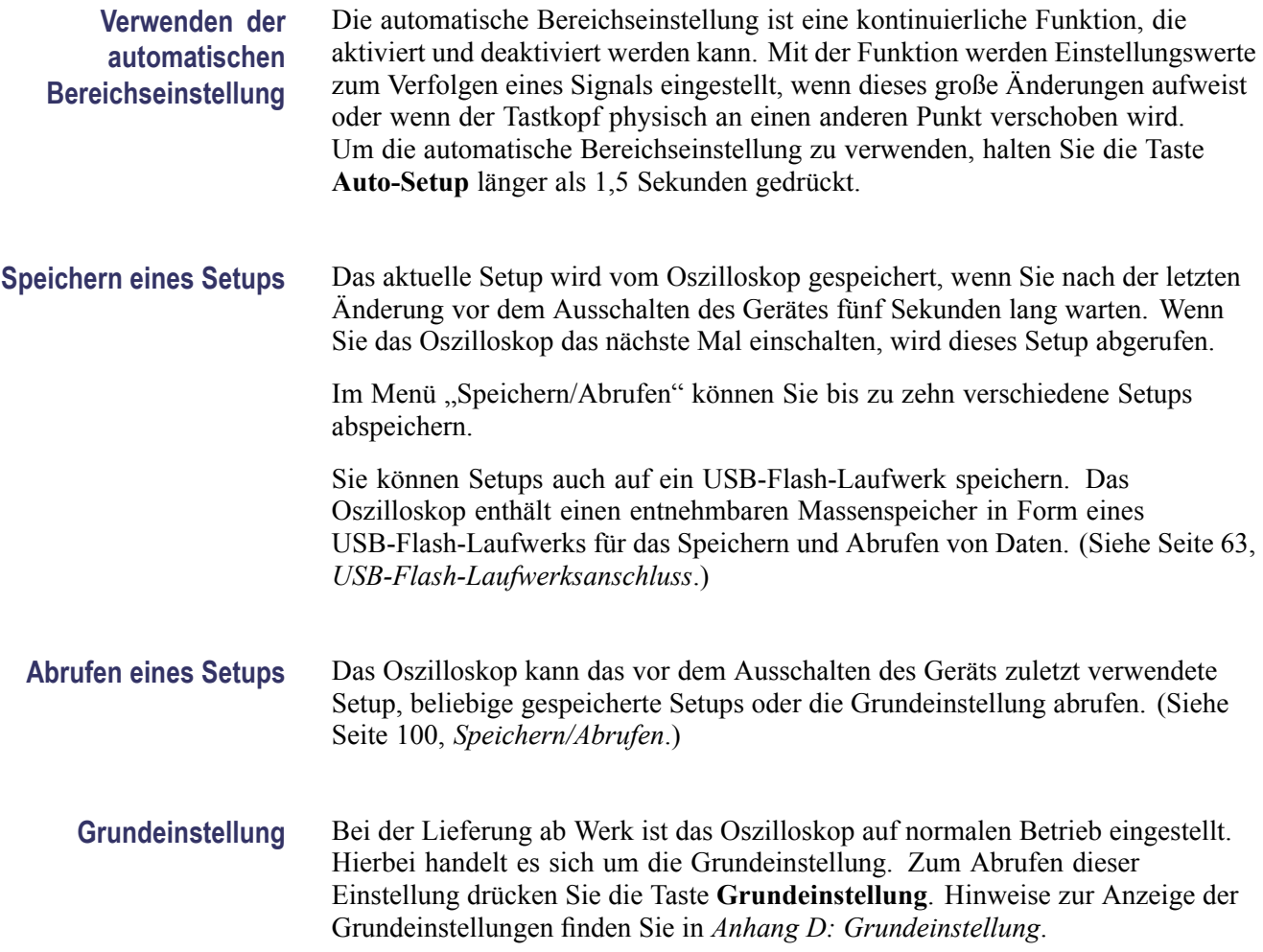

# **Triggerung**

Über den Trigger wird festgelegt, wann das Oszilloskop mit der Datenerfassung und Signalanzeige beginnt. Bei richtiger Einstellung des Triggers wandelt das Oszilloskop instabile Anzeigen oder leere Bildschirme in sinnvolle Signale um.

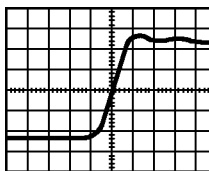

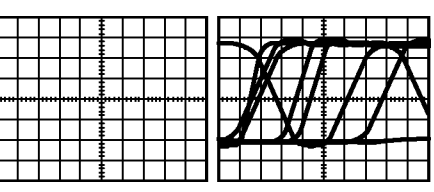

Getriggertes Signal **Contract Contract Contract Contract Contract Contract Contract Contract Contract Contract Contract Contract Contract Contract Contract Contract Contract Contract Contract Contract Contract Contract Con** 

Oszilloskopspezifische Beschreibungen finden Sie im Kapitel *Bedienungsgrundlagen*. [\(Siehe Seite 13,](#page-32-0) *[Trigger-Bedienelemente](#page-32-0)*.) Lesen Sie auch im Kapitel *Referenz* nach. [\(Siehe Seite 106,](#page-125-0) *[Trigger-Bedienelemente](#page-125-0)*.)

Wenn Sie die Taste **Start/Stop** oder die Taste **Einzelfolge** drücken, um die Erfassung zu starten, geschieht auf dem Oszilloskop Folgendes:

- **1.** Es werden genügend Daten erfasst, um den Teil der Signalaufzeichnung links vom Triggerpunkt auszufüllen. Dies wird als Vortrigger bezeichnet.
- **2.** Es werden fortlaufend Daten erfasst, während das Oszilloskop auf das Auftreten der Triggerbedingung wartet.
- **3.** Die Triggerbedingung wird erkannt.
- **4.** Es werden weiterhin Daten erfasst, bis die Signalaufzeichnung abgeschlossen ist.
- **5.** Das neu erfasste Signal wird angezeigt.

*HINWEIS. Zum Ermitteln der Triggerfrequenz wird vom Oszilloskop bei Flankenund Impulstriggern die Rate gezählt, in der Triggerereignisse auftreten. Das Oszilloskop zeigt die Frequenz unten rechts auf dem Bildschirm an.*

- **Quelle** Die Optionen der Triggerquelle werden benutzt, um das Signal auszuwählen, das das Oszilloskop als Trigger verwendet. Die Quelle kann die Wechselstromleitung (nur bei Flankentriggern verfügbar) oder ein beliebiges Signal sein, das über den Kanal-BNC-Stecker oder über den Ext Trig-BNC-Stecker eingespeist wird.
	- **Arten** Das Oszilloskop verfügt über drei Triggerarten: Flanke, Video und Impulsbreite.
	- **Modi** Sie können den Triggermodus Auto oder Normal auswählen, um festzulegen, wie Daten vom Oszilloskop erfasst werden, wenn keine Triggerbedingung erkannt wird. [\(Siehe Seite 106,](#page-125-0) *[Verfügbare Modi](#page-125-0)*.)

Zur Durchführung einer Einzelfolgeerfassung drücken Sie die Taste **Einzelfolge**.

**Kopplung** Mit der Option Triggerkopplung können Sie bestimmen, welcher Signalteil zur Triggerschaltung geleitet werden soll. Auf diese Weise lässt sich das Signal stabiler anzeigen.

> Zur Verwendung der Triggerkopplung drücken Sie die Taste **Trigger-Menü** und wählen einen Flanken- oder Impulstrigger sowie eine Kopplungsoption aus.

*HINWEIS. Die Triggerkopplung betrifft nur das Signal, das in das Triggersystem geleitet wird. Sie hat keinerlei Auswirkung auf die Bandbreite oder Kopplung des auf dem Bildschirm angezeigten Signals.*

Um anzuzeigen, wie das aufbereitete Signal an die Triggerschaltung weitergeleitet wird, aktivieren Sie die Triggeransicht, indem Sie die Taste **Trigger-Menü** länger als 1,5 Sekunden gedrückt halten.

- **Position** Mi dem Bedienelement für die horizontale Position wird die Zeit zwischen dem Trigger und der Bildschirmmitte festgelegt. Nähere Informationen über dieses Bedienelement zur Triggerpositionierung finden Sie unter *Horizontalskala und Position; Vortriggerinformationen*. [\(Siehe Seite 23,](#page-42-0) *[Horizontalskala und Position;](#page-42-0) [Vortriggerinformationen](#page-42-0)*.)
- Flanke und Pegel Die Bedienelemente "Flanke" und "Pegel" helfen bei der Triggerdefinition. Mit der Option "Flanke" (nur bei Flankentriggern verfügbar) wird festgelegt, ob der Triggerpunkt auf der ansteigenden oder abfallenden Flanke liegen soll. Über den Drehknopf **Pegel** im Bereich "Trigger" wird eingestellt, wo der Triggerpunkt auf der Flanke auftritt.

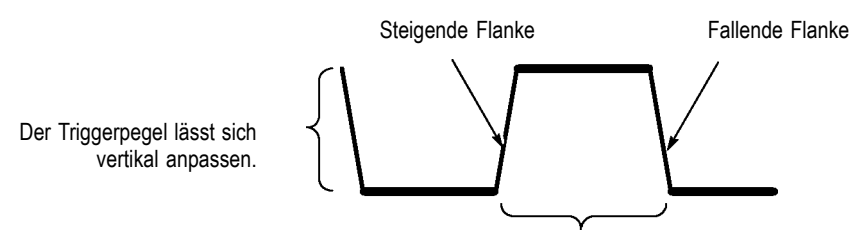

Die Triggerflanke kann steigen oder fallen.

# **Signalerfassung**

Bei der Signalerfassung wird das Signal vom Oszilloskop digitalisiert und als Kurvenzug angezeigt. Im Erfassungsmodus ist festgelegt, auf welche Weise das Signal digitalisiert wird. Die Einstellung der Zeitbasis beeinflusst die Zeitdauer und Detailgenauigkeit der Erfassung.

**Erfassungsmodi** Es gibt drei Erfassungsmodi: Normale Abtastung, Spitzenwert und Mittelwert.

**Abtastwert.** Bei diesem Erfassungsmodus wird das Signal vom Oszilloskop in regelmäßigen Zeitabständen abgetastet und als Kurvenzug dargestellt. In diesem Modus werden Signale meistens sehr präzise wiedergegeben.

In diesem Modus werden jedoch keine schnellen Signalschwankungen erfasst, die zwischen den einzelnen Abtastungen auftreten können. Dies kann zu Aliasing führen, sodass schmale Impulse möglicherweise nicht vom Oszilloskop erfasst werden. In diesem Fall sollten Sie den Spitzenwerterfassungsmodus zur Erfassung der Daten verwenden. [\(Siehe Seite 24](#page-43-0), *[Zeitbereichs-Aliasing](#page-43-0)*.)

<span id="page-42-0"></span>**Spitzenwerterfassung.** Bei diesem Erfassungsmodus zeichnet das Oszilloskop die höchsten und niedrigsten Werte des Eingangssignals in jedem Abtastintervall auf und stellt sie als Kurvenzug dar. Auf diese Weise kann das Oszilloskop schmale Impulse erfassen und anzeigen, die im Abtastmodus womöglich gar nicht entdeckt worden wären. Störrauschen tritt in diesem Modus stärker in Erscheinung.

**Mittelwert.** In diesem Modus erfasst das Oszilloskop mehrere Signale, bildet daraus einen Mittelwert und zeigt das daraus resultierende Signal an. In diesem Modus lässt sich unkorreliertes Rauschen reduzieren.

**Zeitbasis** Das Oszilloskop digitalisiert Signale, indem es den Wert eines Eingangssignals an einzelnen Punkten erfasst. Anhand der Zeitbasis lässt sich festlegen, wie oft die Werte digitalisiert werden.

> Zur Einstellung der Zeitbasis auf eine für Ihre Zwecke geeignete Horizontalskala verwenden Sie den Drehknopf Skala im Bereich "Horizontal".

### **Skalierung und Positionierung von Signalen**

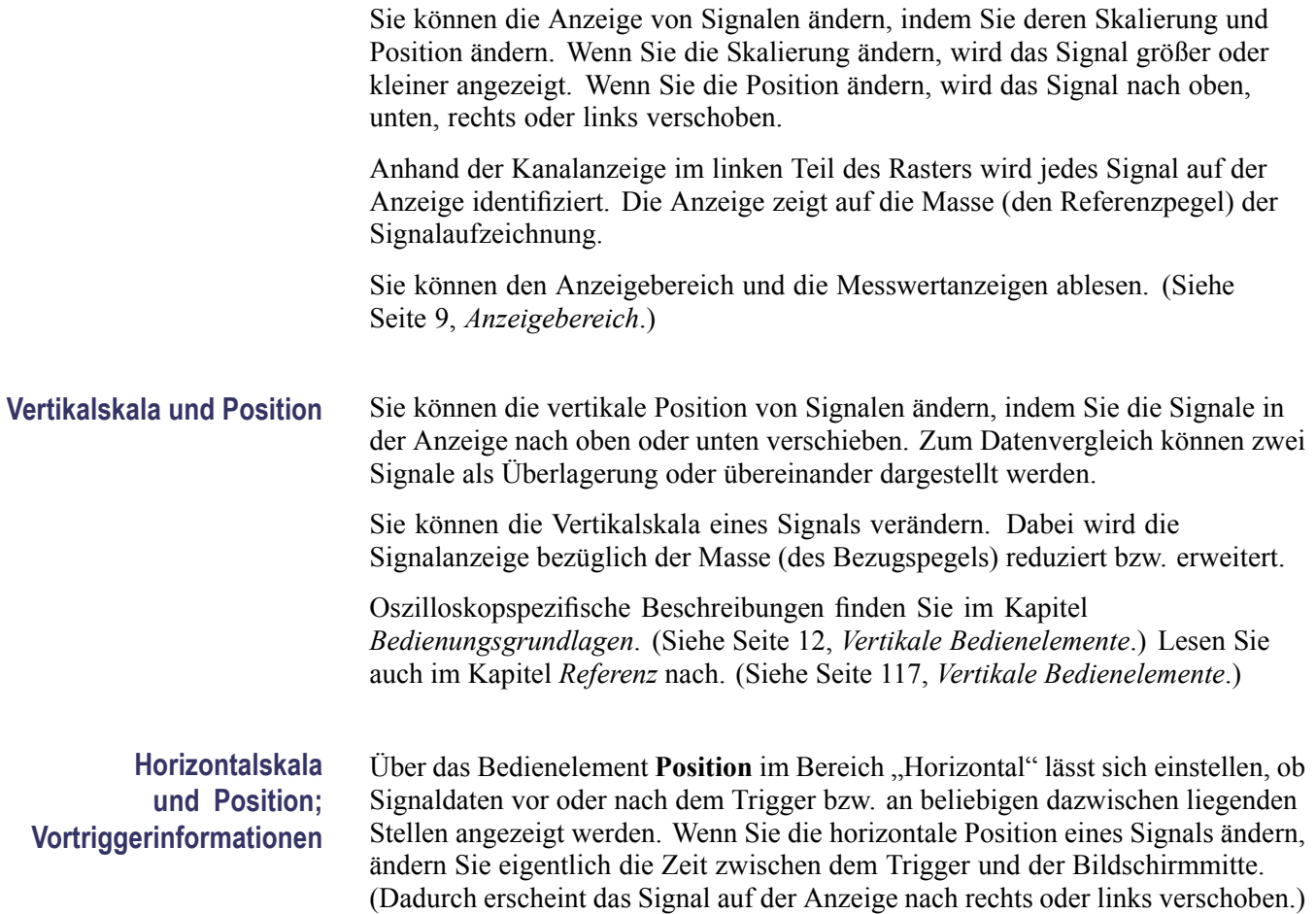

<span id="page-43-0"></span>Beispiel: Sie möchten die Ursache für einen Glitch in Ihrer Messschaltung ermitteln. Hierzu könnten Sie auf den Glitch triggern und den Vortrigger-Zeitraum vergrößern, um Daten vor dem Glitch zu erfassen. Anschließend analysieren Sie die Vortriggerdaten und kommen den Ursachen für den Glitch so womöglich auf die Spur.

Durch Drehen des Knopfes Skala im Bereich "Horizontal" ändern Sie die Horizontalskala aller Signale. Beispiel: Sie wollen nur einen einzigen Zyklus eines Signals anzeigen, um das Überschwingen auf der steigenden Flanke zu messen.

Das Oszilloskop zeigt die Horizontalskala als Zeit pro Skalenteil in der Skalenanzeige an. Da alle aktiven Signale dieselbe Zeitbasis verwenden, zeigt das Oszilloskop nur einen Wert für alle aktiven Kanäle an, es sei denn, Sie verwenden die Zoomfunktion.

Oszilloskopspezifische Beschreibungen finden Sie im Kapitel *Bedienungsgrundlagen*. [\(Siehe Seite 13](#page-32-0), *[Position](#page-32-0)*.) Lesen Sie auch im Kapitel *Referenz* nach.[\(Siehe Seite 92](#page-111-0), *[Horizontal](#page-111-0)*.)

**Zeitbereichs-Aliasing.** Aliasing tritt dann auf, wenn das Oszilloskop das Signal nicht schnell genug abtastet, um eine genaue Signalaufzeichnung darzustellen. In diesem Fall zeigt das Oszilloskop ein Signal mit einer niedrigeren Frequenz an als das tatsächliche Eingangssignal oder zeigt trotz Triggerung ein instabiles Signal an.

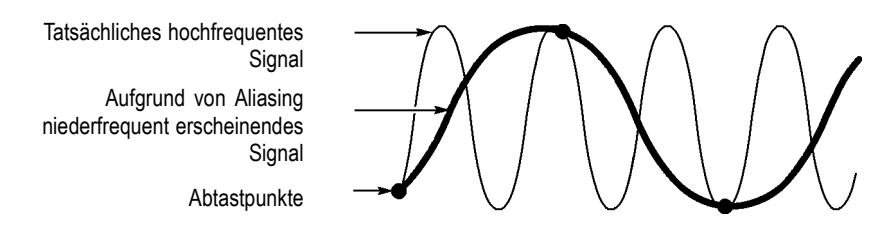

Das Oszilloskop stellt Signale präzise dar, wird jedoch durch die Bandbreite des Tastkopfs, die Bandbreite des Oszilloskops sowie die Abtastrate eingeschränkt. Zur Vermeidung von Aliasing muss das Oszilloskop das Signal mehr als doppelt so schnell abtasten wie die höchste Frequenzkomponente des Signals.

Die höchste Frequenz, die die Oszilloskop-Abtastrate theoretisch darstellen kann, wird als Nyquist-Frequenz bezeichnet. Die Abtastrate wird als Nyquist-Rate bezeichnet und beträgt das Doppelte der Nyquist-Frequenz.

Die maximalen Abtastraten des Oszilloskops betragen mindestens das Zehnfache der Bandbreite. Dank dieser hohen Abtastraten wird die Möglichkeit für Aliasing deutlich verringert.

Es gibt verschiedene Verfahren, Aliasing zu erkennen:

- Drehen Sie den Drehknopf **Skala**, um die Horizontskala zu ändern. Wenn die Signalform sich stark verändert, kann dies ein Hinweis auf Aliasing sein.
- Wählen Sie den Spitzenwert-Erfassungsmodus aus. [\(Siehe Seite 23,](#page-42-0) *[Spitzenwerterfassung](#page-42-0)*.) Bei diesem Modus werden die höchsten und niedrigsten Werte abgetastet, sodass das Oszilloskop schnellere Signale erkennen kann. Wenn die Signalform sich stark verändert, kann dies ein Hinweis auf Aliasing sein.
- Wenn die Triggerfrequenz höher ist als die Daten auf der Anzeige, liegt womöglich Aliasing oder ein Signal vor, das den Triggerpegel mehrfach schneidet. Durch eine Analyse des Signals können Sie feststellen, ob die Signalform eine einzelne Triggerdurchschreitung pro Zyklus auf dem ausgewählten Triggerpegel zulässt.

Ist das Auftreten mehrfacher Trigger wahrscheinlich, dann wählen Sie einen Triggerpegel aus, der nur einen einzigen Trigger pro Zyklus erzeugt. Wenn die Triggerfrequenz nach wie vor höher ist als vom Display angezeigt, kann dies ein Hinweis auf Aliasing sein.

Ist die Triggerfrequenz dagegen langsamer, ist dieser Test nicht sinnvoll.

Wenn das angezeigte Signal auch die Triggerquelle ist, verwenden Sie das Raster oder die Cursor, um die Frequenz des angezeigten Signals zu schätzen. Vergleichen Sie diese Frequenz mit der in der unteren rechten Bildschirmecke angezeigten Triggerfrequenz. Falls sie sich um einen großen Betrag voneinander unterscheiden, liegt wahrscheinlich Aliasing vor.

#### **Durchführen von Messungen**

Das Oszilloskop stellt Signale als Spannung über der Zeit dar und hilft Ihnen beim Messen des angezeigten Signals.

Es gibt verschiedene Arten, eine Messung vorzunehmen. Hierzu können das Raster, die Cursor oder eine automatische Messung eingesetzt werden.

**Raster** Mit dieser Methode können Sie eine schnelle visuelle Schätzung vornehmen. Sie können sich beispielsweise die Amplitude eines Signals ansehen und feststellen, dass sie knapp über 100 mV liegt.

> Sie können einfache Messungen vornehmen, indem Sie die größten und kleinsten betroffenen Rasterteilungen abzählen und mit dem Skalenfaktor multiplizieren.

Wenn beispielsweise fünf größere vertikale Rasterteilungen zwischen dem Mindest- und Höchstwert eines Signals liegen und der Skalenfaktor 100 mV pro Skalenteil beträgt, können Sie die Spitze-Spitze-Spannung ganz einfach wie folgt berechnen:

5 Skalenteile x 100 mV/Skalenteil = 500 mV

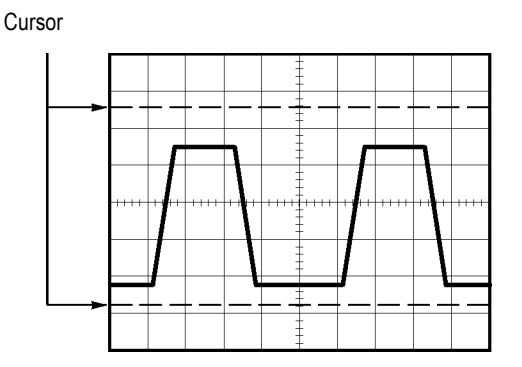

**Cursor** Bei diesem Verfahren werden Messungen durch Verschieben der Cursor vorgenommen, die immer paarweise auftreten. Die numerischen Cursor-Werte lassen sich dabei auf der Messwertanzeige ablesen. Man unterscheidet zwei Cursor-Arten: Amplitude und Zeit.

> Achten Sie bei Verwendung der Cursor darauf, die **Quelle** auf das am Bildschirm angezeigte Signal einzustellen, das gemessen werden soll.

Nachdem Sie **Gattersteu. für Messung** im Menü **Messung** aktiviert haben, können Sie die Cursor dazu verwenden, den Gatterbereich der Messung festzulegen. Das Oszilloskop beschränkt die Gattermessung auf die Daten zwischen den beiden Cursorn.

Zur Aktivierung der Cursor drücken Sie die Taste **Cursor**.

**Amplituden-Cursor.** Amplituden-Cursor erscheinen als horizontale Linien auf der Anzeige und dienen zur Messung der vertikalen Parameter. Amplituden werden in Bezug auf den Referenzpegel gemessen. Für die FFT-Funktion messen diese Cursor den Betrag.

**Zeit-Cursor.** Zeit-Cursor erscheinen als vertikale Linien auf der Anzeige und dienen zur Messung der horizontalen und der vertikalen Parameter. Zeiten werden auf den Triggerpunkt bezogen. Für die FFT-Funktion messen diese Cursor die Frequenz.

Zeit-Cursor enthalten auch eine Messwertanzeige der Signalamplitude an dem Punkt, an dem das Signal den Cursor durchläuft.

**Automatische** Im Menü "Messung" können bis zu sechs automatische Messungen vorgenommen werden. Wenn Sie automatische Messungen durchführen, nimmt Ihnen das Oszilloskop sämtliche Berechnungen ab. Da hierbei die Signalaufzeichnungspunkte verwendet werden, sind diese Messungen genauer als die Raster- oder Cursor-Messungen.

Bei automatischen Messungen werden die Messergebnisse als Messwertanzeigen präsentiert. Die angezeigten Messwerte werden laufend aktualisiert, sobald das Oszilloskop neue Daten erfasst.

Beschreibungen zu den Messungen finden Sie im Kapitel *Referenz*. [\(Siehe](#page-113-0) [Seite 94,](#page-113-0) *[Durchführen von Messungen](#page-113-0)*.)

# **Anwendungsbeispiele**

Dieses Kapitel befasst sich mit einer Reihe von Anwendungsbeispielen. Mit diesen vereinfachten Beispielen sollen die Oszilloskopfunktionen erläutert und Ihnen Ideen vermittelt werden, um eigene Lösungen für Messaufgaben zu finden.

 $\Box$ Durchführen einfacher Messungen

Verwendung von Auto-Setup

Durchführen automatischer Messungen mithilfe des Menüs Messung

Messung zweier Signale und Berechnung der Verstärkung

- Untersuchung einer Reihe von Testpunkten mithilfe der automatischen Bereichseinstellung
- Durchführen von Cursor-Messungen

Messung der Schwingungsfrequenz und der Schwingungsamplitude

Messung der Impulsbreite

Messung der Anstiegszeit

**Analyse von Signaldetails** 

Analyse von Störsignalen

Verwendung der Mittelwertfunktion zur Trennung eines Signals vom Störrauschen

 $\overline{\phantom{a}}$ Erfassung eines Einzelschusssignals

Optimieren der Erfassung

- Messung der Laufzeitverzögerung
- Triggerung auf eine Impulsbreite
- $\mathcal{L}_{\mathcal{A}}$ Triggerung auf ein Videosignal

Triggerung auf Videohalbbilder und Videozeilen

Verwendung der Fensterfunktion zur Anzeige von Signaldetails

- Analyse von Differenzialsignalen (Kommunikationssignalen) mithilfe mathematischer Funktionen
- Anzeige von Impedanzänderungen in einem Netzwerk im XY-Modus und mit Nachleuchten
- Datenprotokollierung (nicht bei EDU-Modellen) ш
- Grenzwertprüfung (nicht bei EDU-Modellen)  $\Box$

# **Durchführen einfacher Messungen**

Sie möchten ein Signal in einer Schaltung anzeigen, kennen aber die Signalamplitude oder -frequenz nicht. Sie möchten das Signal schnell anzeigen und dessen Frequenz, Periode und Spitze-Spitze-Amplitude messen.

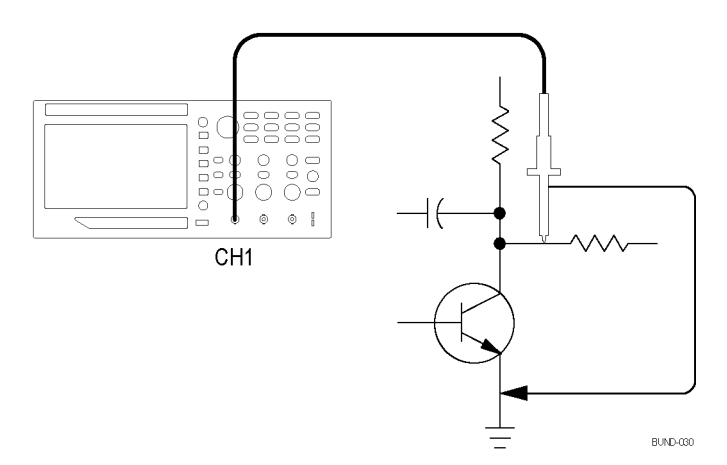

#### **Verwendung von Auto-Setup**

Um ein Signal schnell anzuzeigen, gehen Sie wie folgt vor:

- **1.** Drücken Sie die Taste **1** (Menü für Kanal 1).
- **2.** Drücken Sie **Tastkopf** ► **Spannung** ►**Teilung** ► **10X**.
- **3.** Wenn Sie P2220-Tastköpfe verwenden, stellen Sie die Schalter auf **10X**.
- **4.** Schließen Sie die Tastkopfspitze von Kanal 1 an das Signal an. Schließen Sie den Referenzleiter an den Referenzpunkt des Prüfkreises an.
- **5.** Drücken Sie auf die Taste **Auto-Setup**.

Das Oszilloskop stellt die vertikalen, horizontalen und Triggeroptionen automatisch ein. Falls die Signalanzeige optimiert werden soll, können Sie diese Optionen auch manuell einstellen.

*HINWEIS. Je nach erkanntem Signaltyp zeigt das Oszilloskop relevante automatische Messungen im Signalanzeigebereich des Bildschirms an.*

Oszilloskopspezifische Beschreibungen finden Sie im Kapitel *Referenz*. [\(Siehe](#page-99-0) [Seite 80](#page-99-0), *[Auto-Setup](#page-99-0)*.)

#### **Durchführen automatischer Messungen**

Die meisten angezeigten Signale können mit dem Oszilloskop automatisch gemessen werden.

*HINWEIS. Wenn in der Anzeige für die Messwerte ein Fragezeichen (?) angezeigt wird, liegt das Signal außerhalb des Messbereichs. Drehen Sie in diesem Fall den Drehknopf Vertikale Skala (Volts/Div.) des entsprechenden Kanals, um die Empfindlichkeit zu verringern, oder ändern Sie die Einstellung der horizontalen Skala.*

Zur Messung der Frequenz, Periode, Spitze-Spitze-Amplitude, Anstiegszeit und positiven Breite eines Signals verfahren Sie wie folgt:

- 1. Drücken Sie auf die Taste Messe, um das Menü "Messung" anzuzeigen.
- **2.** Drücken Sie die Taste Kanal 1 oder 2. Links wird das Menü "Messung" angezeigt.
- **3.** Drehen Sie den **Mehrzweckknopf**, um die gewünschte Messung hervorzuheben. Drücken Sie den Knopf, um die gewünschte Messung auszuwählen.

Die Messung und aktualisierte Informationen erscheinen in der Messwertanzeige **Wert**.

**4.** Drücken Sie die Taste Kanal **1** oder **2** , um eine andere Messung auszuwählen. Es können bis zu sechs Messungen gleichzeitig angezeigt werden.

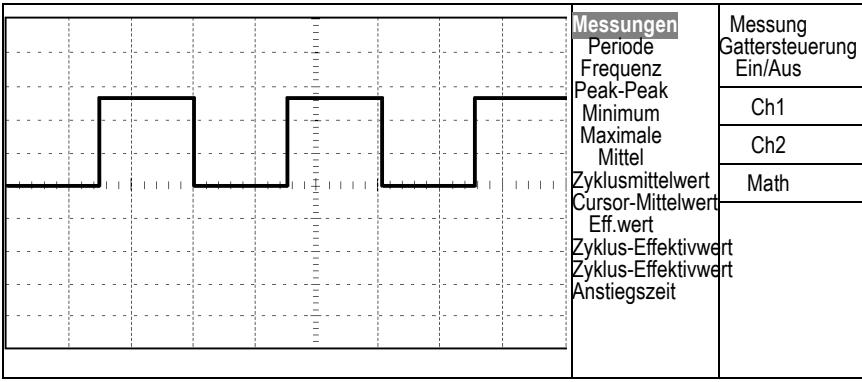

**Messen zweier Signale** Wenn Sie ein Gerät testen und die Verstärkung des Audio-Verstärkers messen müssen, benötigen Sie einen Audiosignalerzeuger, der am Verstärkereingang ein Signal eingeben kann. Schließen Sie am Verstärkereingang und -ausgang zwei Oszilloskopkanäle wie nachfolgend abgebildet an. Messen Sie beide Signalpegel, und verwenden Sie die Messungen, um die Verstärkung zu berechnen.

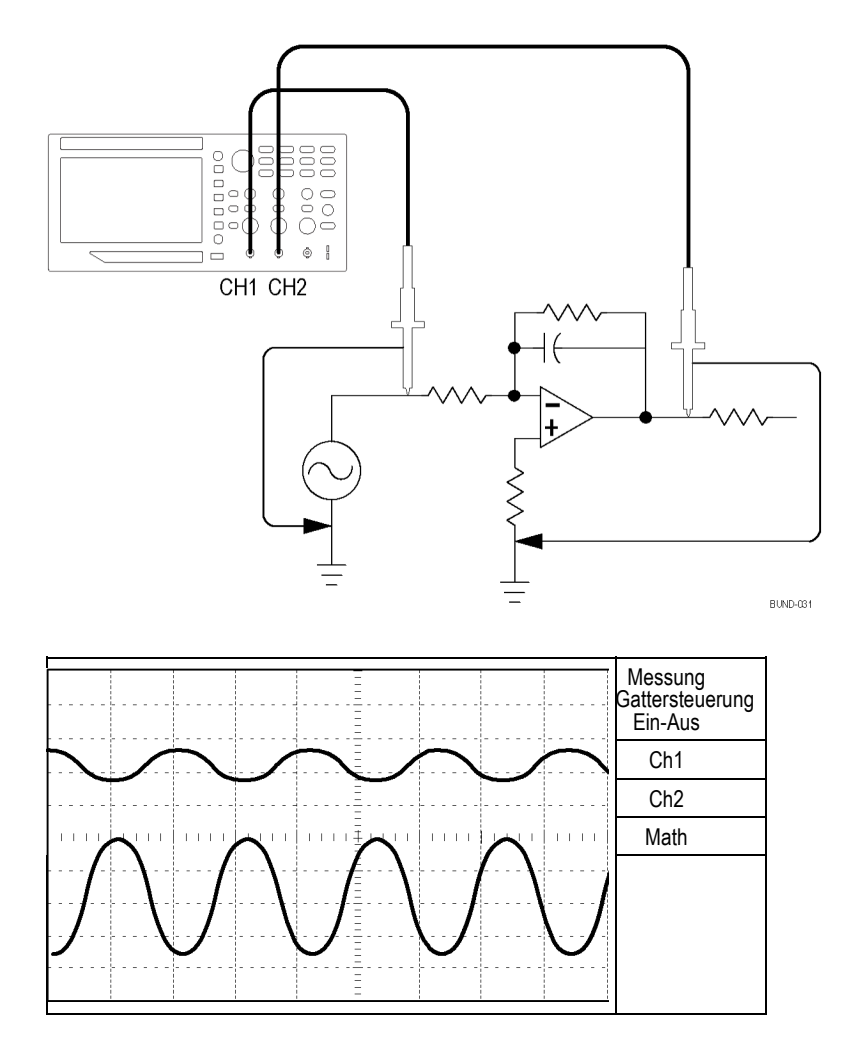

Zur Aktivierung und Anzeige der an Kanal 1 und an Kanal 2 anliegenden Signale und zur Auswahl von Messungen für die beiden Kanäle verfahren Sie wie folgt:

- **1.** Drücken Sie auf die Taste **Auto-Setup**.
- 2. Drücken Sie auf die Taste Messen, um das Menü "Messung" anzuzeigen.
- **3.** Drücken Sie auf das Seitenmenü von **Ch1**. Links wird das Popup-Menü der Messtypen angezeigt.
- **4.** Drehen Sie den **Mehrzweckknopf**, um **Sp-Sp** hervorzuheben.
- **5.** Drücken Sie den **Mehrzweckknopf**, um **Sp-Sp** auszuwählen. Neben dem Menüelement sollte ein Häkchen angezeigt werden und die Peak-zu-Peak-Messung für Kanal 1 am unteren unteren Bildschirmrand erscheinen.
- **6.** Drücken Sie auf das Seitenmenü von **Ch1**. Links wird das Popup-Menü der Messtypen angezeigt.
- **7.** Drehen Sie den **Mehrzweckknopf**, um **Sp-Sp** hervorzuheben.
- **8.** Drücken Sie den **Mehrzweckknopf**, um **Sp-Sp** auszuwählen. Neben dem Menüelement sollte ein Häkchen angezeigt werden und die Peak-zu-Peak-Messung für Kanal 2 am unteren unteren Bildschirmrand erscheinen.
- **9.** Lesen Sie die angezeigten Peak-zu-Peak-Amplituden für beide Kanäle ab.
- **10.** Zur Berechnung der Spannungsverstärkung des Verstärker dienen folgende Gleichungen:

*Spannungsverstärkung = Ausgangsamplitude/Eingangsamplitude*

*Spannungsverstärkung (dB) = 20 × log (Spannungsverstärkung)*

# **Untersuchung einer Reihe von Testpunkten mithilfe der automatischen Bereichseinstellung**

Angenommen, Sie müssen bei einer Maschine mit einer Fehlfunktion die Frequenz und Effektivspannung mehrerer Prüfpunkte ermitteln und diese Werte mit den Idealwerten vergleichen. Sie können allerdings die Bedienelemente an der Frontplatte nicht verwenden, da Sie zur Messabnahme der schwer zugänglichen Prüfunkte beide Hände brauchen.

- **1.** Drücken Sie die Taste **1** (Menü für Kanal 1).
- **2.** Drücken Sie **Tastkopf** ► **Spannung** ► **Dämpfung**. Wählen Sie durch Drehen und Drücken des **Mehrzweckknopfs** die Dämpfung des an Kanal 1 angeschlossenen Tastkopfs aus der Popup-Liste aus.
- **3.** Halten Sie die Taste **Auto-Setup** länger als 1,5 Sekunden gedrückt, um die automatische Bereichseinstellung zu aktivieren, und wählen Sie die Option **Vertikal und Horizontal** aus.
- **4.** Drücken Sie auf die Taste Messen, um das Menü "Messung" anzuzeigen.
- **5.** Drücken Sie **Ch1**.
- **6.** Drehen Sie den **Mehrzweckknopf**, um **Frequenz** auszuwählen.
- **7.** Drücken Sie **Ch2**.
- **8.** Drehen Sie den **Mehrzweckknopf**, um **Eff.wert Zyklus** auszuwählen.
- **9.** Schließen Sie die Tastkopfspitze und den Referenzleiter am ersten Testpunkt an. Lesen Sie die Messwerte für Frequenz und Zyklus-Effektivwert

am Bildschirm des Oszilloskops ab, und vergleichen Sie diese mit den Idealwerten.

**10.** Wiederholen Sie den vorherigen Schritt für jeden Testpunkt, bis Sie die Komponente mit der Fehlfunktion finden.

*HINWEIS. Bei aktivierter automatischer Bereichseinstellung stellt das Oszilloskop jedes Mal, wenn Sie den Tastkopf an einem neuen Testpunkt anschließen, die Horizontalskala, die Vertikalskala und den Triggerpegel neu ein, damit Sie eine brauchbare Anzeige erhalten.*

#### **Durchführen von Cursor-Messungen**

Mit den Cursorn können Sie schnelle Zeit- und Amplitudenmessungen am Signal durchführen.

**Messung der Schwingungsfrequenz und -amplitude** Um die Schwingungsfrequenz auf der ansteigenden Flanke eines Signals zu messen, gehen Sie wie folgt vor:

- **1.** Drücken Sie auf dem Frontpaneel die Taste Cursor, um das Menü "Cursor" anzuzeigen.
- **2.** Drücken Sie die Seitenmenü-Taste **Typ**. Es sollte ein Popup-Menü mit einer durchscrollbaren Liste verfügbarer Cursortypen angezeigt werden.
- **3.** Drehen Sie den **Mehrzweckknopf**, um **Zeit** hervorzuheben.
- **4.** Drücken Sie den **Mehrzweckknopf**, um **Zeit** auszuwählen.
- **5.** Drücken Sie die Seitenmenü-Taste **Quelle**. Es sollte ein Popup-Menü mit einer durchscrollbaren Liste verfügbarer Quellen angezeigt werden.
- **6.** Drehen Sie den **Mehrzweckknopf**, um **Ch1** hervorzuheben.
- **7.** Drücken Sie den **Mehrzweckknopf**, um **Ch1** auszuwählen.
- **8.** Drücken Sie die Optionstaste **Cursor 1**.
- **9.** Drehen Sie den **Mehrzweckknopf**, um einen Cursor auf das erste Peak der Schwingung zu setzen.
- **10.** Drücken Sie die Optionstaste **Cursor 2**.
- **11.** Drehen Sie den **Mehrzweckknopf**, um einen Cursor auf das zweite Peak der Schwingung zu setzen.

Die Zeitdifferenz Δ (delta), und Frequenz (die gemessene Schwingungsfrequenz) wird im Menü Cursor angezeigt.

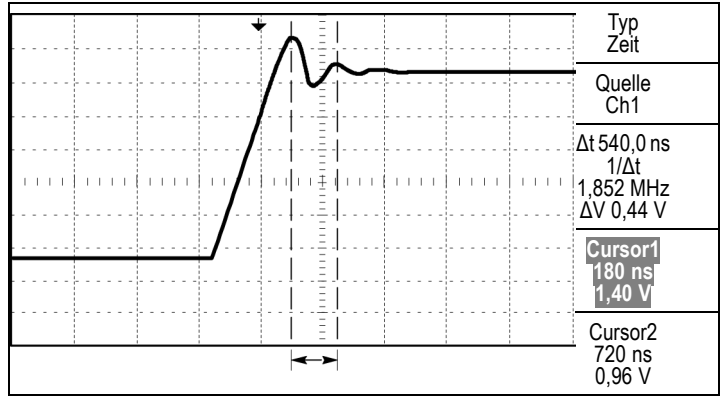

- **12.** Drücken Sie die Seitenmenü-Taste **Typ**. Es sollte ein Popup-Menü mit einer durchscrollbaren Liste verfügbarer Cursortypen angezeigt werden.
- **13.** Drehen Sie den **Mehrzweckknopf**, um **Amplitude** hervorzuheben.
- **14.** Drücken Sie den **Mehrzweckknopf**, um **Amplitude** auszuwählen.
- **15.** Drücken Sie die Optionstaste **Cursor 1**.
- **16.** Drehen Sie den **Mehrzweckknopf**, um einen Cursor auf das erste Peak der Schwingung zu setzen.
- **17.** Drücken Sie die Optionstaste **Cursor 2**.
- **18.** Drehen Sie den **Mehrzweckknopf**, um Cursor 2 auf die tiefste Stelle der Schwingung zu setzen.

Im Menü Cursor wird die Amplitude der Schwingung angezeigt.

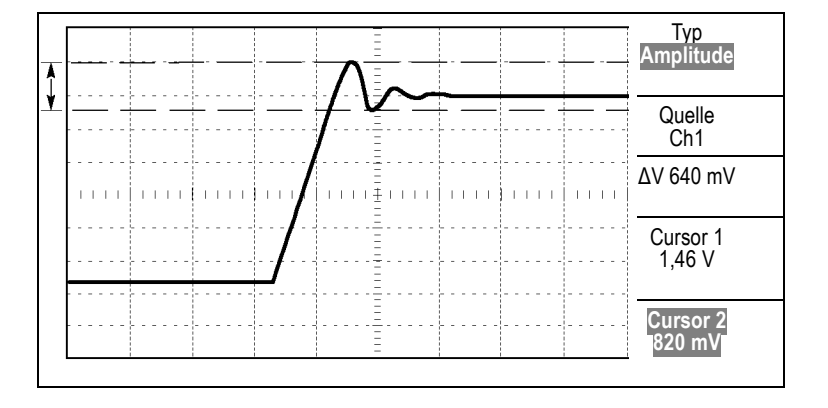

**Messung der Impulsbreite** Wenn Sie ein Pulssignal analysieren und die Breite des Impulses ermitteln möchten, gehen Sie wie folgt vor:

- 1. Drücken Sie die Taste Cursor, um das Menü "Cursor" anzuzeigen.
- **2.** Drücken Sie die Seitenmenü-Taste **Typ**. Es sollte ein Popup-Menü mit einer durchscrollbaren Liste verfügbarer Cursortypen angezeigt werden.
- **3.** Drehen Sie den **Mehrzweckknopf**, um **Zeit** hervorzuheben.
- **4.** Drücken Sie den **Mehrzweckknopf**, um **Zeit** auszuwählen.
- **5.** Drücken Sie die Optionstaste **Cursor 1**.
- **6.** Drehen Sie den **Mehrzweckknopf**, um einen Cursor auf die ansteigende Flanke des Impulses zu setzen.
- **7.** Drücken Sie die Optionstaste **Cursor 2**.
- **8.** Drehen Sie den **Mehrzweckknopf**, um einen Cursor auf die abfallende Flanke des Impulses zu setzen.

Im Menü Cursor werden die folgenden Messungen angezeigt:

- Die Zeit bei Cursor 1 in Bezug auf den Trigger.  $\Box$
- Die Zeit bei Cursor 2 in Bezug auf den Trigger. Ľ,
- Die Zeitdifferenz (Δ, delta), d.h. die gemessene Impulsbreite. Ē,

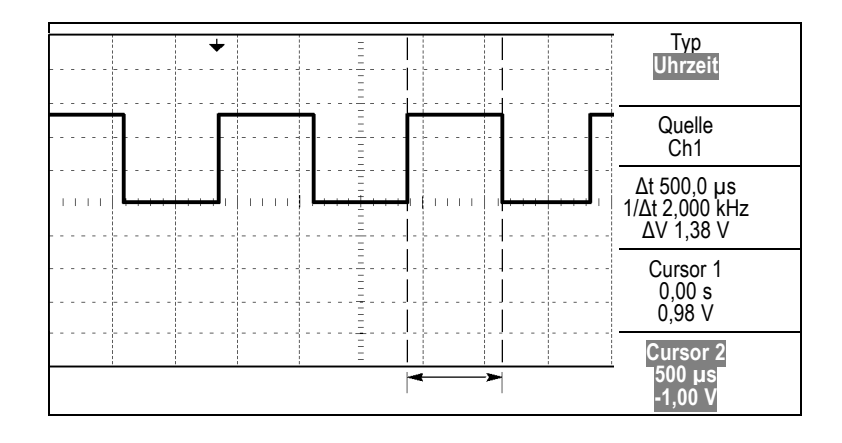

*HINWEIS. Die Messung der positiven Impulsbreite steht als automatische Messung im Menü Messung zur Verfügung. [\(Siehe Seite 94, Durchführen von Messungen.\)](#page-113-0)*

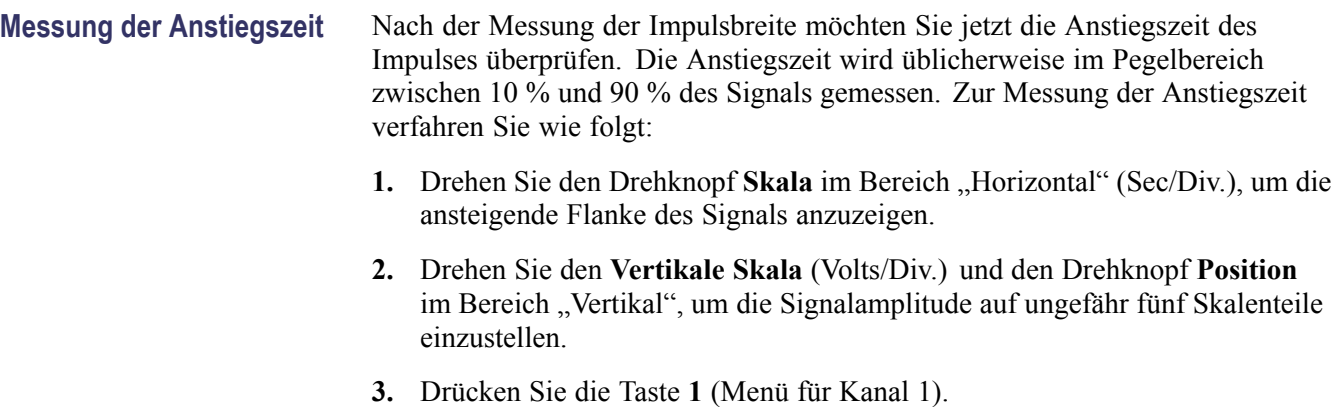

- **4.** Drücken Sie **Volt/Div** ► **Fein**.
- **5.** Drücken Sie den Drehknopf **Vertikale Skala** (Volts/Div.), um die Signalamplitude exakt auf fünf Skalenteile einzustellen.
- **6.** Drehen Sie den Drehknopf **Vertikale Position**, um das Signal zu zentrieren, und positionieren Sie die Grundlinie des Signals 2,5 Skalenteile unterhalb des mittleren Rasters.
- **7.** Drücken Sie die Taste Cursor, um das Menü "Cursor" anzuzeigen.
- **8.** Drücken Sie die Seitenmenü-Taste **Typ**. Es sollte ein Popup-Menü mit einer durchscrollbaren Liste verfügbarer Cursortypen angezeigt werden.
- **9.** Drehen Sie den **Mehrzweckknopf**, um **Zeit** hervorzuheben.
- **10.** Drücken Sie den **Mehrzweckknopf**, um **Zeit** auszuwählen.
- **11.** Drücken Sie die Seitenmenü-Taste **Quelle**. Es sollte ein Popup-Menü mit einer durchscrollbaren Liste verfügbarer Quellen angezeigt werden.
- **12.** Drehen Sie den **Mehrzweckknopf**, um **Ch1** hervorzuheben.
- **13.** Drücken Sie den **Mehrzweckknopf**, um **Ch1** auszuwählen.
- **14.** Drücken Sie die Optionstaste **Cursor 1**.
- **15.** Drehen Sie den **Mehrzweckknopf**, um einen Cursor auf den Punkt zu setzen, an dem das Signal die zweite Rasterlinie unterhalb der Bildschirmmitte durchläuft. Hierbei handelt es sich um den 10-%-Pegel des Signals.
- **16.** Drücken Sie die Optionstaste **Cursor 2**.
- **17.** Drehen Sie den **Mehrzweckknopf**, um einen Cursor auf den Punkt zu setzen, an dem das Signal die zweite Rasterlinie oberhalb der Bildschirmmitte durchläuft. Hierbei handelt es sich um den 90-%-Pegel des Signals.
- Die **Δt**-Anzeige im Menü Cursor ist die Anstiegszeit des Signals.

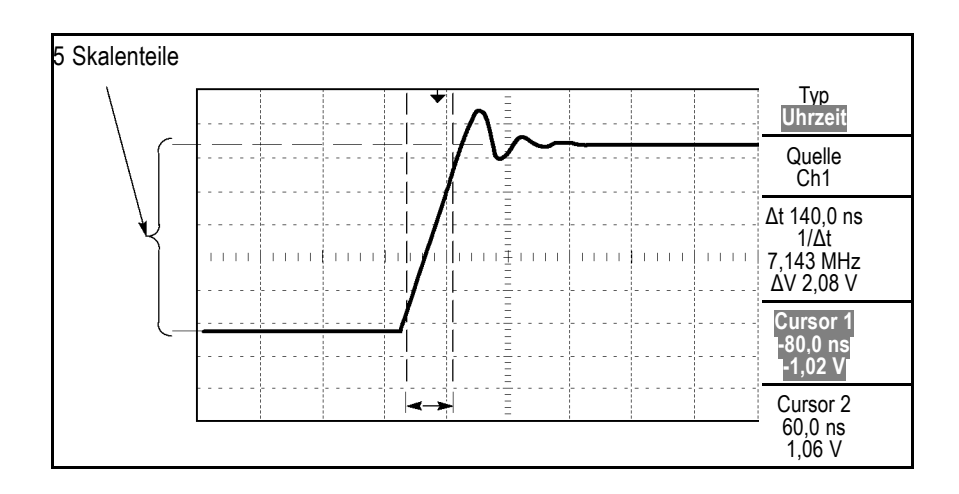

*HINWEIS. Die Messung der Anstiegszeit steht als automatische Messung im Menü Messung zur Verfügung. [\(Siehe Seite 94, Durchführen von Messungen.\)](#page-113-0)*

### **Analyse von Signaldetails**

Auf dem Oszilloskop wird ein Störsignal angezeigt. Sie möchten mehr darüber wissen. Sie vermuten, dass das Signal viel mehr Details enthält, als Sie im Moment in der Anzeige sehen können.

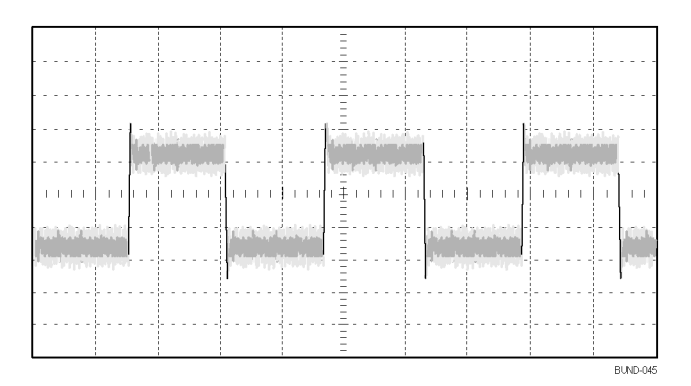

#### **Analyse von Störsignalen** Das Signal scheint zu rauschen, und Sie vermuten, dass dieses Rauschen Probleme in Ihrem Schaltkreis verursacht. Gehen Sie zur Analyse des Rauschens wie folgt vor:

- 1. Drücken Sie die Taste **Erfassung**, um das Menü "Erfassung" anzuzeigen.
- **2.** Drücken Sie die Optionstaste **Spitzenwert**.

Bei der Spitzenwerterfassung werden Störspannungsspitzen und Glitches im Signal hervorgehoben, insbesondere wenn eine langsame Zeitbasis eingestellt wurde.

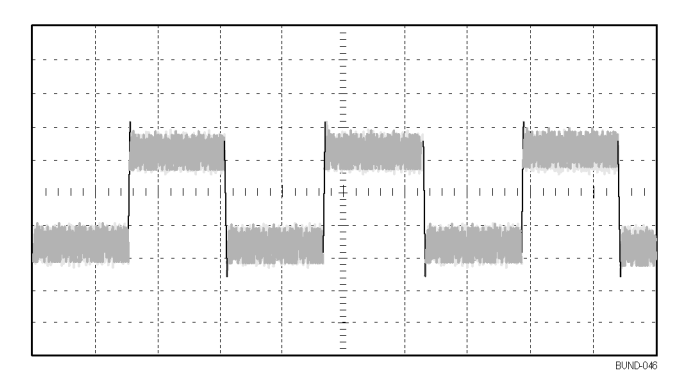

#### **Trennung eines Signals vom Störrauschen**

Jetzt möchten Sie die Signalform analysieren und das Rauschen ignorieren. Um unkorreliertes Rauschen in der Oszilloskopanzeige zu reduzieren, gehen Sie wie folgt vor:

- 1. Drücken Sie die Taste **Erfassung**, um das Menü "Erfassung" anzuzeigen.
- **2.** Drücken Sie die Optionstaste **Mittelwert**.
- **3.** Drehen Sie den **Mehrzweckknopf**, um unterschiedliche Mittelwerte aus dem Popup-Menü hervorzuheben. Bei der Auswahl unterschiedlicher Werte sehen Sie die Auswirkungen auf die Mittelwerte in der Signalanzeige.

Durch die Mittelwertbildung wird das unkorrelierte Rauschen reduziert. So ist es leichter, Details in einem Signal anzuzeigen. Im Beispiel unten wird an den steigenden und fallenden Flanken des Signals ein Überschwingen angezeigt, wenn das Rauschen entfernt wird.

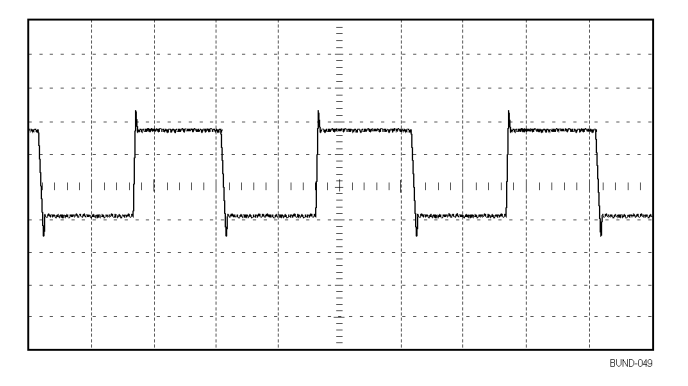

# **Erfassung eines Einzelschuss-Signals**

Die Zuverlässigkeit eines Schutzgasrelais in einem Anlagenteil ist schlecht, und Sie müssen das Problem untersuchen. Sie vermuten, dass das Problem beim Öffnen des Relais entsteht. Das kleinste Intervall, in dem das Relais geöffnet und geschlossen werden kann, beträgt etwa einmal pro Minute. Deshalb müssen Sie die Spannung am Relais als Einzelschuss erfassen.

Um eine Einzelschusserfassung einzurichten, gehen Sie wie folgt vor:

- **1.** Stellen Sie den Drehknopf **Vertikale Skala** (Volts/Div.) und den Drehknopf **Skala** im Bereich "Horizontal" (Sec/Div.) auf die Bereiche ein, in denen Sie das Signal erwarten.
- **2.** Drücken Sie die Taste **Erfassung**, um das Menü "Erfassung" anzuzeigen.
- **3.** Drücken Sie die Optionstaste **Spitzenwert**.
- **4.** Drücken Sie die Taste **Trigger-Menü**, um das Trigger-Menü anzuzeigen.
- **5.** Drücken Sie auf **Flanke**.
- **6.** Drehen Sie den **Mehrzweckknopf**, um **Ansteigend** aus dem Popup-Menü hervorzuheben. Drücken Sie den Knopf, um die Auswahl zu bestätigen.
- **7.** Drehen Sie den Drehknopf **Pegel** auf dem Frontpaneel, um den Triggerpegel auf eine Spannung einzustellen, die genau zwischen der Öffnungs- und Schließspannung des Relais liegt.
- **8.** Drücken Sie die Taste **Einzelfolge**, um mit der Erfassung zu beginnen.

Wenn sich das Relais öffnet, triggert das Oszilloskop und erfasst das Ereignis.

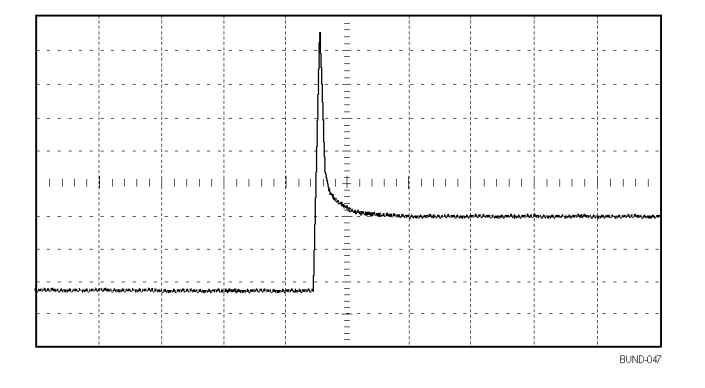

**Optimieren der Erfassung** In der ursprünglichen Erfassung wird abgebildet, wie sich der Relaiskontakt am Triggerpunkt öffnet. Danach folgt eine große Spitze, die das Kontaktprellen und die Induktion im Schaltkreis anzeigt. Die Induktion kann zu einem durchgeschlagenen Kontakt und einem fehlerhaften vorzeitigen Öffnen des Relais führen.

Sie können die vertikalen, horizontalen und Triggeroptionen verwenden, um die Einstellungen zu optimieren, bevor das nächste Einzelschussereignis erfasst wird. Wenn die nächste Erfassung mit den neuen Einstellungen aufgezeichnet wird (drücken Sie erneut die Taste **Einzelfolge**), ist zu erkennen, dass beim Öffnen der Kontakt mehrmals geprellt wird.

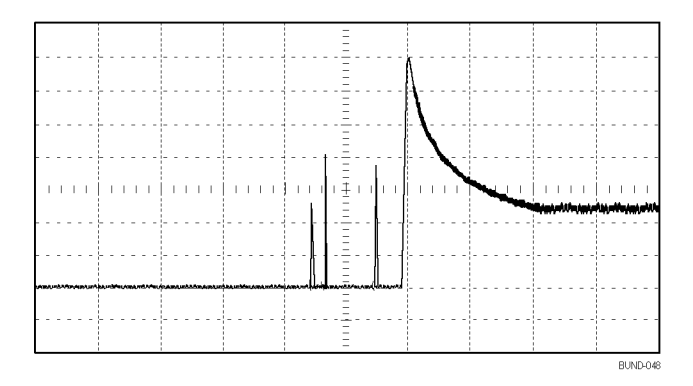

# **Messung der Laufzeitverzögerung**

Sie vermuten, dass das Speicher-Timing in einem Mikroprozessor-Schaltkreis nicht optimal ist. Richten Sie das Oszilloskop so ein, dass sich die Laufzeitverzögerung zwischen dem chip-select-Signal und den ausgegebenen Daten des Speicherbausteins messen lässt.

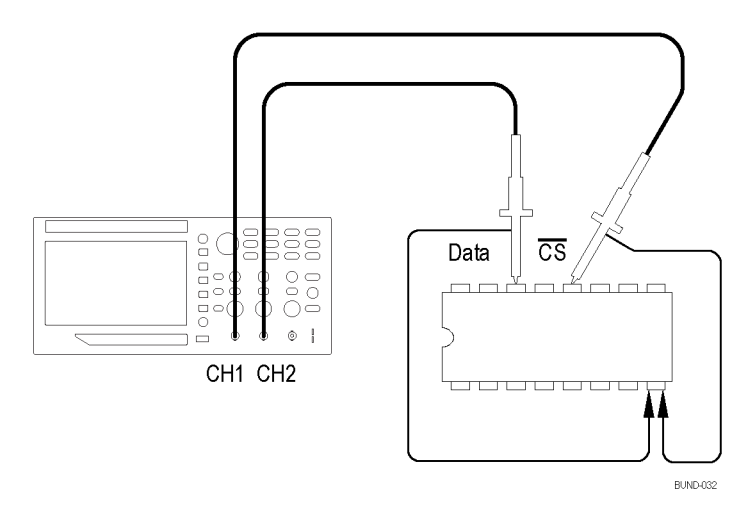

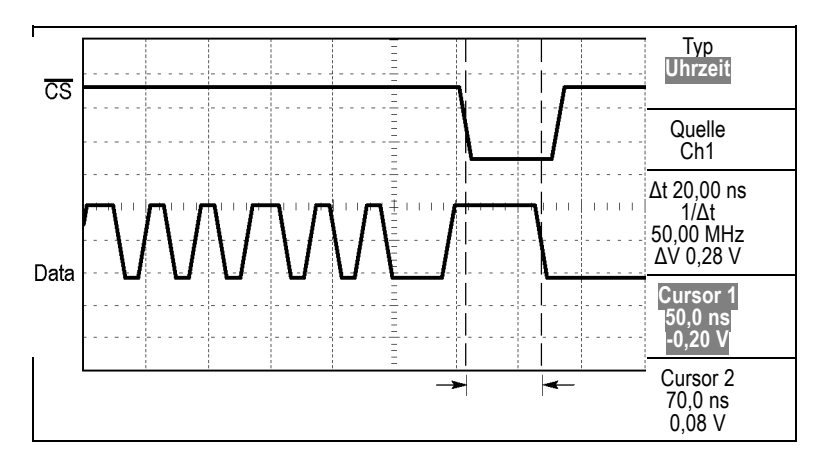

Zum Einrichten der Messung der Laufzeitverzögerung gehen Sie wie folgt vor:

- **1.** Drücken Sie die Taste **Auto-Setup**, um eine stabile Anzeige zu erhalten.
- **2.** Stellen Sie die horizontalen und vertikalen Bedienelemente ein, um die Anzeige zu optimieren.
- **3.** Drücken Sie die Taste Cursor, um das Menü "Cursor" anzuzeigen.
- **4.** Drücken Sie die Seitenmenü-Taste **Typ**. Es sollte ein Popup-Menü mit einer durchscrollbaren Liste verfügbarer Cursortypen angezeigt werden.
- **5.** Drehen Sie den **Mehrzweckknopf**, um **Zeit** hervorzuheben.
- **6.** Drücken Sie den **Mehrzweckknopf**, um **Zeit** auszuwählen.
- **7.** Drücken Sie die Seitenmenü-Taste **Quelle**. Es sollte ein Popup-Menü mit einer durchscrollbaren Liste verfügbarer Quellen angezeigt werden.
- **8.** Drehen Sie den **Mehrzweckknopf**, um **Ch1** hervorzuheben.
- **9.** Drücken Sie den **Mehrzweckknopf**, um **Ch1** auszuwählen.
- **10.** Drücken Sie die Optionstaste **Cursor 1**.
- **11.** Drücken Sie die Optionstaste **Cursor 1**.
- **12.** Drehen Sie den **Mehrzweckknopf**, um einen Cursor auf die aktive Flanke des chip-select-Signals zu setzen.
- **13.** Drücken Sie die Optionstaste **Cursor 2**.
- **14.** Drehen Sie den **Mehrzweckknopf**, um den zweiten Cursor auf den Datenausgangsübergang zu setzen.

Bei der Δt-Anzeige im Menü "Cursor" handelt es sich um die Laufzeitverzögerung zwischen den Signalen. Die Anzeige ist gültig, weil die beiden Signale die gleiche Einstellung der horizontalen Skala (Sec/Div.) aufweisen.

# **Triggerung auf eine bestimmte Impulsbreite**

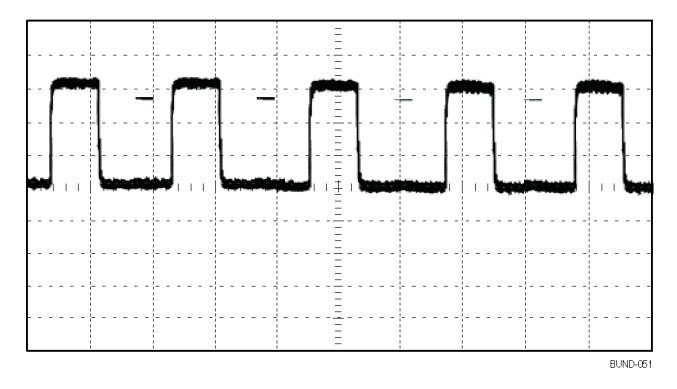

Um auf eine Verzerrung der Impulsbreite zu prüfen, gehen Sie wie folgt vor:

- **1.** Drücken Sie die Taste **Auto-Setup**, um eine stabile Anzeige zu erhalten.
- 2. Drücken Sie im Menü "Auto-Setup" die Optionstaste Einzelzyklus", um einen einzelnen Signalzyklus anzuzeigen und eine schnelle Messung der Impulsbreite vorzunehmen.
- **3.** Drücken Sie die Taste **Trigger-Menü**, um das Trigger-Menü anzuzeigen.
- **4.** Drücken Sie **Typ**.
- **5.** Drehen Sie den **Mehrzweckknopf**, um **Impuls** aus dem Popup-Menü hervorzuheben. Drücken Sie den Knopf, um die Auswahl zu bestätigen.
- **6.** Drücken Sie auf **Quelle**.
- **7.** Drehen Sie den **Mehrzweckknopf**, um **Ch1** aus dem Popup-Menü hervorzuheben. Drücken Sie den Knopf, um die Auswahl zu bestätigen.
- **8.** Drehen Sie den Triggerknopf **Pegel**, um den Triggerpegel nahe dem unteren Ende des Signals einzustellen.
- **9.** Drücken Sie **Wenn** ► **=** (gleich).
- **10.** Drücken Sie auf **Impulsbreite**.
- **11.** Drehen Sie den **Mehrzweckknopf**, um die Impulsbreite auf den Wert einzustellen, der bei der Impulsbreitenmessung in Schritt 2 ausgegeben wurde.
- **12.** Drücken Sie **Weiter** ► **Modus** ► **Normal**.

Eine stabile Anzeige kann erzielt werden, wenn das Oszilloskop auf normale Impulse triggert.

**1.** Drücken Sie die Optionstaste **Wenn**, um **≠**, **<** oder **>** auszuwählen. Falls tatsächlich verzerrte Impulse vorkommen, auf die die angegebene Wenn-Bedingung zutrifft, dann triggert das Oszilloskop darauf.

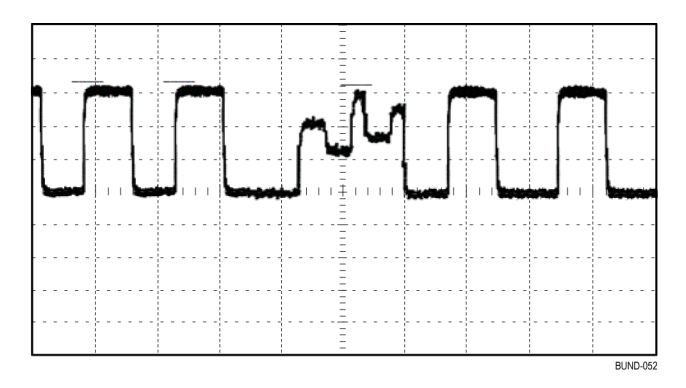

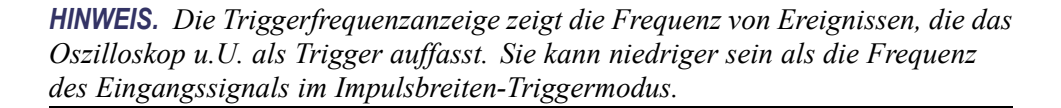

### **Triggern auf Video-Signale**

Sie testen den Video-Schaltkreis eines medizinischen Geräts und müssen das Video-Ausgangssignal anzeigen. Bei dem Video-Ausgangssignal handelt es sich um ein Standard-NTSC-Signal. Verwenden Sie den Videotrigger, um eine stabile Anzeige zu erhalten.

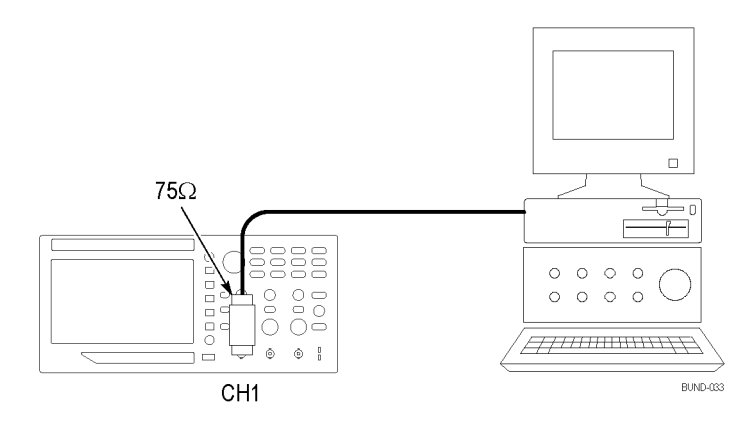

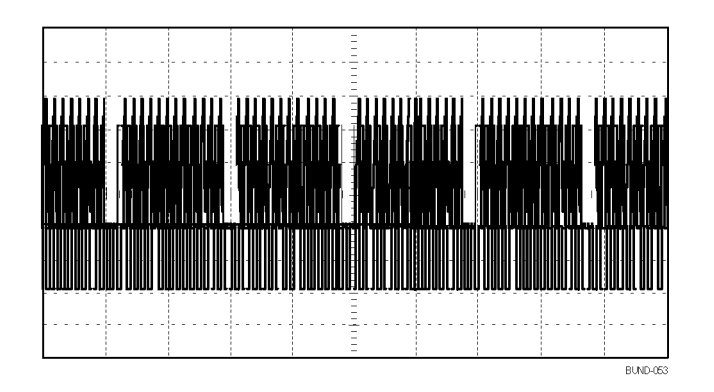

*HINWEIS. Die meisten Videosysteme sind mit 75 Ohm verkabelt. Die Oszilloskopeingänge bieten keine ordnungsgemäßen Abschlusswiderstände für niederohmige Kabel. Zur Vermeidung ungenauer Amplituden aufgrund falscher Lasten und Reflexionen setzen Sie einen Durchführungsabschluss mit 75 Ohm (Tektronix Teilenummer 011-0055-02 oder gleichwertig) zwischen das 75-Ohm-Koaxialkabel der Signalquelle und den BNC-Eingangsstecker des Oszilloskops.*

#### **Triggerung auf Videohalbbilder**

**Automatisch.** Um auf Videohalbbilder zu triggern, gehen Sie wie folgt vor:

**1.** Drücken Sie auf die Taste **Auto-Setup**. Wenn das Auto-Setup abgeschlossen ist, zeigt das Oszilloskop das Videosignal mit Synchronisation auf **Alle Halbbild** an.

Wenn Sie die Funktion Auto-Setup verwenden, wird vom Oszilloskop die Option Standard eingestellt.

**1.** Drücken Sie die Optionstaste **Unger. Halbbild** oder **Gerad. Halbbild** im Menü **Auto-Setup**, um nur ungerade oder gerade Halbbilder zu synchronisieren.

**Handbuch.** Diese Alternative erfordert mehr Schritte, kann aber je nach Videosignal erforderlich sein. Hierzu verfahren Sie wie folgt:

- **1.** Drücken Sie die Taste **1** (Menü für Kanal 1).
- **2.** Drücken Sie **Kopplung** ► **AC**.
- **3.** Drücken Sie die Taste **Trigger-Menü**, um das Trigger-Menü anzuzeigen.
- **4.** Drücken Sie die obere Optionstaste, und wählen Sie **Video** aus.
- **5.** Drücken Sie auf **Quelle** ► **Ch1**.
- **6.** Drücken Sie die Optionstaste **Synchr.**, und wählen Sie **Alle Halbbilder**, **Unger. Halbbild** oder **Gerad. Halbbild** aus.
- **7.** Drücken Sie auf Seite 2 des Seitenmenüs auf **Standard** ► **NTSC**.

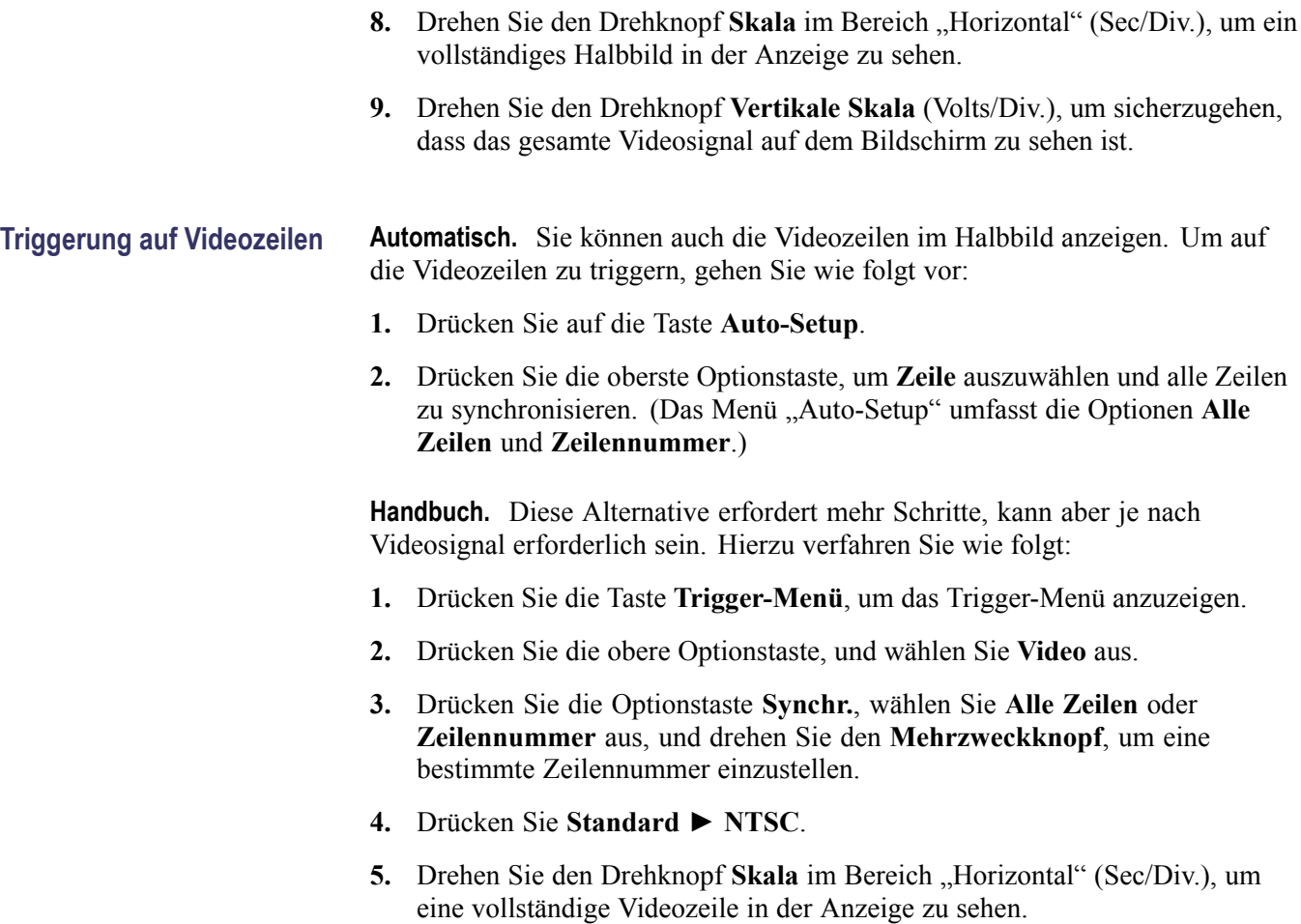

**6.** Drehen Sie den Drehknopf **Vertikale Skala** (Volts/Div.), um sicherzugehen, dass das gesamte Videosignal auf dem Bildschirm zu sehen ist.

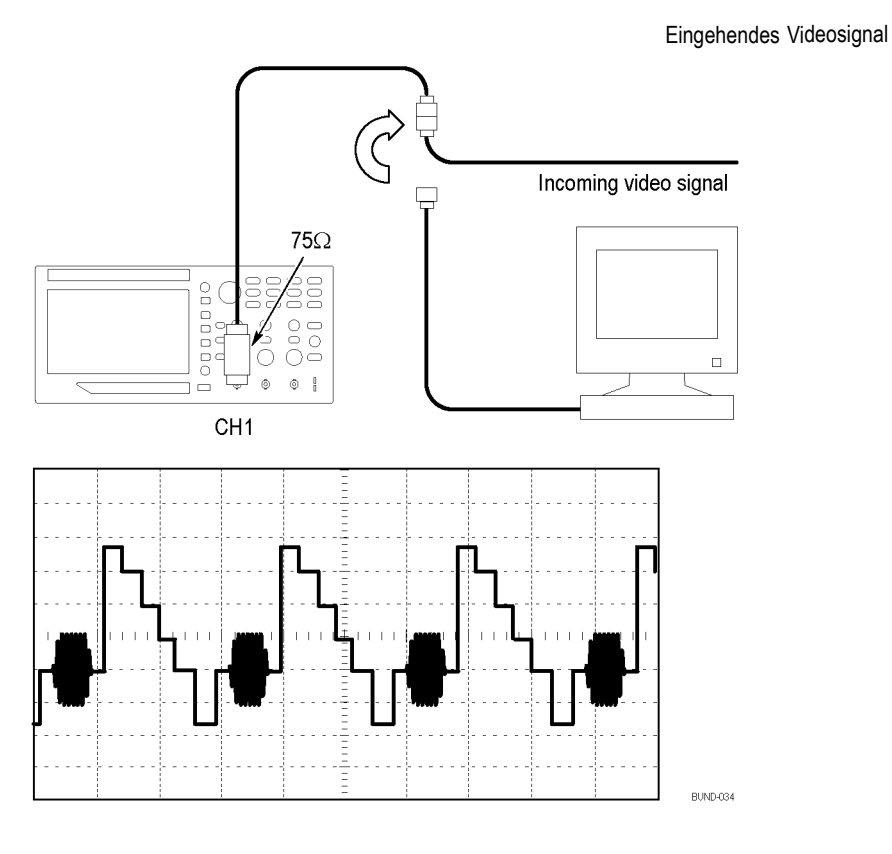

#### **Verwendung der Zoomfunktion zur Anzeige von Signaldetails**

Um einen bestimmten Signalteil zu überprüfen, ohne die Hauptanzeige zu verändern, können Sie die Zoomfunktion einsetzen.

Wenn Sie den Farbburst im vorherigen Signal detaillierter sehen möchten, ohne dabei die Hauptanzeige zu verändern, verfahren Sie wie folgt:

**1.** Drücken Sie auf die Taste **Zoom** auf dem Frontpaneel.

Wenn Sie auf die Taste **Zoom** drücken, werden in der Signalanzeige das ursprüngliche Signal (etwa ¼) und das vergrößerte Signal (etwa ¼) angezeigt. Das Menü im Menübereich ändert sich dabei nicht. Werden beide Kanäle gleichzeitig eingeschaltet, erscheinen zwei vergrößerte Signale im oberen Fensterbereich.

- **2.** Drücken Sie die Seitenmenü-Taste **Skala**, und drehen Sie den **Mehrzweckknopf**, um die Zoomskalierung zu ändern.
- **3.** Drücken Sie die Seitenmenü-Taste **Position**, und drehen Sie den **Mehrzweckknopf**, um die Zoomposition zu ändern.
- **4.** Drehen Sie den Drehknopf Skala im Bereich "Horizontal" (Sec/Div.) und wählen Sie 500 ns. Hierbei handelt es sich um die Sec/Div.-Einstellung der erweiterten Ansicht.
- **5.** Drehen Sie den Drehknopf **Horizontale Position**, um das Zoomfenster auf dem Bereich des Signals zu positionieren, der vergrößert werden soll.

# **Analyse eines Differenzial-Kommunikationssignals**

Sie haben intermittierende Probleme mit einer seriellen Datenkommunikationsverbindung und führen das auf schlechte Signalqualität zurück. Richten Sie das Oszilloskop ein, um einen Schnappschuss des seriellen Datenstroms anzuzeigen, damit Sie die Signalpegel und Übergangszeiten überprüfen können.

Da es sich hierbei um ein Differenzialsignal handelt, können Sie die Mathematikfunktion des Oszilloskops nutzen, um das Signal optimiert darzustellen.

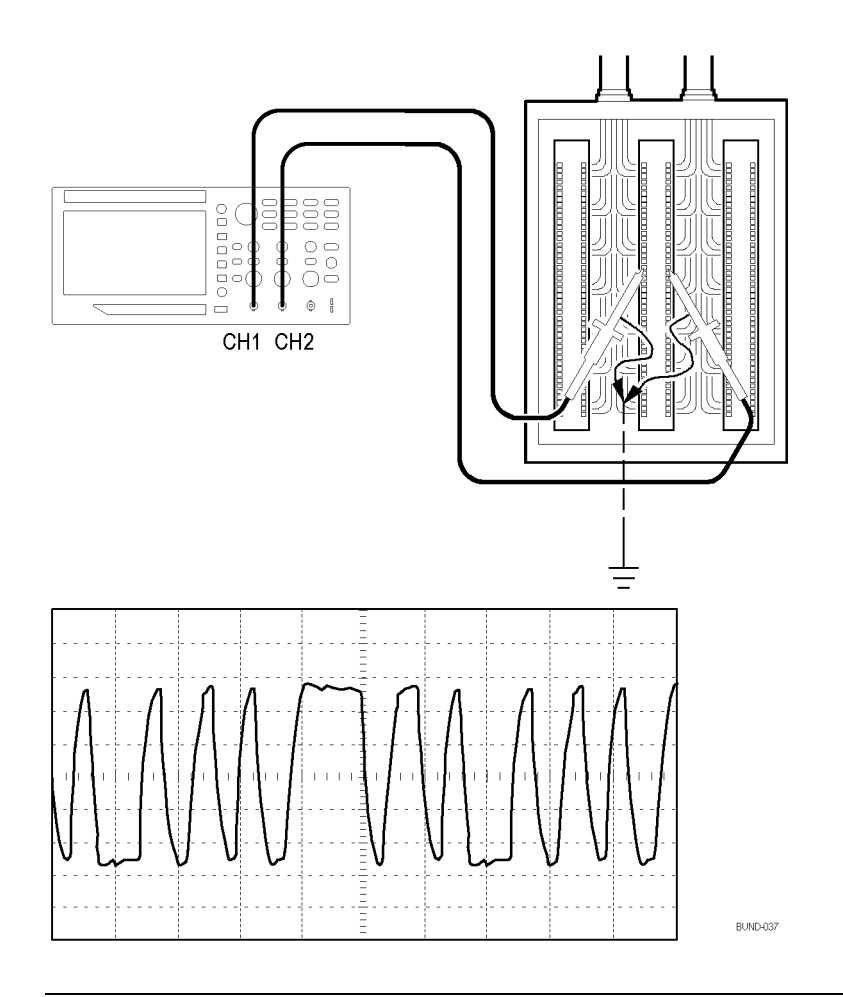

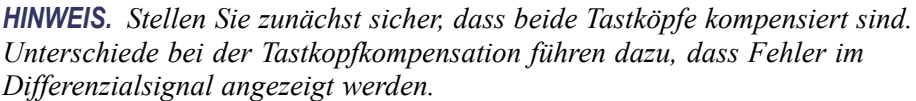

Zur Aktivierung der an Kanal 1 und Kanal 2 anliegenden Differenzialsignale verfahren Sie wie folgt:

- **1.** Drücken Sie die Taste **1** (Menü für Kanal 1) und stellen Sie die Option unter **Tastkopf** ► **Spannung**► **Teilung** auf **10X**.
- **2.** Drücken Sie die Taste **2** (Menü für Kanal 2) und stellen Sie die Option unter **Tastkopf** ► **Spannung**► **Teilung** auf **10X**.
- **3.** Wenn Sie P2220-Tastköpfe verwenden, stellen Sie die Schalter auf 10X.
- **4.** Drücken Sie auf die Taste **Auto-Setup**.
- 5. Drücken Sie die Taste Math., um das Menü "Math." anzuzeigen.
- **6.** Drücken Sie die Optionstaste **Operation**, und wählen Sie **-** aus.
- **7.** Drücken Sie die Optionstaste **Quellen Ch1-Ch2**, um ein neues Signal anzuzeigen, das die Differenz zwischen den angezeigten Signalen darstellt.
- **8.** Zum Anpassen der vertikalen Skala und Position des berechneten Signals gehen Sie wie folgt vor:
	- **a.** Entfernen Sie die Signale auf Kanal 1 und 2 vom Bildschirm.
	- **b.** Drehen Sie den Drehknopf **Vertikale Skala** und den Drehknopf **Position** im Bereich "Vertikal" der Kanäle 1 und 2, um vertikale Skala und Position des Math-Signals einzustellen.

Um eine stabilere Anzeige zu erhalten, drücken Sie die Taste **Einzelfolge**, um die Signalerfassung zu steuern. Jedes Mal, wenn Sie die Taste **Einzelfolge** drücken, erfasst das Oszilloskop eine Momentaufnahme des digitalen Datenstroms. Zur Signalanalyse können die Cursor oder die automatischen Messungen verwendet werden, oder Sie speichern das Signal, um es zu einem späteren Zeitpunkt zu analysieren.

#### **Anzeige von Impedanzänderungen in einem Netzwerk**

Sie haben eine Schaltung entworfen, die über einen großen Temperaturbereich hinweg funktionieren muss. Sie müssen die Änderungen der Impedanz des Schaltkreises bei veränderlicher Umgebungstemperatur beurteilen.

Schließen Sie das Oszilloskop an, um den Ein- und Ausgang des Schaltkreises zu überwachen und Änderungen zu erfassen, die durch geänderte Temperaturen verursacht werden.

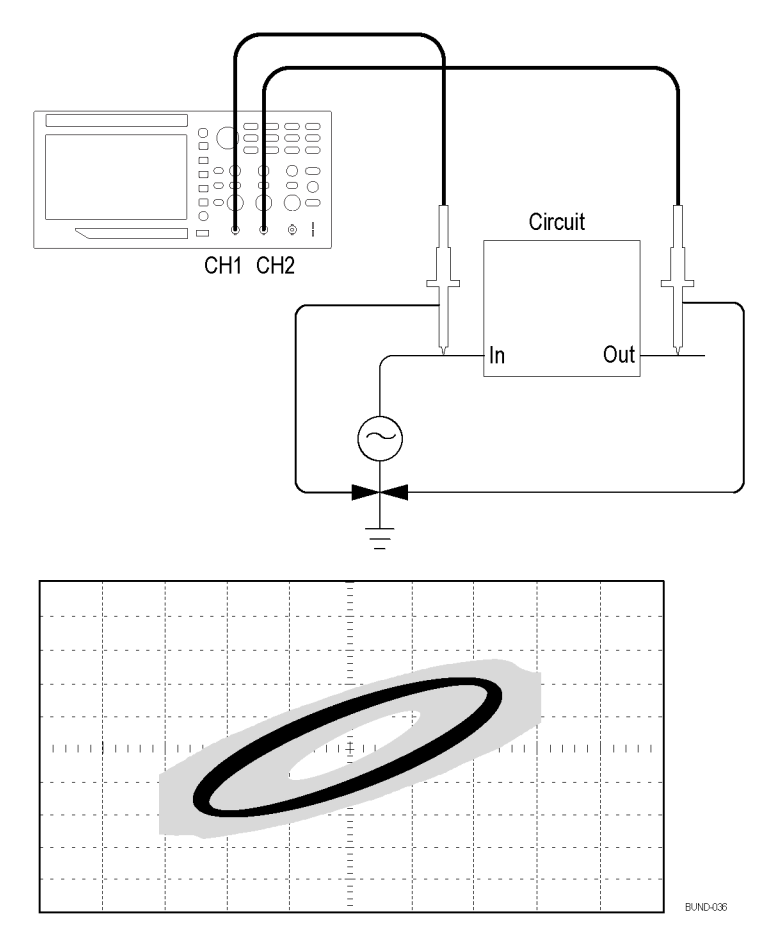

Um den Ein- und Ausgang des Schaltkreises auf der XY-Anzeige zu überwachen, verfahren Sie wie folgt:

- **1.** Drücken Sie die Taste **1** (Menü für Kanal 1).
- **2.** Drücken Sie **Tastkopf** ► **Spannung** ►**Teilung** ► **10X**.
- **3.** Drücken Sie die Taste **2** (Menü für Kanal 2).
- **4.** Drücken Sie **Tastkopf** ► **Spannung** ►**Teilung** ► **10X**.
- **5.** Wenn Sie P2220-Tastköpfe verwenden, stellen Sie die Schalter auf **10X**.
- **6.** Schließen Sie den Tastkopf von Kanal 1 an den Netzwerkeingang und den Tastkopf von Kanal 2 an den Ausgang an.
- **7.** Drücken Sie auf die Taste **Auto-Setup**.
- **8.** Drehen Sie den Drehknopf **Vertikale Skala** (Volts/Div.), um auf jedem Kanal ungefähr die gleiche Signalamplitude anzuzeigen.
- **9.** Drücken Sie die Taste **Dienstprogramm** ► **Anzeige**, um das Menü "Anzeige" aufzurufen.
- **10.** Drücken Sie **Format** ► **XY**.

Auf dem Oszilloskop werden Lissajousfiguren mit den Ein- und Ausgangscharakteristika des Schaltkreises angezeigt.

- **11.** Drehen Sie die Drehknöpfe **Vertikale Skala** und **Vertikale Position**, um die Anzeige zu optimieren.
- **12.** Drücken Sie **Nachleuchten** ► **unendl**.

Während Sie die Umgebungstemperatur verändern, werden Änderungen in den Schaltkreischarakteristika anhand des Nachleuchtens in der Anzeige erfasst.

#### **Datenprotokollierung (nicht bei EDU-Modellen)**

Sie möchten das Oszilloskop zum zeitabhängigen Aufzeichnen von Daten von einer Quelle verwenden. Dazu können Sie die Triggerbedingungen konfigurieren und das Oszilloskop so einstellen, dass alle getriggerten Signale zusammen mit Zeitinformationen über einen bestimmten Zeitraum auf einem USB-Speichergerät gespeichert werden.

Der USB-Hostanschluss auf dem Frontpaneel unterstützt Datenprotokollierung. Sie können das Oszilloskop so einrichten, dass benutzerspezifische getriggerte Signale bis zu 24 Stunden auf einem USB-Gerät gespeichert werden. Ständige Signalüberwachung ist mit der Unendlich-Option möglich. Im Modus "Unendlich" können Sie Ihre getriggerten Signale auf einem externen USB-Speichergerät ohne zeitliche Begrenzung speichern, bis das Speichergerät voll ist. Das Oszilloskop fordert Sie dann auf, ein anderes USB-Speichergerät anzuschließen, um das Speichern von Signalen fortzusetzen.

- **1.** Konfigurieren Sie das Oszilloskop so, dass die gewünschten Triggerbedingungen zum Ermitteln der Daten verwendet werden. Schließen Sie außerdem ein USB-Speichergerät am USB-Anschluss an der Frontplatte an.
- **2.** Drücken Sie auf dem Frontpaneel die Taste **Funktion**.
- **3.** Wählen Sie im daraufhin angezeigten seitlichen Menü **Protokoll** aus, um das Datenprotokollierungsmenü anzuzeigen.
- **4.** Drücken Sie die Taste **Quelle**, um die Signalquelle, von der die Daten aufgezeichnet werden sollen, auszuwählen. Sie können entweder einen der Eingangskanäle oder das Math-Signal verwenden.
- **5.** Drücken Sie die Taste **Dauer**, und wählen Sie durch Drehen und Drücken des **Mehrzweckknopfs** die Dauer der Datenprotokollierung. Die Auswahlmöglichkeiten umfassen 0,5 bis 8 Stunden in 30-Minuten-Abständen oder 8 bis 24 Stunden in 60-Minuten-Abständen. Wenn Sie **Unendlich** auswählen, wird die Datenprotokollierung ohne Zeitlimit ausgeführt.
- **6.** Drücken Sie die Taste **Verzeichnis auswählen**, um zu definieren, wo die ermittelten Daten gespeichert werden sollen. In den daraufhin angezeigten
Menüauswahlmöglichkeiten können Sie entweder einen vorhandenen Ordner auswählen oder einen neuen Ordner festlegen. Drücken Sie anschließend **Zurück**, um zum Hauptmenü der Datenprotokollierung zurückzukehren.

- **7.** Starten Sie die Datenerfassung, z. B. durch Drücken der Taste **Einzelfolge** oder **Start/Stop** auf der Frontplatte.
- **8.** Drücken Sie im seitlichen Menü auf **Protokoll** und wählen Sie **Ein**. Dadurch wird die Datenprotokollierungsfunktion aktiviert. Bevor Sie die Datenprotokollierungsfunktion einschalten können, müssen Sie zunächst die Quelle, die Zeitdauer und das Verzeichnis auswählen, wie in den oben aufgeführten Schritten beschrieben.
- **9.** Wenn das Oszilloskop die gewünschte Datenprotokollierung abgeschlossen hat, wird die Meldung "Datenprotokollierung abgeschlossen" angezeigt und die Datenprotokollierungsfunktion wird ausgeschaltet.

#### **Grenzwertprüfung (nicht bei EDU-Modellen)**

Sie möchten das Oszilloskop zum Überwachen eines aktiven Eingangssignals im Vergleich zu einer Toleranzmaske und zum Ausgeben von Pass- oder Fehlerergebnissen verwenden, wobei beurteilt wird, ob sich das Eingangssignal innerhalb der Grenzen der Toleranzmaske bewegt.

Mit der Grenzwertprüfung können Sie Pass-/Fehlertests durchführen, um die Güte eines Signals zu bestimmen. Sie können das Oszilloskop so einrichten, dass Quellsignale automatisch überwacht und Pass- oder Fehlerergebnisse ausgegeben werden, wenn das erfasste Signal bestimmte Bedingungen erfüllt. Die Grenzwertprüfung ermöglicht Ihnen die Erstellung von Vorlagen auf der Grundlage von ein oder zwei unabhängigen Referenzsignalen. Wird ein Fehler erkannt, kann eine Reihe von spezifischen Aktionen ausgelöst werden.

- **1.** Drücken Sie auf dem Frontpaneel die Taste **Funktion**.
- **2.** Wählen Sie im daraufhin angezeigten seitlichen Menü **Grenzwertprüfung** aus, um das Grenzwertprüfungsmenü anzuzeigen.
- **3.** Wählen Sie im seitlichen Menü **Quelle** aus, um die Quelle des Signals festzulegen, das mit der Grenzwertprüfungs-Toleranzmaske verglichen werden soll.
- **4.** Wählen Sie **Referenz** aus, um die Grenzwertprüfungs-Toleranzmaske festzulegen, mit der die in der Menüoption **Quelle** ausgewählten Prüfsignale verglichen werden sollen.
- **5.** Drücken Sie im seitlichen Menü auf **Toleranzmsk. einrichten**, um den Grenzwert festzulegen, mit dem die eingespeisten Quellensignale verglichen werden sollen.

Wenn Sie **Vorlage einrichten** gedrückt haben, können Sie die Vorlage mit spezifischen horizontalen und vertikalen Toleranzen erstellen. Diese können Sie aus dem Signal von Kanal 1, von Kanal 2 oder aus dem berechneten Signal erstellen. Auf Seite 2 des darauffolgenden Menüs können Sie **Vorlage anzeigen** auswählen und eine gespeicherte Vorlage mit **Ein** und **Aus** einblenden oder ausblenden. Drücken Sie auf Seite 2 **Zurück**, um zur Übersicht des Menüs für Grenzwertprüfungen zurückzukehren.

- **6.** Drücken Sie  **Weiter Seite 1 von 2**, um die Seitenmenü-Taste **Aktion bei Verletzung** anzuzeigen. Wählen Sie sie aus, und wählen Sie dann eine Aktion aus dem darauffolgenden Seitenmenü aus, um festzulegen, welche Aktion das Oszilloskop nach dem Erkennen einer Verletzung durchführen soll. Sie haben die Wahl zwischen **Signal speichern** und **Bild speichern**. Drücken Sie **Zurück**, um zur Übersicht des Menüs für Grenzwertprüfungen zurückzukehren.
- **7.** Drücken Sie die Taste **Anhalten nach** auf Seite 2 der Übersicht des Menüs für Grenzwertprüfungen. Drücken Sie im darauffolgenden Menü die Taste mit demselben Namen. Drehen und drücken Sie den **Mehrzweckknopf** im darauffolgenden Menü, um die Bedingungen festzulegen, unter denen die Grenzwertprüfung angehalten wird. Wenn Sie **Signale**, **Verletzungen** oder **Zeit** auswählen, drücken Sie auf die entsprechenden Seitenmenü-Elemente, und drehen Sie den **Mehrzweckknopf**, um die gewünschte Anzahl von Signalen, Anzahl von Verletzungen oder Zeit in Sekunden festzulegen, nach der die Grenzwertprüfung angehalten werden soll. Sie können die Prüfung über **Manuell** auch manuell anhalten.
- **8.** Drücken Sie die Seitenmenü-Taste **Start/Stop Test** auf Seite 1 der Übersicht des Menüs für Grenzwertprüfungen, um die Grenzwertprüfung zu starten oder zu beenden. Nachdem der Test beendet ist, zeigt das Oszilloskop die Teststatistik in der unteren Ecke des Bildschirms an. Dazu zählen die Gesamtanzahl der geprüften Fälle, der Fälle, die bestanden haben und derjenigen, die durchgefallen sind.

# <span id="page-74-0"></span>**FFT**

FFT konvertiert ein Zeitbereichssignal (YT) in seine Frequenzanteile (Spektrum). Das Oszilloskop kann das Quellsignal und FFT-Signal bei Bedarf gleichzeitig anzeigen. Verwenden Sie FFT für die folgenden Arten von Analyse:

- Analysieren der Oberwellen in Stromversorgungsnetzen ×
- L. Messen von Oberwellengehalt und Verzerrungen in Systemen
- Charakterisierung von Störsignalen in Gleichstromversorgungen П
- п Testen der Impulsantwort von Filtern und Systemen
- Analysieren von Vibrationen P.

Um FFT zu verwenden, verfahren Sie wie folgt:

- П Stellen Sie das Quellensignal (Zeitbereich) ein.
- $\overline{\phantom{a}}$ Lassen Sie das FFT-Spektrum anzeigen.
- Wählen Sie einen FFT-Fenstertyp aus. H
- Stellen Sie die Abtastrate so ein, dass die Grundfrequenz und die Oberwellen  $\overline{\phantom{a}}$ ohne Aliasing angezeigt werden.
- H Messen Sie das Spektrum mithilfe der Cursor.

#### **Einrichten des Zeitbereichssignals**

Vor der Verwendung von FFT müssen Sie das Zeitbereichssignal (YT) einrichten. Hierzu verfahren Sie wie folgt:

- **1.** Drücken Sie **Auto-Setup**, um ein YT-Signal anzuzeigen.
- **2.** Drehen Sie den Knopf **Vertikale Position**, um das YT-Signal senkrecht in der Bildmitte zu zentrieren (Nulllinie).

Dadurch wird sichergestellt, dass die FFT einen echten Gleichstromwert anzeigt.

**3.** Drehen Sie den Drehknopf **Position** im Bereich "Horizontal", um den zu analysierenden Teil des YT-Signals in den acht mittleren Bildschirm-Skalenteilen zu positionieren.

Das FFT-Spektrum wird s vom Oszilloskop mithilfe der mittleren 2048 Punkte des Zeitbereichssignal berechnet.

- <span id="page-75-0"></span>**4.** Drehen Sie den Drehknopf **Vertikale Skala** (Volts/Div.), um sicherzugehen, dass das gesamte Signal auf dem Bildschirm verbleibt. Falls nicht das gesamte Signal zu sehen ist, zeigt das Oszilloskop unter Umständen fehlerhafte FFT-Ergebnisse an (durch Hinzufügen hochfrequenter Anteile).
- **5.** Drehen Sie den Drehknopf Skala im Bereich "Horizontal" (Sec/Div.), um die gewünschte Auflösung des FFT-Spektrums einzustellen.
- **6.** Stellen Sie das Oszilloskop so ein, dass möglichst viele Signalzyklen angezeigt werden.

Wenn Sie den Knopf **Horizontale Skala** drehen, um eine schnellere Einstellung (weniger Zyklen) auszuwählen, wird ein größerer Frequenzbereich des FFT-Spektrums angezeigt und die Wahrscheinlichkeit von FFT-Aliasing verringert. [\(Siehe Seite 59](#page-78-0), *[FFT-Aliasing](#page-78-0)*.) Allerdings zeigt das Oszilloskop dann auch eine niedrigere Frequenzauflösung an.

Zum Einrichten der FFT-Anzeige verfahren Sie wie folgt:

- **1.** Drücken Sie die Taste **FFT** auf dem Frontpaneel, um das FFT-Seitenmenü aufzurufen.
- **2.** Drücken Sie **Quelle** im Seitenmenü.
- **3.** Drehen Sie den **Mehrzweckknopf**, um den Quellkanal hervorzuheben. Drücken Sie den Knopf, um den Kanal auszuwählen.

*HINWEIS. Triggern und positionieren Sie alle transienten bzw. Burstsignale möglichst nah an der Bildschirmmitte.*

**Nyquist-Frequenz** Die höchste Frequenz, die ein digitales Echtzeit-Oszilloskop überhaupt fehlerfrei messen kann, beträgt die Hälfte der Abtastrate. Diese Frequenz wird als Nyquist-Frequenz bezeichnet. Frequenzdaten oberhalb der Nyquist-Frequenz werden mit ungenügender Abtastrate erfasst, wodurch es zu FFT-Aliasing kommt. [\(Siehe Seite 59,](#page-78-0) *[FFT-Aliasing](#page-78-0)*.)

> Anhand der Mathematikfunktion werden die mittleren 2048 Punkte des Zeitbereichssignals in ein FFT-Spektrum umgerechnet. Das daraus resultierende FFT-Spektrum umfasst 1024 Punkte von Gleichspannung (0 Hz) bis hin zur Nyquist-Frequenz.

Normalerweise wird das FFT-Spektrum bei der Anzeige horizontal auf 250 Punkte komprimiert. Zur Vergrößerung des FFT-Spektrums können Sie allerdings auch die Zoomfunktion nutzen, um die Frequenzanteile detaillierter zu betrachten, und zwar an jedem der 1024 Datenpunkte des FFT-Spektrums.

*HINWEIS. Die vertikale Reaktion des Oszilloskops läuft oberhalb seiner Bandbreite langsam ab (je nach Modell 50 MHz, 70 MHz, 100 MHz, 150 MHz oder 200 MHz, bzw. 20 MHz bei eingeschalteter Bandbreitenbegrenzung). Folglich kann das FFT-Spektrum gültige Frequenzdaten aufweisen, die höher als die Bandbreite des Oszilloskops sind. Dennoch sind die Betragsdaten nahe oder oberhalb der Bandbreite nicht präzise.*

# **Anzeige des FFT-Spektrums**

Drücken Sie die Taste **FFT**, um das FFT-Seitenmenü anzuzeigen. Wählen Sie den Quellkanal, Fensteralgorithmus und FFT-Zoomfaktor aus den Optionen aus. Es kann jeweils nur ein einziges FFT-Spektrum angezeigt werden.

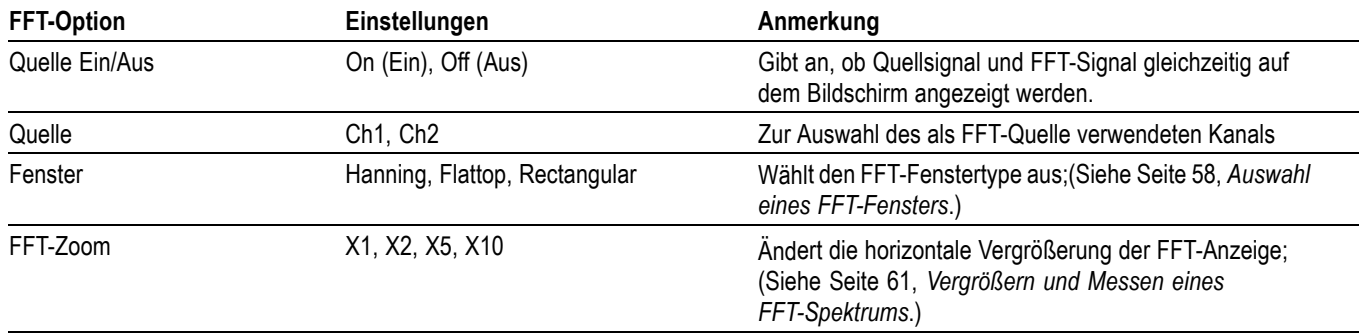

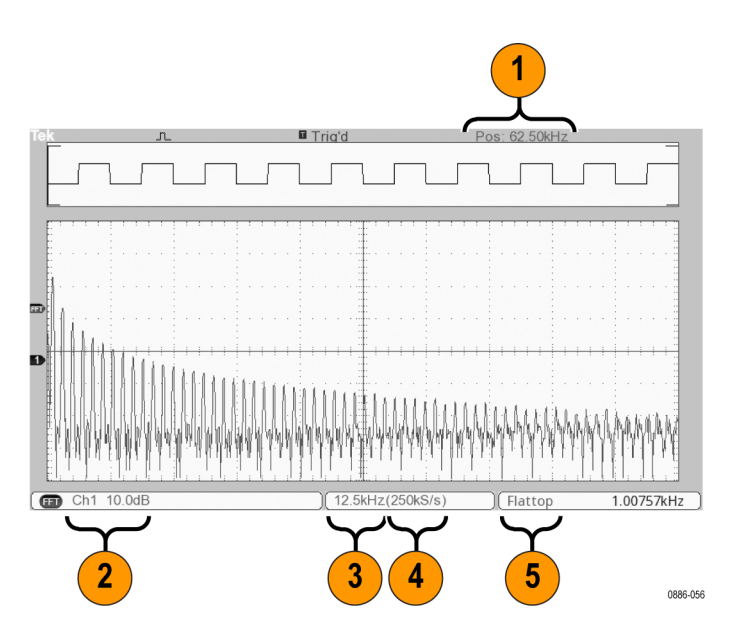

- <span id="page-77-0"></span>**1.** Frequenz auf der mittleren Rasterlinie
- **2.** Vertikalskala in dB pro Skalenteil (0 dB =  $1$  V<sub>eff</sub>).
- **3.** Horizontalskala in Frequenz pro Skalenteil.
- **4.** Abtastrate in Anzahl der Abtastwerte pro Sekunde.
- **5.** FFT-Fenstertyp

#### **Auswahl eines FFT-Fensters**

Mithilfe der Fenster lassen sich Spektralverluste in einem FFT-Spektrum verringern. Bei FFT wird davon ausgegangen, dass sich das YT-Signal endlos wiederholt. Bei einer ganzzahligen Anzahl von Zyklen (1, 2, 3 usw.) beginnt und endet das YT-Signal mit der gleichen Amplitude, und es gibt keine Sprünge in der Signalform.

Eine nicht ganzzahlige Anzahl Zyklen im YT-Signal bewirkt unterschiedliche Amplituden des Anfangs- und Endpunkts des Signals. Die Übergänge zwischen Start- und Endpunkt verursachen Sprünge im Signal, die Hochfrequenz-Störspitzen einführen.

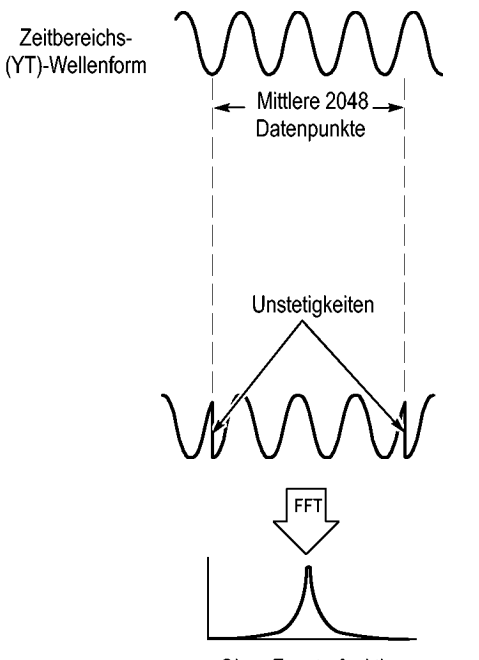

Ohne Fensterfunktion

Durch Anwendung eines Fensters auf das YT-Signal wird das Signal geändert, sodass die Start- und Endwerte nahe beieinander liegen und FFT-Signalsprünge reduziert werden.

<span id="page-78-0"></span>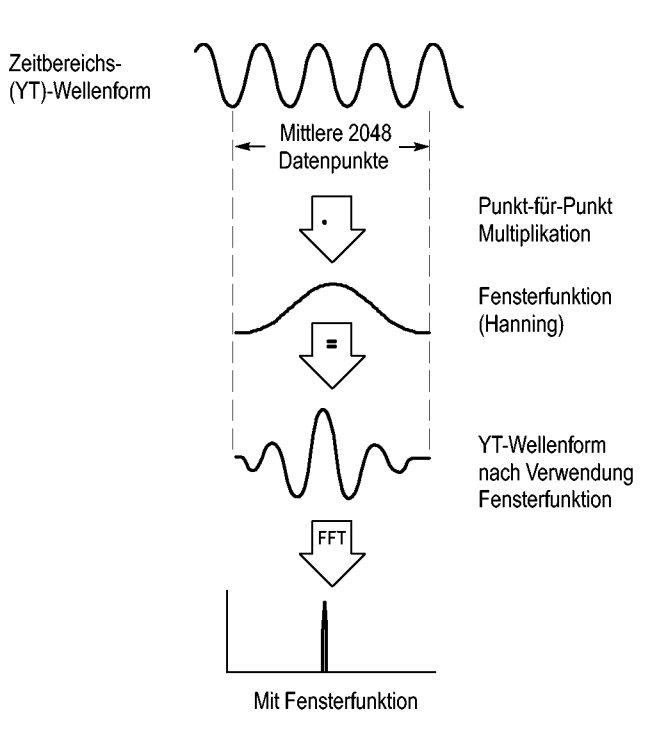

Die FFT-Funktion umfasst drei FFT-Fensteroptionen. Bei jedem Fenstertyp muss zwischen Frequenzauflösung und Amplitudengenauigkeit abgewogen werden. Die zu messenden Parameter und die Eigenschaften des Quellsignals helfen Ihnen bei der Auswahl des Fensters.

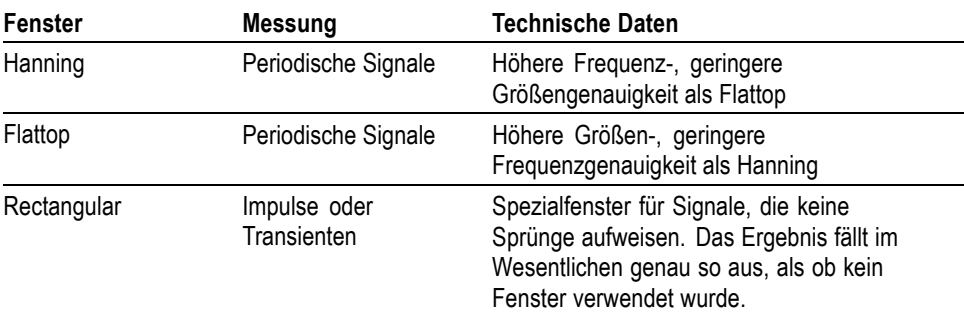

**FFT-Aliasing** Probleme treten auf, wenn das Oszilloskop ein Zeitbereichssignal erfasst, das höhere Frequenzanteile als die Nyquist-Frequenz aufweist. [\(Siehe Seite 56,](#page-75-0) *[Nyquist-Frequenz](#page-75-0)*.) Frequenzanteile oberhalb der Nyquist-Frequenz werden mit ungenügender Abtastrate erfasst und werden als niedrigere Frequenzanteile dargestellt, die um die Nyquist-Frequenz herum "zurückgefaltet" werden. Diese nicht korrekten Anteile werden Aliase genannt.

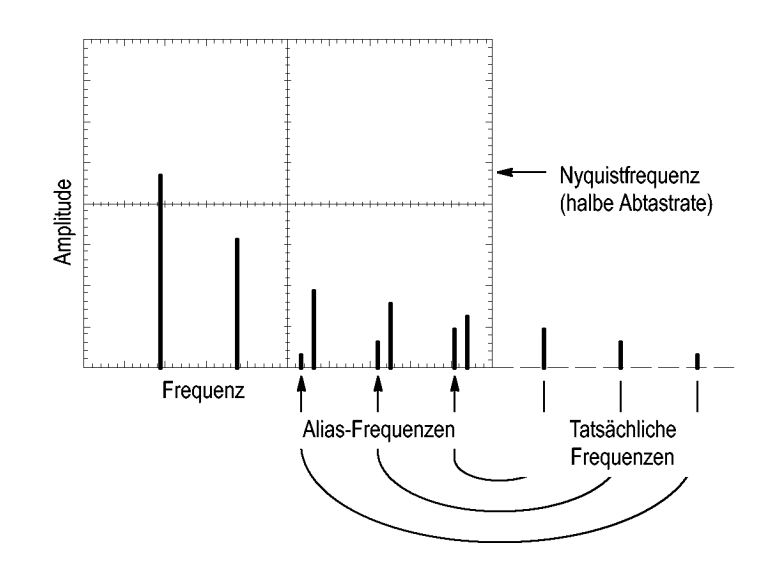

**Ausschalten von Aliasing** Um Aliasing auszuschalten, versuchen Sie es mit folgenden Maßnahmen:

- Ľ, Drehen Sie den Drehknopf **Skala** im Bereich "Horizontal" (Sec/Div.), um eine schnellere Abtastrate einzustellen. Da Sie mit der Abtastrate auch die Nyquist-Frequenz erhöhen, werden die Alias-Frequenzkomponenten mit der korrekten Frequenz angezeigt. Wenn auf dem Bildschirm zu viele Frequenzanteile angezeigt werden, können Sie die FFT-Zoomoption verwenden, um das FFT-Spektrum zu vergrößern.
- Falls die Anzeige von Frequenzanteilen über 20 MHz für Sie unwichtig ist, Ľ, schalten Sie die Bandbreitenbegrenzung ein.
- Ľ, Sie können auch einen externen Filter an das Quellsignal anlegen, um seine Bandbreite auf Frequenzen unterhalb der Nyquist-Frequenz zu beschränken.
- Erkennen und ignorieren Sie die Aliasfrequenzen. Ľ,
- Ľ, Verwenden Sie die Zoomfunktion und die Cursor zur Vergrößerung und Messung des FFT-Spektrums.

# <span id="page-80-0"></span>**Vergrößern und Messen eines FFT-Spektrums**

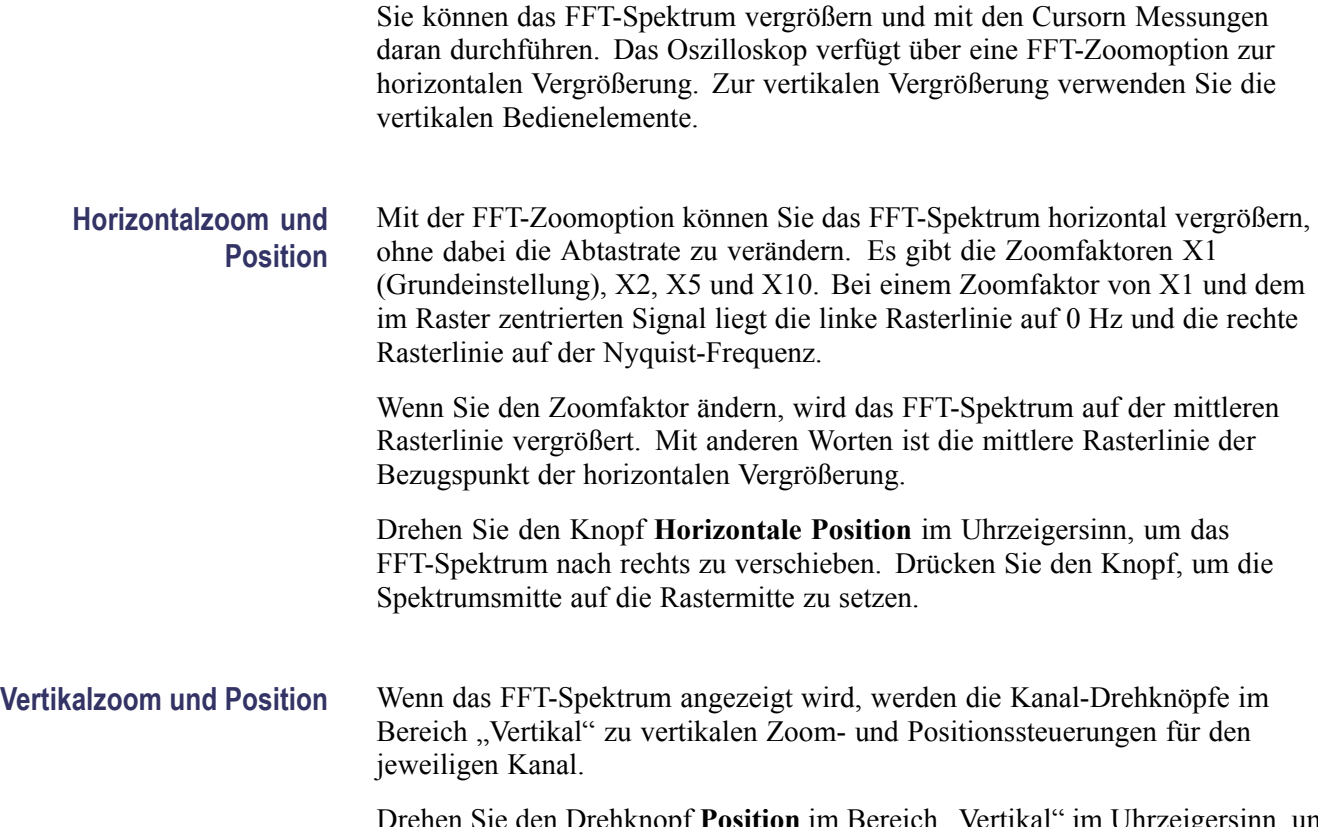

im Unrzeigersinn, um das Spektrum für den Quellkanal nach oben zu verschieben.

#### **Messen eines FFT-Spektrums mithilfe von Cursorn**

An FFT-Spektren lassen sich zwei Messungen vornehmen: Betrag (in dB) und Frequenz (in Hz). Der Betrag wird auf 0 dB bezogen, wobei 0 dB gleich 1 Veff ist.

Mit den Cursorn können Sie Messungen mit jedem Zoomfaktor durchführen. Hierzu verfahren Sie wie folgt:

- **1.** Drücken Sie die Taste Cursor, um das Seitenmenü "Cursor" anzuzeigen.
- **2.** Drücken Sie **Quelle** ► **FFT**.
- **3.** Drücken Sie die Optionstaste **Typ**, und wählen Sie mit dem **Mehrzweckknopf Betrag** oder **Frequenz** aus.
- **4.** Wählen Sie **Cursor 1** oder **Cursor 2**.
- **5.** Bewegen Sie den ausgewählten Cursor mit dem **Mehrzweckknopf**.

Mit den horizontalen Cursorn messen Sie den Betrag, mit den vertikalen Cursorn die Frequenz. Die Differenz (Delta) zwischen den beiden Cursorn wird angezeigt, dem Wert an Cursorposition 1 und dem Wert an Cursorposition 2. Delta ist der absolute Wert von Cursor 1 minus Cursor 2.

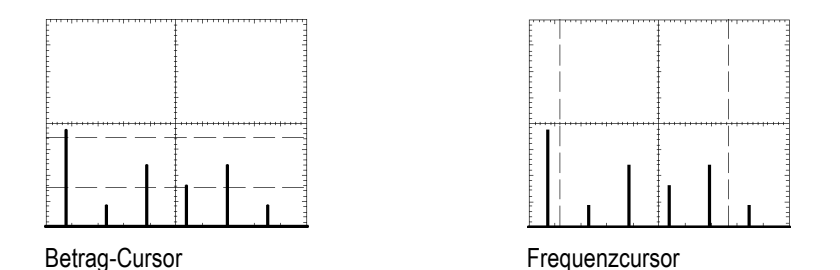

Sie können auch eine Frequenzmessung durchführen, ohne die Cursor zu verwenden. Hierzu drehen Sie den Knopf **Horizontale Position**, um einen Frequenzanteil auf der mittleren Rasterlinie zu platzieren, und lesen die Frequenz oben rechts von der Anzeige ab.

# **USB-Anschlüsse für Flash-Laufwerk und externe Geräte**

In diesem Kapitel wird die Verwendung der USB-Anschlüsse (Universal Serial Bus) am Oszilloskop für die Ausführung der folgenden Aufgaben beschrieben:

- Ē. Speichern und Wiederabrufen von Signaldaten oder Setupdaten oder Speichern in einer Bildschirmgrafik
- $\blacksquare$ Übertragen von Signaldaten, Setupdaten oder eines Bildschirmbildes auf einen PC
- Ľ, Steuern des Oszilloskops über Remote-Befehle

Wenn Sie die PC-Kommunikationssoftware einsetzen möchten, starten Sie die Online-Hilfe aus der Software heraus, und lesen Sie dort nach.

#### **USB-Flash-Laufwerksanschluss**

An der Vorderseite des Oszilloskops befindet sich ein USB-Flash-Laufwerksanschluss, an dem ein USB-Flash-Laufwerk für die Datenspeicherung eingesetzt werden kann. Daten können auf dem Flash-Laufwerk gespeichert und von diesem abgerufen werden.

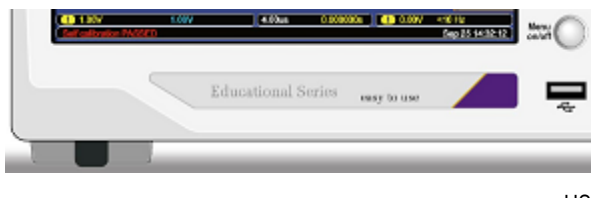

USB-Flash-Laufwerksanschluss

*HINWEIS. Das Oszilloskop unterstützt nur Flash-Laufwerke mit einer Speicherkapazität von max. 64 GB.*

Um ein USB-Flash-Laufwerk anzuschließen, gehen Sie folgendermaßen vor:

- **1.** Richten Sie das USB-Flash-Laufwerk mit dem USB-Flash-Laufwerksanschluss auf dem Oszilloskop aus. Flash-Laufwerke sind so geformt, dass sich die Art der Anbringung von selbst erklärt.
- **2.** Schieben Sie das Flash-Laufwerk in den Anschluss, bis es vollständig eingesteckt ist.

Bei Flash-Laufwerken, die ein LED aufweisen, "blinkt" das Laufwerk, während Daten ein- oder ausgelesen werden. Das Oszilloskop zeigt ein Uhrensymbol an, wenn das Flash-Laufwerk aktiv ist.

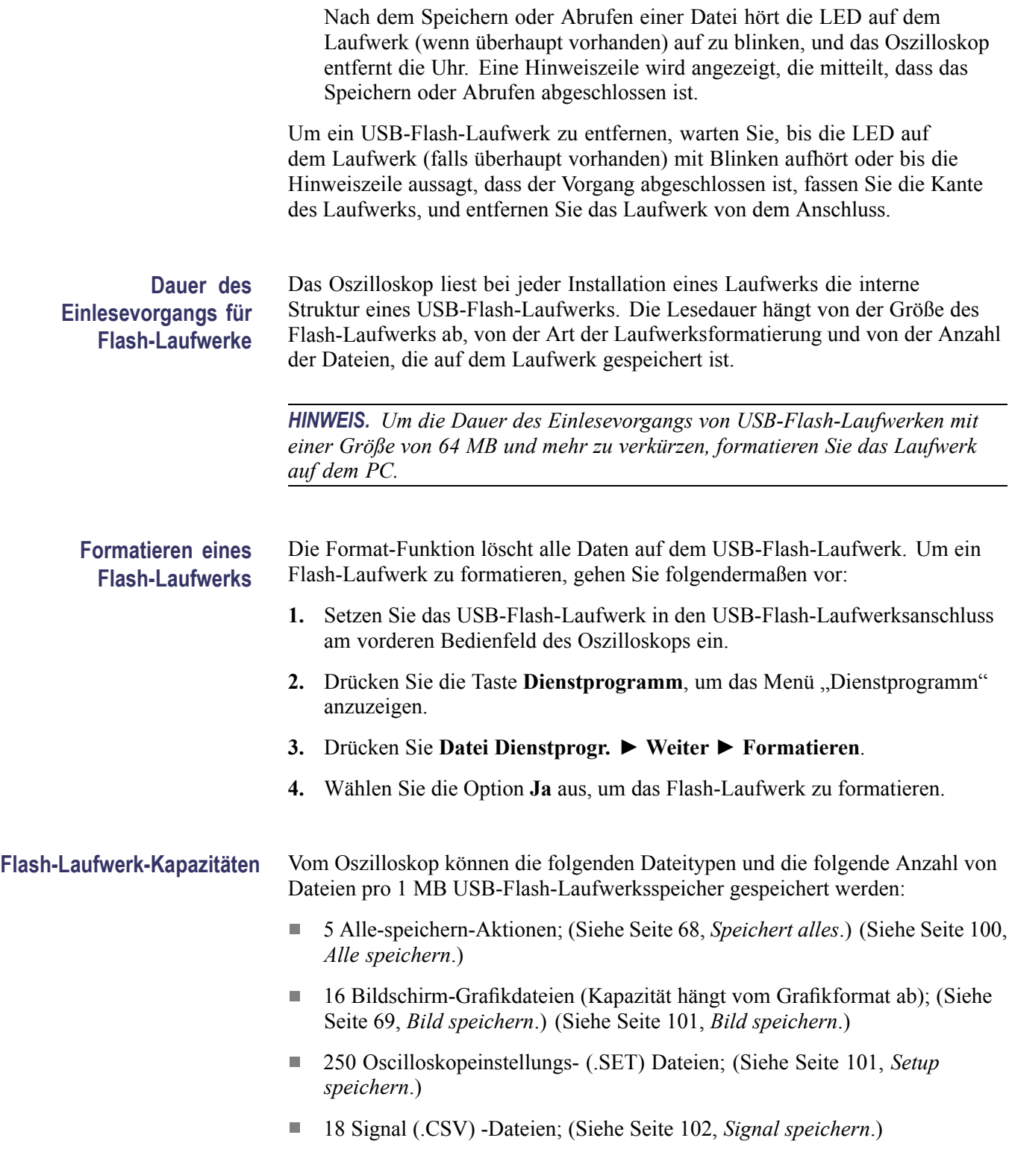

#### **Konventionen für die Dateiverwaltung**

Für das Oszilloskop gelten bei Datenspeicherungen die folgenden Konventionen für die Dateiverwaltung:

- n. Der verfügbare Speicherplatz auf dem USB-Flash-Laufwerk wird geprüft, bevor Dateien geschrieben werden. Falls nicht mehr genügend Speicherplatz zum Speichern der Dateien vorhanden ist, wird eine Warnmeldung angezeigt.
- Der Begriff "Ordner" verweist auf einen Verzeichnisort auf dem  $\overline{\phantom{a}}$ USB-Flash-Laufwerk
- Das Standardverzeichnis für die Funktionen zum Speichern und Abrufen von Dateien ist das aktuelle Verzeichnis.
- /usb0/ ist das Stammverzeichnis.
- Beim Einschalten des Oszilloskops oder beim Einsetzen eines USB-Flash-Laufwerks nach dem Einschalten wird das aktuelle Verzeichnis auf /usb0/ zurückgesetzt.
- Dateinamen können bis zu acht Zeichen enthalten, gefolgt von einem Punkt und der Dateinamenerweiterung mit bis zu drei Zeichen.
- $\mathcal{L}_{\mathcal{A}}$ Auf dem Oszilloskop werden vom Betriebssystem des PC erstellte lange Dateinamen mit dem vom Betriebssystem gekürzten Dateinamen angezeigt.
- $\overline{\phantom{a}}$ Dateinamen unterscheiden nicht zwischen Groß- und Kleinschreibung und werden in Großbuchstaben angezeigt.

Mit dem Menü Datei Dienstprogr. können Sie die folgenden Aufgaben ausführen:

- Den Inhalt des aktuellen Verzeichnisses auflisten
- Eine Datei oder ein Verzeichnis auswählen  $\overline{\mathbb{R}}$
- Ľ, In andere Verzeichnisse gelangen
- Dateien und Verzeichnisse erstellen, umbenennen und löschen П
- Das USB-Flash-Laufwerk formatieren

[\(Siehe Seite 115,](#page-134-0) *[Dateihilfsprogramme für das USB-Flash-Laufwerk](#page-134-0)*.)

#### **Dateien mit einem USB-Flash-Laufwerk speichern und abrufen**

Mit dem USB-Flash-Laufwerk kann auf zweierlei Weise die Speicherung von Dateien vorgenommen werden.

- über das Menü Speichern/Abrufen  $\overline{\phantom{a}}$
- über die alternative Speicherfunktion der Frontpaneel-Taste "Speichern"  $\overline{\phantom{a}}$

Mithilfe der folgenden Optionen des Menüs Speichern/Wiederabrufen können Sie Daten auf ein USB-Flash-Laufwerk schreiben oder von dort abrufen:

- п Bild speichern
- Ľ, Setup speichern
- п Signal speichern
- п Setup abrufen
- П Signal abrufen

*HINWEIS. Die Frontpaneel-Taste "Speichern" kann als Speichertaste bei einer Schnellspeicherung von Dateien auf ein Flash-Laufwerk verwendet werden. Informationen zum gleichzeitigen Speichern vieler Dateien oder Speichern von Grafiken nacheinander finden Sie unter "Verwenden der Speicherfunktionen der Frontpaneel-Taste "Speichern"". [\(Siehe Seite 67, Verwenden der](#page-86-0) [Speicherfunktionen der Frontpaneel-Taste "Speichern".\)](#page-86-0)*

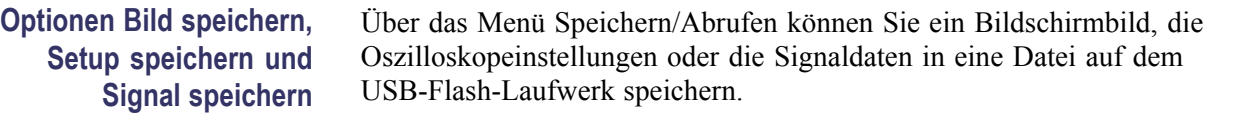

Die Speichervorgänge laufen ähnlich ab. Um z. B. eine Bildschirmbild-Datei auf einem Flash-Laufwerk zu speichern, gehen Sie folgendermaßen vor:

- **1.** Setzen Sie ein USB-Flash-Laufwerk in den USB-Flash-Laufwerksanschluss ein.
- **2.** Drücken Sie **Dienstprogramm** ► **Optionen** ► **Drucker einrichten**, und legen Sie die folgenden Optionen fest:

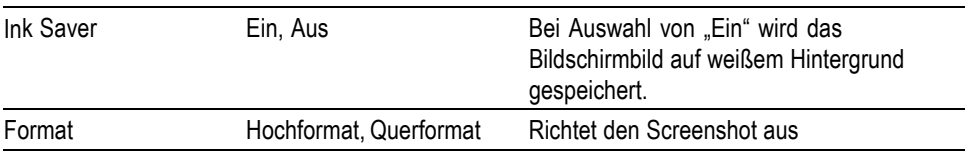

**3.** Greifen Sie auf die Bildschirmdarstellung zu, die Sie speichern möchten.

- **4.** Drücken Sie die Taste **Speichern/Abrufen** auf dem Frontpaneel.
- **5.** Wählen Sie die Option **Aktion** ► **Bild speichern** ► **Speichern** aus.

Das Oszilloskop speichert das Bildschirmbild in dem aktuellen Ordner und generiert automatisch den Dateinamen. [\(Siehe Seite 100](#page-119-0), *[Speichern/Abrufen](#page-119-0)*.)

#### <span id="page-86-0"></span>**Die Optionen Setup abrufen und Signal abrufen**

Über das Menü Speichern/Abrufen können Sie die Oszilloskopeinstellungen oder die Signaldaten von einer Datei auf dem USB-Flash-Laufwerk abrufen.

Die Abrufvorgänge laufen ähnlich ab. Um z. B. eine Signaldatei von einem USB-Flash-Laufwerk abzurufen, gehen Sie folgendermaßen vor:

- **1.** Setzen Sie das USB-Flash-Laufwerk, das das gewünschte Dateisignal enthält, in den USB-Flash-Laufwerksanschluss am vorderen Bedienfeld des Oszilloskops ein.
- **2.** Drücken Sie die Taste **Speichern/Abrufen** auf der Frontplatte.
- **3.** Wählen Sie die Option **Aktion** ► **Signal abrufen** ► **Datei auswählen** aus.

Mithilfe der Option Verzeichnis wechseln können Sie zu einem anderen Ordner auf dem Flash-Laufwerk navigieren.

**4.** Drehen Sie den **Mehrzweckknopf**, um die abzurufende Signaldatei auszuwählen.

Bei der Durchführung des Bildlaufs ändern sich in der Option Abrufen der Dateiname.

- **5.** Wählen Sie die Option **In**, und geben Sie an, an welchem Referenzspeicherort (Ref A oder Ref B) das Signal abgerufen werden kann.
- **6.** Drücken Sie die Optionstaste **FnnnnCHx.CSV abrufen**, wobei FnnnnCHx.CSV der Name der Signaldatei ist.

*HINWEIS. Bei Ordnern auf dem Flash-Laufwerk, die eine Signaldatei enthalten, wählen Sie die Tasten Speichern/Abrufen ► Aktion ► Signal abrufen ► In, und geben Sie den Referenzspeicherort an, um die Wellenform abzurufen. Der Name der Datei wird in der Option Abrufen angezeigt.[\(Siehe Seite 100,](#page-119-0) [Speichern/Abrufen.\)](#page-119-0)*

# Verwenden der Speicherfunktionen der Frontpaneel-Taste "Speichern"

Die Frontpaneel-Taste "Speichern" is kann so festgelegt werden, dass als alternative Funktion die Daten auf ein USB-Flash-Laufwerk geschrieben werden. Um die Funktion der Taste auf das Speichern von Daten festzulegen, greifen Sie auf die folgenden Optionen zu:

- **Speichern/Abrufen** ► **Aktion Alle speichern** П
- **Dienstprogramm** ►  **Weiter Seite 1 von 2** ► **Optionen** ► **Drucker einrichten**

<span id="page-87-0"></span>**Speichert alles** Mit der Option Speichert alles können Sie die aktuellen Oszilloskopinformationen in Dateien auf dem USB-Flash-Laufwerk speichern. Für eine einzelne "Speichert alles"-Aktion wird normalerweise weniger als 700 KB Speicherplatz auf dem USB-Flash-Laufwerk benötigt.

> Bevor Daten auf dem USB-Flash-Laufwerk gespeichert werden können, müssen Sie die Frontpaneel-Taste "Speichern" ist für die alternative Funktion "Speichern" konfigurieren. Wählen Sie dazu die Option **Speichern/Abrufen** ► **Alle speich.** ► **Taste Drucken** ► **Sp. alles in Dateien**.

Um alle Oszilloskopdateien auf ein USB-Flash-Laufwerk zu speichern, gehen Sie folgendermaßen vor:

- **1.** Setzen Sie ein USB-Flash-Laufwerk in den USB-Flash-Laufwerksanschluss ein.
- **2.** Um den Ordner, der als aktuelle Verzeichnis vorgesehen ist, zu wechseln, drücken Sie die Optionstaste **Verzeichnis auswählen**.

Das Oszilloskop erstellt einen neuen Ordner im aktuellen Ordner jedes Mal, wenn Sie die Frontpaneel-Taste "Speichern" drücken, und generiert automatisch einen Ordnernamen.

- **3.** Einrichten des Oszilloskops zum Erfassen Ihrer Daten
- 4. Drücken Sie die Taste "Speichern".

Das Oszilloskop erstellt einen neuen Ordner im Flash-Laufwerk und speichert den Bildschirminhalt, die Signaldaten und die Einstellungsdaten in separaten Dateien in dem neuen Ordner unter Verwendung der aktuellen Einstellungen für das Oszilloskop und die Dateiformate. Das Verzeichnis wird ALLnnnn benannt. [\(Siehe Seite 100,](#page-119-0) *[Speichern/Abrufen](#page-119-0)*.)

Um die mit der Funktion "Speichert alles" erstellte Dateienliste anzuzeigen, greifen Sie auf das Menü **Dienstprogramm** ►**Datei Dienstprogr.** zu.

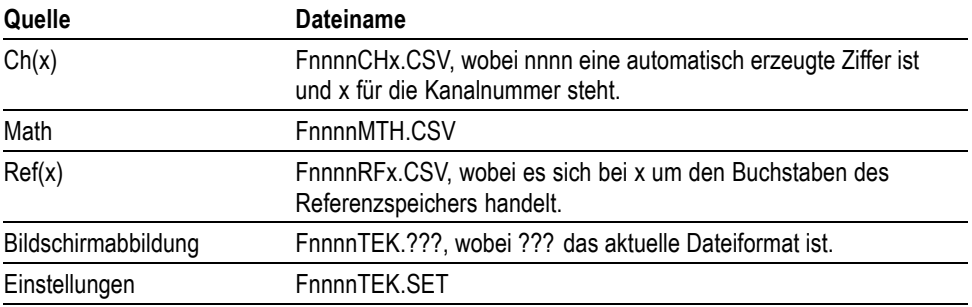

<span id="page-88-0"></span>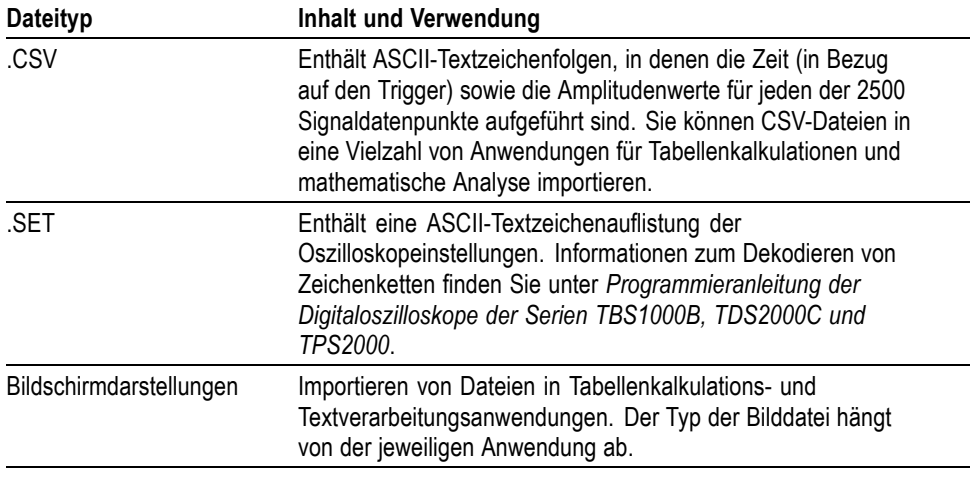

*HINWEIS. Das Oszilloskop speichert diese Einstellungen so lange, bis sie geändert werden, selbst wenn die Taste Grundeinstellung betätigt wird.*

**Bild speichern** Mit dieser Option können Sie den Oszilloskopbildschirm in einer Datei namens TEKnnnn.??? speichern, wobei .??? für das aktuelle Bild speichern-Format steht. In der folgenden Tabelle sind die Dateiformate aufgeführt.

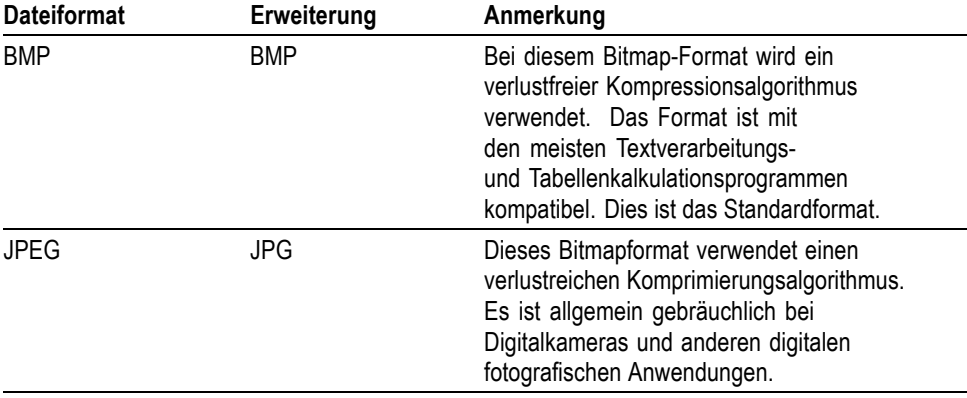

Bevor Daten auf dem USB-Flash-Laufwerk gespeichert werden können, müssen Sie die Taste "Speichern" für die alternative Funktion "Speichern" konfigurieren. Wählen Sie dazu die Option **Speichern/Abrufen** ► **Alle speich.** ► **Taste Drucken** ► **Speichert Bild in Datei**.

Um den Bildschirminhalt auf ein USB-Flash-Laufwerk zu speichern, gehen Sie folgendermaßen vor:

- **1.** Setzen Sie ein USB-Flash-Laufwerk in den USB-Flash-Laufwerksanschluss ein.
- **2.** Um den Ordner, der als aktuelle Verzeichnis vorgesehen ist, zu wechseln, drücken Sie die Optionstaste **Verzeichnis auswählen**.
- <span id="page-89-0"></span>**3.** Greifen Sie auf die Bildschirmdarstellung zu, die Sie speichern möchten.
- 4. Drücken Sie die Frontpaneel-Taste "Speichern/Abrufen".

Das Oszilloskop speichert den Bildschirminhalt und generiert automatisch den Dateinamen.

Um die mit der Funktion "Bild speichern" erstellte Dateienliste anzuzeigen, greifen Sie auf das Menü **Dienstprogramm** ► **Datei Dienstprogr.** zu.

#### **USB-Geräteanschluss**

Sie können ein USB-Kabel verwenden, um das Gerät an einen PC anzuschließen. Der USB-Geräteanschluss befindet sich auf der Rückseite des Oszilloskops.

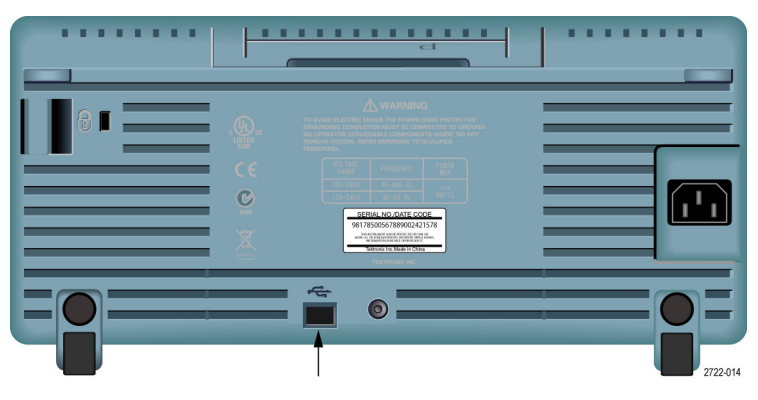

USB-Geräteanschluss

#### **Installieren der PC-Kommunikationssoftware auf einem PC**

Bevor Sie das Oszilloskop mit einem PC mit der PC-Kommunikationssoftware "OpenChoice" von Tektronix verbinden, müssen Sie die Software unter www.tektronix.com/software herunterladen und auf Ihrem PC installieren.

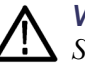

*VORSICHT. Wenn Sie das Oszilloskop an den PC anschließen, ohne zuvor die Software installiert zu haben, erkennt der PC das Oszilloskop nicht. Der PC bezeichnet das Oszilloskop als Unbekanntes Gerät und kommuniziert mit ihm nicht. Um dies zu vermeiden, installieren Sie die Software auf dem PC, bevor Sie das Oszilloskop an den PC anschließen.*

*HINWEIS. Vergewissern Sie sich, dass die aktuelle Version der PC-Kommunikationssoftware installiert wurde.*

*Die Software für Ihr Oszilloskop ist über die Softwaresuche auf der Tektronix-Website verfügbar.*

Um die PC-Kommunikationssoftware zu installieren, gehen Sie folgendermaßen vor:

- **1.** Führen Sie die OpenChoice Desktop-Software auf Ihrem PC aus. Der InstallShield-Assistent wird auf dem Bildschirm angezeigt.
- **2.** Befolgen Sie die Anweisungen auf dem Bildschirm.
- **3.** Beenden Sie den InstallShield-Assistenten.

#### **Verbindung zu einem PC herstellen**

Nach der Installation der Software auf dem PC können Sie das Oszilloskop mit dem PC verbinden.

*HINWEIS. Sie müssen die Software installieren, bevor sie das Oszilloskop an den PC anschließen. [\(Siehe Seite 70, Installieren der PC-Kommunikationssoftware](#page-89-0) [auf einem PC.\)](#page-89-0)*

Um das Oszilloskop mit dem PC zu verbinden, gehen Sie folgendermaßen vor:

- **1.** Schalten Sie das Oszilloskop ein.
- **2.** Stecken Sie das eine Ende des USB-Kabels in den USB-Geräteanschluss an der Rückseite des Oszilloskops.
- **3.** Schalten Sie den PC ein.
- **4.** Stecken Sie das andere Kabelende in den gewünschten USB-Anschluss am PC.
- **5.** Wenn die Meldung Found New Hardware (Neue Hardware gefunden) angezeigt wird, befolgen Sie die Anweisungen des Assistenten für gefundene neue Hardware auf dem Bildschirm.

Suchen Sie die zu installierende Hardware NICHT im Web.

- **6.** Bei einem Windows XP-System befolgen Sie diese Schritte:
	- **a.** Wenn das Dialogfeld für Tektronix PictBridge angezeigt wird, klicken Sie auf "Abbrechen".
	- **b.** Bei Aufforderung wählen Sie die Option aus, die Windows anweist, NICHT mit Windows Update die Verbindung herzustellen, und klicken Sie auf Weiter.
	- **c.** Im nächsten Fenster sollte angezeigt werden, dass Software für ein USB-Test- und Messgerät installiert wird. Wenn die Software für das USB-Test- und Messgerät nicht angezeigt wird, ist die OpenChoice Desktop-Software nicht ordnungsgemäß installiert.

**d.** Wählen Sie die Option aus, die die Software automatisch installiert (empfohlene Option), und klicken Sie auf Weiter.

Windows installiert für das Oszilloskop den Treiber.

**e.** Wenn in Schritt c das USB-Test- und Messgerät nicht angezeigt wird oder wenn Windows den Softwaretreiber nicht finden kann, ist die OpenChoice Desktop-Software nicht ordnungsgemäß installiert.

Klicken Sie in solchen Situationen auf Abbrechen, um den Assistenten für gefundene neue Hardware zu beenden. VERHINDERN Sie, dass der Assistent die Installation fertig stellt.

Trennen Sie das USB-Kabel vom Oszilloskop, und installieren Sie die OpenChoice Desktop-Software.

Schließen Sie das Oszilloskop erneut an den PC an, und befolgen Sie die Schritte 6a, 6b, 6c und 6d.

- **f.** Klicken Sie auf "Fertig stellen"
- g. Wenn das Dialogfeld "Test- und Messgerät" angezeigt wird, wählen Sie die von Windows gewünschte Aktion aus, und klicken Sie auf OK.
- **7.** Für Systeme mit Windows 2000:
	- **a.** Bei Aufforderung wählen Sie die Option aus, die Windows anweist, eine Liste bekannter Treiber anzuzeigen, und klicken Sie auf Weiter.
	- **b.** Wählen Sie im nächsten Fenster USB-Test- und Messgerät aus. Wenn keine Auswahl für das USB-Test- und Messgerät angezeigt wird, wurde die OpenChoice Desktop-Software nicht ordnungsgemäß installiert.
	- **c.** Klicken Sie im nächsten Fenster auf Weiter, damit Windows den Treiber für das Oszilloskop installiert.

Windows installiert für das Oszilloskop den Treiber.

**d.** Wenn in Schritt b das USB-Test- und Messgerät nicht angezeigt wird oder wenn Windows den Softwaretreiber nicht finden kann, ist die Software nicht ordnungsgemäß installiert.

Klicken Sie in solchen Situationen auf Abbrechen, um den Assistenten für gefundene neue Hardware zu beenden. VERHINDERN Sie, dass der Assistent die Installation fertig stellt.

Trennen Sie das USB-Kabel vom Oszilloskop, und installieren Sie die Software.

Schließen Sie das Oszilloskop erneut an den PC an, und befolgen Sie die Schritte 7a, 7b und 7c.

8. Wählen Sie bei Aufforderung "Fertig stellen".

- **9.** Wenn Sie von Windows aufgefordert werden, eine CD einzulegen, klicken Sie auf "Abbrechen".
- **10.** Führen Sie die PC-Kommunikationssoftware auf dem PC aus.
- **11.** Wenn das Oszilloskop und der PC nicht miteinander kommunizieren, schlagen Sie in der Online-Hilfe und Dokumentation zur PC-Kommunikationssoftware nach.

#### **Herstellen der Verbindung mit einem GPIB-System**

Wenn Sie zwischen dem Oszilloskop und einem GPIB-System kommunizieren möchten, verwenden Sie einen TEK-USB-488-Adapter und gehen folgendermaßen vor:

**1.** Schließen Sie das Oszilloskop mit einem USB-Kabel an einen TEK-USB-488-Adapter an.

Im Anhang Zubehör finden Sie Informationen zum Bestellen von Adaptern. [\(Siehe Seite 133](#page-152-0), *[Zubehör und Optionen](#page-152-0)*.)

- **2.** Schließen Sie den TEK-USB-488-Adapter mit einem GPIB-Kabel an das GPIB-System an.
- **3.** Drücken Sie die Optionstaste **Dienstprogramm** ► **Optionen** ► **GPIB-Einstellung** ► **Adresse**, um die entsprechende Adresse für den Adapter auszuwählen, oder verwenden Sie den Mehrzweckknopf. Die Standard-GPIB-Adresse lautet 1.
- **4.** Führen Sie die GPIB-Software auf dem GPIB-System aus.
- **5.** Wenn das Oszilloskop und das GPIB-System nicht miteinander kommunizieren, lesen Sie die Informationen über die Software für das GPIB-System und im Benutzerhandbuch für den TEK-USB-488-Adapter nach, um das Problem zu lösen.

#### **Befehlseingabe**

*HINWEIS. Die Befehlsinformationen finden Sie in der Programmieranleitung für die Digitaloszilloskope der Serien TBS1000B, TDS2000C und TPS2000 (Bestellnummer 077-0444-XX). Handbücher können unter www.tektronix.com/manuals heruntergeladen werden.*

# <span id="page-94-0"></span>**Referenz**

In diesem Kapitel werden die Menüs und Bedienungsdetails zu den einzelnen Menütasten oder Drehknöpfen auf dem vorderen Bedienfeld erläutert.

## **Erfassen**

Drücken Sie die Taste **Erfassung**, um die Erfassungsparameter festzulegen.

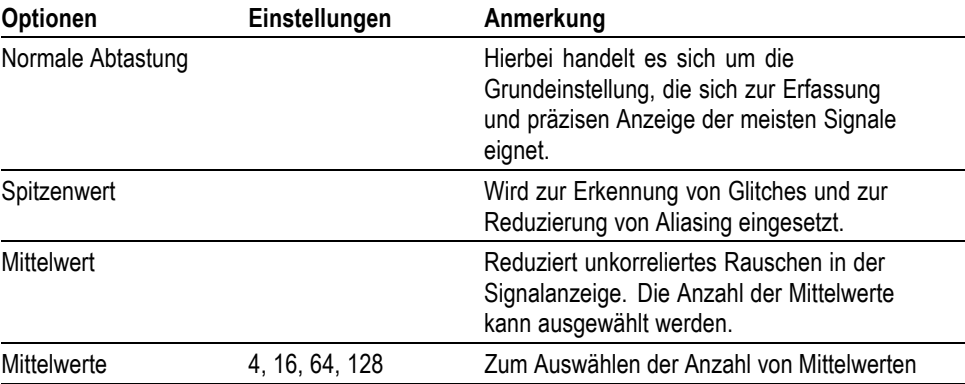

**Wichtige Punkte** Wenn Sie ein rauschendes Rechtecksignal mit intermittierenden, schmalen Glitches testen, wird das Signal je nach ausgewähltem Erfassungsmodus unterschiedlich dargestellt.

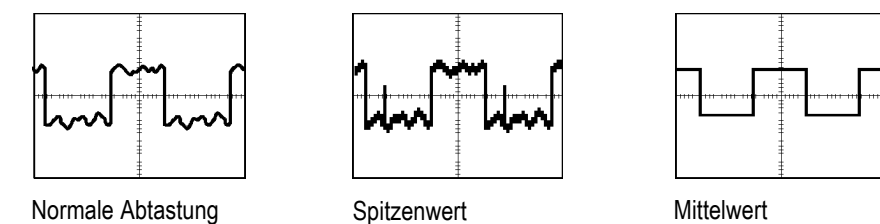

**Normale Abtastung.** Verwenden Sie den Modus für normale Abtastung, um 2500 Punkte zu erfassen und mit der horizontalen Skala-Einstellung (Sec/Div.) anzuzeigen. Dieser Modus ist der Standardmodus.

Erfassungsintervalle im Abtastmodus (2500)

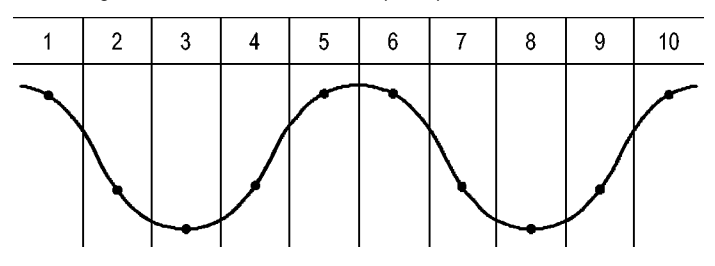

#### • Abtastpunkte

Im Abtastmodus wird in jedem Intervall ein einzelner Abtastpunkt erfasst.

Das Oszilloskop weist folgende Abtastraten auf:

- L. Maximal 2 GS/s bei Modellen mit 100, 150 und 200 MHz
- i. Maximal 1 GS/s bei Modellen mit 50 und 70 MHz

Bei einer Einstellung von 100 ns oder mehr werden in diesem Abtastmodus keine 2500 Punkte erfasst. In diesem Fall interpoliert der digitale Signalprozessor die Punkte zwischen den Abtastpunkten, um einen Kurvenzug mit 2500 Punkten zu erstellen.

**Spitzenwert.** Den Spitzenwerterfassungsmodus verwenden Sie, um schmale Glitches bis zu 10 ns zu erkennen und die Möglichkeit für Aliasing zu verringern. Dieser Modus ist bei einer horizontalen Skala-Einstellung von 5 ms/Div. oder langsamer effektiv.

Erfassungsintervalle im Spitzenwerterfassungsmodus (1250)

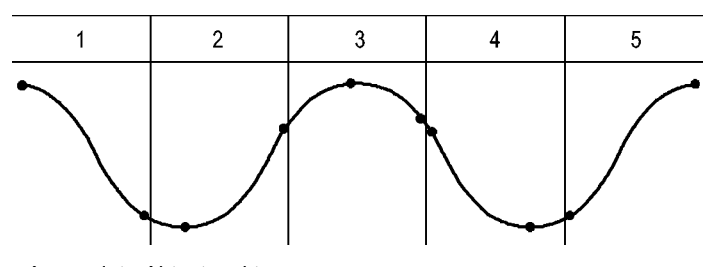

• Angezeigte Abtastpunkte

Beim Spitzenwerterfassungsmodus werden die höchsten und niedrigsten in einem Intervall erfassten Spannungen angezeigt.

*HINWEIS. Wenn Sie die horizontale Skala-Einstellung (Sec/Div.) auf 2,5 ms/div oder schneller einstellen, wechselt der Erfassungsmodus auf "Normale Abtastung", da die Abtastrate hoch genug ist, sodass keine Spitzenwerterfassung erforderlich ist. Allerdings zeigt das Oszilloskop keine Meldung an, um auf den geänderten Modus hinzuweisen.*

Wenn das Signal über ein hinreichendes Rauschen verfügt, weist eine typische Spitzenwertanzeige große schwarze Bereiche auf. Zur Verbesserung der Anzeigeleistung wird dieser Bereich mit Diagonallinien dargestellt.

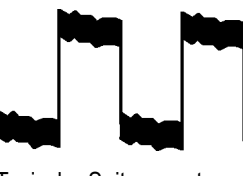

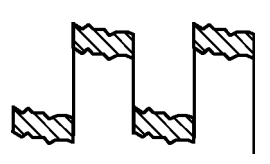

Typische Spitzenwertanzeige Peak-Wertanzeige beim Modell TBS1000B

**Mittelwert.** Verwenden Sie den Mittelwerterfassungsmodus, um unkorreliertes Rauschen eines Signals, das Sie anzeigen möchten, zu reduzieren. Die Daten werden im Abtastmodus erfasst, und anschließend wird daraus der Mittelwert gebildet.

Wählen Sie die Anzahl der Erfassungen aus (4, 16, 64 oder 128), aus denen der Mittelwert des Signals gebildet werden soll.

**Taste Start/Stop.** Drücken Sie die Taste **Start/Stop**, wenn das Oszilloskop kontinuierlich Signale erfassen soll. Drücken Sie die Taste erneut, um die Erfassung zu beenden.

Taste "Einzelfolge". Drücken Sie die Taste Einzelfolge, wenn das Oszilloskop eine Einzelfolge erfassen und dann anhalten soll. Jedes Mal, wenn Sie die Taste **Einzelfolge** drücken, beginnt das Oszilloskop mit der Erfassung eines anderen Signals. Nachdem das Oszilloskop einen Trigger erkannt hat, wird die Erfassung abgeschlossen und angehalten.

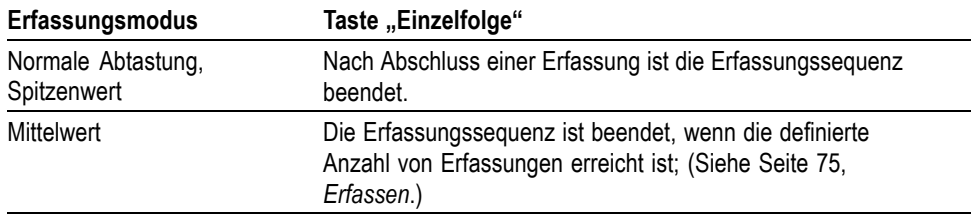

**Abtastmodus-Anzeige.** Der Erfassungsmodus Horizontale Abtastung (auch als Rollmodus bezeichnet) wird zur kontinuierlichen Überwachung von Signalen verwendet, die sich langsam ändern. Die aktualisierten Signale werden von links nach rechts auf dem Oszilloskopbildschirm dargestellt, wobei alte Punkte durch die Anzeige neuer Punkte überschrieben werden. Ein beweglicher, eine Teilung breiter leerer Bereich auf dem Bildschirm trennt die neuen Signalpunkte von den alten.

Das Oszilloskop schaltet auf den Abtastmodus um, wenn Sie den Drehknopf **Skala** im Bereich "Horizontal" auf 100 ms/div oder langsamer einstellen und im Menü "Trigger" die Option für den Auto-Modus auswählen.

Um den Abtastmodus zu deaktivieren, drücken Sie die Taste **Trigger-Menü**, und stellen den Modus "Normal" ein.

**Anhalten der Erfassung.** Während die Erfassung läuft, wird das Signal "live" angezeigt. Wenn Sie die Taste **Start/Stop** drücken und die Erfassung anhalten, wird die Anzeige eingefroren. Das angezeigte Signal lässt sich beide Male über die vertikalen und horizontalen Bedienelemente skalieren und positionieren.

#### **Bereich**

Wenn Sie die Taste **Auto-Setup** länger als 1,5 Sekunden gedrückt halten, aktiviert bzw. deaktiviert das Oszilloskop die automatische Bereichseinstellung.

Diese Funktion passt die Einstellungen automatisch an, um ein Signal zu verfolgen. Bei Änderung des Signals wird das Signal weiterhin verfolgt. Beim Einschalten des Oszilloskops ist die automatische Bereichseinstellung stets deaktiviert.

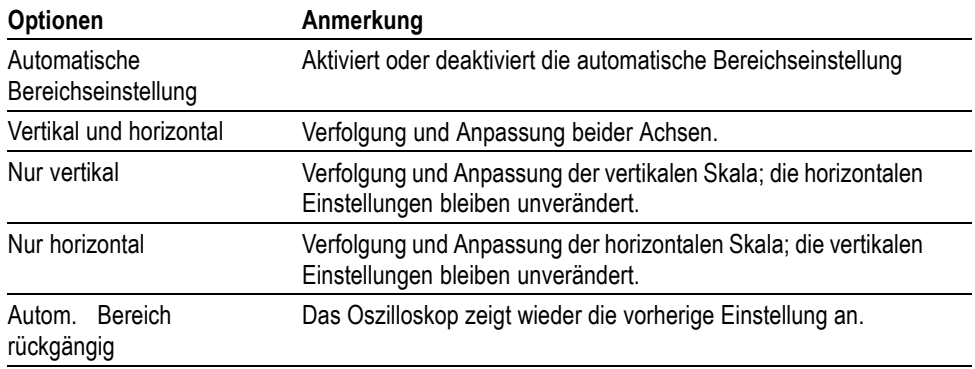

Unter folgenden Bedingungen werden die Einstellungen automatisch angepasst:

- Zu viele oder zu wenige Signalperioden für eine klare Darstellung der  $\mathcal{L}_{\rm{max}}$ Triggerquelle (außer bei Nur Vertikal)
- п Signalamplitude zu groß oder zu klein (außer bei Nur Horizontal)
- Veränderung des idealen Triggerpegels Ē,

Wenn Sie die Taste **Auto-Setup** länger als 1,5 Sekunden gedrückt halten, wird das Oszilloskop in den Modus für die automatische Bereichseinstellung versetzt und stellt sich selbst so ein, dass eine brauchbare Anzeige des Eingangssignals auf dem Bildschirm erscheint.

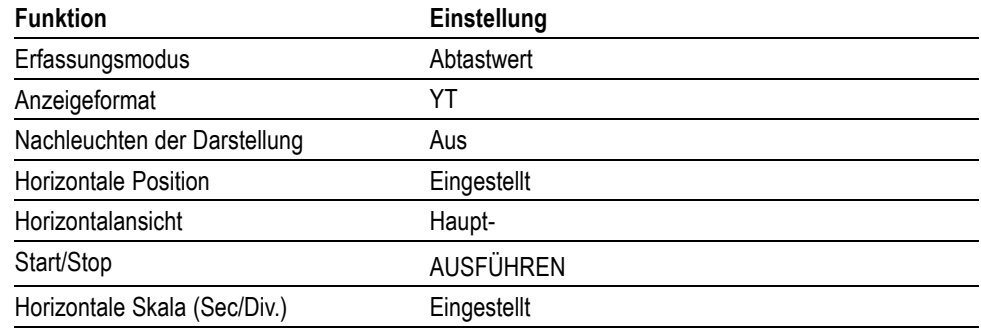

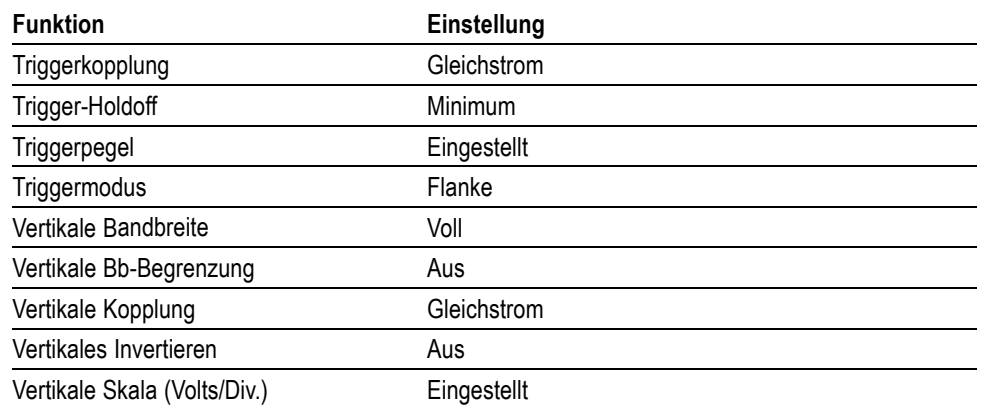

Durch die folgenden Änderungen an der Einstellung des Oszilloskops wird die automatische Bereichseinstellung deaktiviert:

- Durch die vertikale Skala wird die vertikale automatische Ľ, Messbereichseinstellung deaktiviert.
- $\overline{\phantom{a}}$ Durch die horizontale Skala wird die horizontale automatische Messbereichseinstellung deaktiviert.
- Anzeigen oder Entfernen eines Kanalsignals Ē,
- Ľ, Triggereinstellungen
- Erfassungsmodus für Einzelfolge Ľ,
- Abrufen eines Setups n.
- XY-Anzeigeformat П
- п Nachleuchten

Die automatische Bereichseinstellung ist in der Regel in den folgenden Situationen besser geeignet als Auto-Setup:

- $\Box$ Analyse eines sich dynamisch ändernden Signals
- $\overline{\phantom{a}}$ Schneller Vergleich einer Folge unterschiedlicher Signale ohne Ändern der Einstellungen des Oszilloskops. Dies ist sehr hilfreich, wenn Sie zwei Tastköpfe gleichzeitig verwenden müssen oder in der einen Hand einen Tastkopf und in der anderen etwas anderes halten.
- Festlegen, welche Einstellungen das Oszilloskop automatisch anpasst П

Wenn die Frequenz der Signale schwankt, ihre Amplituden einander jedoch ähneln, können Sie die automatische Bereichseinstellungsoption Nur horizontal verwenden. Das Oszilloskop passt die horizontalen Einstellungen an, die vertikalen Einstellungen werden jedoch unverändert beibehalten. Auf diese Weise können Sie die Amplitude des Signals visuell abschätzen, ohne dass Änderungen der vertikalen Skala zu befürchten sind. Die Option Nur vertikal hat eine vergleichbare Auswirkung. Es werden nur vertikale Parameter angepasst, und die horizontalen Einstellungen werden unverändert beibehalten.

#### **Auto-Setup**

Wenn Sie die Taste **Auto-Setup** einmalig drücken, identifiziert das Oszilloskop die Signalart und stellt sich selbst so ein, dass eine brauchbare Anzeige des Eingangssignals auf dem Bildschirm erscheint.

Wenn Sie die Taste länger als 1,5 Sekunden gedrückt halten, führt es die automatische Bereichseinstellung aus. Es zeigt das Menü "Auto.B.einst." an und aktiviert bzw. deaktiviert die Funktion zur automatischen Bereichseinstellung.

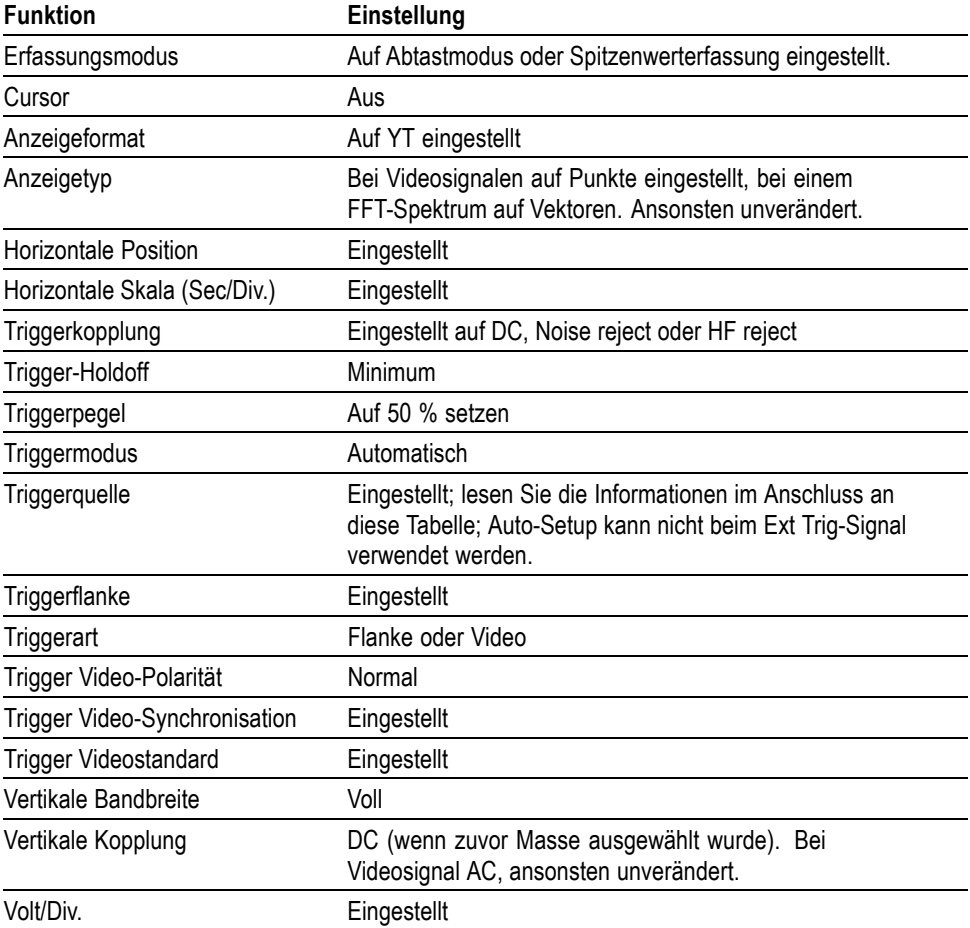

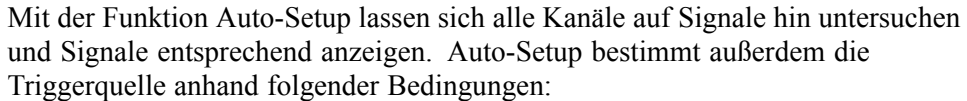

- Falls mehrere Kanäle Signale aufweisen, zeigt das Oszilloskop den Kanal mit Ľ, dem niederfrequentesten Signal an.
- Wenn keine Signale gefunden werden, zeigt das Oszilloskop den Kanal mit Ľ, der niedrigsten Nummer an, wenn Auto-Setup aufgerufen wird.
- Ľ, Wenn keine Signale gefunden werden und keine Kanäle angezeigt werden, zeigt das Oszilloskop Kanal 1 an und verwendet diesen.

Wenn Sie Auto-Setup verwenden und das Oszilloskop den Signaltyp nicht bestimmen kann, stellt es die Horizontal- und Vertikalskala ein und führt dann die automatischen Messungen Mittelwert und Spitze-zu-Spitze durch.

Die Auto-Setup-Funktion ist in der Regel in den folgenden Situationen besser geeignet als die automatische Bereichseinstellung:

- П Fehlersuche bei einem stabilen Signal
- Ē, Automatische Anzeige von Messungen des Signals
- Ē, Einfaches Ändern der Darstellung des Signals. Zum Beispiel bei der Anzeige nur eines Zyklus des Signals oder der steigenden Flanke des Signals.
- E Anzeigen von Video- oder FFT-Signalen

**Sinussignal** Wenn Sie die Funktion Auto-Setup verwenden und das Oszilloskop feststellt, dass das Signal einem Sinussignal ähnelt, werden folgende Optionen angezeigt:

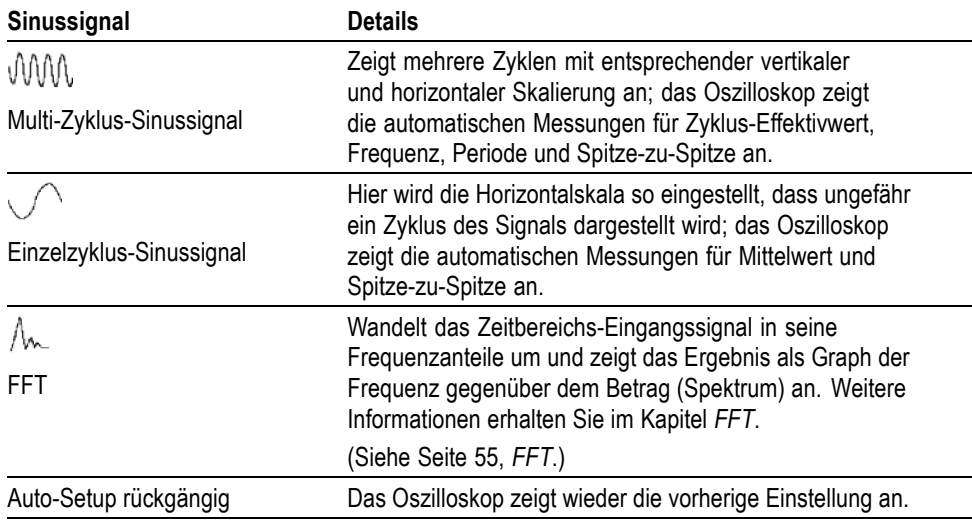

#### **Rechtecksignal oder Impuls**

Wenn Sie die Funktion Auto-Setup verwenden und das Oszilloskop feststellt, dass das Signal einem Rechtecksignal oder Impuls ähnelt, werden folgende Optionen angezeigt:

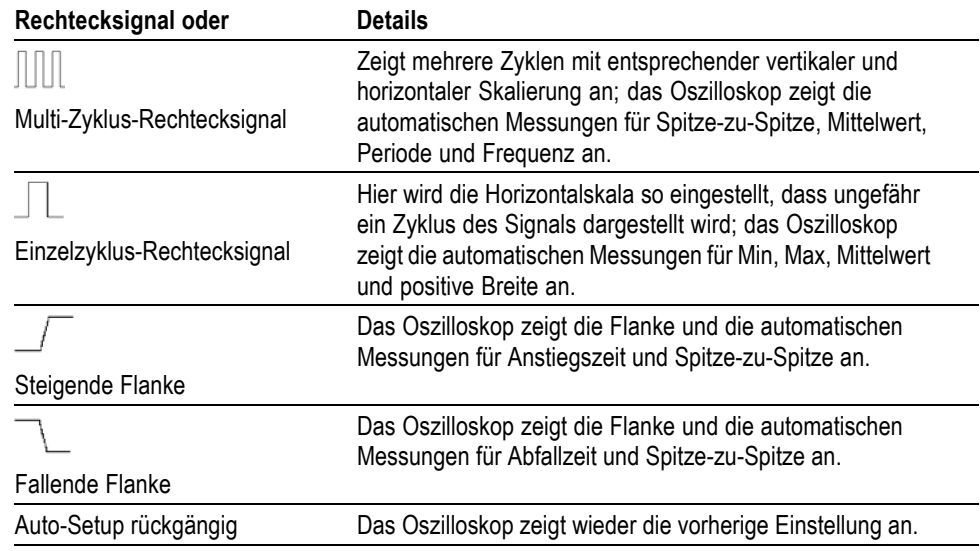

**Videosignal** Wenn Sie die Funktion Auto-Setup verwenden und das Oszilloskop feststellt, dass es sich bei dem Signal um ein Videosignal handelt, werden folgende Optionen angezeigt:

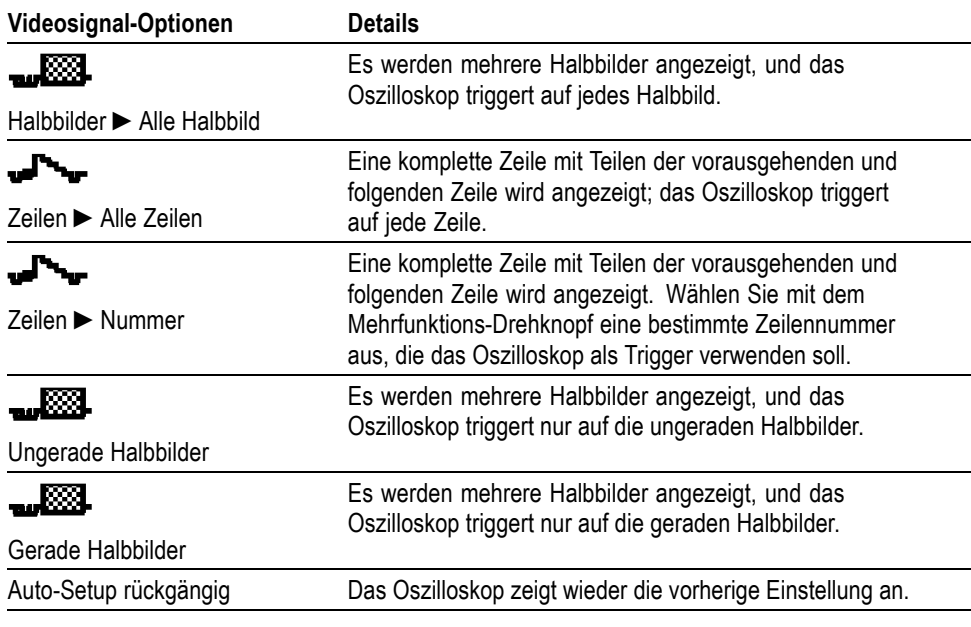

*HINWEIS. Mit Videosignal-Auto-Setup wird die Option Darstellung auf Punkte eingestellt.*

#### **Aktivieren (nur EDU-Modelle)** Damit EDU-Modelle noch besser zu Schulungszwecken eingesetzt werden können, kann die Funktion "Auto-Setup" bei EDU-Oszilloskopen deaktiviert werden. Bei Laboren für Einsteiger ist es beispielsweise wichtig, dass die Teilnehmer den grundlegenden Betrieb des Oszilloskops erlernen. Durch die Deaktivierung des Auto-Setups müssen sie das erlernte Wissen im Zusammenhang mit dem Betrieb des Oszilloskops anwenden und können sich dabei nicht auf die Funktion "Auto-Setup" verlassen.

Die Funktion ist kennwortgeschützt. So können Sie Auto-Setup aktivieren oder deaktivieren, indem Sie auf dem Frontpaneel **Dienstprogramm**, auf Seite 1 des Seitenmenüs **- Weiter - Seite 1 von 3** und auf Seite 2 des Seitenmenüs **Auto-Setup Einstellung aktivieren** drücken. Drücken Sie dann im Seitenmenü entweder **Auto-Setup aktivieren** oder **Auto-Setup deaktivieren**, und geben Sie das richtige Kennwort ein.

Das werkseitige Kennwort lautet "1946". Das Kennwort muss vier Zeichen oder Ziffern umfassen. Über das Element **Kennwort ändern** im Seitenmenü "Auto-Setup" kann das Kennwort geändert werden.

## **Zähler**

Die Zählerfunktion aus dem Tastenmenü **Funktion** kann zur gleichzeitigen Überwachung von zwei verschiedenen Signalfrequenzen verwendet werden. Diese Funktion ermöglicht eine präzisere Anzeige als die Frequenzmessung des Oszilloskops.

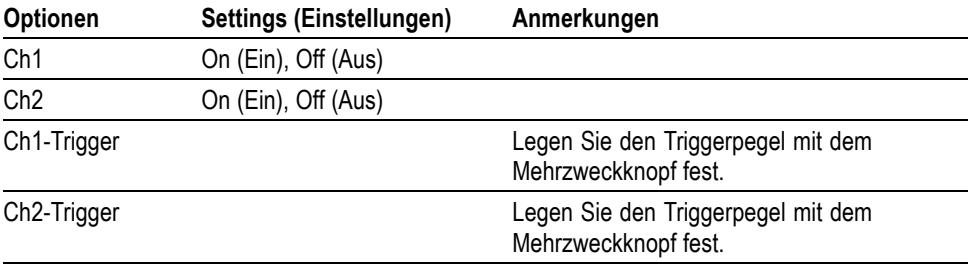

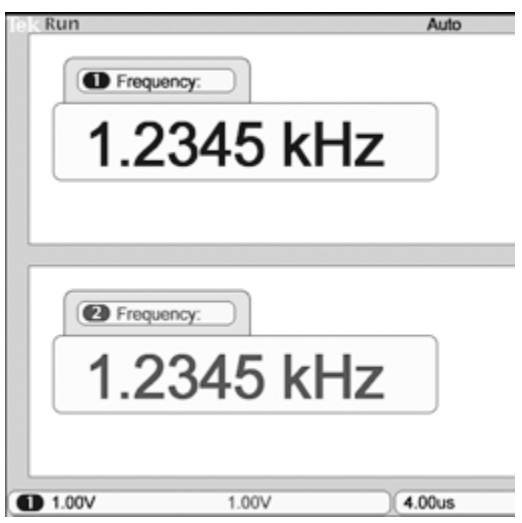

## **Kurs (nur EDU-Modelle)**

Hiermit können Sie Labore auf dem Oszilloskop ausführen. Darüber hinaus können Sie hier Theorien und Abläufe lesen sowie Ihre Laborergebnisse erfassen.

**Erstellung Ihres Kurses auf einem PC:** Mit einer separaten PC-basierten Software können Sie neue Kursunterlagen auf einem PC erstellen. Die Software finden Sie entweder unter www.tektronix.com/software oder auf einer Ihrem Oszilloskop beiliegenden CD. Nachdem Sie die Unterlagen erstellt haben, können Sie diese an mittels eines USB-Flash-Geräts an TBS1000B-EDU-Oszilloskope verteilen.

Auf der Webseite für die Lernsoftware auf www.tektronix.com erhalten Sie außerdem Kopien von Laboren, die andere Personen erstellt und hochgeladen haben.

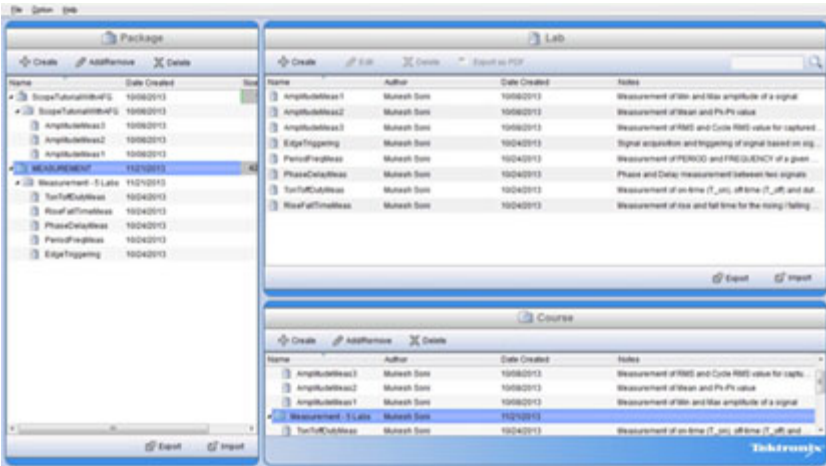

#### **Laden Ihres Kurses auf Ihr TBS1000B-EDU:**

Gehen Sie folgendermaßen vor, um einen neuen Kurs auf ein TBS1000B-EDU-Oszilloskop zu laden:

- **1.** Stecken Sie das USB-Speichergerät mit Ihrem Kurs in den USB-Anschluss auf dem Frontpaneel Ihres TBS1000B-EDU.
- **2.** Drücken Sie **Dienstprogramm** ►  **Weiter Seite 1 von 3** ► **Kurs aktualisieren**.
- **3.** Mit dem **Mehrzweckknopf** können Sie durch die entsprechende Dateiliste scrollen und den gewünschten Kursordner hervorheben. Kursordner enden auf das Suffix .xpkg.
- **4.** Drücken Sie **Kurs hochladen**, um den Kurs auf Ihr Oszilloskop zu laden.

**Ausführen von Laboren auf Ihrem TBS1000B-EDU:** Über die dafür vorgesehene Taste **Kurs** auf dem Frontpaneel können Sie auf Kursinhalte zugreifen. Über die Softkey-Tasten und den Mehrzweckknopf können Sie auf bis zu acht Kurse zugreifen, die jeweils bis zu 30 Labore enthalten können. Sie können bis zu 100 MB an Kursunterlagen auf dem Oszilloskop speichern. Sobald Sie ein Labor ausgewählt haben, können Sie die Übersicht prüfen, das Labor Schritt für Schritt durchführen, Daten erfassen, Datenergebnisse prüfen und speichern sowie Berichte generieren, die die bei jedem Schritt erstellten Signale darstellen.

Ausführen des gewünschten Labors:

- **1.** Drücken Sie die Taste **Kurs** auf dem Frontpaneel, um den Betrieb der Lernsoftware unmittelbar auf dem Oszilloskop zu aktivieren.
- **2.** Drücken Sie ein Element des seitlichen Rahmenmenüs, um den gewünschten Kurs aus der Liste auszuwählen.
- **3.** Drehen Sie den **Mehrzweckknopf**, um das auszuführende Labor hervorzuheben. Drücken Sie den Knopf, um das gewünschte Labor auszuwählen.
- **4.** Wählen Sie im darauffolgenden Bildschirm die gewünschten Inhalte aus dem seitlichen Rahmenmenü aus. Lesen Sie die **Übersicht** und das Schritt-für-Schritt-**Verfahren**. Drücken Sie **Datenerfassung**, und speichern Sie die Ergebnisse auf ein USB-Speichergerät.
- **5.** Wenn Sie mit dem Labor fertig sind, wählen Sie **Bericht** aus dem seitlichen Rahmenmenü aus. Geben Sie im darauffolgenden seitlichen Rahmenmenü Ihre Studentenidentifikationsnummer ein.
- **6.** Drücken Sie **OK** auf dem seitlichen Rahmenmenü.
- **7.** Drücken Sie in dem darauffolgenden Kursbericht auf dem seitlichen Rahmenmenü auf **Speichern**. Damit wird der Bericht auf dem angeschlossenen USB-Speichergerät gespeichert.

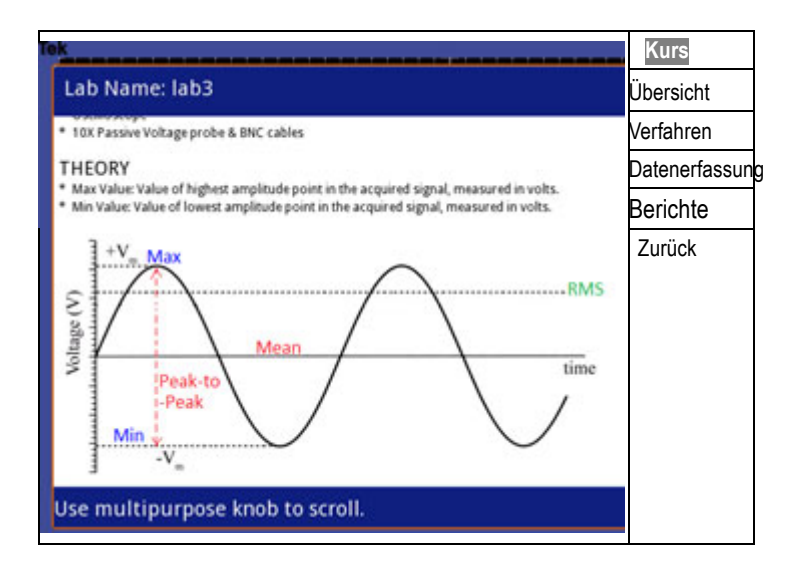

## **Cursor**

Drücken Sie die Taste **Cursor**, um die Mess-Cursor und das Cursor-Menü anzuzeigen. Drehen Sie dann den **Mehrzweckknopf**, um die Position eines Cursors zu ändern.

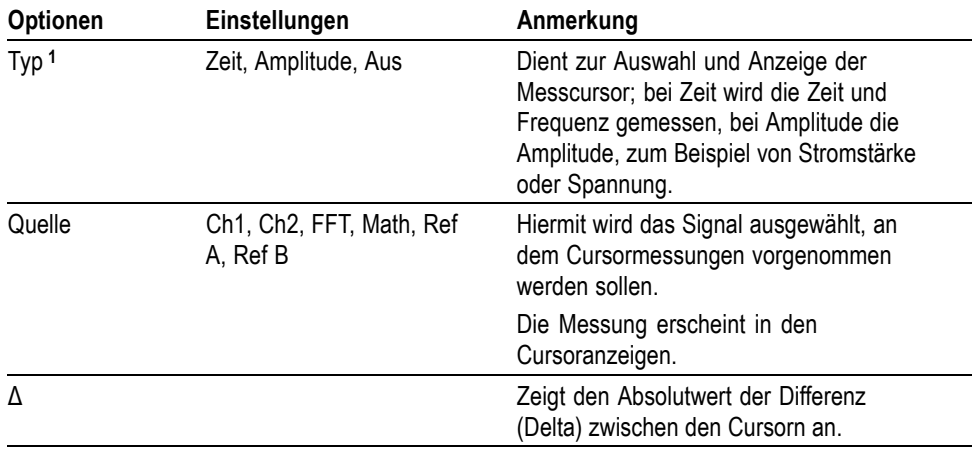

<span id="page-106-0"></span>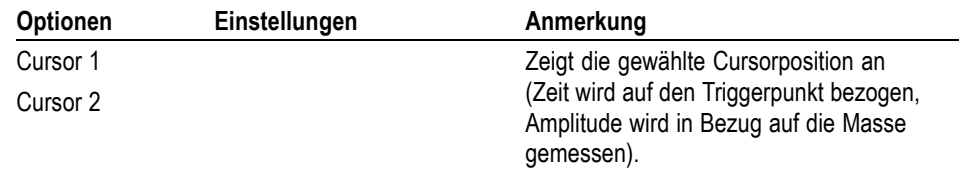

**1** Bei einer FFT-Quelle werden Frequenz und Betrag gemessen.

Delta (Δ)-Werte variieren bei den folgenden Cursorarten:

- ш Zeitcursor zeigen  $\Delta t$ ,  $1/\Delta t$  und  $\Delta V$  (oder  $\Delta I$ ,  $\Delta VV$  usw.) an
- Amplituden- und Betrags-Cursor (FFT-Quelle) zeigen ΔV, ΔI, ΔVV usw. an Ē,
- Ē, Frequenz-Cursor (FFT-Quelle) zeigen 1/ΔHz und ΔdB an

*HINWEIS. Das Oszilloskop muss ein Signal anzeigen, damit die Cursor und Cursor-Anzeigen erscheinen.*

*HINWEIS. Bei Verwendung von Zeit-Cursorn zeigt das Oszilloskop die Zeit- und Amplitudenwerte für jedes Signal an.*

**Wichtige Punkte Cursorbewegung.** Verschieben Sie Cursor 1 oder Cursor 2 mit dem Mehrfunktions-Drehknopf. Die Cursor können Sie nur bei angezeigtem Cursor-Menü verschieben. Der aktive Cursor wird durch eine durchgehende Linie dargestellt.

Amplituden-Cursor Zeit-Cursor

# **Grundeinstellung**

Drücken Sie die Taste **Grundeinstellung**, um die meisten (jedoch nicht alle) Werkseinstellungen und -optionen wiederherzustellen. Eine Liste der Grundeinstellungen, die wiederhergestellt werden, finden Sie in Anhang D.

## **Anzeige**

Drücken Sie die Taste **Dienstprogramm**, und wählen Sie im Seitenmenü **Anzeigen** aus, um die Darstellung von Signalen oder der gesamten Anzeige zu ändern.

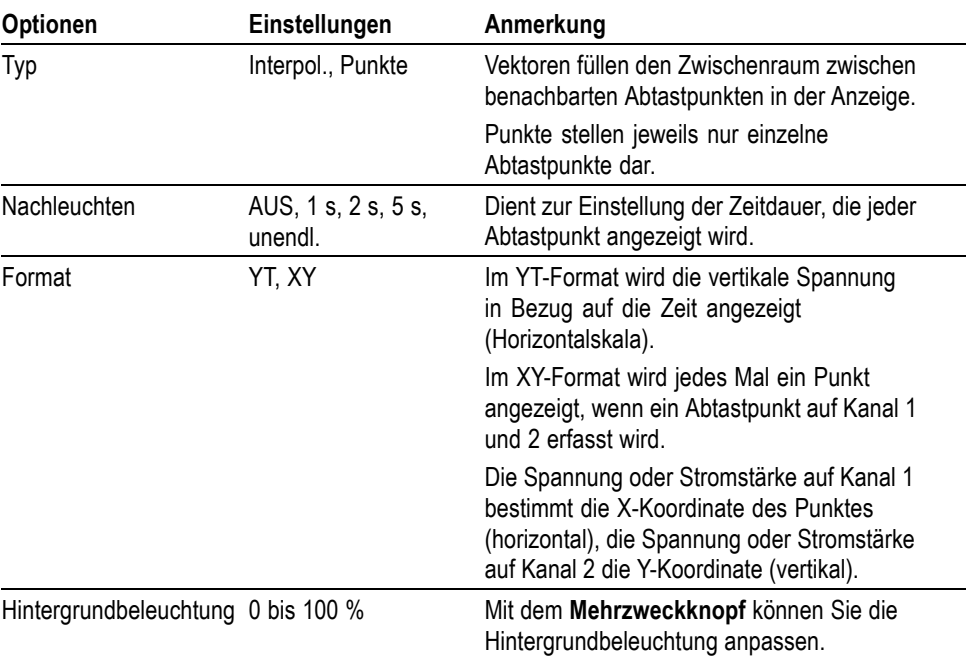

Je nach Typ werden Signale in drei verschiedenen Darstellarten angezeigt: durchgängig, ausgeblendet und gestrichelt.

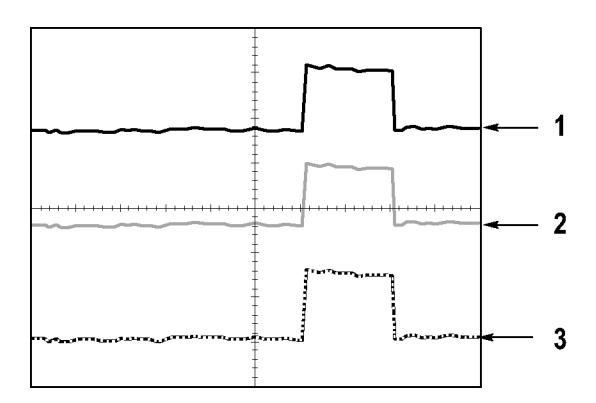
**1.** Bei einem durchgängig dargestellten Signal handelt es sich um ein direkt erfasstes "Live"-Kanalsignal. Das Signal wird auch nach Anhalten der Erfassung durchgängig angezeigt, sofern keine Bedienelemente benutzt werden, um die Anzeigegenauigkeit zu verändern.

Bei Erfassungen, die angehalten wurden, können die vertikalen und horizontalen Bedienelemente verändert werden.

- **2.** Referenzsignale werden weiß und Signale mit aktiviertem Nachleuchten in der gleichen Farbe, aber heller dargestellt als das Hauptsignal.
- **3.** Eine gestrichelte Linie weist darauf hin, dass die Signalanzeige nicht mehr mit den Einstellungen übereinstimmt. Das passiert, wenn die Erfassung angehalten und eine Einstellung geändert wird, die das Oszilloskop dann nicht auf das angezeigte Signal anwenden kann. So wird beispielsweise ein Signal gestrichelt dargestellt, wenn die Triggeroptionen nach dem Anhalten der Erfassung verändert werden.

**Wichtige Punkte Nachleuchten.** Das Oszilloskop stellt nachleuchtende Signaldaten in geringer Intensität dar als direkt erfasste Signaldaten. Wird das Nachleuchten auf unendlich eingestellt, kumulieren die Aufzeichnungspunkte so lange, bis eine Einstellung geändert wird.

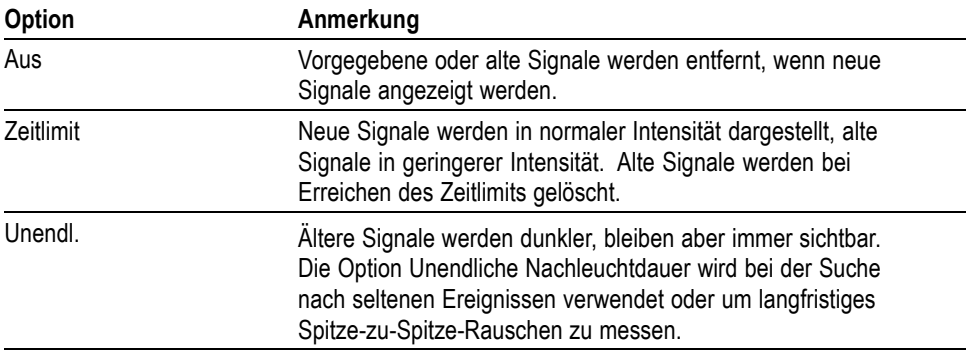

**XY-Format.** Verwenden Sie das XY-Format zum Analysieren der (beispielsweise durch Lissajousfiguren dargestellten) Phasenunterschiede. Bei diesem Format wird die Spannung auf Kanal 1 mit der Spannung auf Kanal 2 verglichen, wobei Kanal 1 auf der horizontalen und Kanal 2 auf der vertikalen Achse dargestellt wird. Das Oszilloskop arbeitet im ungetriggerten Abtastmodus und zeigt die Daten als Punkte an. Die Abtastrate ist fest auf 1 MS/s eingestellt.

*HINWEIS. Im normalen YT-Modus kann das Oszilloskop ein Signal mit jeder Abtastrate erfassen. Sie können das gleiche Signal auch im XY-Modus anzeigen lassen. Hierzu halten Sie die Erfassung an und wechseln zum XY-Anzeigeformat.*

Im XY-Format haben die Bedienelemente folgende Funktionen:

- Mit den Bedienelementen Vertikale Skala und Position im Bereich "Vertikal" für Kanal 1 können die horizontale Skala und Position eingestellt werden.
- Mit den Bedienelementen Vertikale Skala und Position im Bereich "Vertikal"  $\mathbb{Z}^{\mathbb{Z}}$ für Kanal 2 können die vertikale Skala und Position weiterhin eingestellt werden.

Die folgenden Funktionen können im XY-Anzeigeformat nicht verwendet werden:

- Auto-Setup (setzt das Anzeigeformat automatisch auf YT zurück)  $\overline{\phantom{a}}$
- Ē, Bereich
- Ē, Automatische Messungen
- п Cursor
- n. Referenzsignale oder berechnete Signale
- Speichern/Abrufen ► Alle speichern Ē,
- L. Zeitbasiseinstellungen
- Ľ, Trigger-Steuerungen

**FFT**

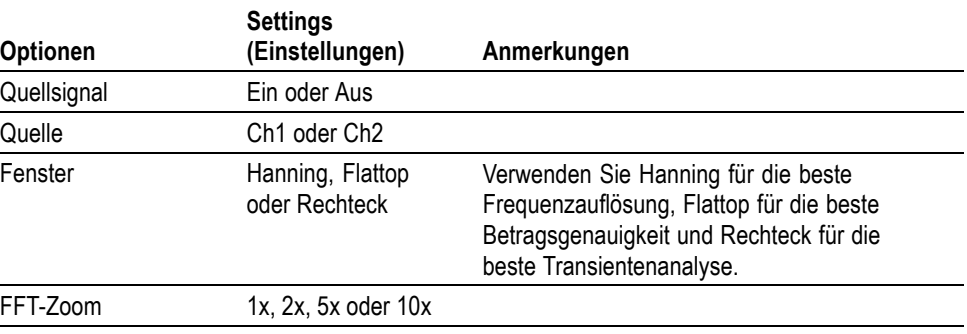

## **Funktion**

Die Taste **Funktion** ermöglicht Zugriff auf (nicht bei EDU-Modellen): Grenzwertprüfung, Datenprotokollierung, Zähler und Trendkurve.

Bei EDU-Modellen erfolgt der Zugriff auf den Zähler mit der Taste **Funktion**.

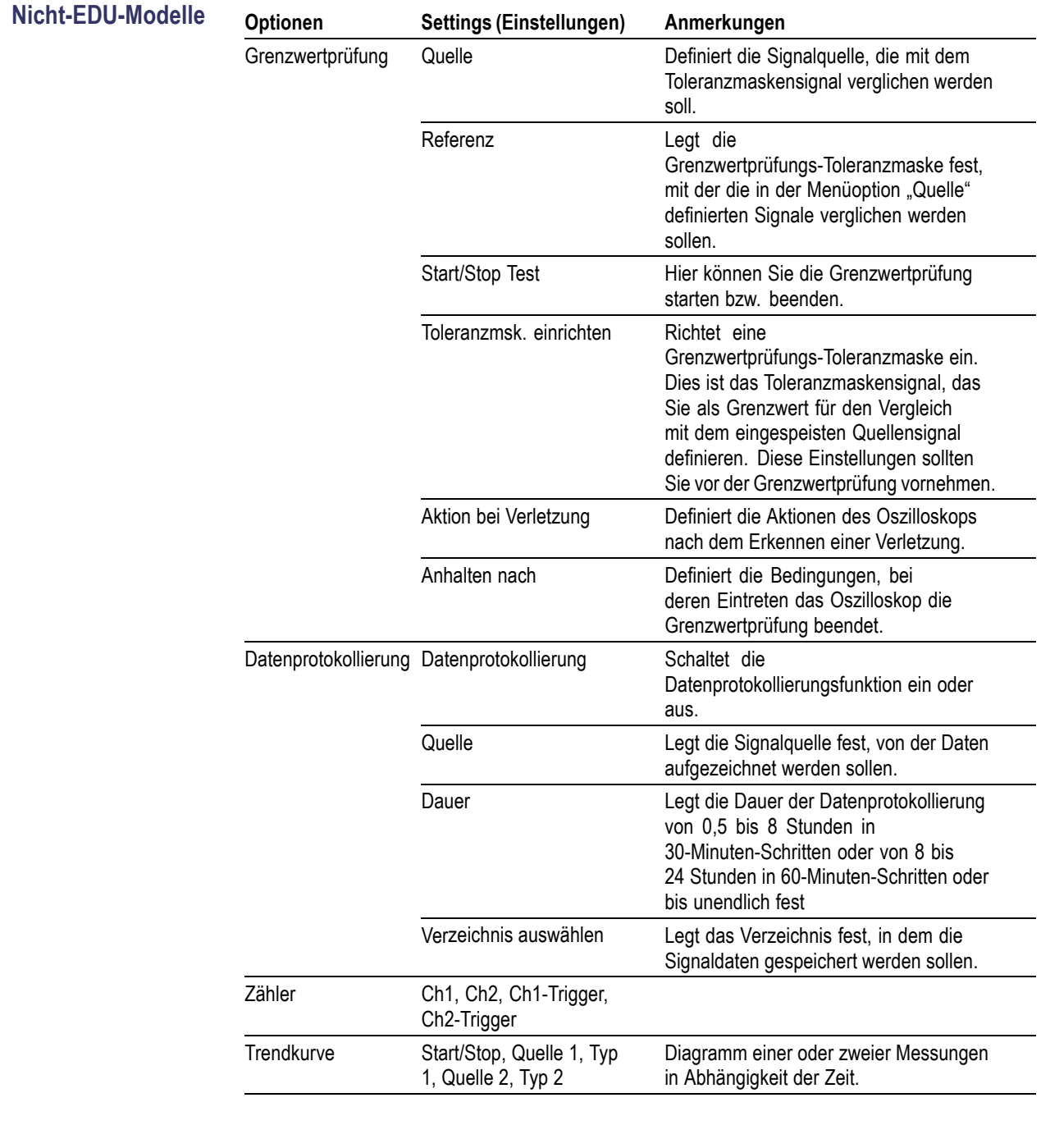

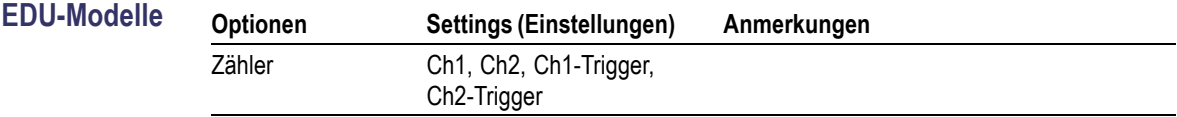

## **Hilfe**

Zum Aufrufen des Hilfemenüs drücken Sie die Taste **Hilfe**. In den Hilfethemen werden alle Menüoptionen und Bedienelemente des Oszilloskops beschrieben. **Horizontal** Verwenden Sie die horizontale Steuerung zur Anpassung der Triggerposition relativ zum erfassten Signal und zur Anpassung der horizontalen Skalierung (Zeit/Division). Nahe der oberen rechten Bildschirmecke wird die aktuelle horizontale Position in Sekunden angezeigt. Die horizontale Position wird auf dem Oszilloskop auch mit einem Pfeilsymbol oben im Raster versehen. **Drehknöpfe und Tasten Drehknopf** "Position" im Bereich "Horizontal". Hiermit wird die Triggerposition in Bezug auf die Bildschirmmitte eingestellt. Der Triggerpunkt lässt sich links oder rechts von der Bildschirmmitte einstellen. Die maximale Anzahl der Skalenteile nach links hängt von der Einstellung der Horizontalskala (Zeitbasis) ab. Bei den meisten Skalen beträgt sie mindestens 100 Skalenteile. Die Platzierung des Triggerpunktes links außerhalb des Bildschirms nennt man verzögerte Ablenkung. Drücken, um den Trigger auf dem Bildschirm zu zentrieren. **Drehknopf "Skala" im Bereich "Horizontal" (Sec/Div.).** Hiermit wird die horizontale Zeitskala geändert und damit das Signal vergrößert oder verkleinert. **Wichtige Punkte Horizontale Skala.** Wenn die Signalerfassung (mit der Taste **Start/Stop** oder **Einzelfolge**) angehalten wird, lässt sich das Signal über das Bedienelement **Skala** im Bereich "Horizontal" vergrößern oder verkleinern. Hiermit vergrößern Sie ein Detail des Signals. **Abtastmodus-Darstellung (Rollmodus).** Wird das Bedienelement **Skala** im Bereich "Horizontal" auf 100 ms/div oder langsamer und der Triggermodus auf "Auto" eingestellt, arbeitet das Oszilloskop im Abtastmodus. In diesem Modus wird die Signalanzeige von links nach rechts aktualisiert. Während des Abtastmodus kann der Trigger oder die Horizontalposition von Signalen nicht

verstellt werden. [\(Siehe Seite 77,](#page-96-0) *[Abtastmodus-Anzeige](#page-96-0)*.)

## <span id="page-112-0"></span>**Math**

Durch Drücken der Taste **Math** (**M**) wird die Anzeige mathematischer Signaloperationen aufgerufen. Durch erneutes Drücken der Taste **Math** werden berechnete Signale entfernt. [\(Siehe Seite 117,](#page-136-0) *[Vertikale Bedienelemente](#page-136-0)*.)

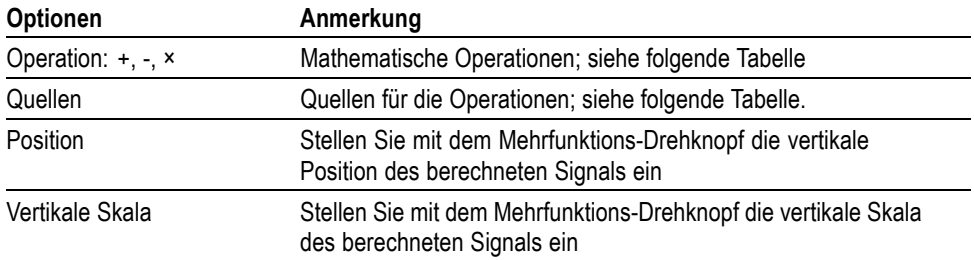

Das Menü Math umfasst Quellenoptionen für jede Operation.

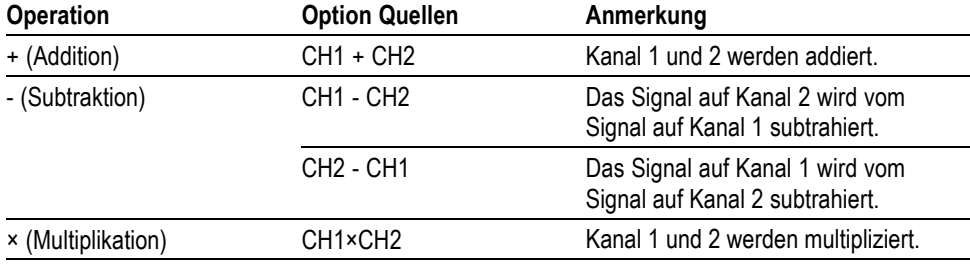

**Wichtige Punkte Signaleinheiten.** Die Kombination von Quellsignaleinheiten bestimmt die resultierenden Einheiten für das berechnete Signal.

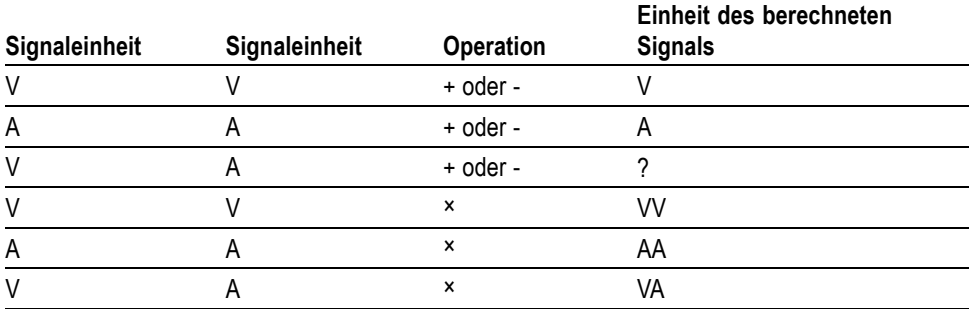

## **Messung**

Drücken Sie die Taste **Messen**, um die automatischen Messungen aufzurufen. 34 Messungen stehen zur Wahl. Bis zu sechs Messungen lassen sich gleichzeitig anzeigen. Das Oszilloskop zeigt die Messungen am unteren Rand des Bildschirms an, nachdem Sie sie ausgewählt haben.

**Wichtige Punkte Durchführen von Messungen.** Bis zu sechs automatische Messungen lassen sich gleichzeitig anzeigen. Zum Vornehmen einer Messung muss der Signalkanal eingeschaltet sein, also angezeigt werden.

> An Referenzsignalen sowie bei Verwendung des XY- oder Abtastmodus lassen sich keine automatischen Messungen durchführen. Die Messungen werden ungefähr zweimal pro Sekunde aktualisiert.

> In der folgenden Tabelle werden die automatischen Messungen nach Kategorie aufgelistet: Zeit oder Amplitude.

#### **Zeitmessungen**

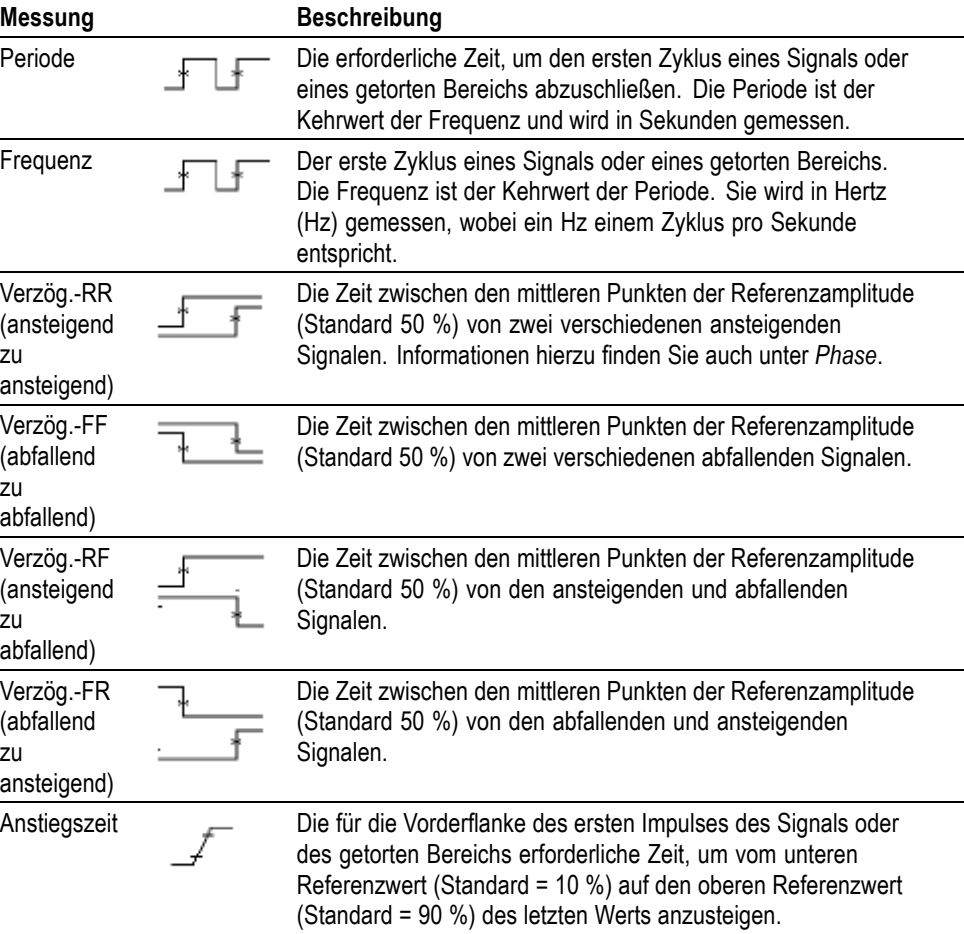

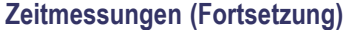

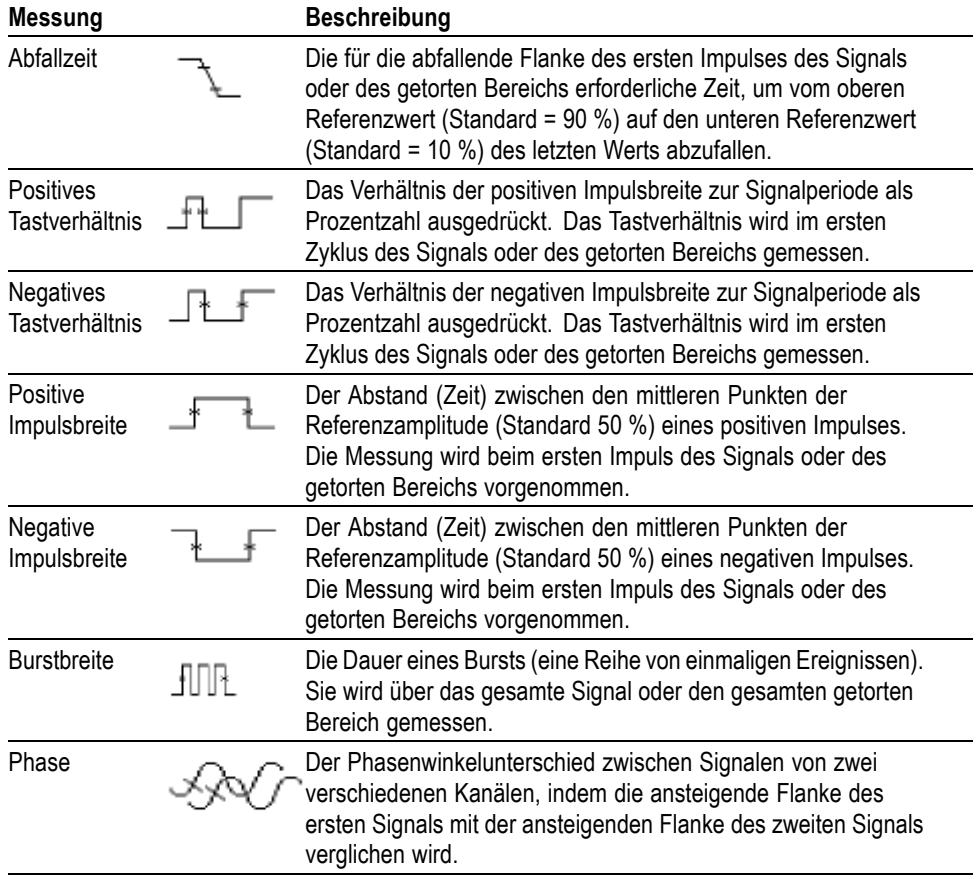

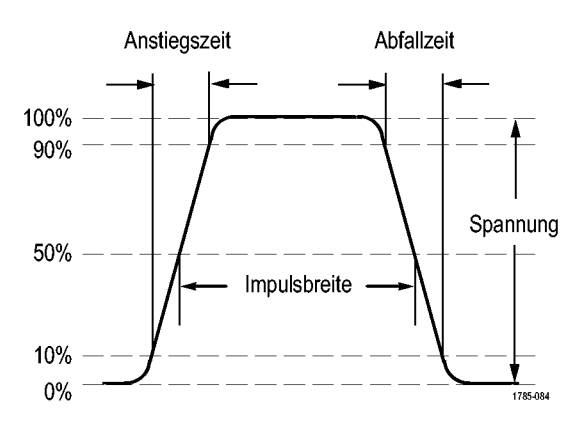

### **Amplitudenmessungen**

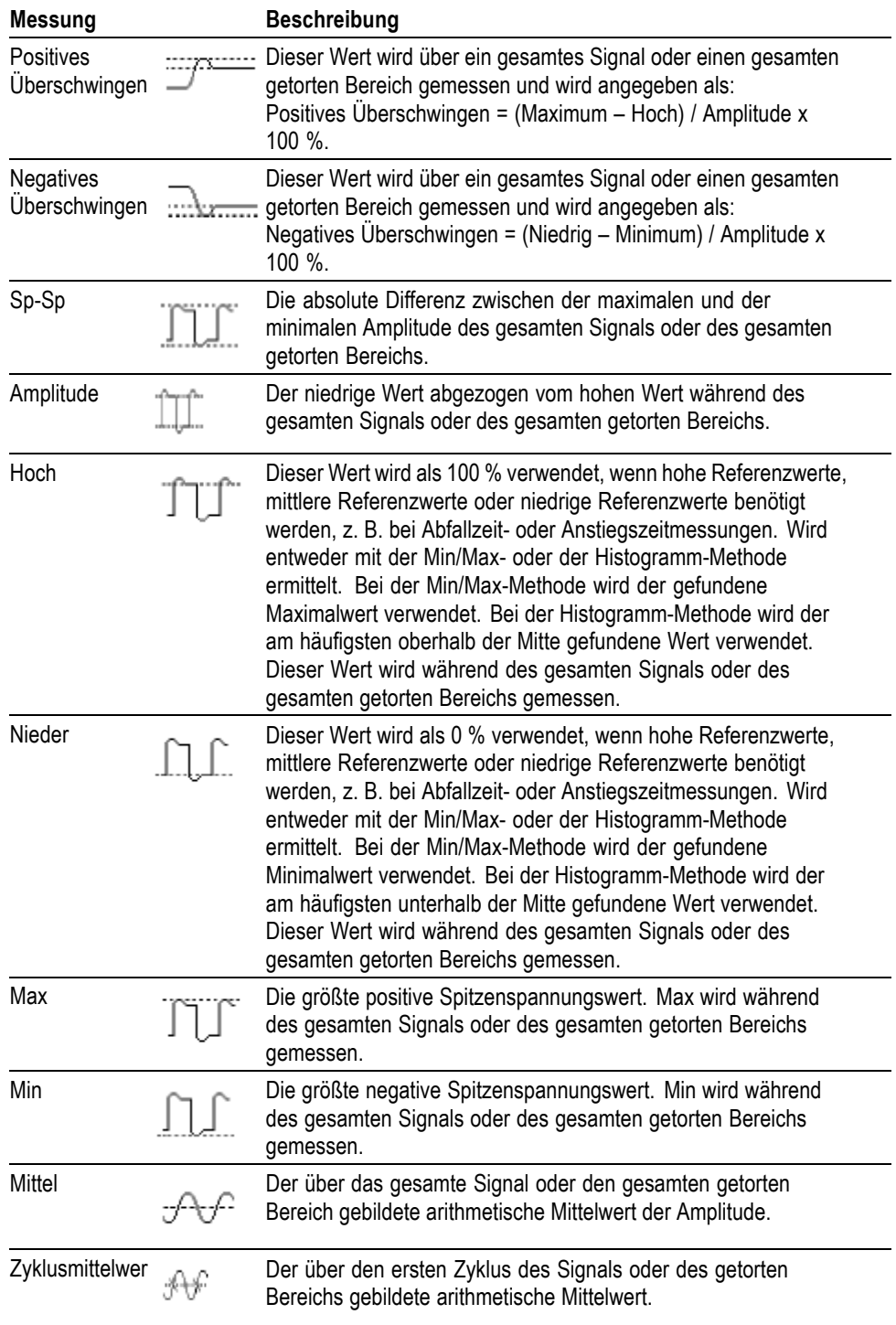

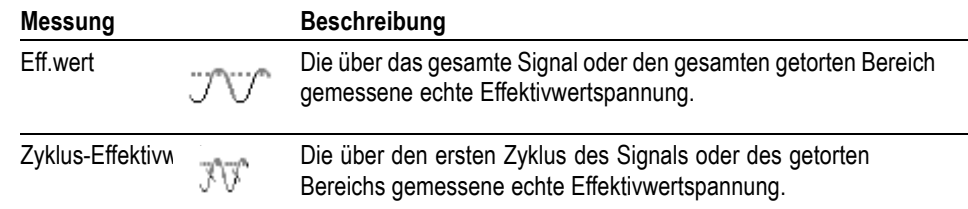

#### **Amplitudenmessungen (Fortsetzung)**

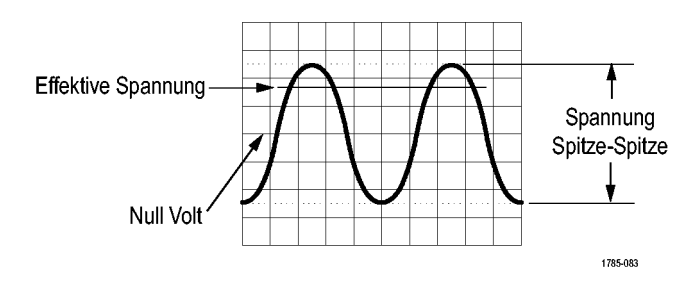

#### **Verschiedene Messungen**

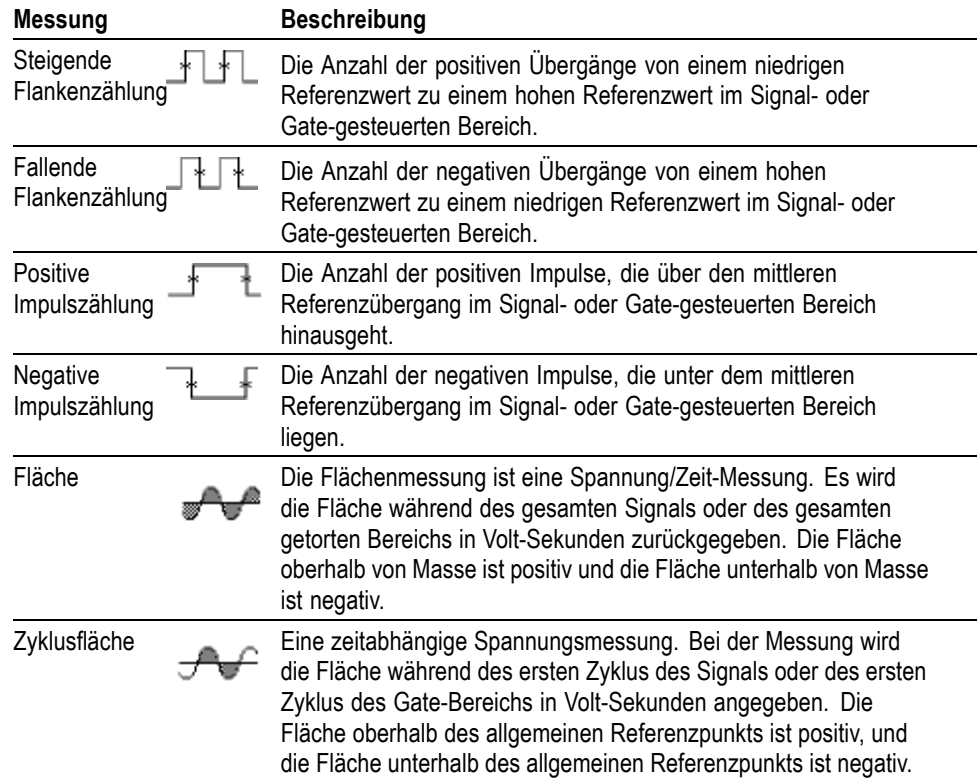

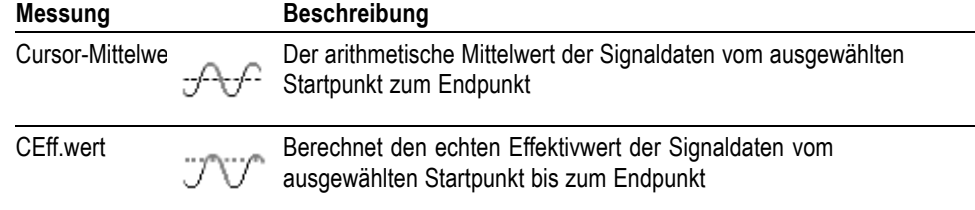

#### **Verschiedene Messungen (Fortsetzung)**

## **Mess**‑**Gating**

Gating beschränkt die Messung auf einen durch die Cursor festgelegten Teil des Signals. Um Gating zu verwenden, führen Sie folgende Schritte aus:

- **1.** Drücken Sie die Taste **Messen** auf dem Frontpaneel.
- **2.** Drücken Sie die seitliche Rahmentaste **Mess-Gating ein/aus**.

## <span id="page-118-0"></span>**Menü aus**

Drücken Sie **Menü aus**, um angezeigte Menüs aus dem Bildschirm auszublenden.

## **Druckfertige Screenshots**

Über das Menü **Dienstprogramm** ► **- Weiter - Seite 1 von 2** (Seite 1 von 3 bei EDU-Modellen) ► **Optionen** ► **Drucker einrichten** können Sie das Oszilloskop für das Speichern von druckfertigen Bildern einrichten.

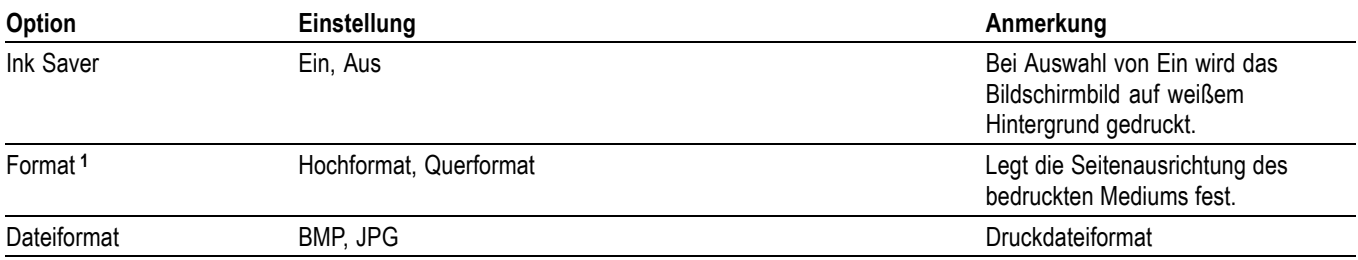

**1** Möglicherweise überschreibt der Drucker Ihre Auswahl, um eine optimale Ausgabe zu ermöglichen.

## **Menü** "Ref"

Im Referenzmenü lassen sich die Referenzspeichersignale von der Anzeige aus ein- und ausschalten. Die Signale werden im nichtflüchtigen Speicher gespeichert und weisen die folgenden Bezeichnungen auf: Ref A und Ref B.

Um ein Referenzsignal anzuzeigen (aufzurufen) oder auszublenden, gehen Sie folgendermaßen vor:

- **1.** Drücken Sie die Taste **Ref** auf der Frontplatte.
- **2.** Drücken Sie die seitliche Menütaste, die dem Referenzsignal, das Sie anzeigen bzw. ausblenden möchten, entspricht.

Referenzsignale weisen die folgenden Charakteristika auf:

- Werden Referenzsignale in Weiß angezeigt Ē,
- П Es können zwei Referenzsignale gleichzeitig angezeigt werden
- П Vertikale und horizontale Skalenanzeigen werden im unteren Bildschirmbereich angezeigt
- $\overline{\phantom{a}}$ Allerdings können die Referenzsignale nicht gezoomt oder verschoben werden

Ein oder zwei Referenzsignale können gleichzeitig als "Live"-Kanalsignale angezeigt werden. Bei der Anzeige von zwei Referenzsignalen müssen Sie ein Signal ausblenden, bevor Sie ein anderes anzeigen können.

Weitere Informationen zum Speichern von Referenzsignalen finden Sie unter *Signal speichern*. [\(Siehe Seite 102](#page-121-0), *[Signal speichern](#page-121-0)*.)

## **Speichern/Abrufen**

Drücken Sie die Taste **Speichern/Abrufen**, um Oszilloskopeinstellungen, Bildschirmdarstellungen oder Signale zu speichern bzw. Oszilloskopeinstellungen oder Signale abzurufen.

Das Menü Speichern/Abrufen besteht aus zahlreichen Untermenüs, die Sie über eine Aktionsoption aufrufen können. Bei jeder Aktionsoption wird ein Menü angezeigt, in dem Sie die Speicher- oder Abruffunktion weiter definieren können.

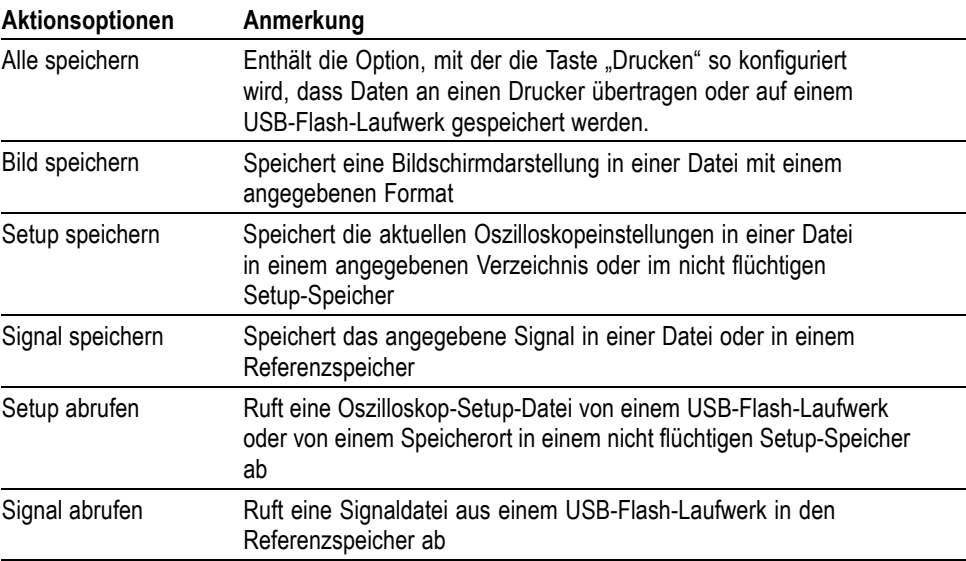

Alle speichern Mit der Aktion "Alle speichern" wird die Taste "Drucken" so konfiguriert, dass Daten auf einem USB-Flash-Laufwerk gespeichert oder an einen Drucker übertragen werden.

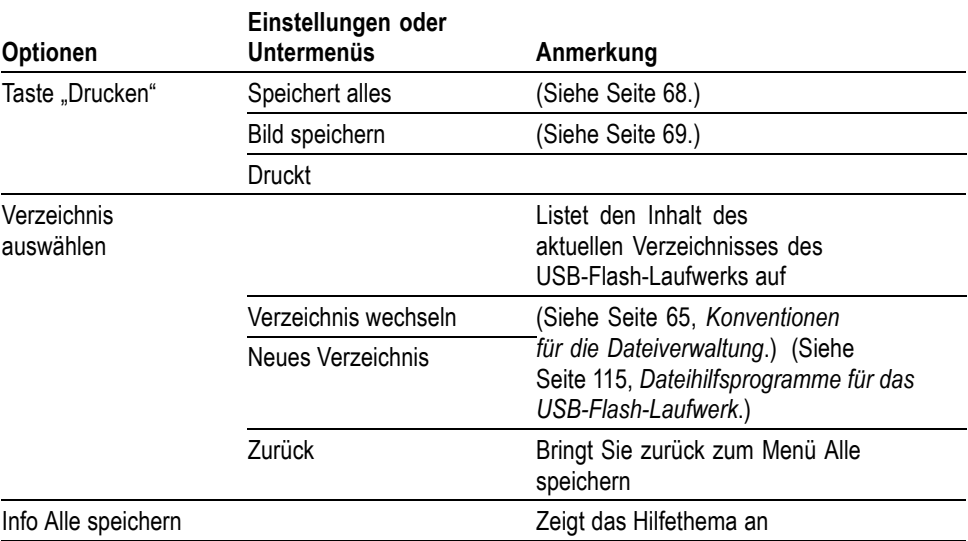

**Bild speichern** Mit der Aktion Bild speichern wird eine Bildschirmdarstellung in einer Datei mit einem angegebenen Format gespeichert.

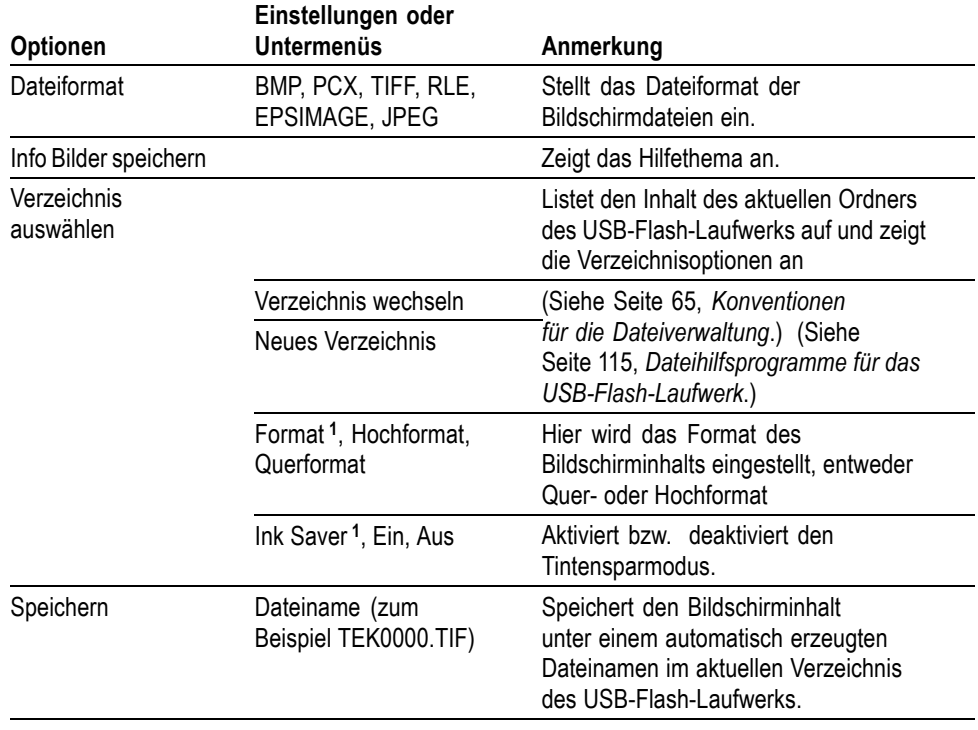

**1** [\(Siehe Seite 99,](#page-118-0) *[Druckfertige Screenshots](#page-118-0)*.)

Wenn die Taste "Drucken" auf "Bild speichern" eingestellt ist, speichert das Oszilloskop beim Drücken dieser Taste Bildschirmdarstellungen auf dem USB-Flash-Laufwerk. [\(Siehe Seite 69](#page-88-0), *[Bild speichern](#page-88-0)*.)

**Setup speichern** Mit der Aktion Setup speichern werden die aktuellen Oszilloskopeinstellungen unter dem Dateinamen TEKnnnn.SET im angegebenen Verzeichnis oder im nicht flüchtigen Setup-Speicher gespeichert. Die Setup-Datei enthält ASCII-Textzeichenfolgen mit den Oszilloskopeinstellungen.

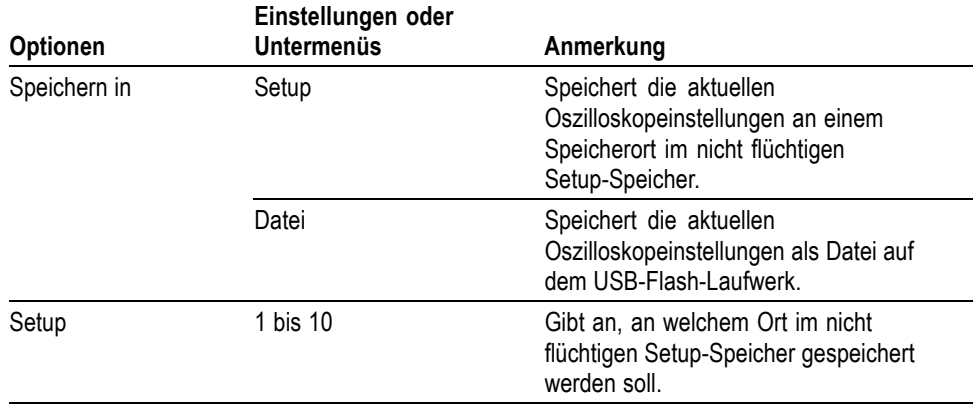

<span id="page-121-0"></span>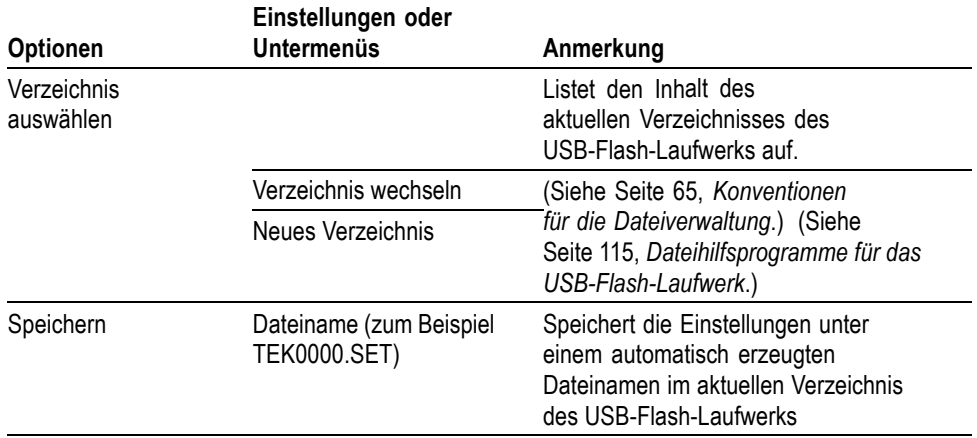

Wenn die Taste "Drucken" auf "Speichert alles" eingestellt ist, speichert das Oszilloskop beim Drücken dieser Taste die Oszilloskop-Setup-Dateien auf dem USB-Flash-Laufwerk. [\(Siehe Seite 68,](#page-87-0) *[Speichert alles](#page-87-0)*.)

**Signal speichern** Mit der Aktion Signal speichern wird das ausgewählte Signal in einer Datei mit dem Namen TEKnnnn.CSV oder im Referenzspeicher gespeichert. Signaldaten werden vom Oszilloskop als Dateien im CSV-Format (durch Komma getrennte Werte) gespeichert. Hierbei handelt es sich um ASCII-Zeichenfolgen, in der die Zeit (in Bezug auf den Trigger) sowie die Amplitudenwerte für jeden der 2500 Signaldatenpunkte aufgeführt sind. CSV-Dateien können in zahlreiche Tabellenkalkulationen und mathematische Analyseprogramme importiert und dort weiterverarbeitet werden.

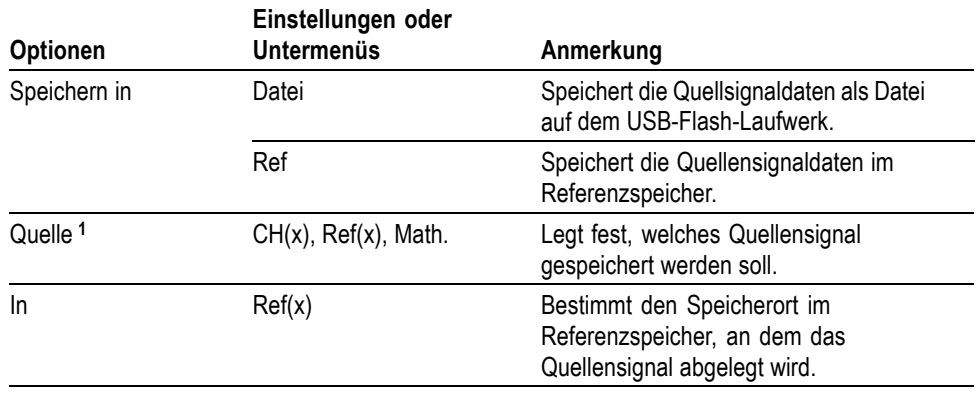

<span id="page-122-0"></span>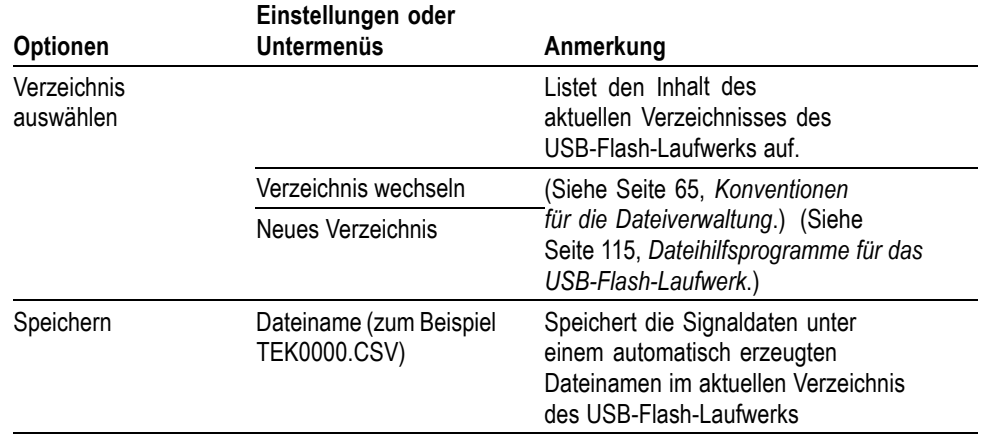

**1** Zum Speichern eines Signals als Referenzsignal muss das Signal angezeigt werden.

**Setup abrufen** Mit der Aktion Setup abrufen wird eine Oszilloskop-Setup-Datei von einem USB-Flash-Laufwerk oder von einem Speicherort in einem nicht flüchtigen Setup-Speicher abgerufen.

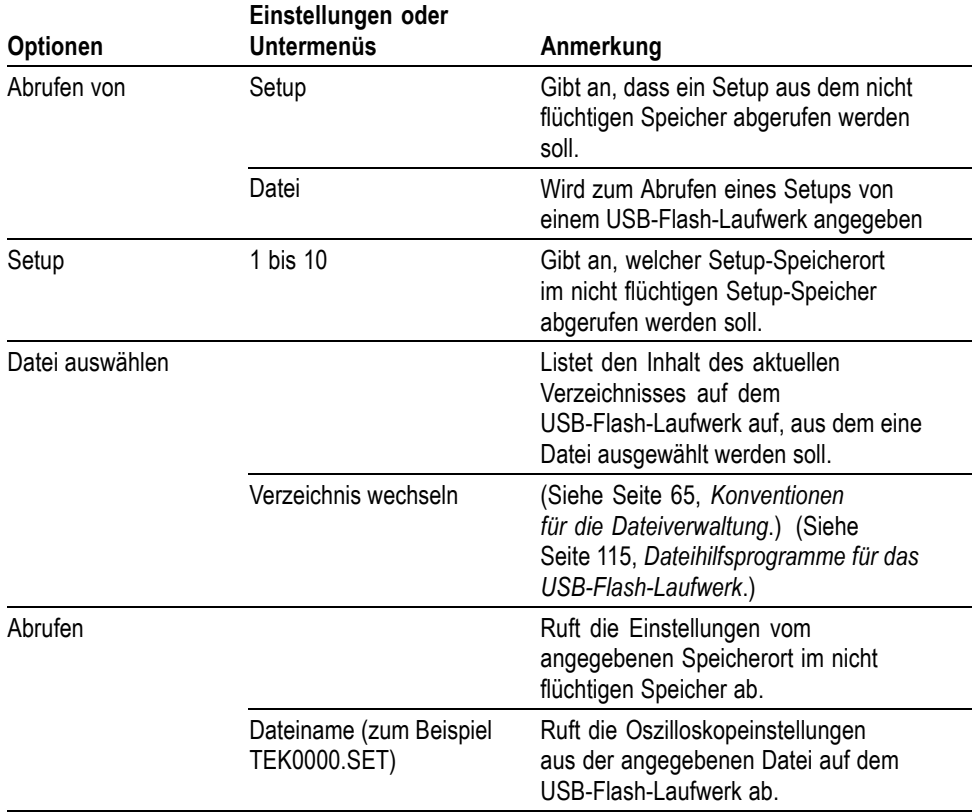

**Signal abrufen** Mit der Aktion Signal abrufen wird eine Signaldatei von einem USB-Flash-Laufwerk abgerufen und an einem Speicherort im Referenzspeicher gespeichert.

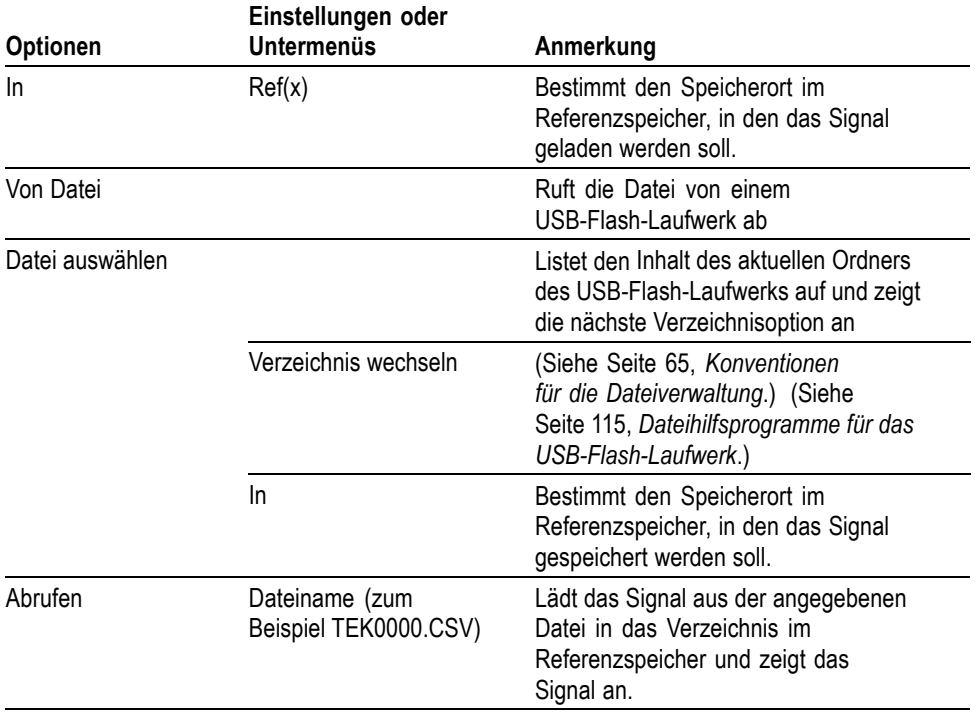

**Wichtige Punkte Speichern und Abrufen von Setups.** Das komplette Setup wird im nicht flüchtigen Speicher gespeichert. Wenn Sie das Setup abrufen, arbeitet das Oszilloskop in dem vom Setup gespeicherten Modus.

> Die aktuelle Einstellung wird vom Oszilloskop gespeichert, wenn Sie nach der letzten Änderung vor dem Ausschalten des Gerätes drei Sekunden lang warten. Wenn Sie das Oszilloskop das nächste Mal einschalten, wird dieses Setup abgerufen.

**Abrufen der Grundeinstellung.** Drücken Sie die Taste **Grundeinstellung**, um das Oszilloskop mit einem bekannten Setup zu initialisieren. Zur Anzeige der Optionen und Einstellungen, die das Oszilloskop beim Drücken dieser Taste abruft, siehe *Anhang D: Grundeinstellung*.

**Speichern und Abrufen von Signalen.** Das zu speichernde Signal muss vom Oszilloskop angezeigt werden. Zwei-Kanal-Oszilloskope können in ihrem internen nicht flüchtigen Speicher zwei Referenzsignale speichern. Vier-Kanal-Oszilloskope können vier Referenzsignale speichern, aber nur zwei gleichzeitig anzeigen.

Das Oszilloskop kann sowohl Referenzsignale als auch auf dem Kanal erfasste Signale anzeigen. Referenzsignale sind nicht einstellbar, das Oszilloskop zeigt jedoch die Horizontal- und Vertikalskala im unteren Bildschirmbereich an.

## **Trendkurve (nicht bei EDU-Modellen):**

Mit der Trendfunktion können Sie Messgraphen als Funktion der Zeit darstellen. Sie können bis zu zwei Trendkurven gleichzeitig darstellen.

Die TrendPlot™-Funktion hilft bei der Suche nach intermittierenden Störungen. Um die Funktion auszuführen, wählen Sie den Typ der von einem oder von beiden Kanälen zu erfassenden Messung aus, und richten Sie das Oszilloskop so ein, dass es Signale kontinuierlich überwacht, die Daten auf der Anzeige darstellt und die Informationen gleichzeitig auf einem USB-Speichergerät speichert. Sie können Daten über Minuten, Stunden oder Tage hinweg erfassen. Prüfen Sie Ihre Anforderungen und die Größe Ihres USB-Speichergeräts, und passen Sie die Einstellungen des Oszilloskops entsprechend an.

Bedienung:

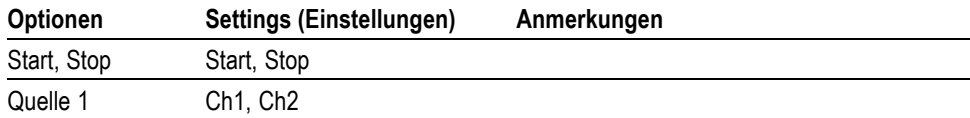

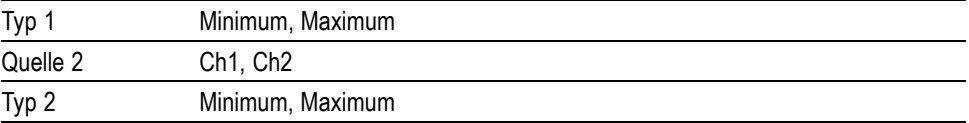

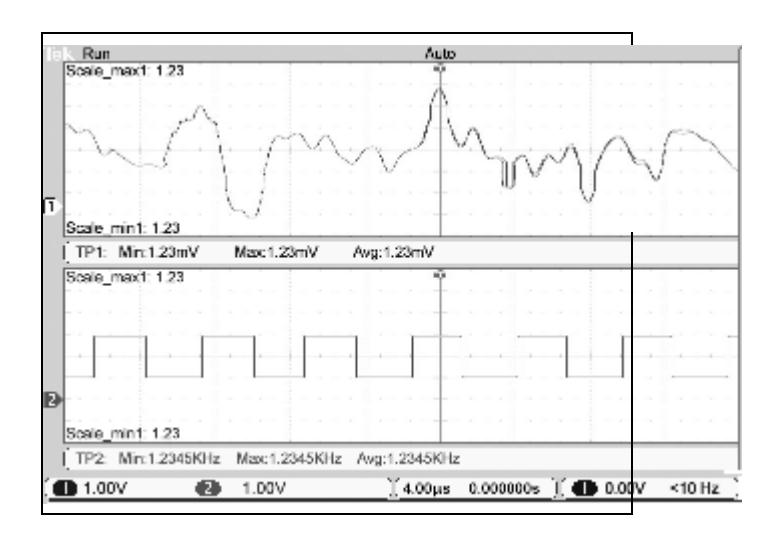

## <span id="page-125-0"></span>**Trigger-Bedienelemente**

Der Trigger wird im Triggermenü und mithilfe der Drehknöpfe auf dem vorderen Bedienfeld definiert.

**Triggerarten** Es stehen drei Triggerarten zur Verfügung: Flanke, Video und Impuls. Für jede dieser Triggerarten steht eine andere Reihe von Optionen zur Auswahl.

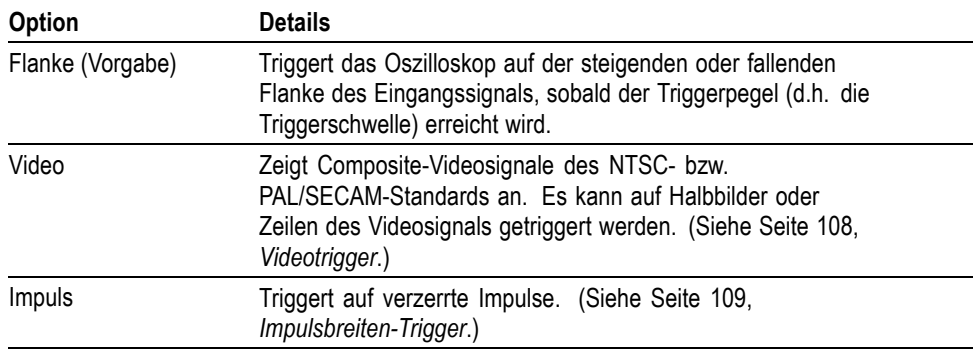

#### **Flankentrigger** Verwenden Sie die Flankentriggerung, um auf steigende oder fallende Flanken von Eingangssignalen an der Triggerschwelle zu triggern.

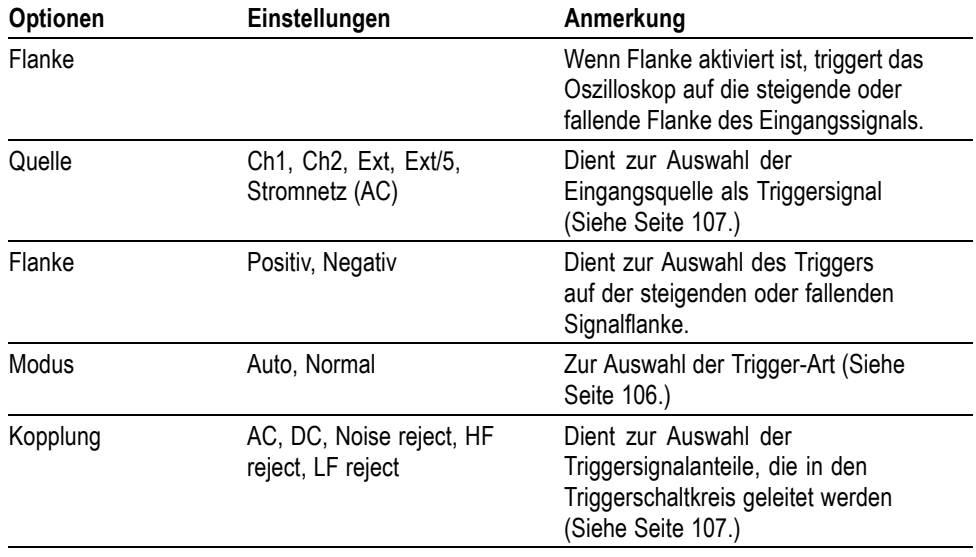

#### Wichtige Punkte Verfügbare Modi. Der Modus "Auto" (Standard) zwingt das Oszilloskop zum Triggern, wenn binnen einer bestimmten, über die horizontale Skala eingestellten Zeit kein Trigger erkannt wird. Dieser Modus eignet sich für viele Situationen, z. B. bei der Überwachung der Amplitude des Ausgangs einer Spannungsversorgung.

<span id="page-126-0"></span>Der Modus Auto wird für eine freilaufende Signalerfassung in Abwesenheit eines gültigen Triggers verwendet. Hierbei ist eine ungetriggerte Signalabtastung mit 100 ms/div oder langsameren Zeitbasis-Einstellungen möglich.

Der Modus Normal aktualisiert die angezeigten Signale nur dann, wenn das Oszilloskop eine gültige Triggerbedingung erkennt. Auf dem Oszilloskop werden solange die alten Signale angezeigt, bis sie durch neue ersetzt werden.

Verwenden Sie den Modus Normal, wenn nur gültige getriggerte Signale angezeigt werden sollen. Bei Verwendung dieses Modus zeigt das Oszilloskop erst nach dem ersten Trigger ein Signal an.

Zur Durchführung einer Einzelfolgeerfassung drücken Sie die Taste **Einzelfolge**.

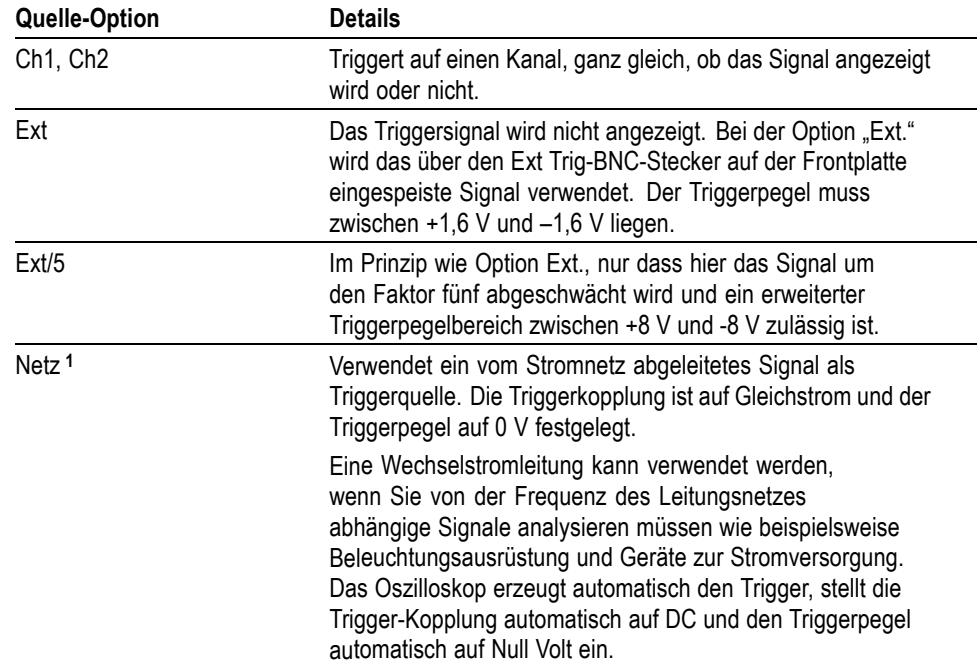

**Quelle-Optionen.**

**1** Nur bei Auswahl des Triggertyps Flanke verfügbar.

*HINWEIS. Um ein Ext.-, Ext/5- oder Netz-Triggersignal anzuzeigen, halten Sie die Taste Trigger-Menü länger als 1,5 Sekunden gedrückt, um die Triggeransicht zu aktivieren.*

**Kopplung.** Mit der Kopplung lässt sich das zum Triggern einer Erfassung verwendete Triggersignal filtern.

<span id="page-127-0"></span>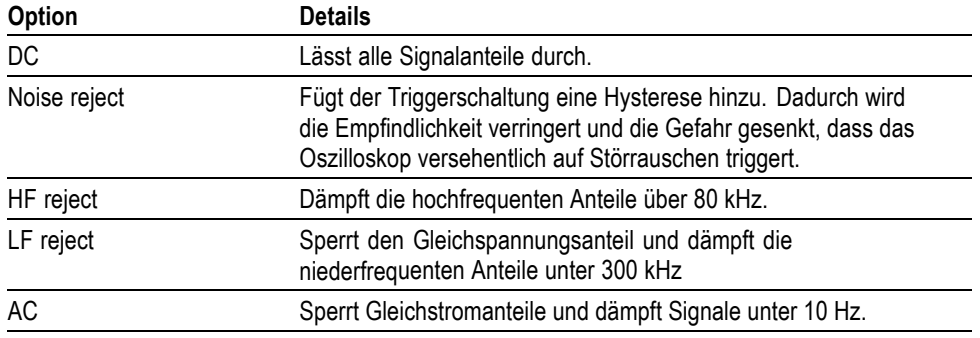

*HINWEIS. Die Triggerkopplung betrifft nur das Signal, das in das Triggersystem geleitet wird. Sie hat keinerlei Auswirkung auf die Bandbreite oder Kopplung des auf dem Bildschirm angezeigten Signals.*

**Vortrigger.** Die Triggerposition wird üblicherweise auf die horizontale Bildschirmmitte eingestellt. Auf diese Weise werden fünf Skalenteile mit Vortriggerinformationen angezeigt. Durch Einstellen der horizontalen Position des Signals lassen sich mehr oder weniger Vortriggerinformationen anzeigen.

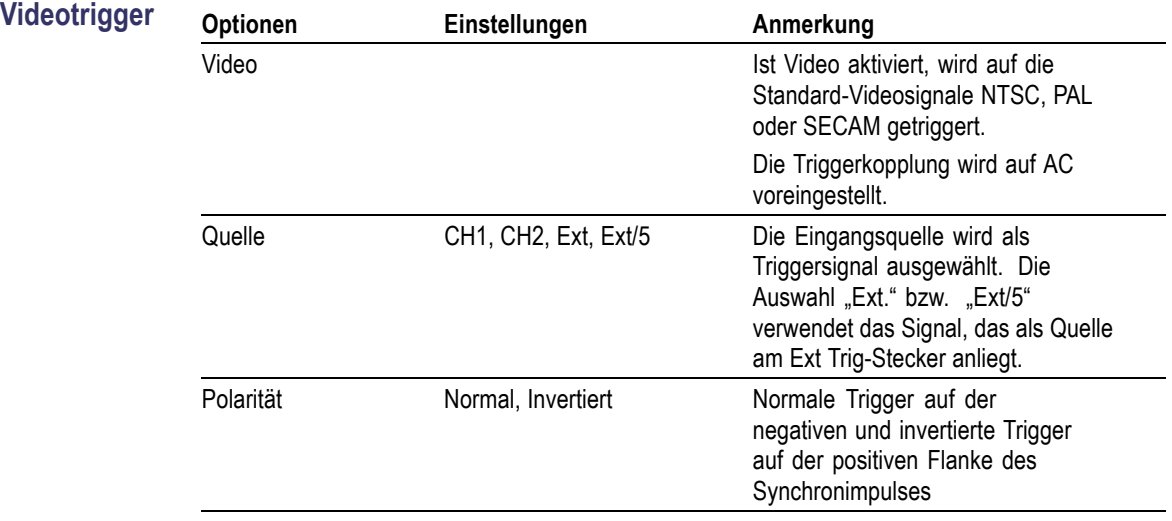

<span id="page-128-0"></span>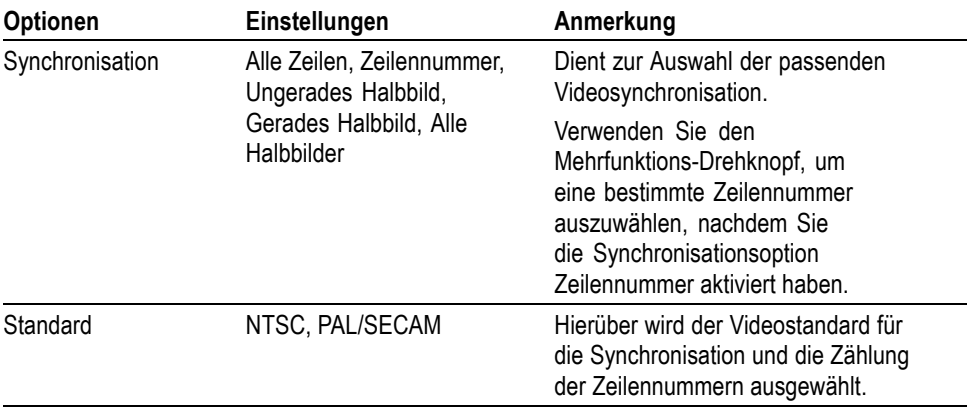

**Wichtige Punkte Synchronisationsimpulse.** Wenn Sie Normale Polarität wählen, tritt der Trigger immer bei negativen Synchronisationsimpulsen auf. Falls das Videosignal positive Synchronisationsimpulse aufweist, verwenden Sie die Invertierte Polarität.

#### **Impulsbreiten-Trigger** Die Impulsbreiten-Triggerung wird zur Triggerung auf normale oder verzerrte Impulse verwendet.

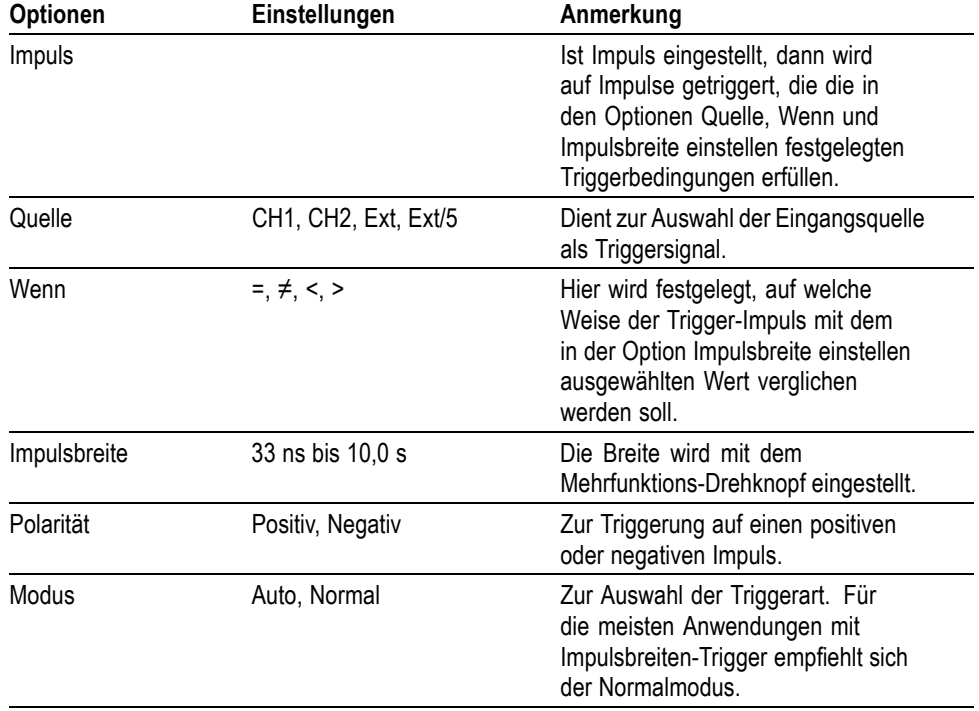

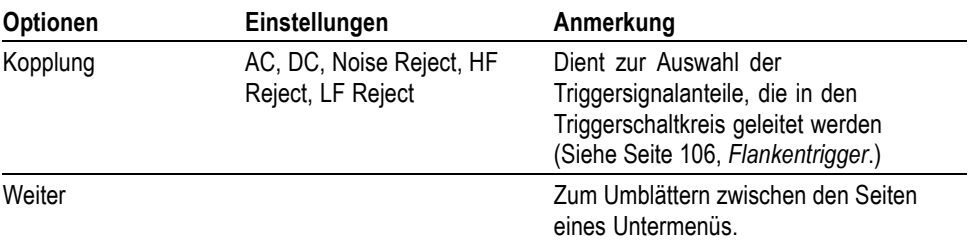

**Wichtige Punkte Triggern wenn.** Die Impulsbreite der Quelle muss auf ≥5 ns eingestellt sein, damit der Impuls vom Oszilloskop erkannt wird.

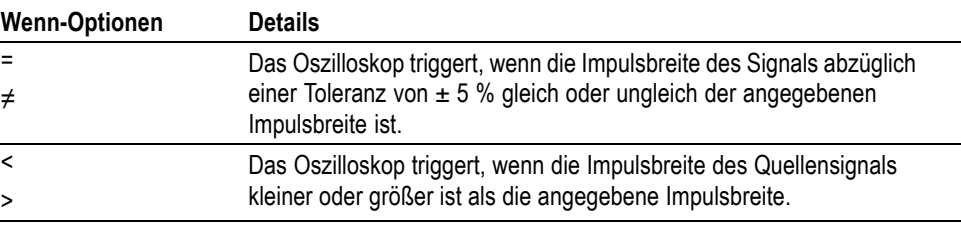

Triggert, wenn der Impuls größer ist

Triggert, wenn der Impuls kleiner ist als die eingestellte Breite.

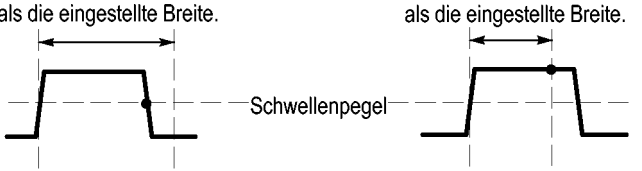

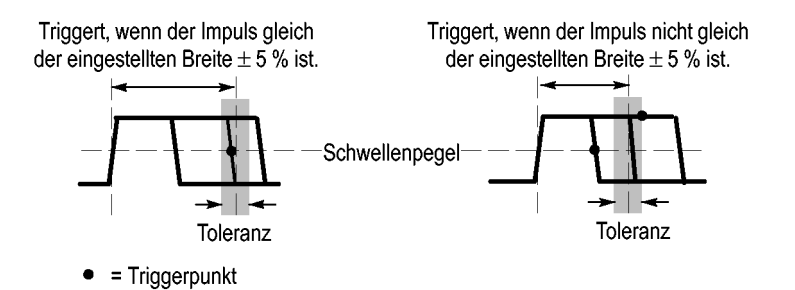

Ein Beispiel für die Triggerung auf verzerrte Impulse finden Sie unter *Anwendungsbeispiele*. [\(Siehe Seite 43](#page-62-0), *[Triggerung auf eine bestimmte](#page-62-0) [Impulsbreite](#page-62-0)*.)

**Triggerfrequenz-Anzeige** Das Oszilloskop zählt die Rate, mit der triggerbare Ereignisse auftreten, um die Triggerfrequenz zu bestimmen, und zeigt die Frequenz in der unteren rechten Bildschirmecke an.

> *HINWEIS. Die Triggerfrequenzanzeige zeigt die Frequenz von Ereignissen, die das Oszilloskop u.U. als Trigger auffasst. Sie kann niedriger sein als die Frequenz des Eingangssignals im Impulsbreiten-Triggermodus.*

#### **Drehknöpfe und Tasten Drehknopf "Pegel".** Dient zum Einstellen des Triggerpegels.

Drücken sie diesen Knopf, um den Triggerpegel automatisch etwa auf die Mitte zwischen dem niedrigsten und höchsten Spannungspegel festzulegen. Dieses Vorgehen hilft oft dabei, ein Signal schnell zu stabilisieren.

**Taste "Trig Zwang".** Drücken Sie die Taste **Trig Zwang**, um die Erfassung des aktuellen Signals abzuschließen, ganz gleich, ob das Oszilloskop einen Trigger erkennt oder nicht. Diese Vorgehensweise empfiehlt sich bei Einzelfolge-Erfassungen und im Triggermodus "Normal". (Im Triggermodus "Auto" erzwingt das Oszilloskop die Trigger automatisch und periodisch, wenn kein Trigger erkannt wird.)

**Triggeransicht.** Halten Sie die Taste **Trigger-Menü** länger als 1,5 Sekunden gedrückt, um die Triggeransicht zu aktivieren und das aufbereitete Triggersignal auf dem Oszilloskop anzuzeigen. In diesem Modus werden folgende Informationen angezeigt:

- Auswirkungen der Option Trigger-Kopplung Ē.
- г Wechselstromnetz als Triggerquelle (Nur bei Flankentrigger)
- Über den Ext Trig-BNC-Stecker eingespeistes Signal

**Holdoff.** Sie können die Funktion Trigger-Holdoff zur Stabilisierung der Anzeige von komplexen Signalen wie beispielsweise Impulsfolgen verwenden. Holdoff ist die Zeit zwischen dem Erkennen eines Trigger-Zeitpunkts und dem Zeitpunkt, wenn es bereit ist, einen anderen zu erkennen. Während der Holdoff-Zeit triggert das Oszilloskop nicht. Bei einer Impulsfolge können Sie die Holdoff-Zeit einstellen, so dass das Oszilloskop nur auf den ersten Impuls der Impulsfolge triggert.

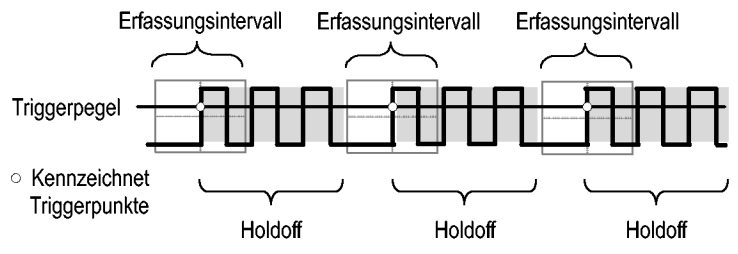

Triggersignale werden während der Holdoffzeit nicht erkannt.

Um Trigger-Holdoff zu verwenden, drücken Sie die Optionstaste **Trigger** ► **- Weiter - Seite 1 von 2** ► **Trigger-Holdoff festlegen**, und drehen Sie den **Mehrzweckknopf**, um den Holdoff anzupassen. Die Auflösung des Trigger-Holdoffs variiert je nach der horizontalen Skala-Einstellung.

## **Dienstprogramm**

Drücken Sie die Taste Dienstprogramm, um das Menü "Dienstpgm." anzuzeigen.

#### **EDU-Modelle: Optionen Settings (Einstellungen) Anmerkungen**

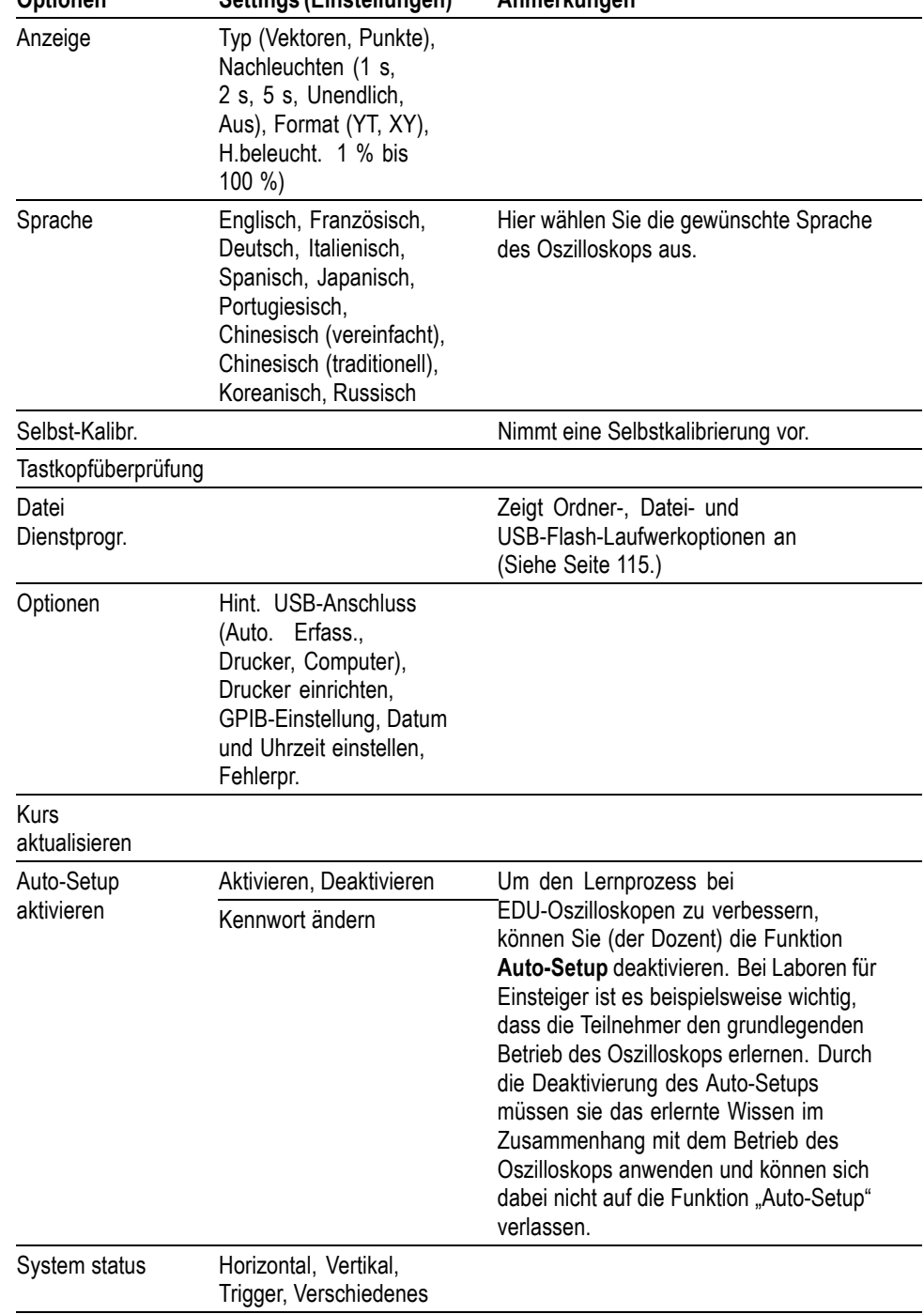

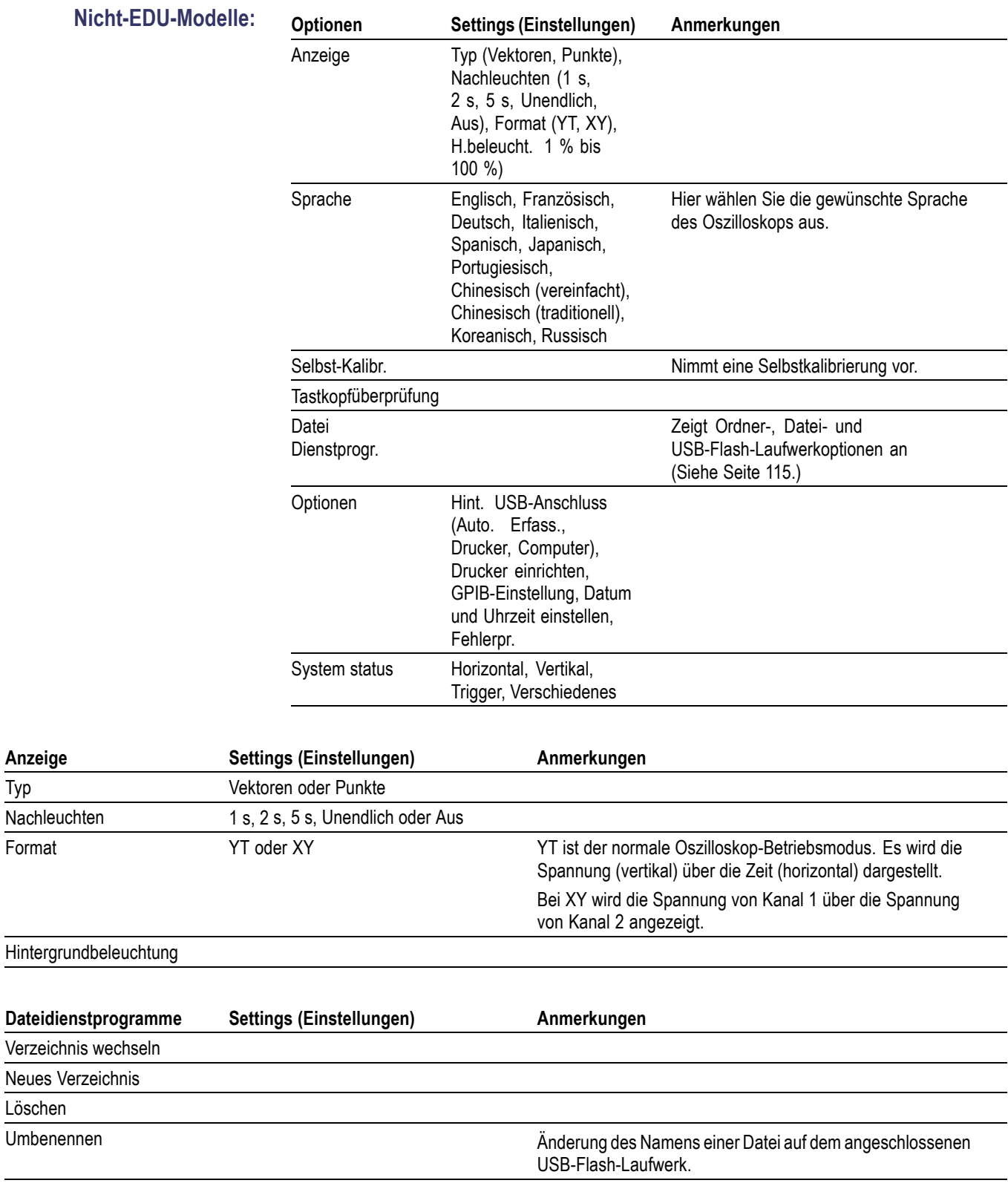

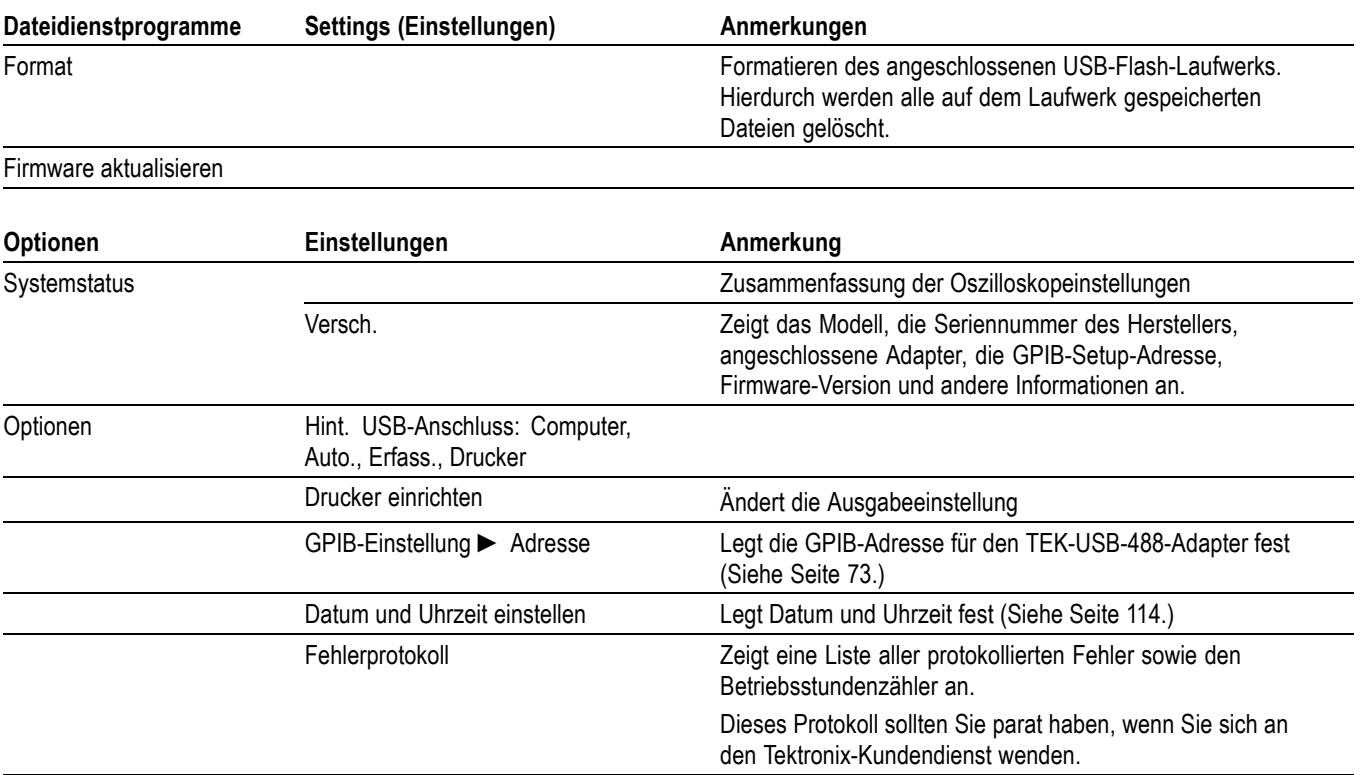

**Wichtige Punkte Systemstatus.** Wenn Sie im Menü Dienstprogramm den Systemstatus auswählen, werden die verfügbaren Menüs angezeigt, über die eine Liste zu jeder Gruppe von Oszilloskopeinstellungen abgerufen werden kann.

> Zum Entfernen des Statusbildschirms drücken Sie eine beliebige Menütaste auf dem vorderen Bedienfeld.

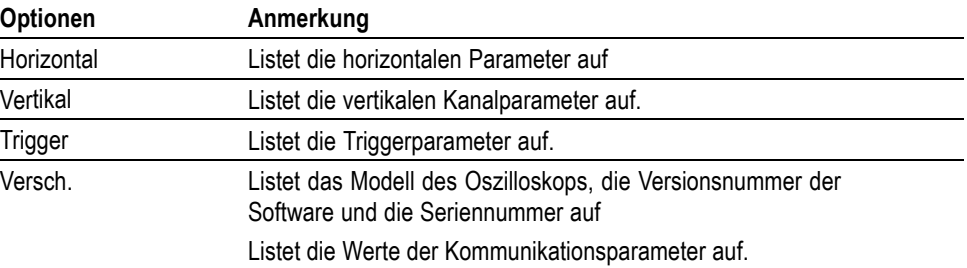

**Datum und Uhrzeit einstellen.** Über das Menü Datum und Uhrzeit einstellen können Sie das Datum und die Uhrzeit der Uhr einstellen. Diese Angaben werden vom Oszilloskop angezeigt und auch für die Zeitmarkierung der auf dem USB-Flash-Laufwerk gespeicherten Dateien verwendet. Das Oszilloskop enthält eine eingebaute, nicht austauschbare Batterie zur Speicherung der Uhreinstellung.

Bei jahreszeitbedingten Zeitumstellungen wird die Uhr nicht automatisch umgestellt. Schaltjahre allerdings werden berücksichtigt.

<span id="page-134-0"></span>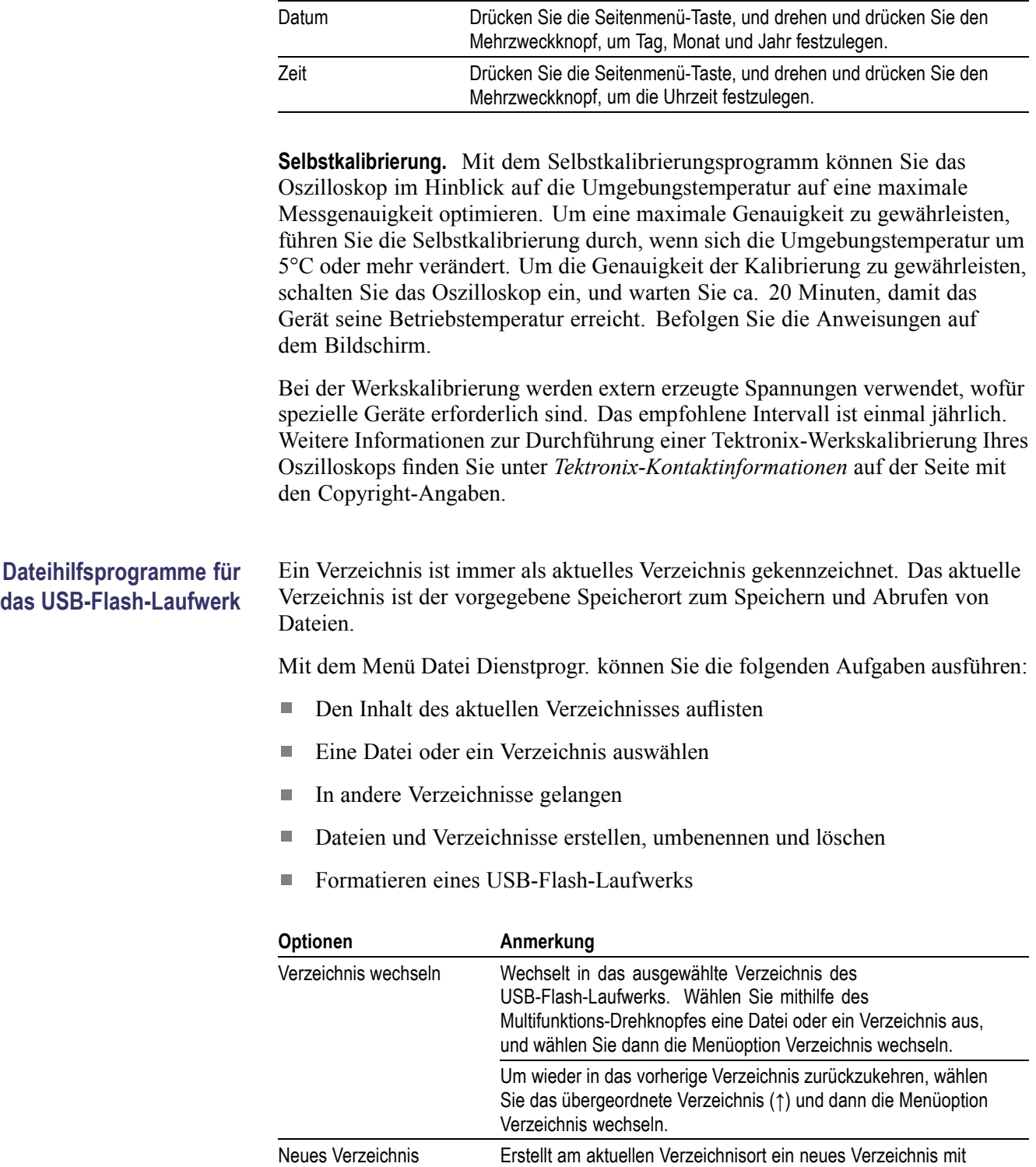

**Optionen Anmerkung**

dem Namen NEW\_FOL und zeigt das Menü Umbenennen zum

Ändern des Standardverzeichnisnamens an.

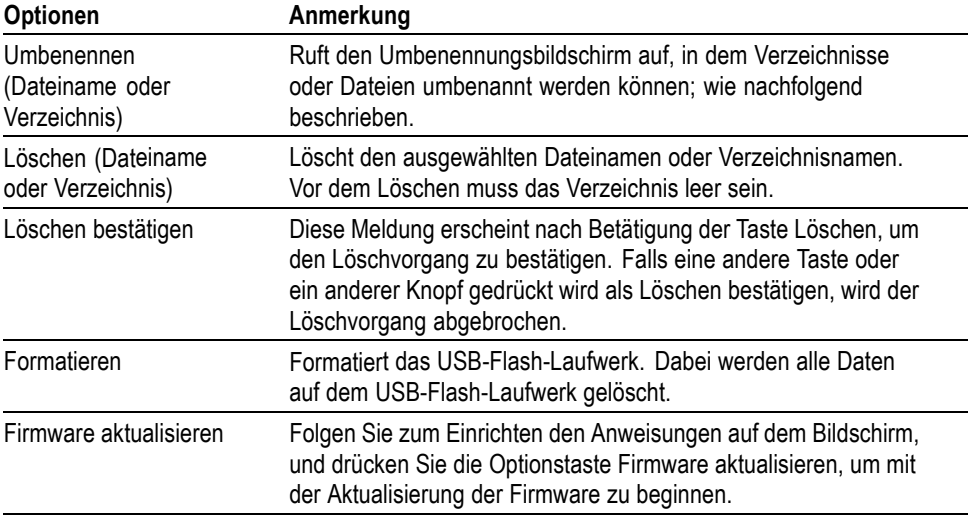

**Datei oder Verzeichnis umbenennen.** Die Namen von Dateien und Verzeichnissen auf einem USB-Flash-Laufwerk können geändert werden.

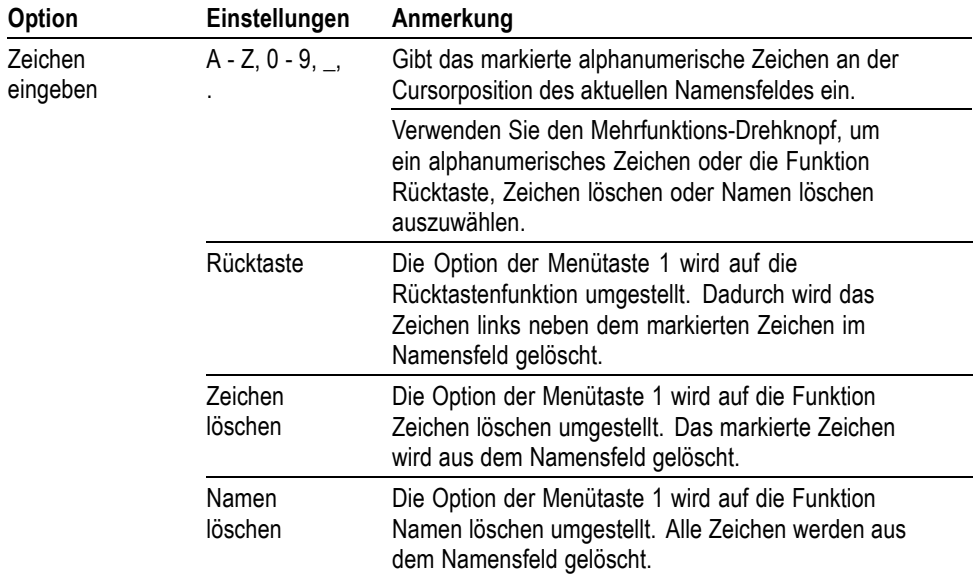

## <span id="page-136-0"></span>**Vertikale Bedienelemente**

Sie können die vertikalen Bedienelemente verwenden, um Signale anzuzeigen und zu entfernen, die vertikale Position und Skalierung einzustellen und Eingangsparameter festzulegen sowie für vertikale mathematische Operationen. [\(Siehe Seite 93](#page-112-0), *[Math](#page-112-0)*.)

**Vertikale Kanalmenüs** Für jeden Kanal gibt es ein eigenes vertikales Menü. Jede Option kann für jeden Kanal einzeln eingestellt werden.

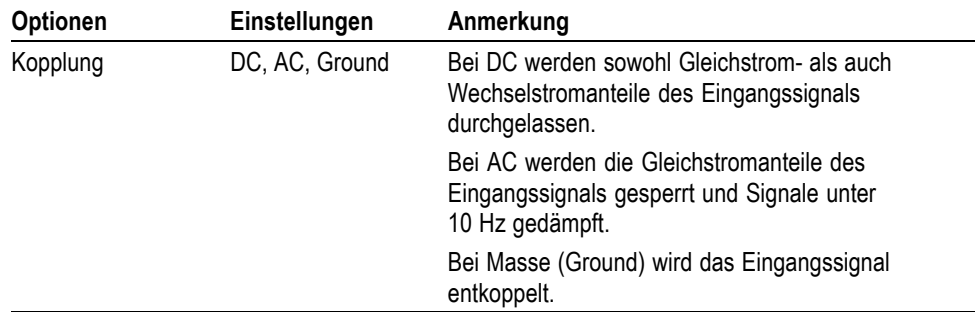

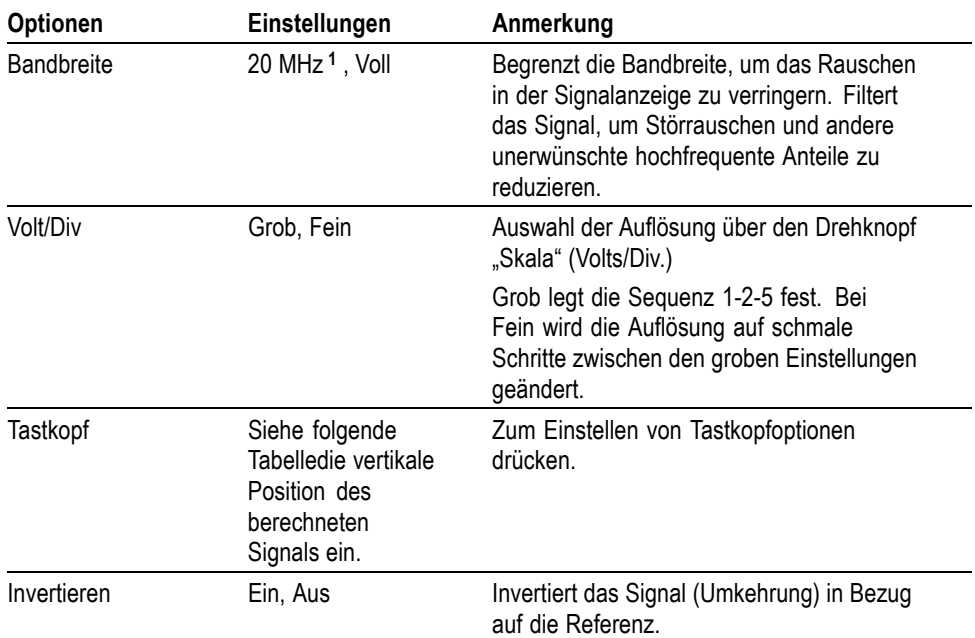

**1** Die effektive Bandbreite beträgt 6 MHz bei einem auf 1fach eingestellten P2220-Tastkopf.

Für Spannungs- und Stromtastköpfe gibt es zwei unterschiedliche Optionen: Dämpfung bzw. Skala.

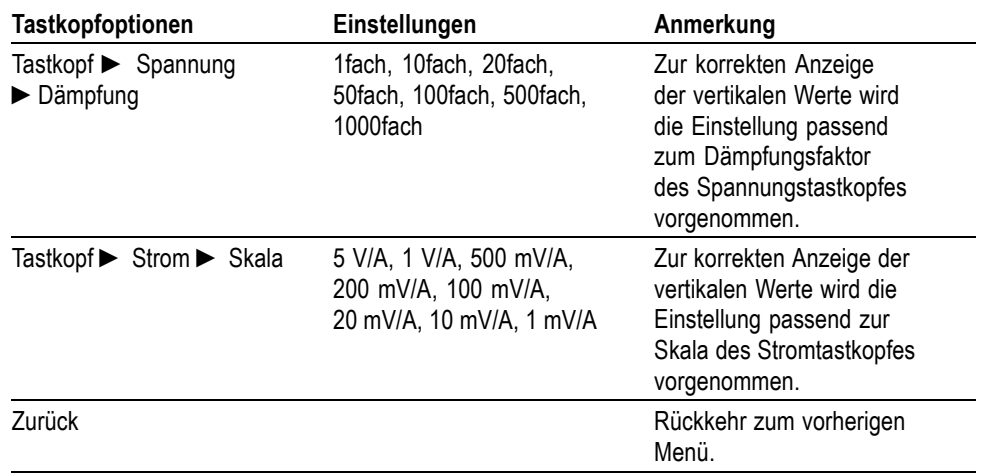

**Drehknöpfe** Drehknöpfe "Position" im Bereich "Vertikal". Durch Drehen der Knöpfe Position im Bereich "Vertikal" werden die Kanalsignale auf dem Bildschirm nach oben bzw. unten verschoben.

> **Drehknöpfe "Vertikale Skala" (Volts/Div.).** Mit den Drehknöpfen **Vertikale Skala** wird gesteuert, wie das Oszilloskop das Quellensignal von Kanalsignalen verstärkt oder dämpft. Wenn Sie einen der Drehknöpfe **Vertikale Skala** drehen, wird die vertikale Größe des Signals auf dem Oszilloskop-Bildschirm vergrößert oder verkleinert.

**Vertikale Messungsüberschreitung (Signalamplitudenbegrenzungen).** Ein **?** im angezeigten Messergebnis kennzeichnet einen ungültigen Wert. Dieser wird möglicherweise durch Signale verursacht, die über die Anzeige hinausreichen (Bereichsüberschreitung). Passen Sie die vertikale Skalierung an, damit das Messergebnis gültig ist.

**Wichtige Punkte Massekopplung.** Verwenden Sie die Massekopplung, um ein Null-Volt-Signal anzuzeigen. Der Kanaleingang wird intern an einen Null-Volt-Referenzpegel angelegt.

> **Feine Auflösung.** Auf der vertikalen Skala wird die tatsächliche Volts/Div.-Einstellung angezeigt, während die Feineinstellung aktiviert ist. Wird die Einstellung auf "Grob" geändert, ändert sich die vertikale Skala erst bei Betätigung des Bedienelements **Vertikale Skala**.

**Signal entfernen.** Um ein Signal von der Anzeige zu entfernen, drücken Sie eine Kanalmenütaste auf der Frontplatte. Drücken Sie z. B. die Taste **1** (Menü für Kanal 1), um das Signal von Kanal 1 anzuzeigen oder zu entfernen.

*HINWEIS. Sie brauchen ein Kanalsignal nicht anzuzeigen, um es als Triggerquelle oder für mathematische Berechnungen zu verwenden.*

*HINWEIS. Sie müssen ein Kanalsignal anzeigen, um Messungen daran durchzuführen, Cursor darauf zu setzen oder es als Referenzsignal oder in einer Datei zu speichern.*

## **Zoomfunktion**

Drücken Sie die Taste **Zoom**, um ein vergrößertes Signal über etwa drei Viertel des Bildschirms anzuzeigen. Das ursprüngliche Signal wird im verbleibenden oberen Viertel des Bildschirms weiterhin angezeigt. Durch den Zoom wird das Signal horizontal vergrößert.

Drücken Sie den **Mehrzweckknopf** oder die Seitenmenü-Elemente **Skala** oder **Position**, um entweder die Skalierungs- oder die Positionierungsfunktionen auszuwählen.

Drehen Sie den **Mehrzweckknopf**, um den Skalierungsfaktor anzupassen oder den zu vergrößernden Teil (Position) des Signals auszuwählen.

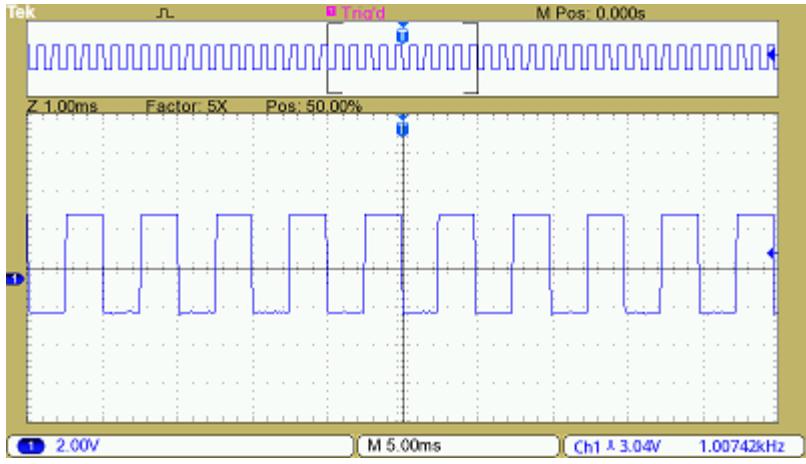

# **Anhang A: Spezifikationen**

Eine vollständige Liste der TBS1000B- und TBS1000B-EDU-Produktspezifikationen erhalten Sie in den Handbüchern der Oszilloskope der Serie TBS1000B und TBS1000B-EDU.

## **Oszilloskop-Spezifikationen**

#### **Tabelle 1: Modellübersicht**

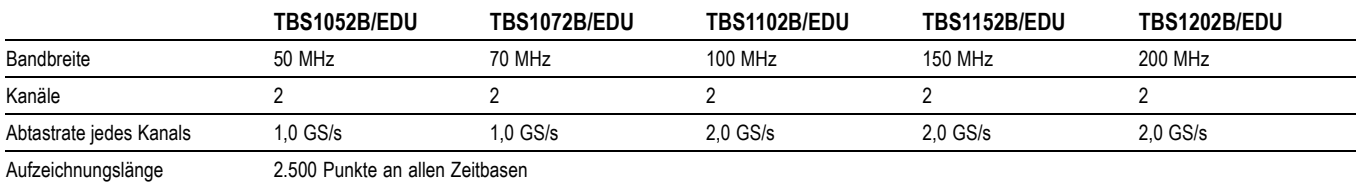

#### **Tabelle 2: Eingangsspezifikationen**

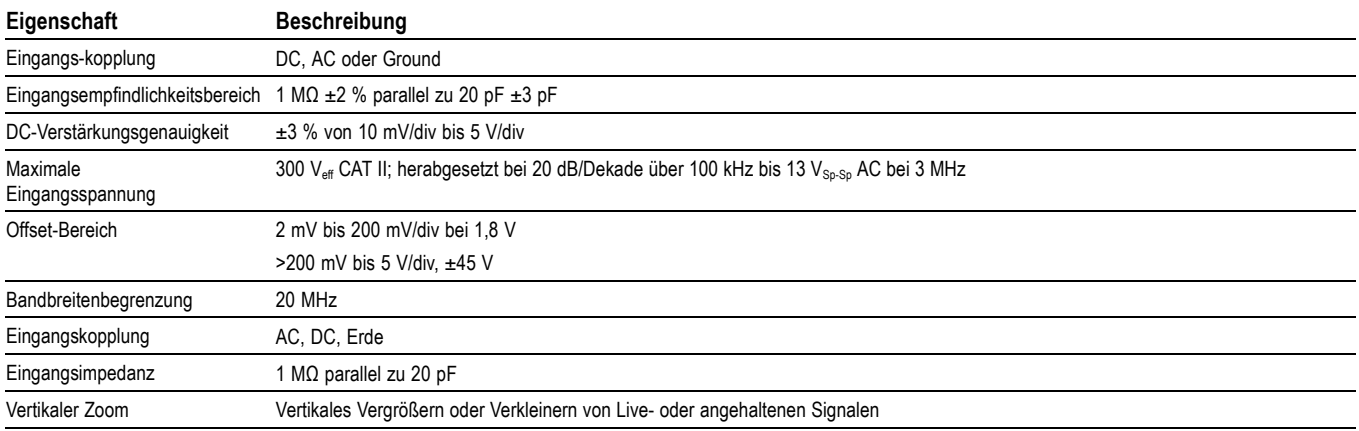

#### **Tabelle 3: Horizontalsystem – Analogkanäle**

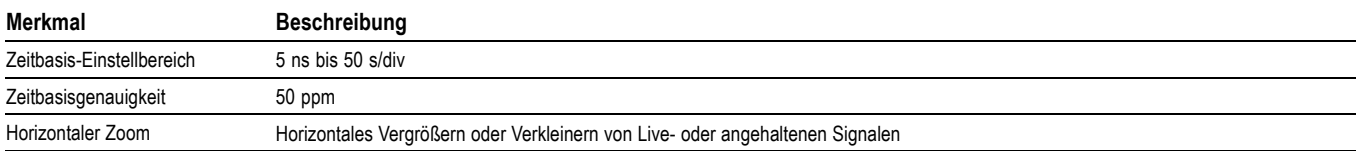

#### **Tabelle 4: Eingangs-/Ausgangsanschlüsse**

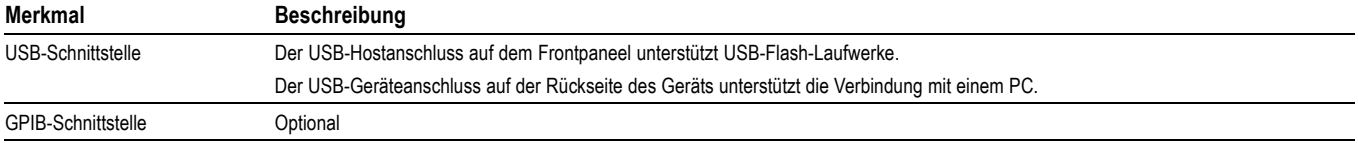

### **Tabelle 5: Datenspeicher – nichtflüchtig**

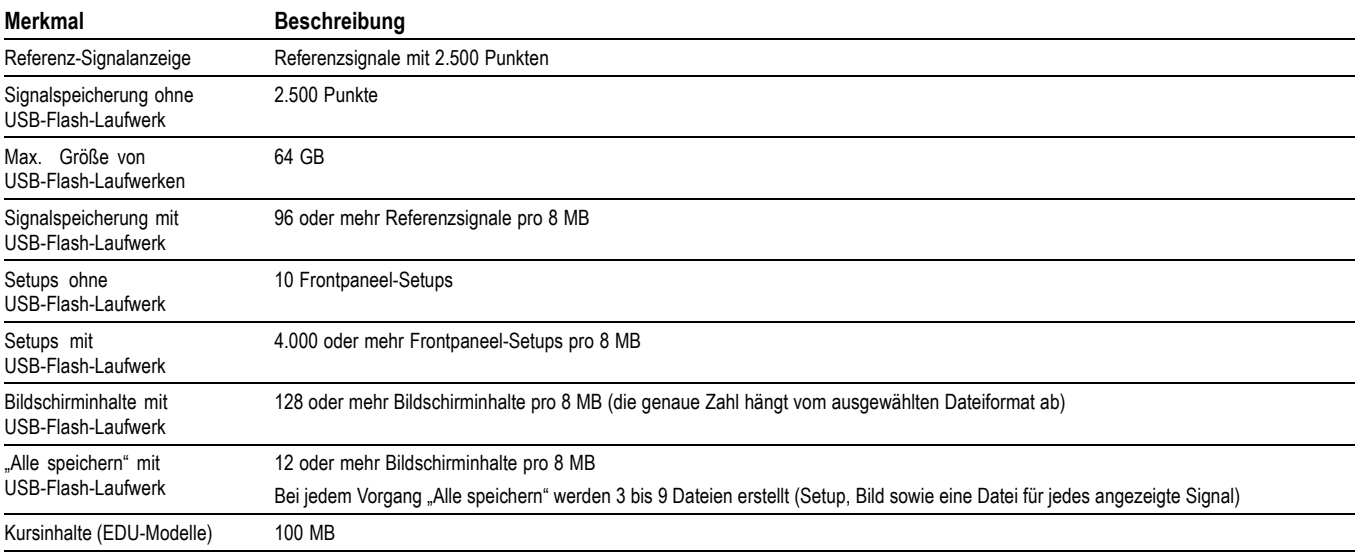

#### **Tabelle 6: Erfassungssystem**

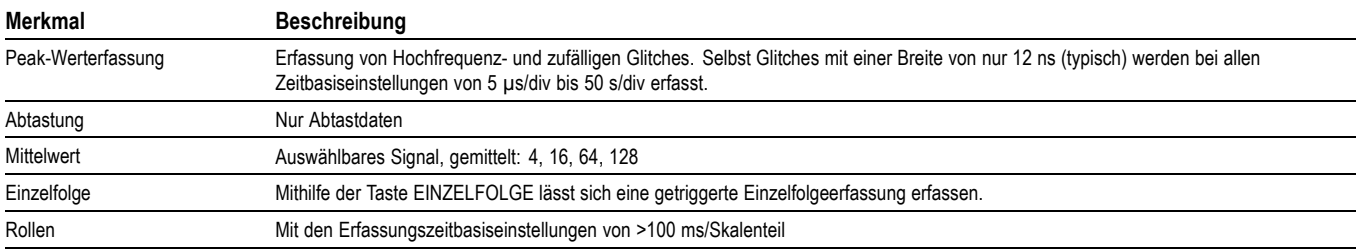

#### **Tabelle 7: Triggersystem**

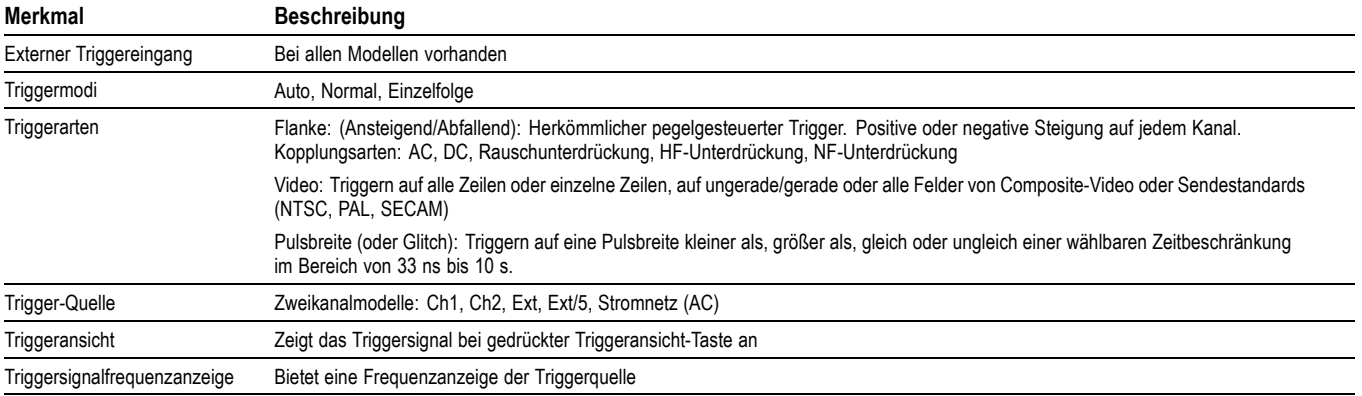

### **Tabelle 8: Signalmessungen**

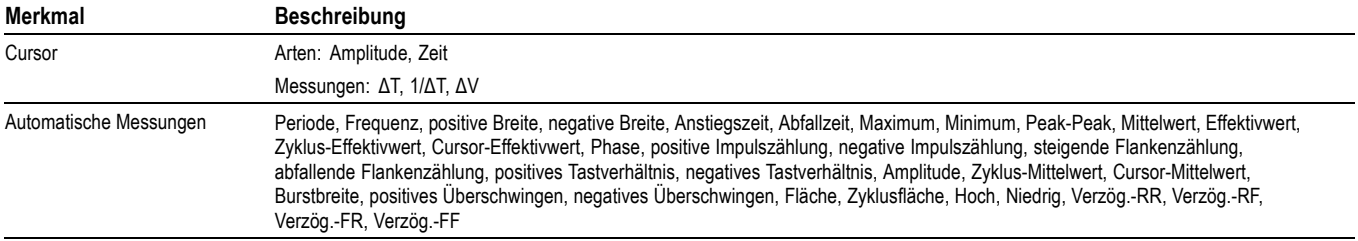

#### **Tabelle 9: Signalberechnung**

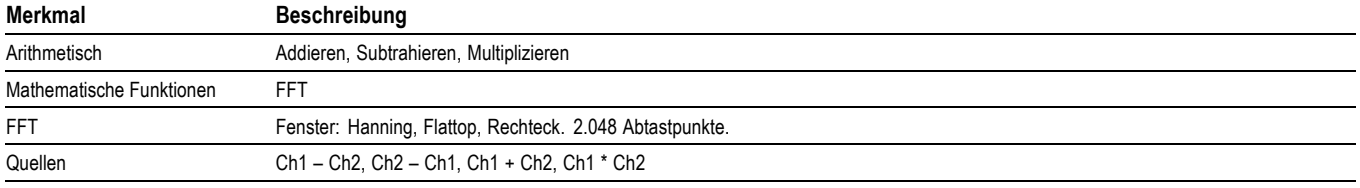

#### **Tabelle 10: Auto-Setup**

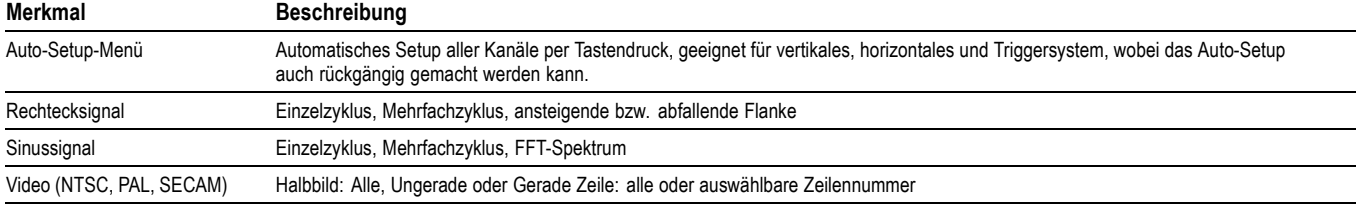

#### **Tabelle 11: Automatischer Bereich**

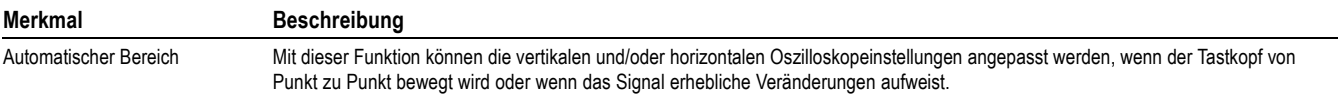

#### **Tabelle 12: Frequenzzähler**

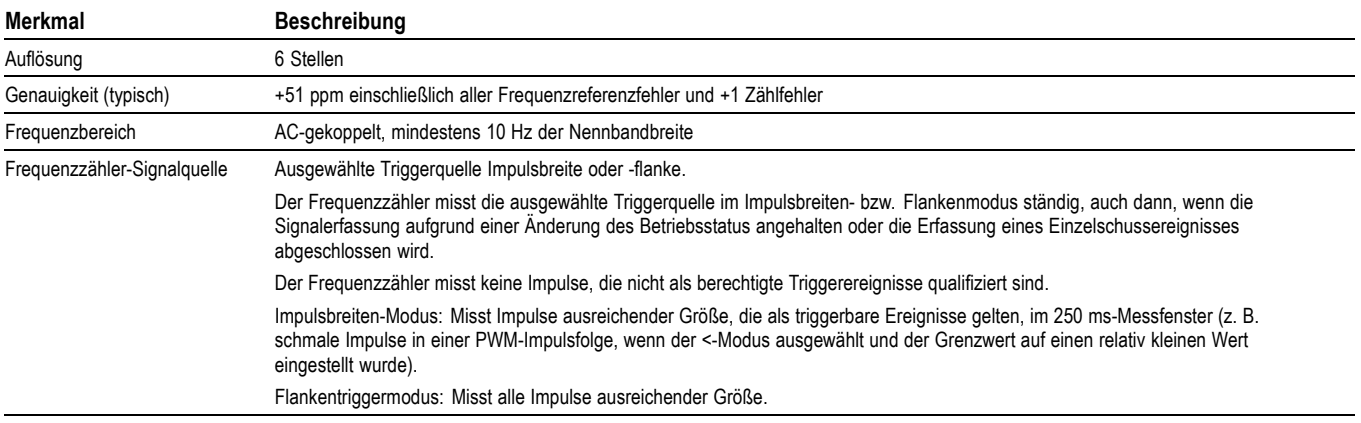

### **Tabelle 13: Anzeigesystem**

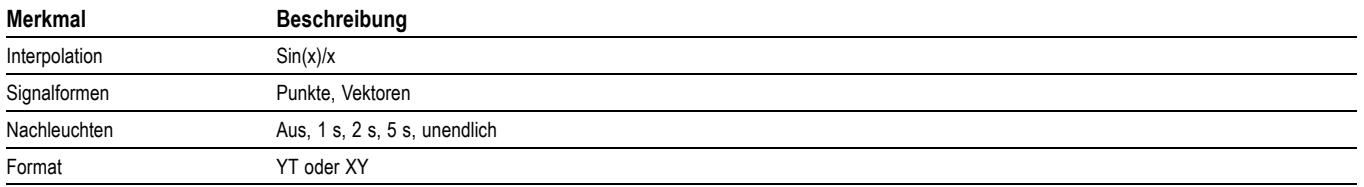

#### **Tabelle 14: Lernsoftware: Minimalanforderungen zur Installation der Lernsoftware**

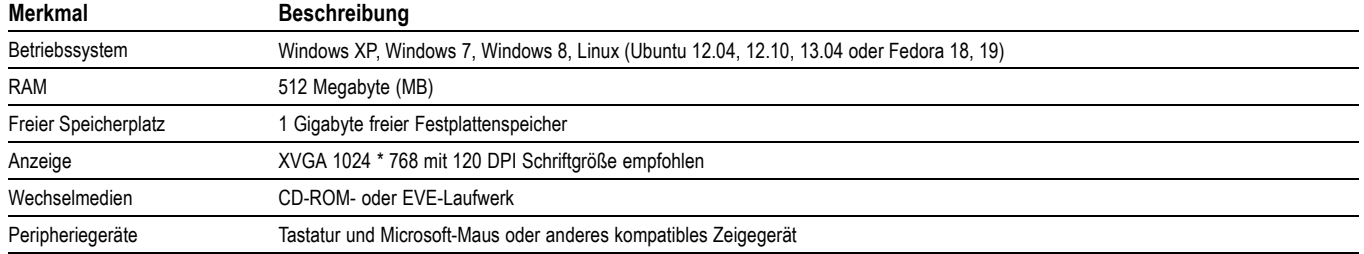

### **Tabelle 15: Maße und Gewichte**

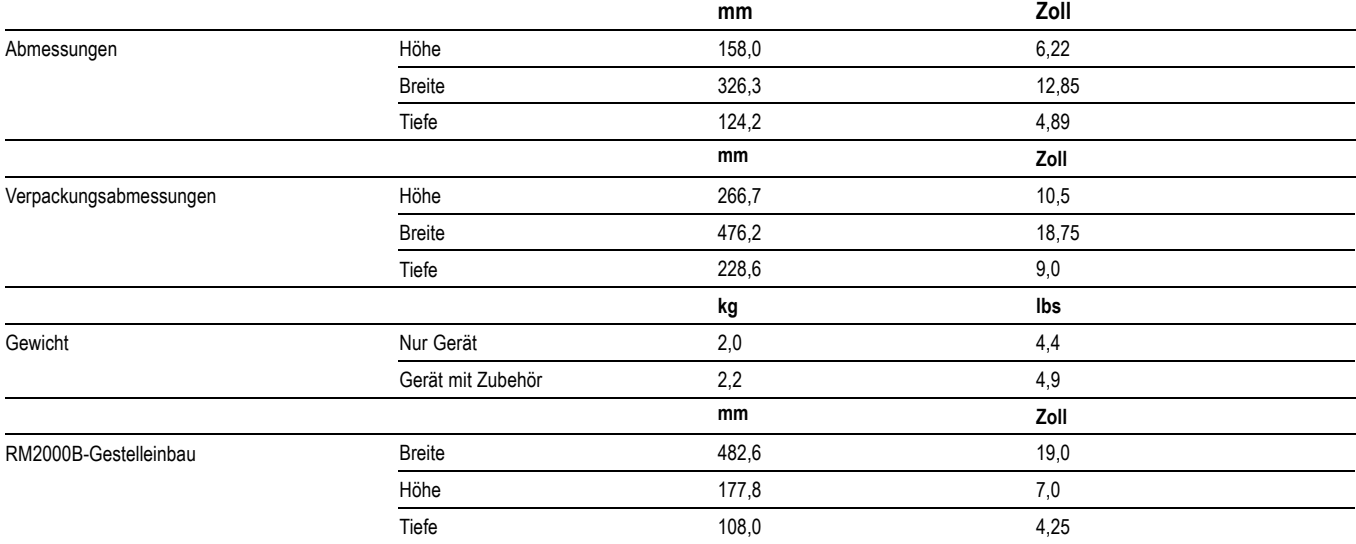

#### **Tabelle 16: Umgebung**

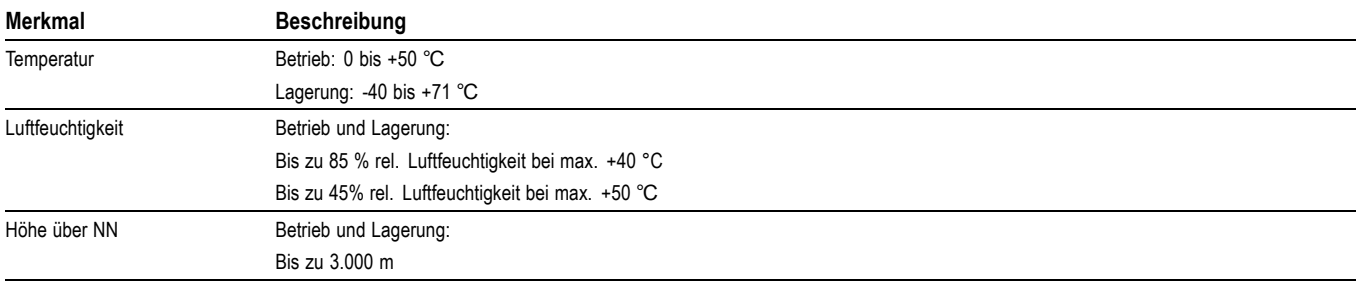
# **Anhang B: Informationen zu den passiven 10-fach-Tastköpfen der TPP0051-, TPP0101- und TPP0201-Serien**

Die passiven 10-fach-Tastköpfe der Serien TPP0051, TPP0101 und TPP0201 haben eine hohe Impedanz und 10-fache-Dämpfung. Sie sind für die Verwendung mit den Oszilloskopen der TBS1000B-Serie vorgesehen. Diese Oszilloskope verfügen über eine Eingangskapazität von 20 pF.

Der Kompensationsbereich dieser Tastköpfe liegt bei 15–25 pF.

Die Tastköpfe verfügen über keine Teile, die durch den Benutzer oder durch Tektronix ausgewechselt werden können.

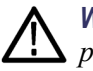

*WARNUNG. TPP0051-, TPP0101- und TPP0201-Tastköpfe sind für einen potenzialfreien Anschluss an Oszilloskope nicht geeignet.*

## **Verbindung des Tastkopfs mit dem Oszilloskop**

Verbinden Sie den Tastkopf wie unten gezeigt mit dem Oszilloskop.

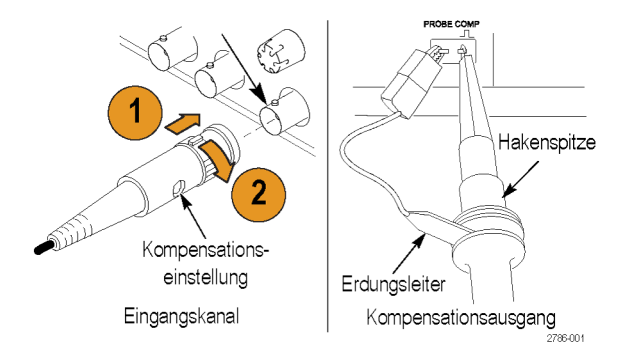

## **Kompensieren des Tastkopfes**

Aufgrund von Schwankungen bei den Eingangscharakteristika des Oszilloskops ist es ggf. erforderlich, die Niederfrequenzkompensation des Tastkopfs einzustellen, nachdem dieser von einem Oszilloskopkanal zu einem anderen gewechselt wurde.

Wenn ein kalibriertes 1 kHz-Rechtecksignal, das bei 1 ms/Div. angezeigt wird, bedeutende Unterschiede zwischen den vorderen und hinteren Flanken aufweist, führen Sie zur Optimierung der Niederfrequenzkompensation die folgenden Schritte durch:

- **1.** Schließen Sie den Tastkopf an den Oszilloskopkanal an, den Sie für Ihre Messungen verwenden möchten.
- **2.** Verbinden Sie den Tastkopf mit den Spannungstastkopfkompensationsanschlüssen am vorderen Bedienfeld des Oszilloskops.

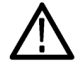

*WARNUNG. Um Stromschläge zu vermeiden, verbinden Sie ihn dabei nur mit dem Tastkopfabgleich-Signal auf dem Oszilloskop.*

- **3.** Drücken Sie **Autoset** oder stellen Sie Ihr Oszilloskop ein, um ein stabiles Signal anzuzeigen.
- **4.** Stellen Sie den Trimmer im Tastkopf ein, bis Sie auf der Anzeige ein Rechtecksignal angezeigt bekommen, das oben ganz flach ist. (Vgl. Abbildung)

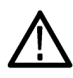

*WARNUNG. Verwenden Sie bei Kompensationseinstellungen nur isolierte Justierwerkzeuge, um Stromschläge zu vermeiden.*

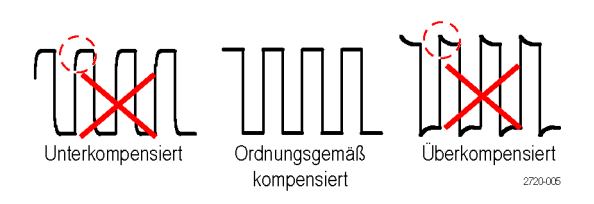

## **Verbindung des Tastkopfs mit dem Schaltkreis**

Verwenden Sie das mitgelieferte Standardzubehör, um den Tastkopf mit dem Schaltkreis zu verbinden.

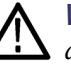

*WARNUNG. Um einen Stromschlag bei der Verwendung des Tastkopfs oder des Zubehörs zu vermeiden, halten Sie das Gerät immer am Fingerschutz des Tastkopfgehäuses oder des Zubehörs.*

*Um die Gefahr eines Stromschlags zu verringern, stellen Sie sicher, dass Erdungsleitung und Erdungsfeder vollständig angeschlossen sind, bevor Sie den Tastkopf an den Prüfaufbau anschließen.*

## **Standardzubehör**

Im Folgenden ist das im Lieferumfang des Tastkopfs enthaltene Zubehör aufgelistet.

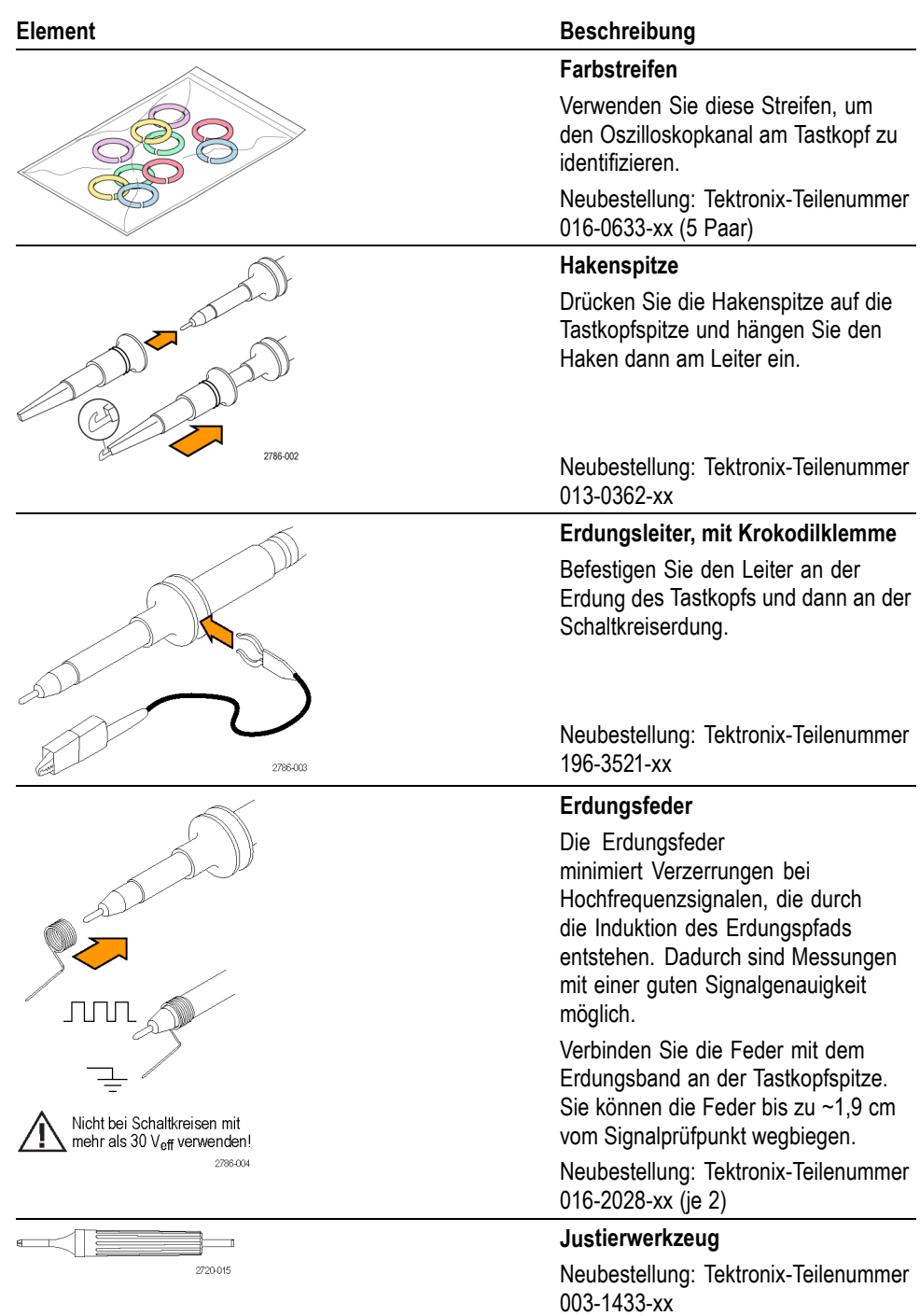

## **Optionales Zubehör**

Sie können für Ihren Tastkopf das folgende Zubehör bestellen.

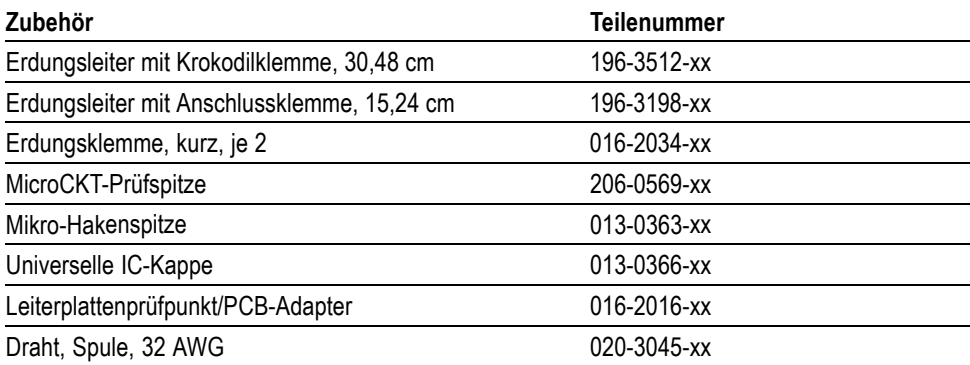

# **Spezifikationen**

#### **Tabelle 17: Elektrische und mechanische Spezifikationen**

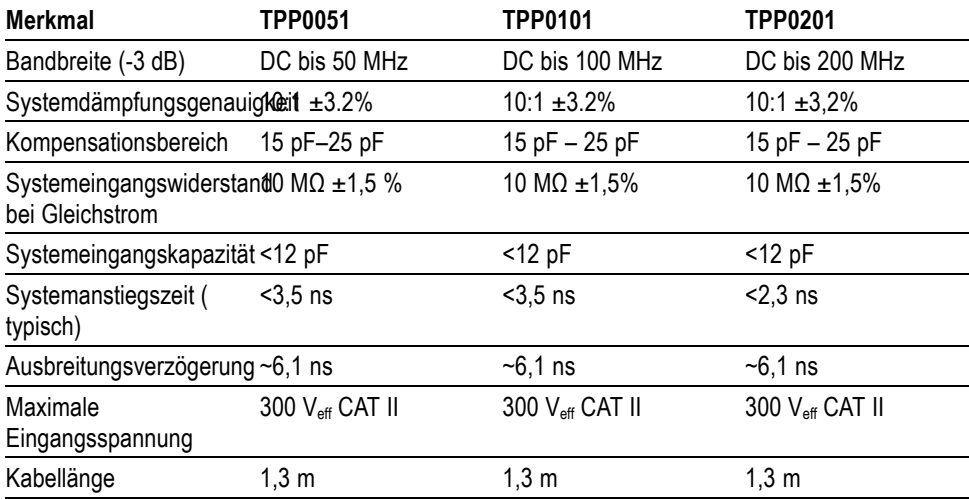

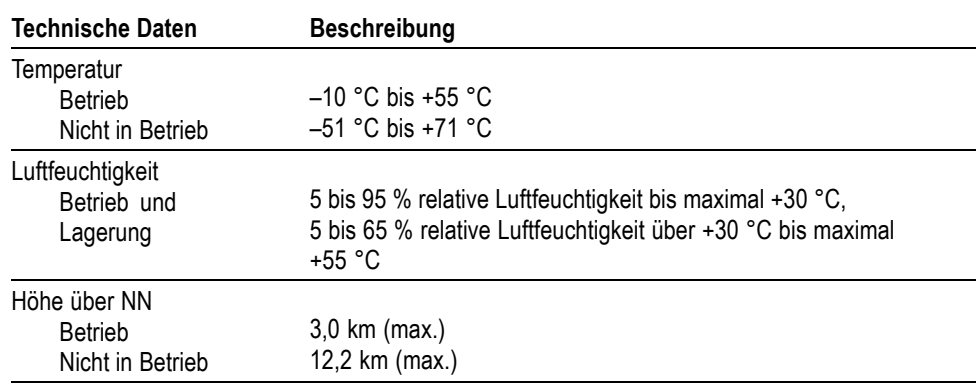

#### **Tabelle 18: Umgebungsspezifikationen**

## **Leistungskurven**

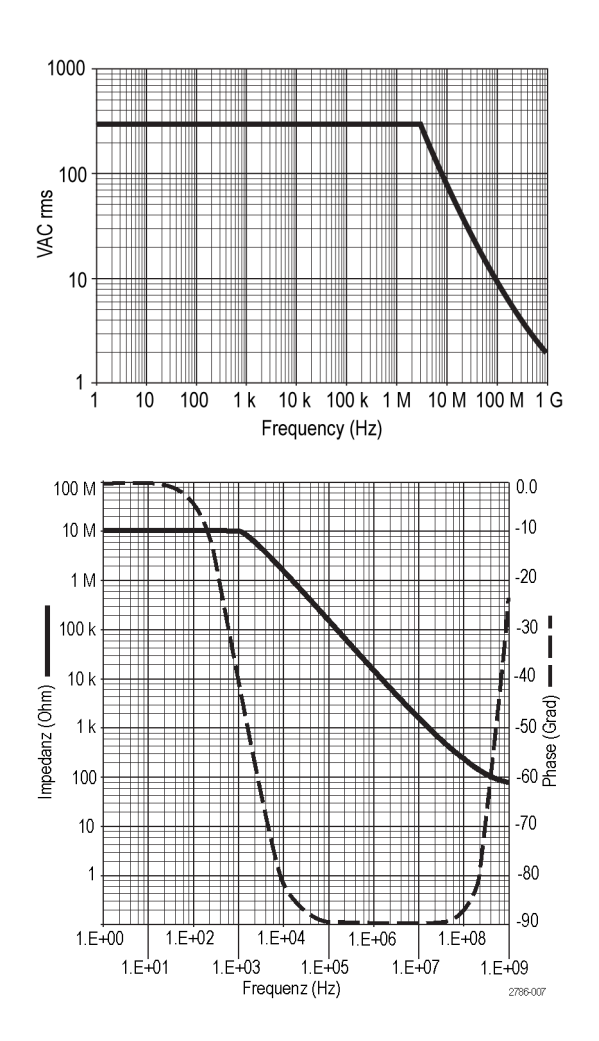

Benutzerhandbuch für die Oszilloskope der Serien TBS1000B und TBS1000B-EDU 129

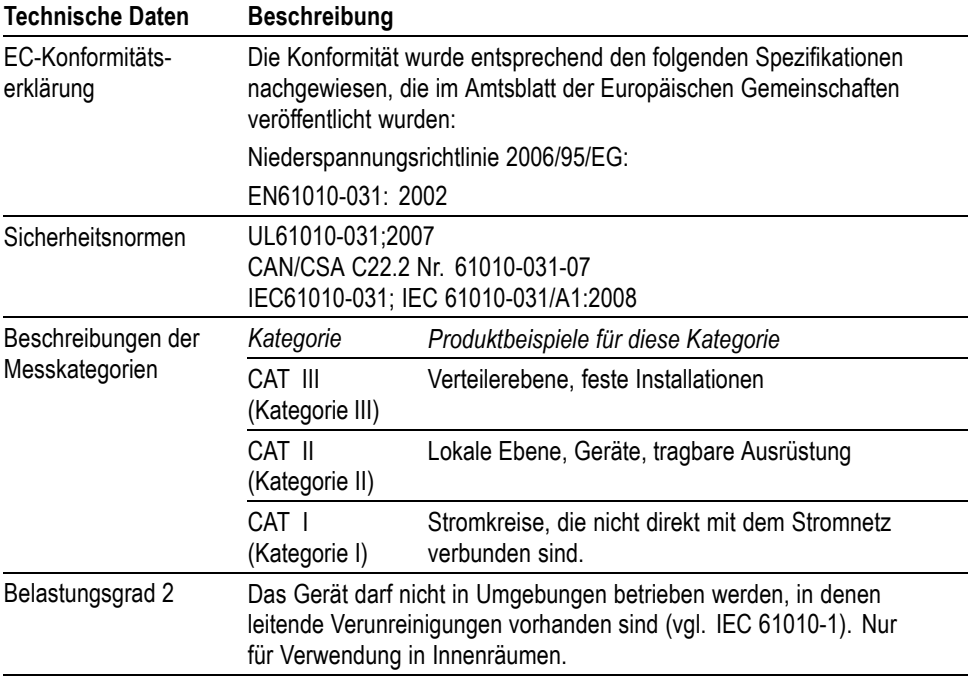

#### **Tabelle 19: Zertifizierungen und Einhaltung von gesetzlichen Vorschriften**

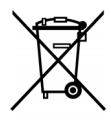

*Geräterecycling.* Dieses Gerät entspricht den Bestimmungen der Europäischen Union gemäß Richtlinie 2002/96/EG über Elektro- und Elektronik-Altgeräte. Weitere Informationen zu Recyclingmöglichkeiten finden Sie im Abschnitt zu Support und Service auf der Tektronix-Website (www.tektronix.com).

### **Sicherheitshinweise**

Beachten Sie zum Schutz vor Verletzungen und zur Verhinderung von Schäden an diesem Gerät oder an damit verbundenen Geräten die folgenden Sicherheitshinweise. Verwenden Sie dieses Gerät nur gemäß der Spezifikation, um jede mögliche Gefährdung auszuschließen. Unsachgemäßer Gebrauch des Tastkopfs oder des Zubehörs kann zu Feuer oder Stromschlägen führen.

#### **Verhütung von Bränden und Verletzungen**

**Massenbezogene Oszilloskope verwenden.** Mit der Referenzleitung dieses Tastkopfs dürfen keine Messungen in massefreien Schaltungen vorgenommen werden, wenn massebezogene Oszilloskope verwendet werden (z. B. Oszilloskope der Serie TBS). Die Referenzleitung muss immer geerdet sein (0 V).

**Schließen Sie das Gerät ordnungsgemäß an.** Schließen Sie den Tastkopfausgang am Messgerät an, bevor Sie den Tastkopf mit dem Messpunkt verbinden. Trennen Sie den Anschluss des Tastkopfeingangs und den Tastkopf-Referenzleiter vom Messpunkt, bevor Sie den Tastkopf vom Messgerät trennen.

**Vermeiden Sie Stromschläge.** Trennen oder schließen Sie keine Tastköpfe oder Prüfleitungen an, während diese in Betrieb sind.

**Prüfen Sie alle Angaben zu den Anschlüssen.** Beachten Sie zur Verhütung von Bränden oder Stromschlägen die Angaben zu den Kenndaten und die Kennzeichnungen am Gerät. Lesen Sie die entsprechenden Angaben im Gerätehandbuch, bevor Sie das Gerät anschließen.

**Vermeiden Sie Stromschläge.** Überschreiten Sie den Grenzwert des Tastkopf oder seines Zubehörs einschließlich Messkategorie und Nennspannung nicht, wenn Sie Tastkopfzubehör verwenden. Dabei ist der niedrigere der beiden Werte ausschlaggebend.

**Überprüfen Sie den Tastkopf und das Zubehör.** Untersuchen Sie den Tastkopf und das Zubehör vor jedem Gebrauch auf Schäden (Schnitte, Risse, Schäden am Tastkopfkörper, Zubehör, Kabelummantelung etc.). Verwenden Sie den Tastkopf nicht, wenn er beschädigt ist.

**Nicht bei hoher Feuchtigkeit oder Nässe betreiben.**

**Nicht in Arbeitsumgebung mit Explosionsgefahr betreiben.**

**Sorgen Sie für saubere und trockene Produktoberflächen.**

In diesem Handbuch werden die folgenden Begriffe verwendet:

**Sicherheitshinweise und Symbole in diesem Handbuch**

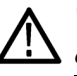

*WARNUNG. Warnungen weisen auf Bedingungen oder Verfahrensweisen hin, die eine Verletzungs- oder Lebensgefahr darstellen.*

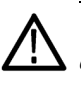

*VORSICHT. Vorsichtshinweise machen auf Bedingungen oder Verfahrensweisen aufmerksam, die zu Schäden am Gerät oder zu sonstigen Sachschäden führen können.*

**Symbole am Gerät.** Am Gerät sind eventuell die folgenden Symbole zu sehen:

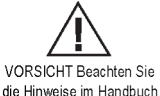

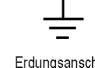

Erdungsanschluss

# <span id="page-152-0"></span>**Anhang C: Zubehör und Optionen**

Über ein Tektronix-Regionalbüro in Ihrer Nähe können Sie sämtliches Zubehör beziehen.

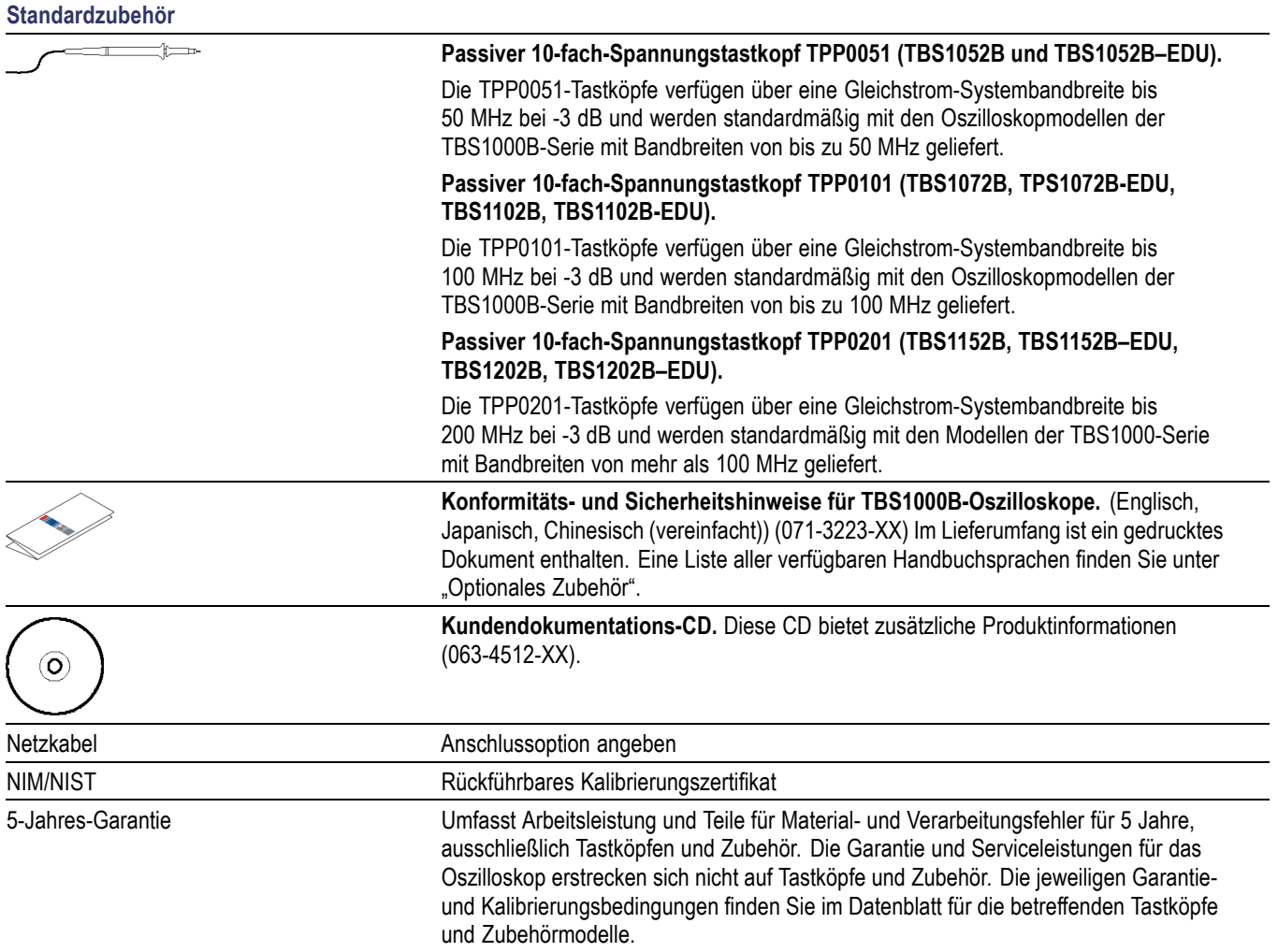

#### <span id="page-153-0"></span>**Optionales Zubehör**

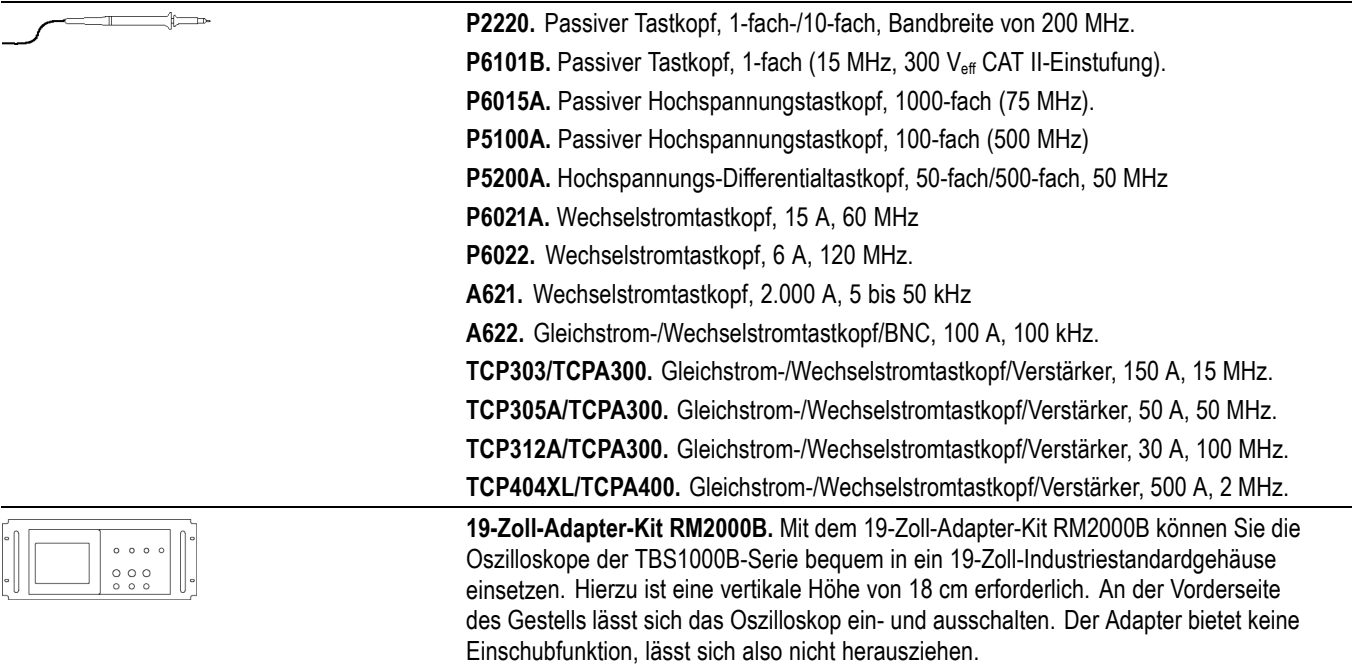

<span id="page-154-0"></span>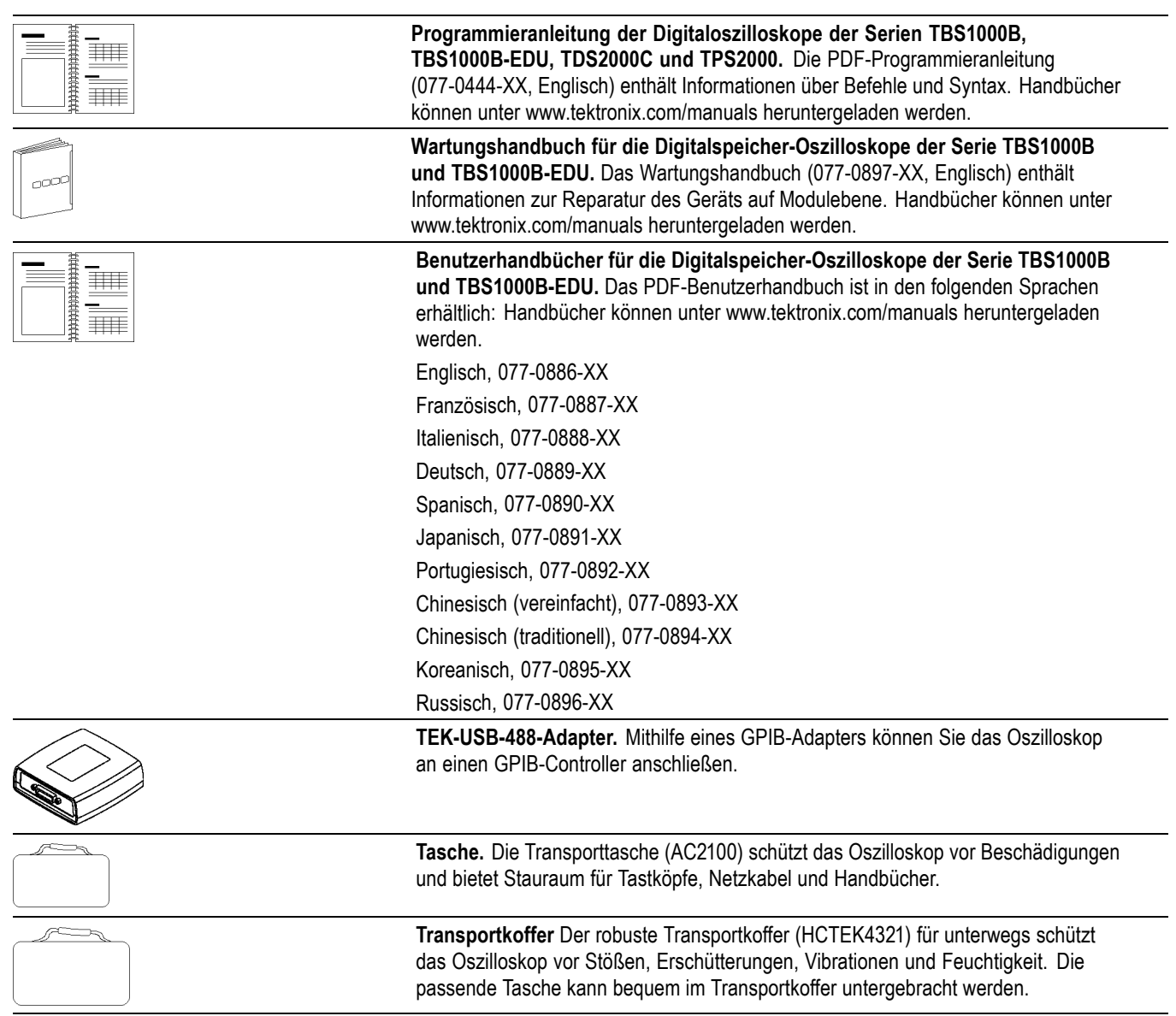

<span id="page-155-0"></span>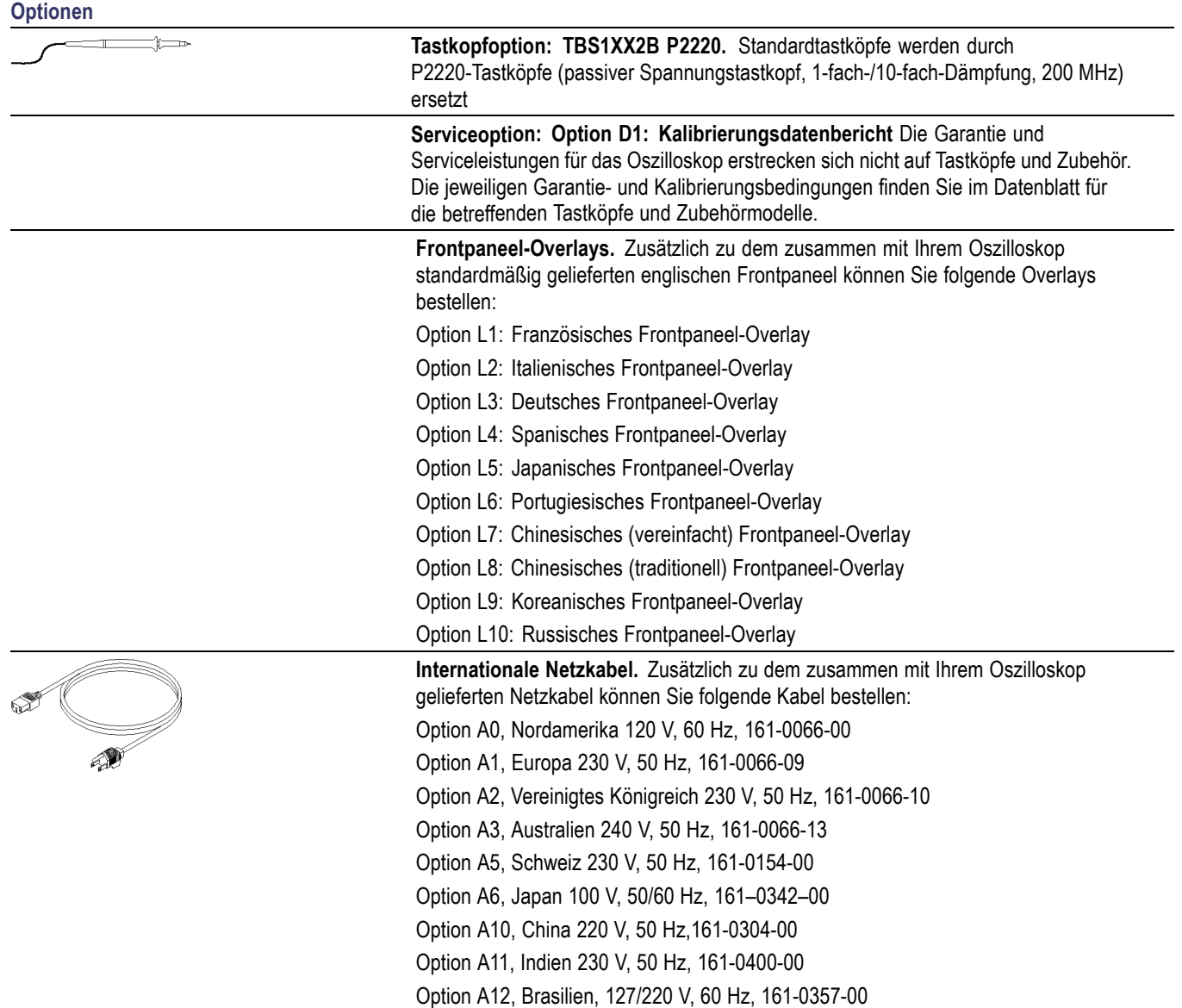

# <span id="page-156-0"></span>**Anhang D: Reinigung**

## **Allgemeine Pflege**

Bewahren Sie das Oszilloskop nicht an einem Ort auf, an dem die LCD-Anzeige über einen längeren Zeitraum direktem Sonnenlicht ausgesetzt ist.

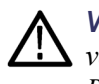

*VORSICHT. Um eine Beschädigung des Oszilloskops und der Tastköpfe zu vermeiden, verwenden Sie keine Sprays, Flüssigkeiten oder Lösungsmittel zur Reinigung.*

## **Reinigung**

Reinigen Sie das Oszilloskop und die Tastköpfe so oft, wie es die Betriebsbedingungen vorschreiben. Zur Reinigung der Oszilloskopoberfläche gehen Sie wie folgt vor:

- **1.** Entfernen Sie den Staub außen am Oszilloskop und an den Tastköpfen mit einem fusselfreien Lappen. Gehen Sie vorsichtig vor, um den Anzeigefilter aus Klarglas nicht zu zerkratzen.
- **2.** Verwenden Sie einen mit Wasser befeuchteten weichen Lappen zur Reinigung. Bei stärkerer Verschmutzung können Sie auch eine wässerige Lösung mit 75 % Isopropylalkohol verwenden.

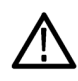

*VORSICHT. Um Beschädigungen der Oszilloskop- oder Tastkopfoberfläche zu vermeiden, verwenden Sie keine ätzenden oder chemischen Reinigungsmittel.*

# <span id="page-158-0"></span>**Anhang E: Standardeinstellung**

In diesem Anhang werden die Optionen, Tasten und Bedienelemente erläutert, bei denen sich die Einstellungen durch Drücken der Taste **Grundeinstellung** verändern. Auf der letzten Seite dieses Anhangs sind die Einstellungen aufgelistet, die sich nicht ändern.

*HINWEIS. Beim Drücken der Taste Grundeinstellung zeigt das Oszilloskop das Signal auf Kanal 1 an und löscht alle anderen Signale.*

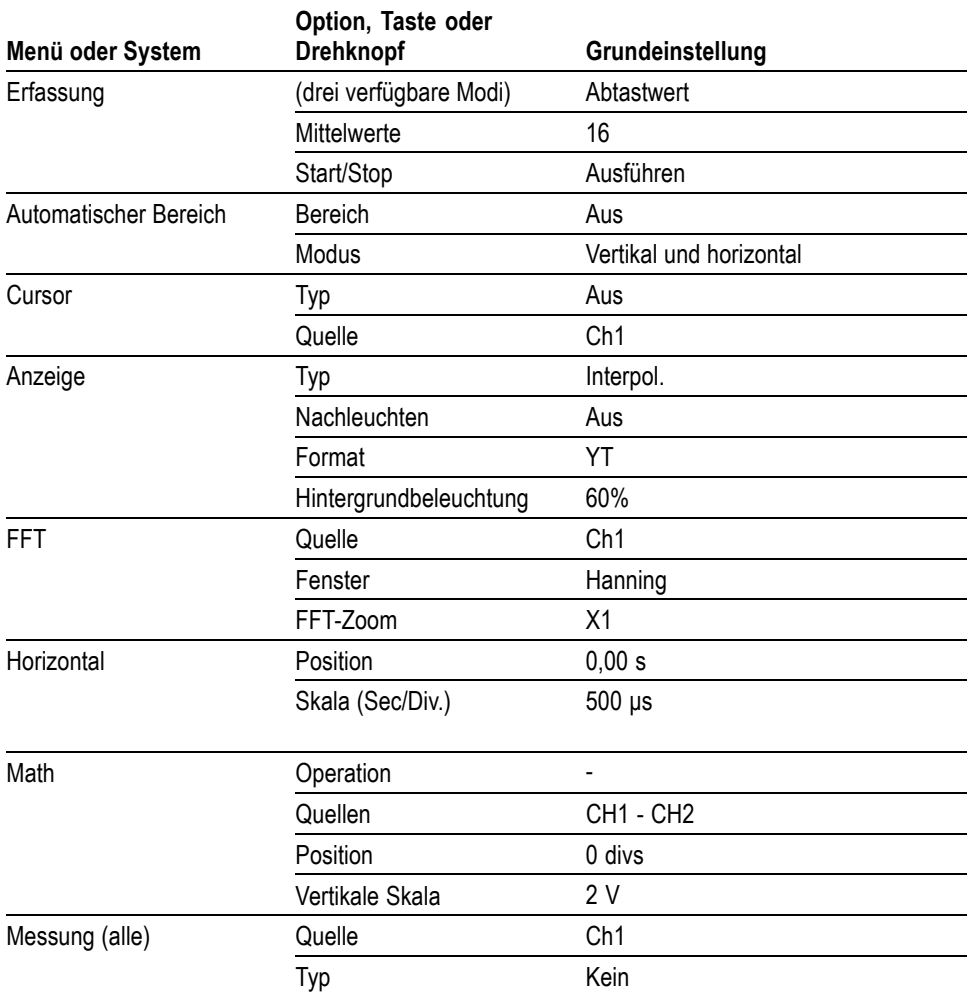

<span id="page-159-0"></span>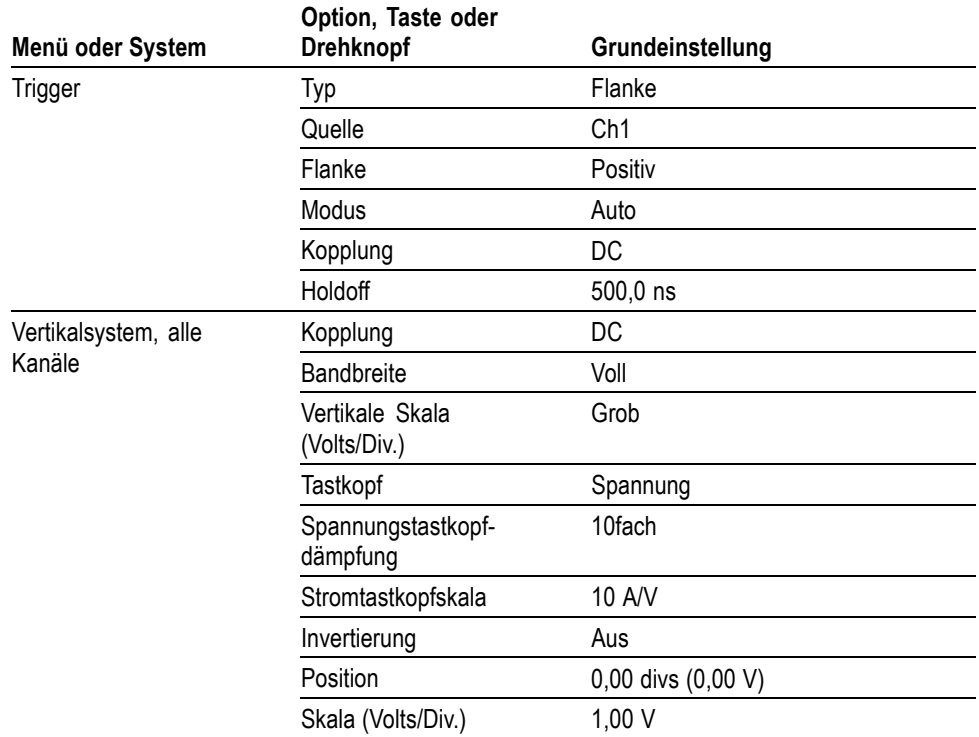

Folgende Einstellungen werden bei Drücken der Taste **Grundeinstellung** nicht zurückgesetzt:

- Sprachoption Ξ
- Gespeicherte Einstellungen  $\blacksquare$
- Gespeicherte Referenzsignale  $\overline{\phantom{a}}$
- Kalibrierdaten  $\overline{\mathbb{Z}}$
- GPIB-Einstellung
- Tastkopfeinstellung (Typ und Dämpfungsfaktor)  $\overline{\phantom{a}}$
- $\overline{\phantom{a}}$ Datum und Uhrzeit
- Aktuelles Verzeichnis auf dem USB-Flash-Laufwerk  $\Box$

# **Anhang F: Schriftartlizenzen**

Die folgenden Lizenzvereinbarungen gelten für die asiatischen Schriftarten, die in den Oszilloskopen der TBS1000B-Serie verwendet werden.

Copyright © 1988 The Institute of Software, Academia Sinica.+

Adresse für Schriftverkehr: P.O.Box 8718, Beijing, China 100080.

Sie dürfen diese Software und die dazugehörige Dokumentation für beliebige Zwecke und ohne jedwede Gebühr verwenden, kopieren, verändern und verbreiten, sofern Sie den obenstehenden Urheberrechtshinweis in Kopien der Software und dieser Urheberrechtshinweis und dieser Berechtigungshinweis in der Dokumentation enthalten ist. Der Name des "Institute of Software, Academia Sinica" darf nur nach ausdrücklicher schriftlicher Genehmigung in Werbemaßnahmen oder Veröffentlichung bezüglich des Vertriebs dieser Software genannt werden. Das Institute of Software, Academia Sinica, gewährleistet keine Eignung dieser Software zu jeglichem Zweck. Sie wird im Ist-Zustand ohne vertragliche oder gesetzliche Gewährleistung zur Verfügung gestellt.

DAS INSTITUTE OF SOFTWARE, ACADEMIA SINICA, SCHLIESST DIE GEWÄHRLEISTUNG DER HANDELSGÄNGIGKEIT UND DER EIGNUNG DIESER SOFTWARE FÜR EINEN BESTIMMTEN ZWECK AUS. DAS INSTITUTE OF SOFTWARE, ACADEMIA SINICA, HAFTET IN KEINEM FALL FÜR KONKRETE UND MITTELBARE SCHÄDEN, ZUFÄLLIGE SCHÄDEN, FORDERUNGEN AUS GESETZLICH FESTGELEGTEN SCHADENSERSATZANSPRÜCHEN ODER FOLGESCHÄDEN JEGLICHER ART, DIE IN VERBINDUNG MIT DIESER SOFTWARE ENTSTEHEN.

© Copyright 1986-2000, Hwan Design Inc.

Hwan Design erteilt gemäß der Eigentumsrechte hiermit die Erlaubnis, die 4 Baekmuk TrueType Outline-Schriftarten zu jeglichem Zweck und ohne Einschränkung zu verwenden, kopieren, verändern, verkaufen, verbreiten sowie Unterlizenzen dafür zu vergeben, solange dieser Hinweis auf allen Kopien dieser Schriftarten vollständig vorhanden ist und die Marke der Hwan Design Int. wie unten gezeigt auf allen Kopien der 4 Baekmuk TrueType-Schriftarten anerkannt wird.

BAEKMUK BATANG ist eine eingetragene Marke der Hwan Design Inc. BAEKMUK GULIM ist eine eingetragene Marke der Hwan Design Inc. BAEKMUK DOTUM ist eine eingetragene Marke der Hwan Design Inc. BAEKMUK HEADLINE ist eine eingetragene Marke der Hwan Design Inc.

© Copyright 2000-2001 /efont/ The Electronic Font Open Laboratory. Alle Rechte vorbehalten.

Weiterverbreitung in kompilierter oder nichtkompilierter Form, mit oder ohne Veränderung, sind unter den folgenden Bedingungen zulässig:

- Weiterverbreitete nichtkompilierte Exemplare müssen das obere Copyright,  $\Box$ die Liste der Bedingungen und den folgenden Verzicht im Sourcecode enthalten:
- Weiterverbreitete kompilierte Exemplare müssen das obere Copyright, die Liste der Bedingungen und den folgenden Verzicht in der Dokumentation und/oder anderen Materialien, die mit dem Exemplar verbreitet werden, enthalten.
- **The State** Weder der Name des Teams noch die Namen der Beitragsleistenden dürfen zum Kennzeichnen oder Bewerben von Produkten, die von dieser Schriftart abgeleitet wurden, ohne spezielle vorherige schriftliche Genehmigung verwendet werden.

DIESE SCHRIFTARTEN WERDEN IM IST-ZUSTAND VOM TEAM UND DEN MITWIRKENDEN ZUR VERFÜGUNG GESTELLT. ES WIRD KEINE VERTRAGLICHE ODER GESETZLICHE GEWÄHRLEISTUNG ÜBERNOMMEN, EINSCHLIESSLICH ABER NICHT AUSSCHLIESSLICH DER GESETZLICHEN GEWÄHRLEISTUNG DER HANDELSEIGNUNG ODER DER EIGNUNG FÜR EINEN BESTIMMTEN ZWECK. DIESE SOFTWARE WIRD VOM TEAM UND DEN BEITRAGSLEISTENDEN OHNE JEGLICHE SPEZIELLE ODER IMPLIZIERTE GARANTIEN ZUR VERFÜGUNG GESTELLT, DIE UNTER ANDEREM EINSCHLIESSEN: DIE IMPLIZIERTE GARANTIE DER VERWENDBARKEIT DER SOFTWARE FÜR EINEN BESTIMMTEN ZWECK. AUF KEINEN FALL SIND DIE VERWALTUNGSRÄTE ODER DIE BEITRAGSLEISTENDEN FÜR IRGENDWELCHE DIREKTEN, INDIREKTEN, ZUFÄLLIGEN, SPEZIELLEN, BEISPIELHAFTEN ODER FOLGENDEN SCHÄDEN (UNTER ANDEREM VERSCHAFFEN VON ERSATZGÜTERN ODER -DIENSTLEISTUNGEN; EINSCHRÄNKUNG DER NUTZUNGSFÄHIGKEIT; VERLUST VON NUTZUNGSFÄHIGKEIT; DATEN; PROFIT ODER GESCHÄFTSUNTERBRECHUNG), WIE AUCH IMMER VERURSACHT UND UNTER WELCHER VERPFLICHTUNG AUCH IMMER, OB IN VERTRAG, STRIKTER VERPFLICHTUNG ODER UNERLAUBTE HANDLUNG (INKLUSIVE FAHRLÄSSIGKEIT) VERANTWORTLICH, AUS WELCHEM WEG SIE AUCH IMMER DURCH DIE BENUTZUNG DIESER SOFTWARE ENTSTANDEN SIND, SOGAR, WENN SIE AUF DIE MÖGLICHKEIT EINES SOLCHEN SCHADENS HINGEWIESEN WORDEN SIND.

# **Index**

#### **Symbole und Zahlen**

[1 oder 2](#page-35-0) [Kanalanschlüsse](#page-35-0), [16](#page-35-0) [Kanalmenütasten](#page-31-0), [12](#page-31-0) [19-Zoll-Adapter-Kit RM2000B, 134](#page-153-0)

#### **A**

[Abfallzeitmessung, 95](#page-114-0) [Ablenkung](#page-111-0) [Horizontalskala, 92](#page-111-0) [verzögerte, 92](#page-111-0) Abrufen Setups, [20,](#page-39-0) [104](#page-123-0) [Signale](#page-123-0), [104](#page-123-0) [Werkseinstellung](#page-39-0) [\(Grundeinstellung\)](#page-39-0), [20](#page-39-0) Abtastmodus, [22](#page-41-0), [75](#page-94-0), [77,](#page-96-0) [92](#page-111-0) [Abtastrate](#page-95-0) [Maximum](#page-95-0), [76](#page-95-0) [AC-Kopplung](#page-125-0) [Trigger, 106](#page-125-0) [vertikal, 117](#page-136-0) Aktuelles Verzeichnis, [65,](#page-84-0) [115](#page-134-0) [Aliasing](#page-78-0) [FFT](#page-78-0), [59](#page-78-0) [nachprüfen, 25](#page-44-0) [Zeitbereich](#page-43-0), [24](#page-43-0) Amplituden-Cursor, [26](#page-45-0), [86](#page-105-0) [Amplitudenmessung](#page-115-0), [96](#page-115-0) [Amplitudenmessungen](#page-53-0) [Verwenden von Cursorn](#page-53-0), [34](#page-53-0) [Anschlüsse](#page-35-0) [Ext Trig](#page-35-0), [16](#page-35-0) [Kanal 1 und 2](#page-35-0), [16](#page-35-0) [TASTKOPF-ABGL.](#page-35-0), [16](#page-35-0) [USB-Flash-Laufwerk, 63](#page-82-0) [USB-Flash-Laufwerksanschluss, 63](#page-82-0) [USB-Geräteanschluss, 70](#page-89-0) [Anwendungsbeispiele](#page-67-0) [Analyse eines](#page-67-0) [Differenzial-Kommunika](#page-67-0)[tionssignals](#page-67-0), [48](#page-67-0) [Analyse von Signaldetails, 38](#page-57-0)

[Analyse von Störsignalen](#page-57-0), [38](#page-57-0) [Anzeige von](#page-69-0) [Impedanzänderungen](#page-69-0) [in einem Netzwerk](#page-69-0), [50](#page-69-0) [Auto-Setup, verwenden, 30](#page-49-0) [automatische Messungen](#page-49-0), [30](#page-49-0) [Berechnung der](#page-52-0) [Spannungsverstärkung, 33](#page-52-0) [Cursor, verwenden, 34](#page-53-0) [Datenprotokollierung](#page-71-0), [52](#page-71-0) [Durchführen automatischer](#page-50-0) [Messungen](#page-50-0), [31](#page-50-0) [Durchführen von](#page-53-0) [Cursor-Messungen, 34](#page-53-0) [Erfassen eines](#page-59-0) [Einzelschusssignals, 40](#page-59-0) [Grenzwertprüfung, 53](#page-72-0) [Messung der Anstiegszeit](#page-55-0), [36](#page-55-0) [Messung der Impulsbreite, 35](#page-54-0) [Messung der](#page-60-0) [Laufzeitverzögerung](#page-60-0), [41](#page-60-0) [Messung der](#page-53-0) [Schwingungsamplitude, 34](#page-53-0) [Messung der](#page-53-0) [Schwingungsfrequenz](#page-53-0), [34](#page-53-0) [Mittelwertbildung,](#page-58-0) [verwenden, 39](#page-58-0) [Nachleuchten, 52](#page-71-0) [Optimieren der Erfassung, 40](#page-59-0) [Spitzenwerterfassung,](#page-57-0) [verwenden, 38](#page-57-0) [Triggerung auf ein](#page-63-0) [Videosignal, 44](#page-63-0) [Triggerung auf eine bestimmte](#page-62-0) [Impulsbreite, 43](#page-62-0) [Triggerung auf](#page-64-0) [Videohalbbilder](#page-64-0), [45](#page-64-0) [Triggerung auf](#page-65-0) [Videozeilen, 46](#page-65-0) [Untersuchen von](#page-52-0) [Testpunkten mithilfe](#page-52-0) [der automatischen](#page-52-0) [Bereichseinstellung](#page-52-0), [33](#page-52-0)

[Untersuchen von Testpunkten](#page-52-0) [mithilfe des Menüs](#page-52-0) [Bereich, 33](#page-52-0) [Verringern von](#page-58-0) [Störrauschen, 39](#page-58-0) [Verwendung der](#page-66-0) [Zoomfunktion](#page-66-0), [47](#page-66-0) [Verwendung des](#page-70-0) [XY-Modus](#page-70-0), [51](#page-70-0) [zwei Signale messen](#page-50-0), [31](#page-50-0) [Anzeige](#page-28-0) [allgemein, 9](#page-28-0) [Art \(Invertierung\), 117](#page-136-0) [Darstellart der Signale](#page-107-0), [88](#page-107-0) [Erfassung](#page-29-0), [10](#page-29-0) [FFT](#page-77-0), [58](#page-77-0) [Horizontale](#page-30-0) [Position/Skala, 11](#page-30-0) [Intensität](#page-107-0), [88](#page-107-0) [Kanal, 11](#page-30-0) [Menü](#page-107-0), [88](#page-107-0) [Messwertanzeigen](#page-28-0), [9](#page-28-0) [Nachleuchten, 88](#page-107-0) [Rastermittenzeit](#page-29-0), [10](#page-29-0) [Trigger, 11](#page-30-0) [Triggerstatus](#page-29-0), [10](#page-29-0) [Typ: Vektoren oder](#page-107-0) [Punkte, 88](#page-107-0) [XY-Format](#page-107-0), [88](#page-107-0) [YT-Format](#page-107-0), [88](#page-107-0) [Anzeige der Rastermittenzeit, 10](#page-29-0) [Anzeige für horizontale](#page-30-0) [Position/Skala, 11](#page-30-0) [Anzeigen von Signalen](#page-136-0), [117](#page-136-0) [Referenz](#page-118-0), [99](#page-118-0) [Anzeigetyp Punkte, 88](#page-107-0) [Auf 50% setzen](#page-32-0), [13](#page-32-0) [Auf Null setzen, 13](#page-32-0) [Auflösung](#page-137-0) [Fein, 118](#page-137-0) [Austauschbarer Datenspeicher](#page-82-0) [USB-Flash-Laufwerk, 63](#page-82-0) [Auto \(Triggermodus\)](#page-125-0), [106](#page-125-0)

[Auto-Setup](#page-34-0) [Taste, 15](#page-34-0) [Auto-Setup-Funktionen](#page-38-0), [19](#page-38-0) [FFT, 81](#page-100-0) [Gleichspannungspegel](#page-99-0), [80](#page-99-0) [Impuls](#page-101-0), [82](#page-101-0) [Rauschen, 81](#page-100-0) [Rechtecksignal](#page-101-0), [82](#page-101-0) [Rückgängig, 81](#page-100-0) [Sinussignale](#page-100-0), [81](#page-100-0) [Übersicht, 80](#page-99-0) [Verwendung](#page-100-0), [81](#page-100-0) [Videosignal](#page-101-0), [82](#page-101-0) [Auto-Setup-Menü, 80](#page-99-0) [Automatische](#page-39-0) [Bereichseinstellungsfunktionen](#page-39-0), [20](#page-39-0) Dämpfung [ausschalten, 79](#page-98-0) [Übersicht, 78](#page-97-0) [Automatische Messungen, 94](#page-113-0) [Grundsätzliches, 26](#page-45-0)

#### **B**

[Bandbreitenbegrenzung](#page-125-0) [Trigger](#page-125-0), [106](#page-125-0) [vertikal](#page-136-0), [117](#page-136-0) [Bb-Begrenzung vertikal, 117](#page-136-0) [Bedienelement "Position"](#page-32-0) [horizontal](#page-32-0), [13](#page-32-0) [vertikal](#page-31-0), [12](#page-31-0) Bedienelement "Skala" im Bereich "Horizontal", [13,](#page-32-0) [92](#page-111-0) [Benutzerhandbuch](#page-154-0), [135](#page-154-0) [Beschreibung](#page-20-0) [allgemein](#page-20-0), [1](#page-20-0) [Bestellen der Tasche, 135](#page-154-0) [Bestellen des](#page-154-0) [Transportkoffers](#page-154-0), [135](#page-154-0) [Betrag-Cursor, 26](#page-45-0) [FFT-Spektrum](#page-81-0), [62](#page-81-0) [Betriebsstundenzähler](#page-133-0), [114](#page-133-0) [Bilddateiformate](#page-88-0), [69](#page-88-0) [Bildschirminhalt](#page-88-0) [in Datei speichern](#page-88-0), [69](#page-88-0) [Burstbreitenmessung, 95](#page-114-0)

## **C**

Cursor Amplitude, [26](#page-45-0), [86](#page-105-0) [Betrag für FFT, 86](#page-105-0) [einstellen, 86](#page-105-0) [Frequenz für FFT](#page-105-0), [86](#page-105-0) [Grundsätzliches, 26](#page-45-0) [Messen eines](#page-80-0) [FFT-Spektrums, 61](#page-80-0) [Messungsbeispiele](#page-53-0), [34](#page-53-0) Uhrzeit, [26](#page-45-0), [86](#page-105-0) [Verwendung](#page-105-0), [86](#page-105-0)

#### **D**

Spannungstastkopf, [6](#page-25-0), [118](#page-137-0) [Dämpfungsschalter](#page-25-0), [6](#page-25-0) [Datei-Dienstprogramme](#page-130-0) [Löschen von Dateien oder](#page-130-0) [Verzeichnissen, 111](#page-130-0) [Dateiformat BMP](#page-88-0), [69](#page-88-0) [Dateiformat CSV](#page-121-0), [102](#page-121-0) [Dateiformat JPG](#page-88-0), [69](#page-88-0) [Dateiformate für Bilder, 69](#page-88-0) [Dateihilfsprogramme, 115](#page-134-0) [Auswählen von Dateien oder](#page-134-0) [Verzeichnissen, 115](#page-134-0) [Erstellen von Dateien oder](#page-134-0) [Verzeichnissen, 115](#page-134-0) [Inhalt des](#page-134-0) [USB-Flash-Laufwerks, 115](#page-134-0) Löschen von Dateien oder Verzeichnissen, [111,](#page-130-0) [116](#page-135-0) [Navigieren in der](#page-134-0) [Verzeichnisstruktur](#page-134-0), [115](#page-134-0) [Umbenennen von Dateien](#page-135-0) [oder Verzeichnissen](#page-135-0), [116](#page-135-0) [Datenprotokollierung](#page-71-0) [Anwendungsbeispiel](#page-71-0), [52](#page-71-0) [Datum, 114](#page-133-0) [Datum und Uhrzeit einstellen](#page-133-0), [114](#page-133-0) [DC-Kopplung](#page-125-0) [Trigger](#page-125-0), [106](#page-125-0) [vertikal](#page-136-0), [117](#page-136-0)

[Delta-Anzeigen im Menü](#page-106-0) [Cursor, 87](#page-106-0) [Diagonallinien im Signal](#page-95-0) [Spitzenwerterfassung, 76](#page-95-0)

## **E**

[Effektivwertmessung, 97](#page-116-0) [Einzelschusssignal](#page-59-0) [Anwendungsbeispiel](#page-59-0), [40](#page-59-0) [Entfernen von](#page-118-0) [Referenzsignalen](#page-118-0), [99](#page-118-0) [Erfassen \(Taste\)](#page-32-0), [13](#page-32-0) [Erfassung](#page-96-0) [Anhalten](#page-96-0), [77](#page-96-0) [Beispiel Einzelschuss, 40](#page-59-0) [Live-Anzeige](#page-96-0), [77](#page-96-0) [Erfassung von Signalen](#page-41-0) [Grundsätzliches, 22](#page-41-0) Erfassungs‑[Messwertanzeige](#page-29-0), [10](#page-29-0) Erfassungsmodi, [22](#page-41-0), [75](#page-94-0) [Abtastwert](#page-41-0), [22](#page-41-0) Mittelwert, [23,](#page-42-0) [77](#page-96-0) [Normale Abtastung, 75](#page-94-0) [Spitzenwert](#page-95-0), [76](#page-95-0) [Spitzenwerterfassung, 22](#page-41-0) [Ext Trig-Anschluss, 16](#page-35-0)

### **F**

[Fehlerprotokoll](#page-133-0), [114](#page-133-0) [Feine Auflösung](#page-136-0), [117](#page-136-0) [Fenster](#page-77-0) [FFT-Spektrum](#page-77-0), [58](#page-77-0) [Fernsteuerung über eine](#page-92-0) [GPIB-Schnittstelle](#page-92-0), [73](#page-92-0) FFT, [55](#page-74-0), [57](#page-76-0), [90](#page-109-0) [FFT-Aliasing, 59](#page-78-0) [Maßnahmen, 60](#page-79-0) [FFT-Fenster](#page-78-0) [Flattop](#page-78-0), [59](#page-78-0) [Hanning, 59](#page-78-0) [Rectangular](#page-78-0), [59](#page-78-0)

[FFT-Spektrum](#page-74-0) [Anwendungen](#page-74-0), [55](#page-74-0) [anzeigen](#page-76-0), [57](#page-76-0) [Fenster, 58](#page-77-0) [Messen von Betrag und](#page-80-0) [Frequenz mithilfe von](#page-80-0) [Cursorn, 61](#page-80-0) [Messwertanzeigen](#page-77-0), [58](#page-77-0) [Nyquist-Frequenz, 56](#page-75-0) [Verfahren, 55](#page-74-0) [vergrößern](#page-80-0), [61](#page-80-0) [FFT-Zoom](#page-76-0) [horizontal, 57](#page-76-0) [vertikal, 57](#page-76-0) [Firmware-Aktualisierungen](#page-135-0), [116](#page-135-0) [Firmware-Update](#page-26-0) [Internet](#page-26-0), [7](#page-26-0) [Flächenmessung](#page-116-0), [97](#page-116-0) [Flanke](#page-41-0), [22](#page-41-0) [Flankentrigger, 106](#page-125-0) [Flattop-Fenster](#page-78-0), [59](#page-78-0) [Force trigger \(Trigger](#page-32-0) [erzwingen\), 13](#page-32-0) [Format](#page-107-0) [Anzeige, 88](#page-107-0) [Bilddatei, 69](#page-88-0) [USB-Flash-Laufwerk, 64](#page-83-0) [Frequenz](#page-129-0) [Triggeranzeige](#page-129-0), [110](#page-129-0) [Frequenzcursor, 26](#page-45-0) [FFT-Spektrum, 62](#page-81-0) [Frequenzmessung, 94](#page-113-0) [Frequenzmessungen](#page-80-0) [FFT-Cursor, 61](#page-80-0) [Verwenden von Cursorn](#page-53-0), [34](#page-53-0) [Funktion, 90](#page-109-0) [Funktionen](#page-20-0) [Übersicht, 1](#page-20-0) [Funktionstest](#page-22-0), [3](#page-22-0)

## **G**

[Gestelleinbausatz, 134](#page-153-0) [GPIB-Adapter](#page-154-0) [bestellen](#page-154-0), [135](#page-154-0) [GPIB-System](#page-92-0) [Anschließen an ein](#page-92-0) [Oszilloskop, 73](#page-92-0) [Grenzwertprüfung](#page-72-0) [Anwendungsbeispiel, 53](#page-72-0) [Grobe Auflösung, 117](#page-136-0)

#### **H**

[Halbbild-Videotrigger, 109](#page-128-0) [Handbuch](#page-154-0) [Benutzer](#page-154-0), [135](#page-154-0) [Programmierer, 135](#page-154-0) [Wartung, 135](#page-154-0) [Hanning-Fenster](#page-78-0), [59](#page-78-0) [Hilfe, 92](#page-111-0) [Hoch-Messung](#page-115-0), [96](#page-115-0) [Holdoff, 111](#page-130-0) Horizontal Abtastmodus, [77,](#page-96-0) [92](#page-111-0) [Aliasing, Zeitdomäne, 24](#page-43-0) [Menü, 92](#page-111-0) [Position](#page-42-0), [23](#page-42-0) [Skala, 24](#page-43-0) [Status](#page-133-0), [114](#page-133-0)

#### **I**

[Impuls](#page-101-0) [Auto-Setup-Funktion](#page-101-0), [82](#page-101-0) [Impulsbreiten-Triggerung](#page-128-0), [109](#page-128-0) [Impulsbreitenmessungen](#page-54-0) [Verwenden von Cursorn](#page-54-0), [35](#page-54-0) [Installation](#page-89-0) [OpenChoice-Software auf](#page-89-0) [einem PC, 70](#page-89-0) [Intensität](#page-107-0), [88](#page-107-0) [Interpolation](#page-95-0), [76](#page-95-0)

## **K**

[Kalender, 114](#page-133-0) Kalibrierung, [112,](#page-131-0) [113](#page-132-0) [Automatikprogramm](#page-26-0), [7](#page-26-0) [Kanal](#page-136-0) [Kopplung](#page-136-0), [117](#page-136-0) [Menü, 117](#page-136-0) [Kanalanzeige](#page-30-0), [11](#page-30-0) [Kommunikation](#page-89-0) [Installation der](#page-89-0) [OpenChoice-Software, 70](#page-89-0) [Kompensation](#page-24-0) [Spannungstastkopf,](#page-24-0) [manuell, 5](#page-24-0) [TASTKOPF-ABGL.-Anschluss](#page-35-0), [16](#page-35-0) [Konvektionskühlung, 3](#page-22-0) Kopplung Trigger, [21,](#page-40-0) [107](#page-126-0) vertikal, [117](#page-136-0), [118](#page-137-0) [Kühlung, 3](#page-22-0) [Kurs](#page-104-0) [Kurs laden, 85](#page-104-0) [Labore ausführen, 85](#page-104-0)

## **L**

[Lissajousfiguren](#page-108-0) [XY-Format](#page-108-0), [89](#page-108-0) [Löschen](#page-135-0) [Dateien oder](#page-135-0) [Verzeichnisse, 116](#page-135-0) [Löschen von Dateien und](#page-130-0) [Verzeichnissen](#page-130-0), [111](#page-130-0)

#### **M**

[Markierung der Grundlinie des](#page-30-0) [Signals, 11](#page-30-0) [Massekopplung, 117](#page-136-0) [Math](#page-112-0) [Funktionen](#page-112-0), [93](#page-112-0) [Menü, 93](#page-112-0) [mathematisches Signal](#page-112-0) [zulässige Einheiten, 93](#page-112-0) [Max-Messung, 96](#page-115-0) [Mehrfunktions-Drehknopf, 14](#page-33-0) [Meldungen](#page-30-0), [11](#page-30-0) [Menü Alle speichern, 100](#page-119-0) [Menü Bereich](#page-97-0), [78](#page-97-0) [Menü Bild speichern, 101](#page-120-0) [Menü Cursor, 86](#page-105-0) [Menü Dienstprogramm](#page-131-0), [112](#page-131-0) [Menü Erfassung, 75](#page-94-0) [Menü Messung, 94](#page-113-0) [Menü Ref, 99](#page-118-0) [Menü Setup abrufen](#page-122-0), [103](#page-122-0) [Menü Setup speichern, 101](#page-120-0) [Menü Signal abrufen](#page-123-0), [104](#page-123-0) [Menü Signal speichern](#page-121-0), [102](#page-121-0)

[Menüs](#page-107-0) [Anzeige](#page-107-0), [88](#page-107-0) [Auto-Setup, 80](#page-99-0) [Bereich](#page-97-0), [78](#page-97-0) [Cursor, 86](#page-105-0) [Dienstprogramm](#page-131-0), [112](#page-131-0) [Erfassen, 75](#page-94-0) [FFT, 57](#page-76-0) [Hilfe](#page-111-0), [92](#page-111-0) [Horizontal, 92](#page-111-0) [Math](#page-112-0), [93](#page-112-0) [Messung, 94](#page-113-0) [Ref, 99](#page-118-0) [Speichern/Abrufen](#page-119-0), [100](#page-119-0) [Trigger](#page-125-0), [106](#page-125-0) [Vertikal, 117](#page-136-0) [Menüsystem](#page-31-0) [Verwendung](#page-31-0), [12](#page-31-0) [Menütaste "Math."](#page-31-0), [12](#page-31-0) [Messen der Anstiegszeit](#page-113-0), [94](#page-113-0) [Verwenden von Cursorn, 36](#page-55-0) [Messung bei negativem](#page-114-0) [Tastverhältnis](#page-114-0), [95](#page-114-0) [Messung bei negativem](#page-115-0) [Überschwingen, 96](#page-115-0) [Messung bei negativer](#page-114-0) [Impulsbreite](#page-114-0), [95](#page-114-0) [Messung bei positivem](#page-114-0) [Tastverhältnis](#page-114-0), [95](#page-114-0) [Messung bei positivem](#page-115-0) [Überschwingen, 96](#page-115-0) [Messung bei positiver](#page-114-0) [Impulsbreite](#page-114-0), [95](#page-114-0) [Messung des](#page-116-0) [Zyklus-Effektivwerts, 97](#page-116-0) [Messung mit fallender](#page-116-0) [Flankenzählung](#page-116-0), [97](#page-116-0) [Messung mit negativer](#page-116-0) [Impulszählung](#page-116-0), [97](#page-116-0) [Messung mit positiver](#page-116-0) [Impulszählung](#page-116-0), [97](#page-116-0) [Messung mit steigender](#page-116-0) [Flankenzählung](#page-116-0), [97](#page-116-0)

[Messungen](#page-114-0) [Abfallzeit, 95](#page-114-0) [Amplitude, 96](#page-115-0) [Anstiegszeit](#page-113-0), [94](#page-113-0) [Arten, 94](#page-113-0) automatisch, [26](#page-45-0), [94](#page-113-0) [Burstbreite, 95](#page-114-0) Cursor, [26,](#page-45-0) [34](#page-53-0) [definiert, 94](#page-113-0) [Eff.wert, 97](#page-116-0) [Fallende Flankenzählung, 97](#page-116-0) [FFT-Spektrum](#page-80-0), [61](#page-80-0) [Fläche](#page-116-0), [97](#page-116-0) [Frequenz, 94](#page-113-0) [Grundsätzliches, 25](#page-44-0) [Hoch, 96](#page-115-0) [Max](#page-115-0), [96](#page-115-0) [Min](#page-115-0), [96](#page-115-0) [Mittel, 96](#page-115-0) [Negative Impulsbreite, 95](#page-114-0) [Negative Impulszählung, 97](#page-116-0) [Negatives Tastverhältnis](#page-114-0), [95](#page-114-0) [Negatives](#page-115-0) [Überschwingen, 96](#page-115-0) [Nieder, 96](#page-115-0) [Peak-zu-Peak](#page-115-0), [96](#page-115-0) [Periode](#page-113-0), [94](#page-113-0) [Phase](#page-114-0), [95](#page-114-0) [Positive Impulsbreite, 95](#page-114-0) [Positive Impulszählung](#page-116-0), [97](#page-116-0) [Positives Tastverhältnis, 95](#page-114-0) [Positives Überschwingen](#page-115-0), [96](#page-115-0) [Raster, 25](#page-44-0) [Steigende](#page-116-0) [Flankenzählung](#page-116-0), [97](#page-116-0) [Verzög.-FF, 94](#page-113-0) [Verzög.-FR, 94](#page-113-0) [Verzög.-RF, 94](#page-113-0) [Verzög.-RR](#page-113-0), [94](#page-113-0) [Zyklus-Effektivwert](#page-116-0), [97](#page-116-0) [Zyklusfläche, 97](#page-116-0) [Zyklusmittelwert, 96](#page-115-0) [Min-Messung](#page-115-0), [96](#page-115-0) **[Mittelwert](#page-94-0)** [Erfassungsmodus](#page-94-0), [75](#page-94-0) Mittelwerterfassungsmodus, [23](#page-42-0), [77](#page-96-0)

[Mittelwertmessung, 96](#page-115-0) [Multiplizieren von Signalen](#page-112-0) [Menü Math, 93](#page-112-0)

#### **N**

Nachleuchten, [88,](#page-107-0) [89](#page-108-0) [Navigation](#page-134-0) [Dateisystem](#page-134-0), [115](#page-134-0) [Netzkabel](#page-21-0), [2](#page-21-0) [Optionen, 136](#page-155-0) Nicht [flüchtiger Speicher](#page-119-0) [Referenzsignaldateien, 100](#page-119-0) [Setup-Dateien, 100](#page-119-0) [Niedrig-Messung, 96](#page-115-0) [Normal \(Triggermodus\), 106](#page-125-0) [Normaler Betrieb](#page-39-0) [Abrufen der](#page-39-0) [Grundeinstellung](#page-39-0), [20](#page-39-0) [NTSC-Videostandard](#page-127-0), [108](#page-127-0) [Nyquist](#page-75-0) [Frequenz, 56](#page-75-0)

## **O**

[OpenChoice-Software](#page-89-0) [Installation](#page-89-0), [70](#page-89-0) [Option der Taste "Speichern"](#page-86-0) [Speichern auf ein](#page-86-0) [USB-Flash-Laufwerk](#page-86-0), [67](#page-86-0) [Option Selbst- Kalibr.](#page-26-0), [7](#page-26-0) [Optionen](#page-155-0) [Netzkabel, 136](#page-155-0) [Sprachen für das](#page-155-0) [Frontpaneel-Overlay, 136](#page-155-0) [Tastkopf](#page-155-0), [136](#page-155-0) [Wartung](#page-155-0), [136](#page-155-0) [Oszilloskop](#page-133-0) [Datum und Uhrzeit](#page-133-0) [einstellen](#page-133-0), [114](#page-133-0) [Funktionsweise, 19](#page-38-0) [Herstellen der Verbindung mit](#page-92-0) [einem GPIB-System, 73](#page-92-0) [Verbindung zu einem PC](#page-90-0) [herstellen, 71](#page-90-0) [Vordere Bedienfelder](#page-28-0), [9](#page-28-0)

## **P**

[PAL-Videostandard](#page-127-0), [108](#page-127-0) [PC](#page-90-0) [Anschließen an ein](#page-90-0) [Oszilloskop, 71](#page-90-0) [Peak-zu-Peak-Messung](#page-115-0), [96](#page-115-0) Pegel, [13,](#page-32-0) [22](#page-41-0) [Pegelsteuerung](#page-32-0), [13](#page-32-0) [Periodenmessung, 94](#page-113-0) [Phasenmessung, 95](#page-114-0) [Phasenunterschiede, 89](#page-108-0) [Polarität](#page-128-0) [Impulsbreiten-Trigger, 109](#page-128-0) [Videotrigger-Synchronisation, 108](#page-127-0) Position horizontal, [23](#page-42-0), [92](#page-111-0) [Trigger, 108](#page-127-0) [vertikal, 117](#page-136-0) [PROBE COMP-Anschlüsse](#page-35-0) [\(Tastkopfabgleich\)](#page-35-0), [16](#page-35-0) [Programmieranleitung](#page-154-0), [135](#page-154-0)

## **Q**

[Quelle](#page-126-0) [Ext](#page-126-0), [107](#page-126-0) [Ext/5](#page-126-0), [107](#page-126-0) [Netz, 108](#page-127-0) Trigger, [21,](#page-40-0) [106,](#page-125-0) [108,](#page-127-0) [109](#page-128-0)

# **R**

Raster, [25](#page-44-0), [88](#page-107-0) [Rauschunterdrückung](#page-112-0) [mathematische](#page-112-0) [Subtraktion, 93](#page-112-0) [Mittelwert, 75](#page-94-0) [Triggerkopplung](#page-125-0), [106](#page-125-0) [vertikale](#page-136-0) [Bandbreitenbegrenzung](#page-136-0), [117](#page-136-0) [Rechtecksignal](#page-101-0) [Auto-Setup-Funktion](#page-101-0), [82](#page-101-0) [Rectangular-Fenster](#page-78-0), [59](#page-78-0) [Referenz](#page-35-0) [anschluss](#page-35-0), [16](#page-35-0) [Leiter für Tastkopf, 5](#page-24-0) [Tastkopfanschluss, 5](#page-24-0)

[Referenzsignale](#page-118-0) [Anzeigen und Entfernen, 99](#page-118-0) [speichern und abrufen](#page-123-0), [104](#page-123-0) [Reinigung](#page-156-0), [137](#page-156-0) Rollmodus *Siehe* Abtastmodus

## **S**

[Schaltfläche "Single"](#page-35-0) [\(Einzelfolge\)](#page-35-0), [16](#page-35-0) [SECAM-Videostandard](#page-127-0), [108](#page-127-0) [Selbstkalibrierung, 7](#page-26-0) [Seltene Ereignisse](#page-108-0) [unendliche](#page-108-0) [Nachleuchtdauer, 89](#page-108-0) [Service](#page-133-0) [Fehlerprotokoll als](#page-133-0) [Referenz, 114](#page-133-0) [Setups](#page-38-0) [Grundsätzliches](#page-38-0), [19](#page-38-0) [speichern und abrufen](#page-119-0), [100](#page-119-0) [Sicherheitsschlaufe, 3](#page-22-0) [Signalabtastung, 92](#page-111-0) [Signaladdition](#page-112-0) [Menü Math](#page-112-0), [93](#page-112-0) [Signale](#page-96-0) [abtasten](#page-96-0), [77](#page-96-0) [Bedeutung der Darstellart, 88](#page-107-0) [Datenerfassung, 22](#page-41-0) [digitalisiert](#page-41-0), [22](#page-41-0) [Messungen durchführen, 25](#page-44-0) [Position](#page-42-0), [23](#page-42-0) [Skala, 23](#page-42-0) [Vergrößerung, 92](#page-111-0) [Verkleinerung, 92](#page-111-0) [vom Bildschirm](#page-137-0) [entfernen, 118](#page-137-0) [Zeitbereich](#page-74-0), [55](#page-74-0) [Signale entfernen, 117](#page-136-0) [Signalsubtraktion](#page-112-0) [Menü Math](#page-112-0), [93](#page-112-0) [Sinussignale](#page-100-0) [Auto-Setup-Funktion](#page-100-0), [81](#page-100-0)

[Skala](#page-31-0) [Bedienelement](#page-31-0), [12](#page-31-0) [Fein, 117](#page-136-0) [Grob, 117](#page-136-0) [horizontal, 23](#page-42-0) Stromtastkopf, [6](#page-25-0), [118](#page-137-0) [vertikal, 23](#page-42-0) [Skalierung von Signalen](#page-42-0) [Grundsätzliches](#page-42-0), [23](#page-42-0) [Speicher](#page-119-0) [Bildschirmdarstellungen, 100](#page-119-0) [Setups, 100](#page-119-0) [Signale](#page-119-0), [100](#page-119-0) [USB-Flash-Laufwerk, 63](#page-82-0) [Speichern](#page-86-0) [alle Dateien in ein](#page-86-0) [USB-Flash-Laufwerk, 67](#page-86-0) [Bilddateien in ein](#page-88-0) [USB-Flash-Laufwerk, 69](#page-88-0) Setups, [20,](#page-39-0) [104](#page-123-0) [Signale](#page-123-0), [104](#page-123-0) [Speichern \(Taste\), 16](#page-35-0) [Speichern auf ein](#page-83-0) [USB-Flash-Laufwerk, 64](#page-83-0) [Speichern/Abrufen \(Menü\), 100](#page-119-0) [Speichern auf ein](#page-84-0) [USB-Flash-Laufwerk, 65](#page-84-0) [Spezifikationen](#page-140-0) [Oszilloskop, 121](#page-140-0) [Spitze-zu-Spitze-Rauschen](#page-108-0), [89](#page-108-0) [Spitzenwert, 75](#page-94-0) Spitzenwerterfassungsmodus, [22,](#page-41-0) [76](#page-95-0) Sprachen, [112,](#page-131-0) [113](#page-132-0) [Sprachoptionen für das](#page-155-0) [Frontpaneel-Overlay](#page-155-0), [136](#page-155-0) [Standardeinstellung](#page-123-0) [abrufen, 104](#page-123-0) [Standardeinstellungen](#page-107-0), [88](#page-107-0) [Status](#page-131-0) [System, 112](#page-131-0) [Verschiedenes](#page-133-0), [114](#page-133-0) Stromtastköpfe Skaleneinstellung, [6](#page-25-0), [118](#page-137-0) [Stromversorgung](#page-21-0), [2](#page-21-0) [Synchronimpuls](#page-128-0), [109](#page-128-0)

[Synchronisation](#page-127-0) [Videopolarität, 108](#page-127-0) [Videotrigger-Zeile oder](#page-128-0) [-Halbbild, 109](#page-128-0)

## **T**

[Takt](#page-133-0) [Datum und Uhrzeit](#page-133-0) [einstellen, 114](#page-133-0) Taste "Cursor", [15,](#page-34-0) [86](#page-105-0) [Taste "Einzelfolge"](#page-96-0), [77](#page-96-0) [Vorgänge auf dem Oszilloskop](#page-40-0) [nach dem Drücken der](#page-40-0) [Taste, 21](#page-40-0) Taste "Erfassung", [15,](#page-34-0) [75](#page-94-0) [Taste "Grundeinstellung", 15](#page-34-0) [beibehaltene](#page-159-0) [Optionseinstellungen](#page-159-0), [140](#page-159-0) [Optionen und](#page-158-0) [Einstellungen](#page-158-0), [139](#page-158-0) Taste ["Hilfe"](#page-34-0), [15](#page-34-0) [Taste "Messen"](#page-34-0), [15](#page-34-0) Taste "Ref",  $15$ [Taste "Speichern/Abrufen"](#page-34-0), [15](#page-34-0) Taste "Start/Stop", [16,](#page-35-0) [77](#page-96-0) [Taste "Start/Stop"](#page-40-0) [\(Ausführen/Anhalten\)](#page-40-0) [Vorgänge auf dem Oszilloskop](#page-40-0) [nach dem Drücken der](#page-40-0) [Taste, 21](#page-40-0) [Tastköpfe](#page-35-0) [abgleich](#page-35-0), [16](#page-35-0) [Dämpfungsschalter](#page-25-0), [6](#page-25-0) [manuelle Spannungstastkopf-](#page-24-0)[Kompensation](#page-24-0), [5](#page-24-0) [Sicherheit](#page-23-0), [4](#page-23-0) [Spannung und](#page-137-0) [Dämpfung, 118](#page-137-0) [Strom und Skala, 6](#page-25-0) [Tastköpfe, optional, 134](#page-153-0) [Tastkopfoption](#page-155-0), [136](#page-155-0) [anpassen an](#page-25-0) [Spannungstastkopfdämpfung](#page-25-0), [6](#page-25-0) [anpassen an](#page-25-0) [Stromtastkopfskala, 6](#page-25-0)

[TEK-USB-488-Adapter](#page-92-0) [anschließen, 73](#page-92-0) [bestellen, 135](#page-154-0) [Trendkurve, 105](#page-124-0) [Trigger](#page-130-0) [Anzeige](#page-130-0), [111](#page-130-0) [Arten, 21](#page-40-0) [Definition](#page-39-0), [20](#page-39-0) [erzwingen, 111](#page-130-0) Flanke, [22](#page-41-0), [106](#page-125-0) [Force trigger \(Trigger](#page-32-0) [erzwingen\)](#page-32-0), [13](#page-32-0) [Frequenzanzeige](#page-129-0), [110](#page-129-0) [Holdoff](#page-130-0), [111](#page-130-0) Kopplung, [21](#page-40-0), [106](#page-125-0), [107](#page-126-0) [Menü](#page-125-0), [106](#page-125-0) [Modi, 21](#page-40-0) [Modi: Automatisch, 106](#page-125-0) Modi: [Normal](#page-125-0), [106](#page-125-0) Pegel, [13,](#page-32-0) [22](#page-41-0), [106](#page-125-0) [Polarität](#page-128-0), [109](#page-128-0) [Position, 22](#page-41-0) [Positionssymbol, 10](#page-29-0) Quelle, [21](#page-40-0), [106,](#page-125-0) [109](#page-128-0) [Status, 114](#page-133-0) [Synchronisation](#page-128-0), [109](#page-128-0) Video, [108,](#page-127-0) [109](#page-128-0) [Vortriggerinformationen](#page-127-0), [108](#page-127-0) [Trigger, Statusanzeigen, 10](#page-29-0) [Trigger-Menü \(Taste\), 13](#page-32-0) [Triggeransicht, 13](#page-32-0) [Triggeranzeige, 11](#page-30-0) [Triggerpegel-Symbol](#page-30-0), [11](#page-30-0)

#### **U**

[Umbenennen von Dateien oder](#page-135-0) [Verzeichnissen, 116](#page-135-0)

USB-Flash-Laufwerk Anschlussort, [17,](#page-36-0) [63](#page-82-0) [Dateihilfsprogramme](#page-134-0), [115](#page-134-0) [Dateiverwaltung](#page-84-0), [65](#page-84-0) [formatieren](#page-83-0), [64](#page-83-0) [Indikator für](#page-83-0) [Speichervorgang](#page-83-0), [64](#page-83-0) [Installation](#page-82-0), [63](#page-82-0) [Speicherkapazität](#page-83-0), [64](#page-83-0) [Speichern \(Taste\)](#page-86-0), [67](#page-86-0) [Speichern von allen](#page-87-0) [Dateien](#page-87-0), [68](#page-87-0) [Speichern von Dateien,](#page-88-0) [Bildern](#page-88-0), [69](#page-88-0) [Speichern von Dateien,](#page-87-0) [Setups](#page-87-0), [68](#page-87-0) [Speichern von Dateien,](#page-87-0) [Signalen](#page-87-0), [68](#page-87-0) [Speichern/Abrufen](#page-84-0) [\(Menü\), 65](#page-84-0) [USB-Flash-Laufwerksanschluss, 63](#page-82-0) [USB-Geräteanschluss](#page-89-0), [70](#page-89-0) [Utility \(Taste\), 15](#page-34-0)

#### **V**

[Vektoren, 88](#page-107-0) [Verfahren](#page-113-0) [automatische Messungen](#page-113-0) [auswählen](#page-113-0), [94](#page-113-0) [Verschiebung](#page-42-0) [horizontal, 23](#page-42-0) [vertikal, 23](#page-42-0) [Vertikal](#page-31-0) [Drehknopf für die](#page-31-0) [Position](#page-31-0), [12](#page-31-0) [Menü, 117](#page-136-0) [Position](#page-42-0), [23](#page-42-0) [Skala](#page-42-0), [23](#page-42-0) [Status, 114](#page-133-0) [Verzeichnisse](#page-134-0) [erstellen](#page-134-0), [115](#page-134-0) löschen, [111](#page-130-0), [116](#page-135-0) [umbenennen](#page-135-0), [116](#page-135-0) [Verzögerte Ablenkung](#page-111-0), [92](#page-111-0)

[Verzögerungsmessung](#page-113-0) [Abfallend zu abfallend](#page-113-0), [94](#page-113-0) [Abfallend zu ansteigend](#page-113-0), [94](#page-113-0) [Ansteigend zu abfallend](#page-113-0), [94](#page-113-0) [Ansteigend zu ansteigend](#page-113-0), [94](#page-113-0) [Video-Trigger, 108](#page-127-0) [Anwendungsbeispiel](#page-63-0), [44](#page-63-0) [Videosignal](#page-101-0) [Auto-Setup-Funktion](#page-101-0), [82](#page-101-0) [Volt/Div](#page-136-0) [Fein, 117](#page-136-0) [Grob, 117](#page-136-0) [Volts/Div.](#page-31-0) [Bedienelement](#page-31-0), [12](#page-31-0) [Vortrigger](#page-40-0), [21](#page-40-0) [Vortriggeranzeige, 108](#page-127-0)

#### **W**

[Wartungshandbuch, 135](#page-154-0) [Wartungsoptionen, 136](#page-155-0) [Werkseinstellungen, 139](#page-158-0) [abrufen, 104](#page-123-0) [Werkseitige Kalibrierung, 115](#page-134-0)

#### **X** [XY](#page-70-0)

[Anwendungsbeispiel, 51](#page-70-0) Anzeigeformat, [88,](#page-107-0) [89](#page-108-0)

### **Y**

#### [YT](#page-107-0)

[Anzeigeformat](#page-107-0), [88](#page-107-0)

#### **Z**

[Zähler](#page-102-0), [83](#page-102-0) [Zeilen-Videotrigger, 108](#page-127-0) Zeit-Cursor, [26](#page-45-0), [86](#page-105-0) Zeitbasis, [13](#page-32-0), [23](#page-42-0) [Zeitbereich](#page-74-0) [Signal](#page-74-0), [55](#page-74-0) [Zoom, 47](#page-66-0) [FFT](#page-80-0), [61](#page-80-0) [Zubehör, 133](#page-152-0) [Zyklusflächenmessung](#page-116-0), [97](#page-116-0) [Zyklusmittelwertmessung, 96](#page-115-0)